Version-D24-03-04

# **Fotofinish OPTIc3**

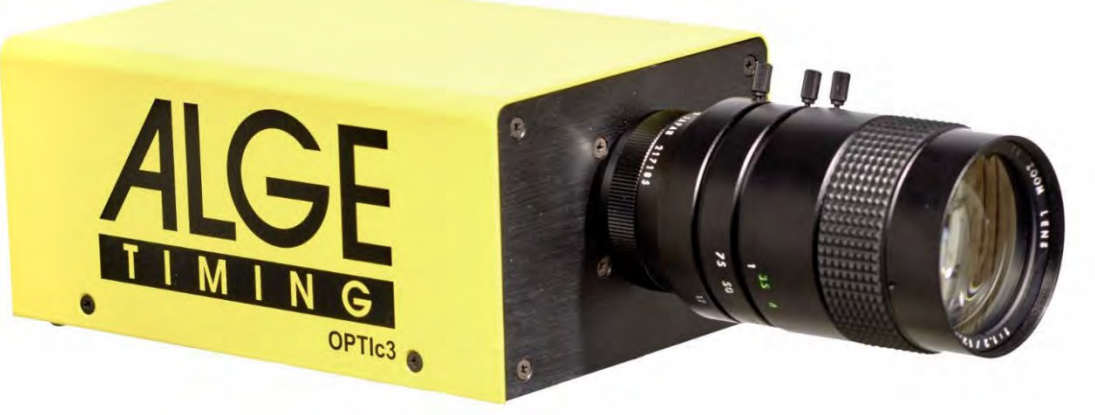

# Bedienungsanleitung

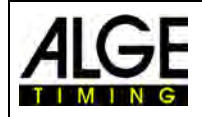

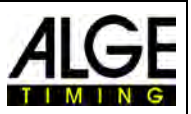

## **Wichtige Hinweise**

#### **Allgemeine Hinweise**

Lesen Sie vor Inbetriebnahme Ihres ALGE-TIMING Gerät diese Bedienungsanleitung genau durch. Sie ist Bestandteil des Gerätes und enthält wichtige Hinweise zur Installation, Sicherheit und bestimmungsgemäßen Gebrauch des Gerätes. Diese Bedienungsanleitung kann nicht jeden denkbaren Einsatz berücksichtigen. Für weitere Informationen oder bei Problemen, die in dieser Betriebsanleitung nicht oder nicht ausführlich genug behandelt werden, wenden Sie sich an Ihre ALGE-TIMING Vertretung. Kontaktadressen finden Sie auf unserer Homepage [www.alge-timing.com](https://www.alge-timing.com/) .

#### **Sicherheit**

Neben den Hinweisen in dieser Bedienungsanleitung müssen die allgemeinen Sicherheits- und Unfallverhütungsvorschriften des Gesetzgebers berücksichtigt werden.

Das Gerät darf nur von eingeschultem Personal verwendet werden. Die Aufstellung und Installation darf nur laut den Angaben des Herstellers durchgeführt werden.

#### **Bestimmungsgemäßer Gebrauch**

Das Gerät ist ausschließlich für die Zwecke einzusetzen, für die es bestimmt ist. Technische Abänderungen und jede missbräuchliche Verwendung sind wegen der damit verbundenen Gefahren verboten! ALGE-TIMING haftet nicht für Schäden, die durch unsachgemäßen Gebrauch oder falsche Bedienung verursacht werden.

#### **Stromanschluss**

Die angegebene Spannung auf dem Typenschild muss mit der Spannung der Stromquelle übereinstimmen. Anschlussleitungen und Netzstecker vor jedem Betrieb auf Schäden prüfen. Beschädigte Anschlussleitungen unverzüglich von einem autorisierten Elektriker austauschen lassen. Das Gerät darf nur an einen elektrischen Anschluss angeschlossen werden, der von einem Elektroinstallateur gemäß IEC 60364-1 ausgeführt wurde. Fassen Sie den Netzstecker niemals mit nassen Händen an! Niemals unter Spannung stehende Teile berühren!

#### **Reinigung**

Bitte reinigen Sie das Äußere des Gerätes stets nur mit einem weichen Tuch. Reinigungsmittel können Schäden verursachen. Das Gerät niemals in Wasser tauchen, öffnen oder mit nassen Lappen reinigen. Die Reinigung des Gerätes darf nicht mit Schlauch- oder Hochdruckwasserstrahl erfolgen (Gefahr von Kurzschlüssen oder anderen Schäden).

#### **Haftungsbeschränkung**

Alle in dieser Anleitung enthaltenen technischen Informationen, Daten und Hinweise für die Installation und den Betrieb entsprechen dem letzten Stand bei Drucklegung und erfolgen unter Berücksichtigung unserer bisherigen Erfahrungen und Erkenntnissen nach bestem Wissen. Aus den Angaben, Abbildungen und Beschreibungen in dieser Anleitung können keine Ansprüche hergeleitet werden. Der Hersteller übernimmt keine Haftung für Schäden aufgrund Nichtbeachtung der Anleitung, nicht bestimmungsgemäßer Verwendung, unsachgemäßer Reparaturen, technischer Veränderungen, Verwendung nicht zugelassener Ersatzteile. Übersetzungen werden nach bestem Wissen durchgeführt. Wir übernehmen keine Haftung für Übersetzungsfehler, auch dann nicht, wenn die Übersetzung von uns oder in unserem Auftrag erfolgte.

#### **Entsorgung**

Befindet sich ein Aufkleber mit einer durchgestrichenen Abfalltonne auf Rädern auf dem Gerät (siehe Symbol), bedeutet dies, dass für dieses Gerät die europäische Richtlinie 2002/96/EG gilt.

Informieren Sie sich über die geltenden Bestimmungen zur getrennten Sammlung von Elektro- und Elektronik-Altgeräten in Ihrem Land und entsorgen Sie Altgeräte nicht über Ihren Haushaltsabfall. Korrekte Entsorgung von Altgeräten schützt die Umwelt und den Menschen vor negativen Folgen.

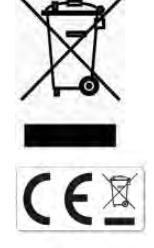

#### **Copyright by** ALGE-TIMING **GmbH**

Alle Rechte vorbehalten. Eine Vervielfältigung als Ganzes oder in Teilen ohne schriftliche Genehmigung des Urheberrechtsinhabers ist verboten.

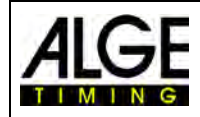

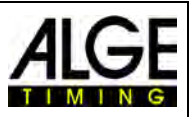

## **Konformitätserklärung**

Wir erklären, dass die folgenden Produkte den unten angegebenen Standards entsprechen.

Wir. **ALGE-TIMING GmbH Rotkreuzstrasse 39 A-6890 Lustenau**

erklären in alleiniger Verantwortung, dass die Fotofinish Kamera der Type

## **OPTIc3 und OPTIc3-PRO**

mit den folgenden Normen/normativen Dokumenten übereinstimmt.

Sicherheit: EN 60950-1:2006 + A11:2009

EMC: EN55022:2006+A1:2007 EN55024:1998+A1:2001+A2:2003 EN61000 3-2:2006 + A1:2009 + A2:2009 EN61000 3-3:2008

#### **Zusätzliche Information:**

Das Produkt entspricht den Niederspannungsrichtlinien 73/23/EEC und EMC Direktive 2004/108EG und führt das CE Zeichen.

Lustenau, am 10.02.2017 **ALGE-TIMING GmbH** 

Albert Vetter (Geschäftsführer)

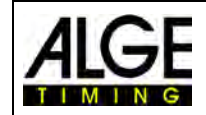

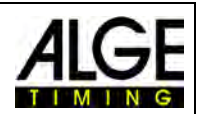

## Inhaltsverzeichnis

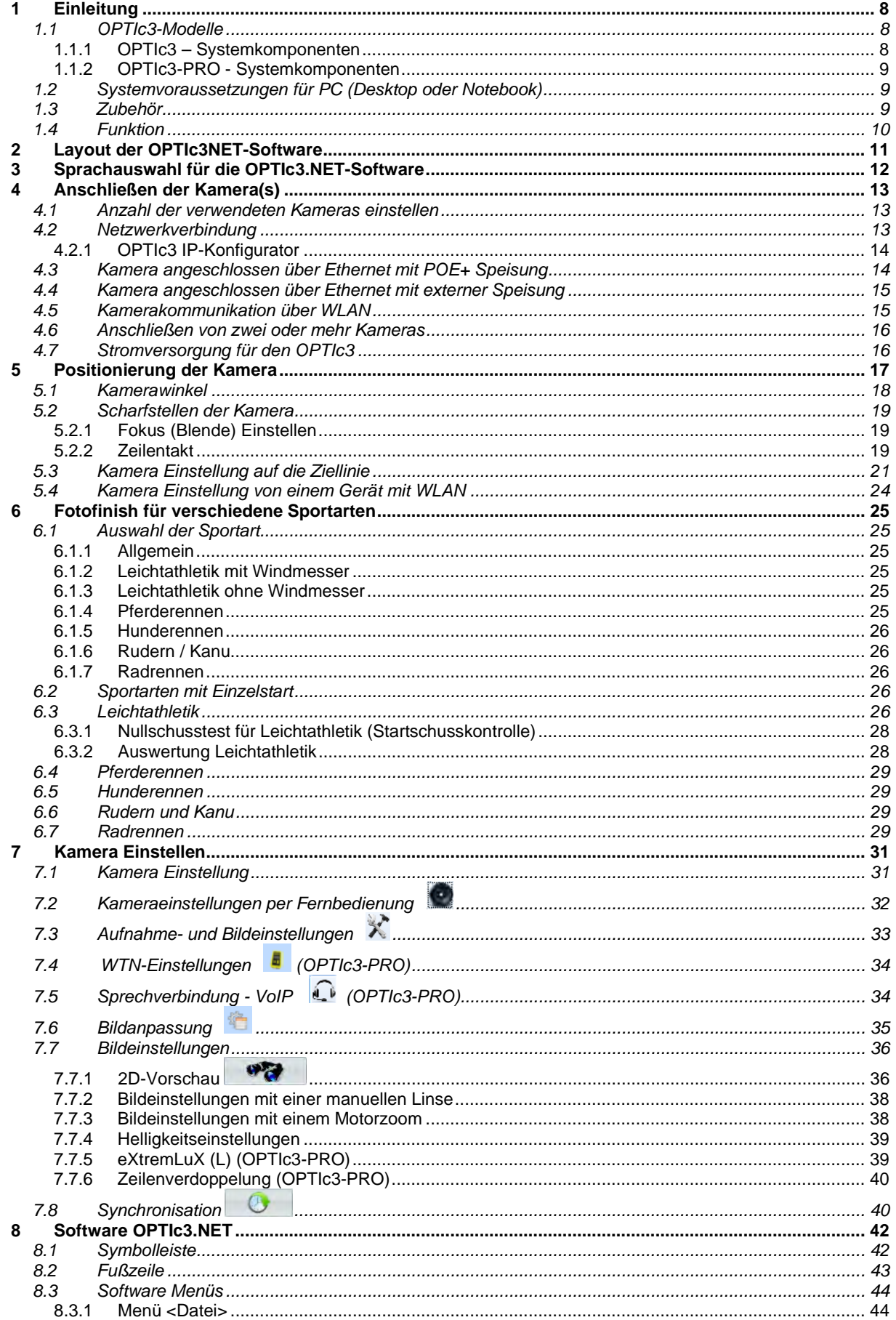

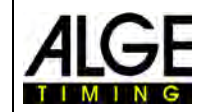

# Bedienungsanleitung<br>Fotofinish OPTIc3

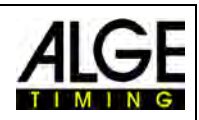

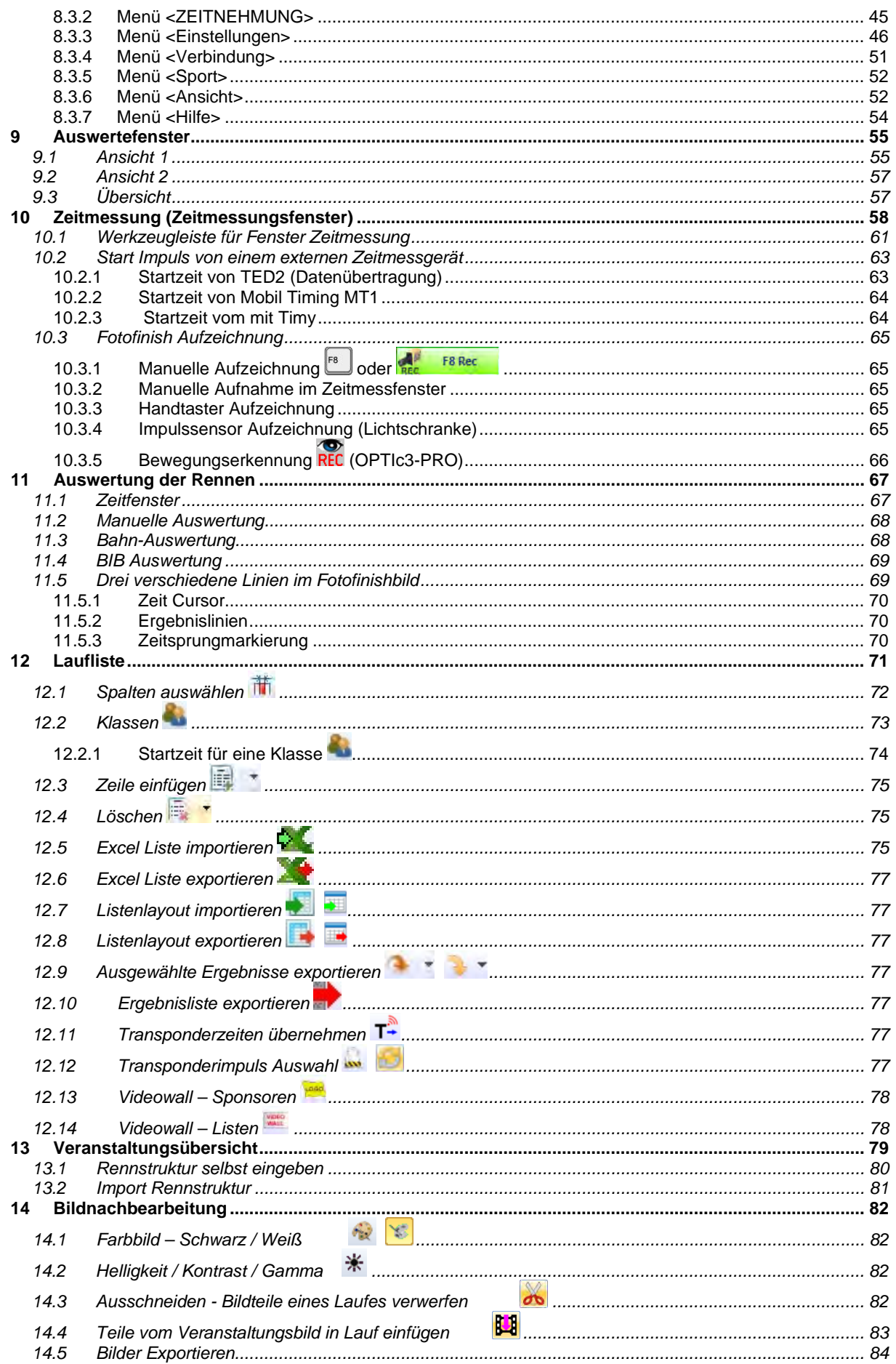

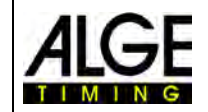

# Bedienungsanleitung<br>Fotofinish OPTIc3

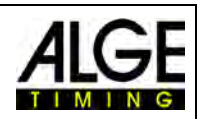

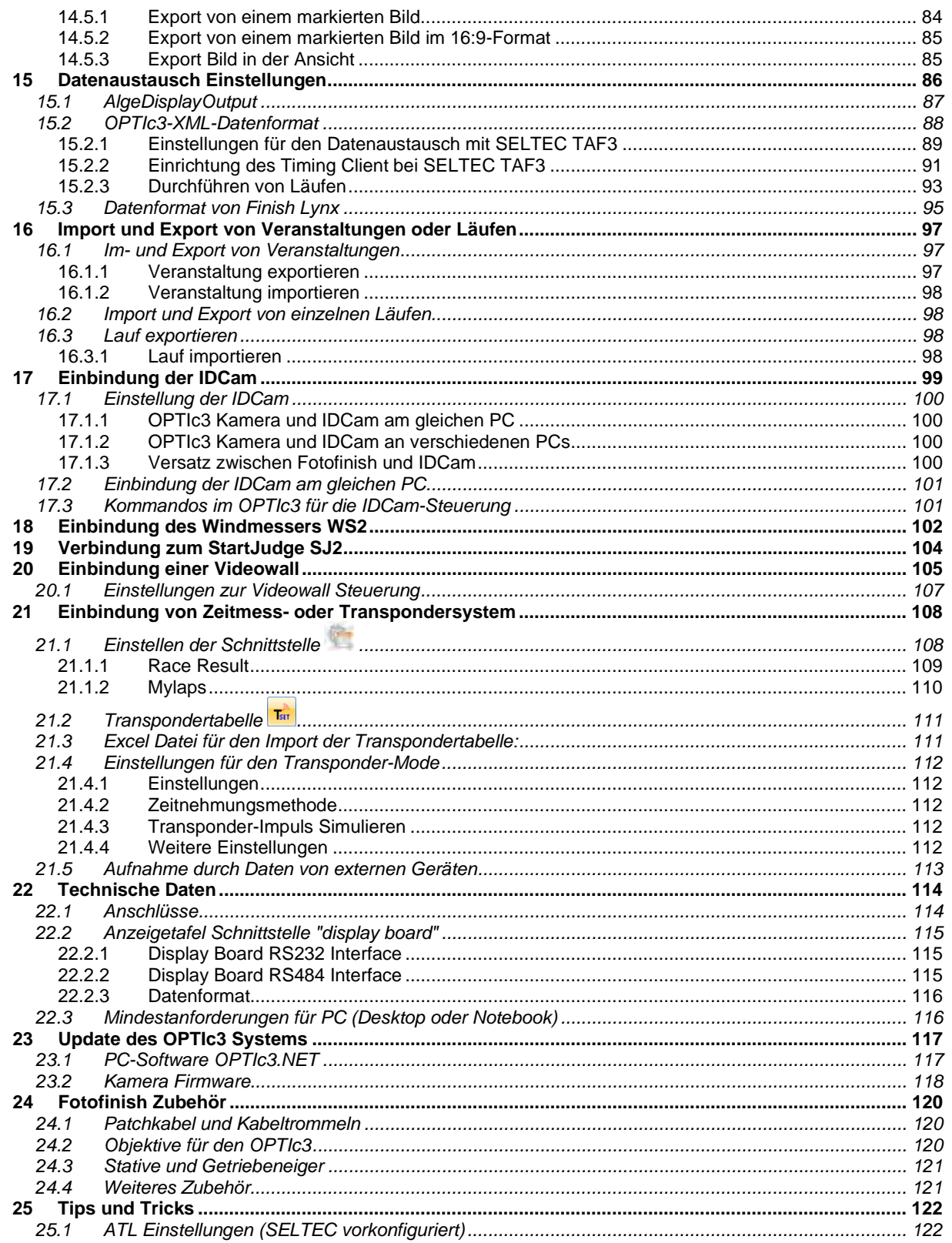

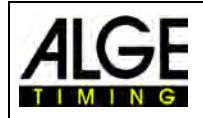

## Bedienungsanleitung Fotofinish OPTIc3

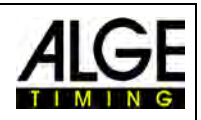

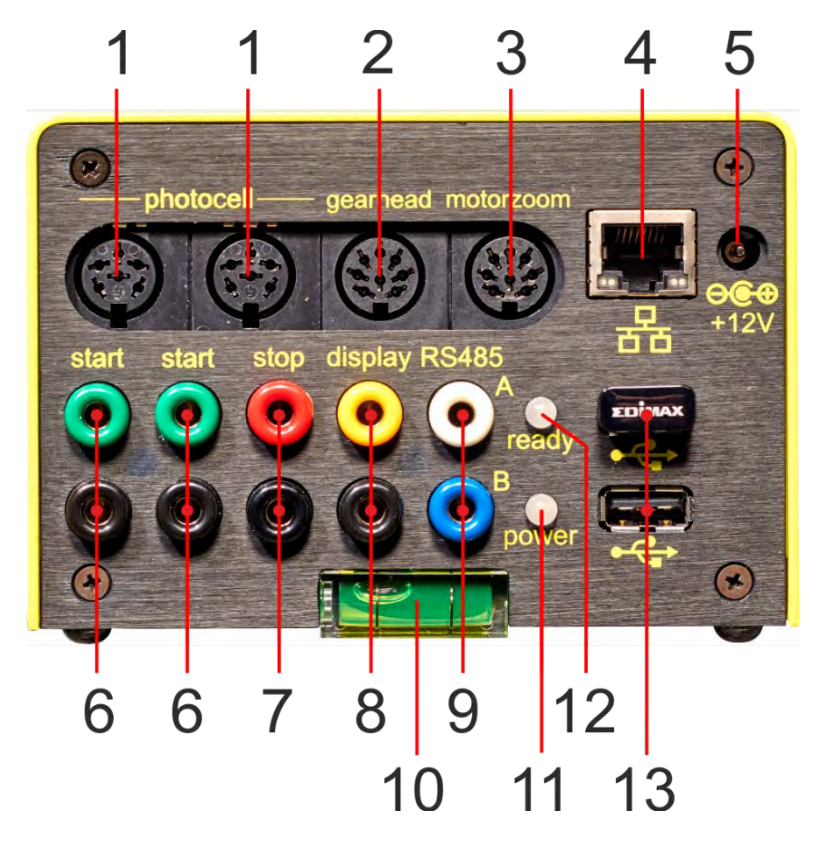

- 1 ......Lichtschrankenbuchse (2 x)
- 2 ......Getriebeneigerbuchse
- 3 ......Motorzoombuchse
- 4 ......RJ4-Buchse (Ethernet)
- 5 ...... externe Stromversorgung (10,6 bis 13,4 VDC)
- 6 ......Bananenbuchse Startimpuls (2 x)
- 7 ......Bananenbuchse Zielimpuls
- 8 ......Bananenbuchse Daten für Anzeigetafel (RS232)
- 9 ......Bananenbuchse Daten für Anzeigetafel (RS485)
- 10....Wasserwaage
- 11....LED (Stromversorgung (Power))
- 12....LED (betriebsbereit (ready)
- 13....USB-Buchse (2 x)

## **Tastenbefehle:**

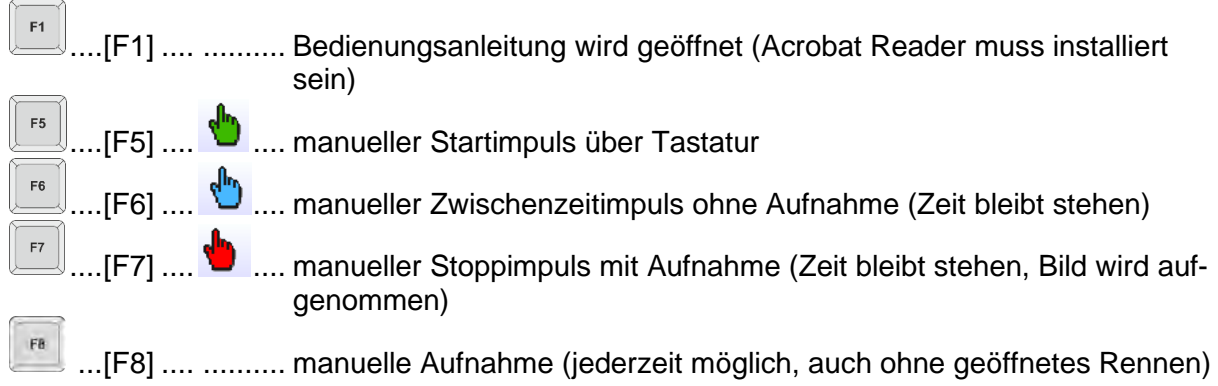

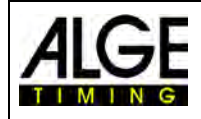

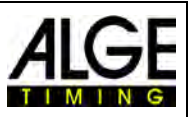

## <span id="page-7-0"></span>**1 Einleitung**

Diese Bedienungsanleitung kann auch in der OPTIc3.NET Software geöffnet werden (pdf Datei). Dafür drücken Sie **<F1>** oder gehen in das Hilfemenü (Bedienungsanleitung öffnen).

Das Fotofinish ist eine neue Generation der erfolgreichen ALGE-TIMING Fotofinish-Serie OPTI. Das System erfüllt die höchsten Ansprüche und ist trotzdem sehr bedienerfreundlich. Der OP-TIc3 kann mit verschiedensten Funktionen erweitert werden und ermöglicht Abtastraten von 3.000 bis 30.000 Zeilen pro Sekunde.

Die Kamera kann mit ihrem 2-D-CMOS-Sensor im 2-D Videomodus eingestellt werden (bis zu 100 Bildern pro Sekunde), und danach auf den Zeilenmodus für das Fotofinish umschalten. Der lichtempfindliche Sensor und die innovative Technologie von ALGE-TIMING ermöglichen auch bei sehr schlechten Lichtbedingungen eine fantastische Bildqualität zu erhalten.

Die OPTIc3 Kamera kann sehr einfach über Ethernet (oder WIFI) mit einem PC verbunden werden. Mit einem CAT5e-Kabel können die Bilddaten von der Kamera zum PC in GBit-Geschwindigkeit übertragen werden.

## <span id="page-7-1"></span>*1.1 OPTIc3-Modelle*

Es gibt zwei verschiedene Modelle der OPTIc3 Kamera:

- OPTIc3 ist ein Fotofinish-System für das viele Erweiterungen möglich sind.
- OPTIc3-PRO ist ein Fotofinish-System, das fast alle Erweiterungen beinhaltet.

#### <span id="page-7-2"></span>**1.1.1 OPTIc3 – Systemkomponenten**

- Fotofinish Kamera OPTIc3 (ohne Objektiv)
- ALGE-TIMING USB-Stick mit OPTIc3.NET Software und Bedienungsanleitung
- Power over Ethernet POE+ (Stromversorgung für OPTIc3 Kamera)
- WIFI USB-Stick (für den kabellosen Einsatz der Kamera)
- RJ45-Ethernet Kabel, CAT5-Kabel mit 10 m
- RJ45-Ethernet Kabel, CAT5-Kabel mit 3 m

#### **1.1.1.1 Erweiterungsmöglichkeiten für den OPTIc3**

Den OPTIc3 kann man mit nützlichen Erweiterungen ausstatten. Der OPTIc3-PRO hat fast alle diese Funktionen integriert.

Die freigeschalteten Erweiterungsfunktionen werden mit einem Klick auf angezeigt (drittes Icon in der linken oberen Ecke "Atl Einstellungen"). Jetzt werden die ATL-Settings geöffnet und die aktiven Erweiterungen angezeigt.

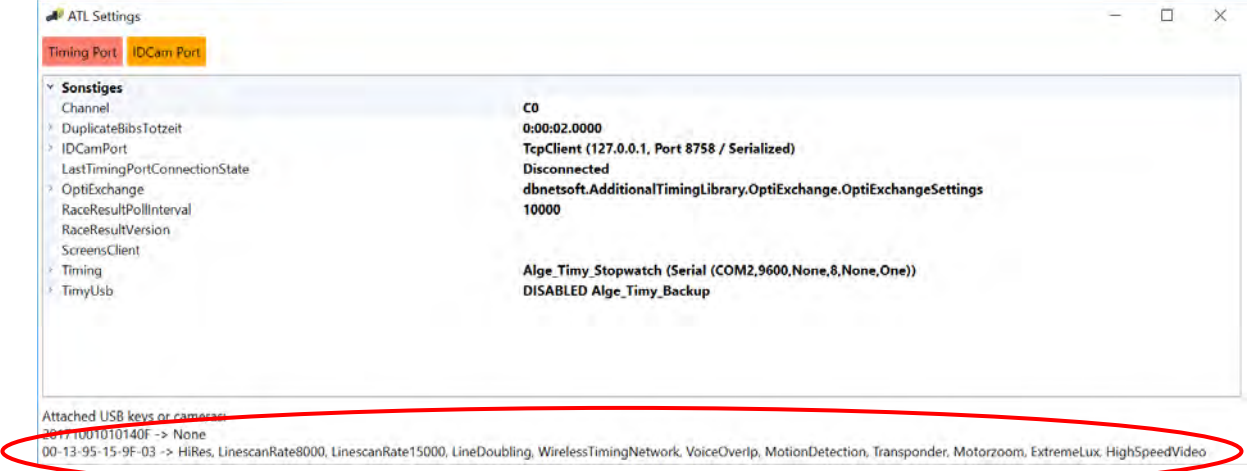

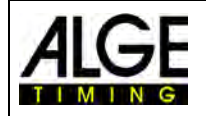

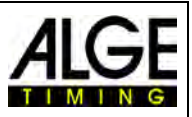

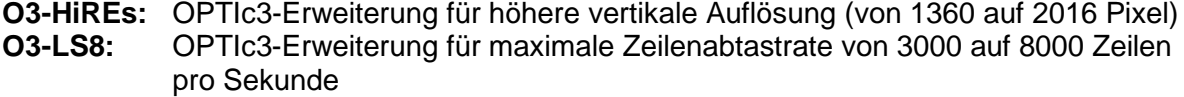

- **O3-LS15:** OPTIc3-Erweiterung für maximalen Zeilenabtastrate von 8000 auf 15000 Zeilen pro Sekunde
- **O3-LD:** OPTIc3-Erweiterung für Zeilenverdoppelung<br> **O3-EL:** OPTIc3-Erweiterung für Lichtverbesserung (

**O3-EL:** OPTIc3-Erweiterung für Lichtverbesserung (eXtremLuX))

**O3-WTN:** OPTIc3-Erweiterung für integriertes WTN (Wireless Timing Network)

- **O3-VoiP:** OPTIc3-Erweiterung für Kommunikation mit Voice over IP mit dem Starter
- **O3-MD:** OPTIc3-Erweiterung für Bewegungserkennung (automatische Bildaufnahme)
- **O3-MZ:** OPTIc3-Erweiterung für Steuerung von Motorzoom (Einstellung von Fokus, Blende und Zoom)

**O3-HSV:** OPTIc3-Erweiterung für High-Speed Video (100 Bilder pro Sekunde)

**O3-TSP:** OPTIc3-Erweiterung für Aufnahme und Auswertung mit Transpondersystemen

<span id="page-8-0"></span>**O3-2EVAL:** OPTIc3-Erweiterung für Aufnahme und Auswertung auf verschiedenen PCs

## **1.1.2 OPTIc3-PRO - Systemkomponenten**

- Fotofinishkamera OPTIc3 (ohne Objektiv)
- ALGE-TIMING USB-Stick mit OPTIc3.NET Software und Bedienungsanleitung
- Power over Ethernet POE+ (Stromversorgung für OPTIc3 Kamera)
- WIFI USB-Stick (für den kabellosen Einsatz der Kamera)
- RJ45-Ethernet Kabel, CAT5 Kabel mit 10 m
- RJ45-Ethernet Kabel, CAT5 Kabel mit 3 m
- Transportkoffer für OPTIc3 System KL-OPTIc3
- Erweiterung O3-LS8, O3-LS15 und O3-LD (für bis zu 30,000 Zeilen pro Sekunde)
- Erweiterung O3-HiRes (hohe vertikale Auflösung mit 2016 Pixel)
- Erweiterung O3-El (eXtremLuX verschiedene Technologien, um die Bildqualität bei schlechten Lichtverhältnissen zu verbessern)
- Erweiterung O3-WTN (ALGE-TIMING Wireless Timing Network)
- Erweiterung O3-VoIP (Voice over Ethernet Kommunikation direkt vom PC mit Starter)
- Erweiterung O3-MD (Bewegungserkennung automatische Bildaufnahme)
- Erweiterung O3-HSV (High-Speed 2-D Bildaufnahme mit 100 Bildern pro Sekunde mit IDCam-Software)

## <span id="page-8-1"></span>*1.2 Systemvoraussetzungen für PC (Desktop oder Notebook)*

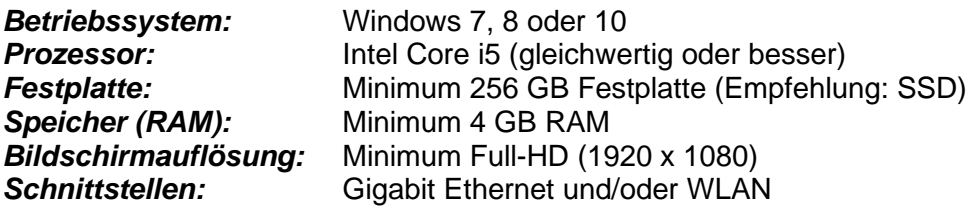

## <span id="page-8-2"></span>*1.3 Zubehör*

Für alle OPTIc3 Modelle gibt es eine Vielzahl von sportspezifischen Ergänzungen. Kontaktieren Sie Ihren ALGE-TIMING Händler für weitere Informationen:

• Stative, Objektive, Kabel, Getriebeneiger siehe [23](#page-119-0) [Fotofinish Zubehör.](#page-119-0) Weitere Infos finden Sie auf unserer Website [https://www.alge-timing.com/.](https://www.alge-timing.com/)

Bitte beachten Sie bei der Montage der Kamera, das die Befestigungsschraube auf der Unterseite nicht länger als 10mm sein darf, da sonst die Kamera beschädigt wird.

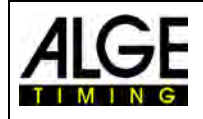

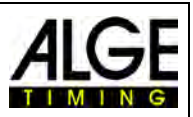

## <span id="page-9-0"></span>*1.4 Funktion*

Die Fotofinish-Kamera hat wie bei einem Fotoapparat einen CMOS-Flächensensor eingebaut. Dieser wird aber nur für das Einstellen der Ziellinie verwendet. Während der Fotofinish-Aufnahme wird pro Bild nur eine vertikale Zeile eingescannt. Man kann diese Zeile bis zu 3.000 mal pro Sekunde (OPTIc3) bzw. 15.000-mal pro Sekunde (OPTIc3-PRO) einlesen und auf der PC-Festplatte abspeichern. Wenn sich ein Objekt über die Ziellinie bewegt und man die aufgenommenen Zeilen zeitlich aneinanderhängt, entsteht ein Bild, das in horizontaler Richtung die Zeit beinhaltet, d. h. jeder vertikalen Bildlinie ist eine Zeit zugeordnet.

Im folgenden Beispiel ist gut ersichtlich, wie ein Bild erzeugt wird. Wird eine Abtastzeit von 1/1000 pro Sekunde eingestellt, bedeutet dies, dass 1000 Aufnahmen pro Sekunde erfolgen. Jedes Bild nimmt ein kleines Stück vom Objekt auf. Ist die Geschwindigkeit gut eingestellt, wird das Objekt 1:1 abgebildet.

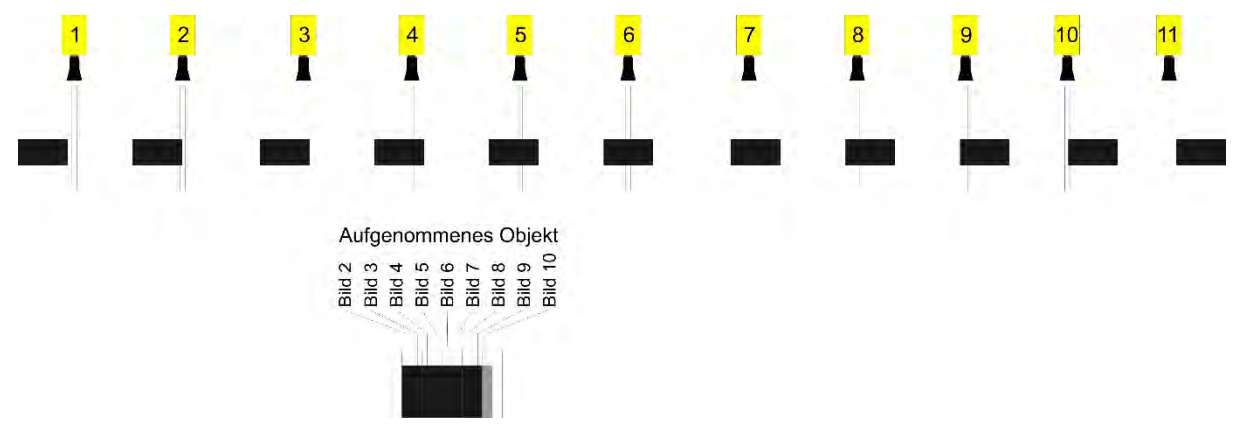

Das nächste Beispiel zeigt das gleiche Objekt, das jetzt mit höherer Geschwindigkeit die Ziellinie passiert. Die Abbildung des Objekts erfolgt immer in Längsrichtung nach der Zeit (abhängig von der Abtastzeit und Geschwindigkeit). Es ist deutlich sichtbar, dass das Objekt sich kürzer vor der Kamera befindet und es dadurch weniger oft abgebildet wird. Als Folge daraus erscheint das Objekt nun im Bild verkürzt.

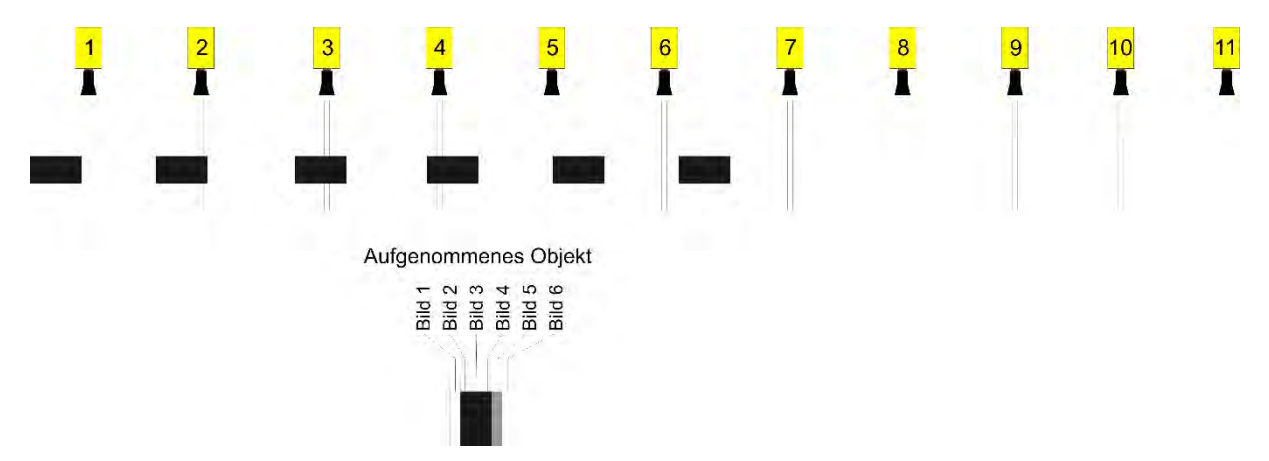

Zum OPTIc3 gehört ein elektronisches Bildverarbeitungssystem. Das aufgenommene Bild wird auf der Festplatte gespeichert und kann jederzeit an dem am PC angeschlossenen Drucker ausgegeben werden.

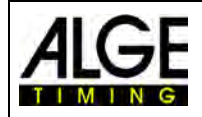

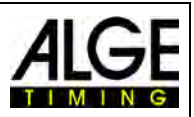

## <span id="page-10-0"></span>**2 Layout der OPTIc3NET-Software**

Der Anwender kann das Layout der Software seinen Bedürfnissen anpassen. Fenster können ein- und ausgedockt werden. Ein kundenspezifisch eingestelltes Layout kann für die spätere Benutzung gespeichert werden.

#### **Die wichtigsten Fenster sind:**

- Übersichtsfenster Bild vom Fotofinish mit kleiner Auflösung zur optimalen Übersicht
- Ansicht 1 Bild zum Auswerten Hauptbild vom Fotofinish
- Ansicht 2 weiteres Fotofinishbild z. B. als Zoomausschnitt verwendbar
- Kameravorschau zeigt die derzeitigen Kameradaten (zum Einstellen der Kamera)
- Veranstaltungsübersicht zeigt die Veranstaltungsübersicht (Veranstaltung, Abschnitt, Wettkampf, Lauf)
- Kanalliste Liste mit allen Zeitmessimpulsen in chronologischer Reihenfolge
- Laufliste Rangliste des aktuellen Laufs mit einstellbarem Kopf

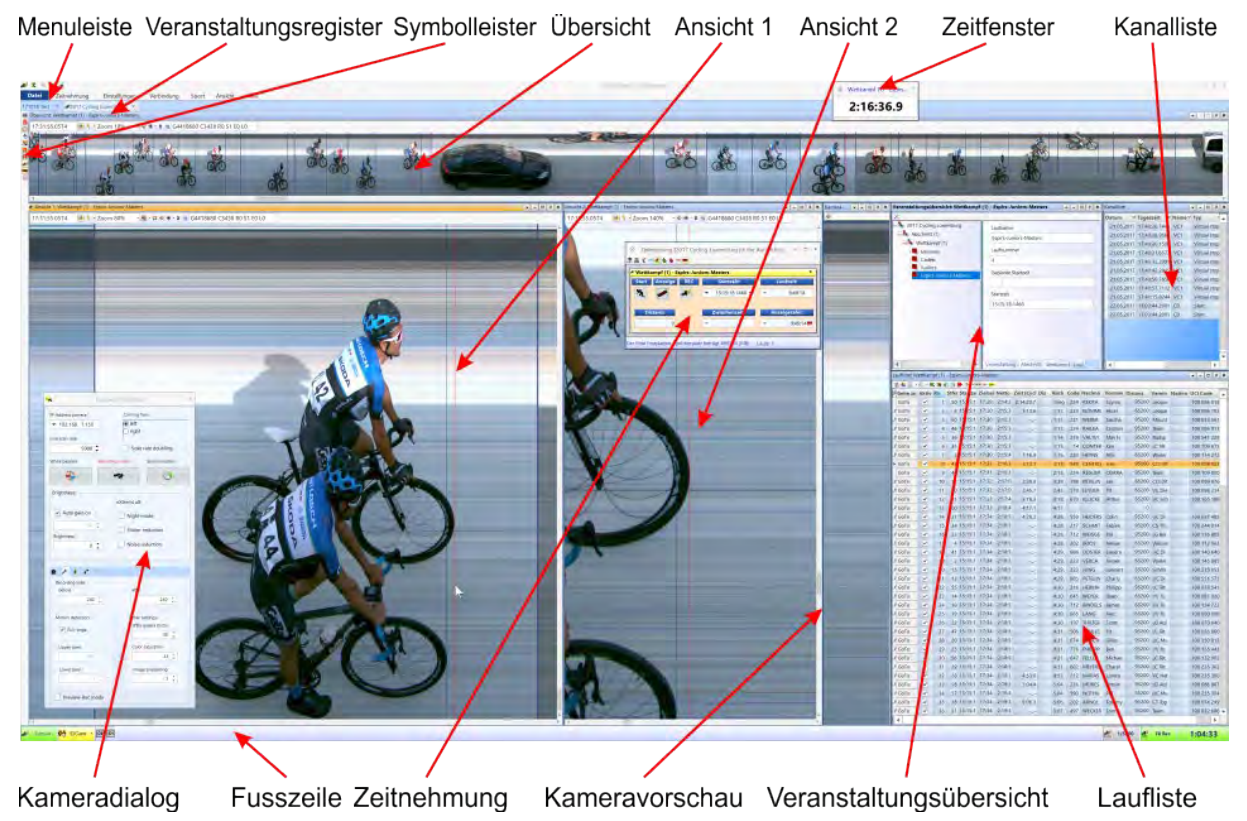

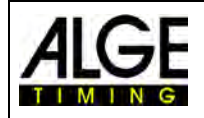

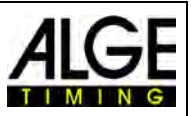

## <span id="page-11-0"></span>**3 Sprachauswahl für die OPTIc3.NET-Software**

Es ist möglich die Sprache der OPTIc3.NET-Software auszuwählen. Das Wechseln der Sprache kann bei laufender Software durchgeführt werden (kein Neustart notwendig).

- Im Menü auf <Setup> (bzw. <Einstellungen>) klicken.
- Auf das Feld mit der eingestellten Sprache neben <Language> klicken.
- Doppelklick auf die Sprache, die eingestellt werden soll.

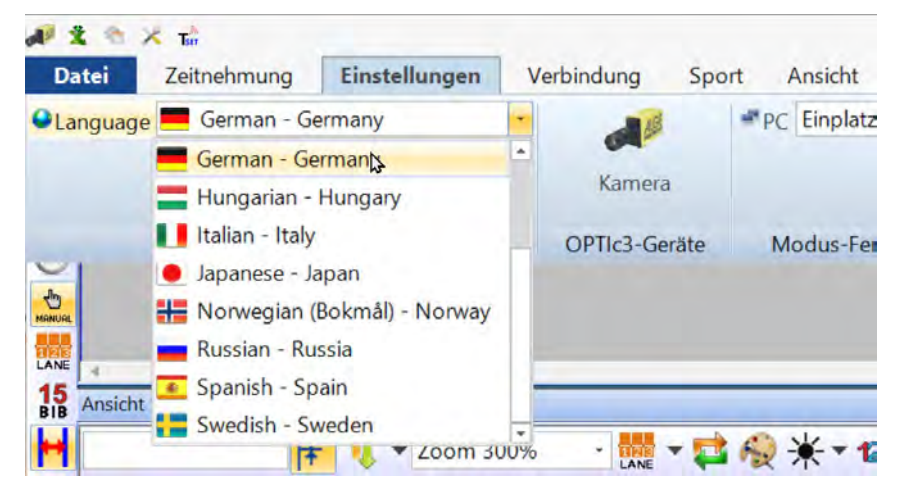

Derzeit kann man folgende Sprachen auswählen:

- Chinesisch
- Holländisch
- **Englisch**
- **Finnisch**
- **Französisch**
- Deutsch
- Ungarisch
- **Italienisch**
- Japanisch
- Norwegisch
- Russisch
- **Spanisch**
- **Schwedisch**

#### **Achtung:**

Die Sprachauswahl wird immer in Englisch angezeigt, damit dies auch dann noch für jeden lesbar ist, wenn z. B. Japanisch eingestellt ist.

Wenn Ihre Sprache nicht in die Software integriert ist, können Sie die Übersetzung selbst er-

stellen. Klicken Sie auf **(Allichte obere Ecke). Fahren Sie mit der Maus auf die Datei "OP-**TIc3.NET\_English-United-States.xls" und klicken die rechte Maustaste. Wählen Sie <Öffnen mit> und dann <Excel>. Jetzt öffnet sich eine Excel-Datei, in der alle Einträge auf Englisch sind. Speichern Sie diese Datei unter einem anderen Namen. In der Spalte "text in translated language" geben Sie die Übersetzung in Ihrer Sprache. Wenn alle Texte in allen Reitern übersetzt sind, speichern Sie die Datei. Sie können den neuen Text in OPTIc3.NET laden indem

Sie nochmals auf **klicken und die von Ihnen erstellte Datei anklicken.** 

Wenn Sie die übersetzte Excel-Datei ALGE-TIMING [\(office@alge-timing.com\)](mailto:office@alge-timing.com) zur Verfügung stellen, wird die Sprache in das Programm integriert und es steht Ihnen auch bei einem Update bzw. bei einer Installation auf einem anderen PC zur Verfügung.

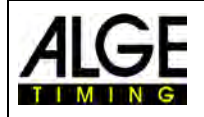

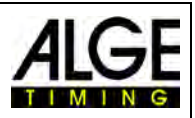

## <span id="page-12-0"></span>**4 Anschließen der Kamera(s)**

Bitte beachten Sie die drei folgenden Punkte, damit die Kamera erfolgreich angeschlossen werden kann:

- Die Einstellung der Kamera (IP-Adresse) muss zur Netzwerkkonfiguration passen.
- Die Verbindung per Ethernet bzw. WLAN muss OK sein.
- Die Kamera muss eine Speisung haben.

## <span id="page-12-1"></span>*4.1 Anzahl der verwendeten Kameras einstellen*

Normalerweise wird eine Kamera für den OPTIc3 verwendet. Will man gleichzeitig von beiden Zielseiten ein Fotofinish um Überdeckungen zu eliminieren, dann muss wie folgt auf den "2 Kamera" betrieb umgestellt werden.

- Klicke auf das Kamera-Icon um den <Kameradialog> zu öffnen.
- Klicke im Kameradialog links oben auf <1 Kamera> und, wechsle wenn gewünscht auf <2 Kameras>. Der bzw. die Kameranamen werden wird in der 2. Zeile angegeben.

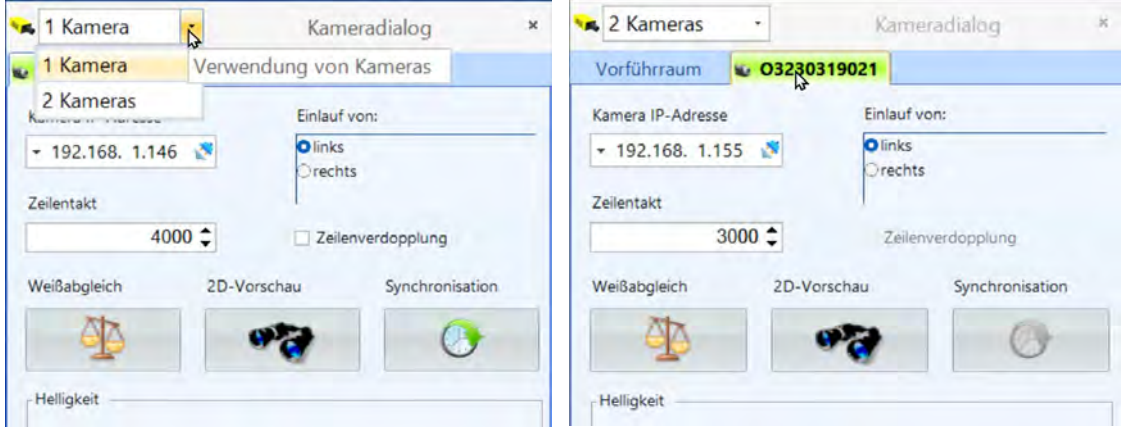

## <span id="page-12-2"></span>*4.2 Netzwerkverbindung*

Die OPTIc3 Kamera wird per Ethernet oder WLAN mit dem PC verbunden. Die Kamera hat eine voreingestellte DHCP-Netzwerkeinstellung. Es muss sichergestellt werden, dass die Kameraeinstellung zum verwendeten Netzwerk passt, da ansonsten die Kamera im Netzwerk nicht gefunden und angezeigt wird. Falls man die Netzwerkeinstellungen der Kamera ändern muss wird dafür die Software "OPTIc3 IP Configurator", die im Anschluss beschrieben wird, benutzt.

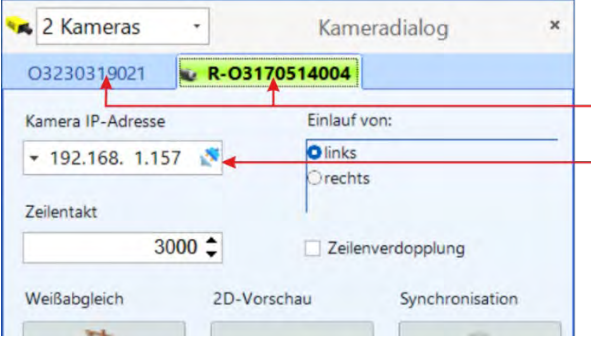

Name der Kamera (Standardname von ALGE-TIMING ist die O3 plus Seriennummer).

Hier wird die IP-Adresse der Kamera angezeigt. Die IP-Adresse kann in der mitgelieferten Software "OPTIc3 IP Configurator" geändert werden.

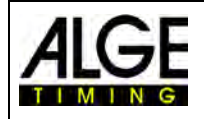

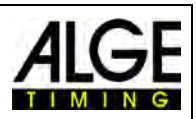

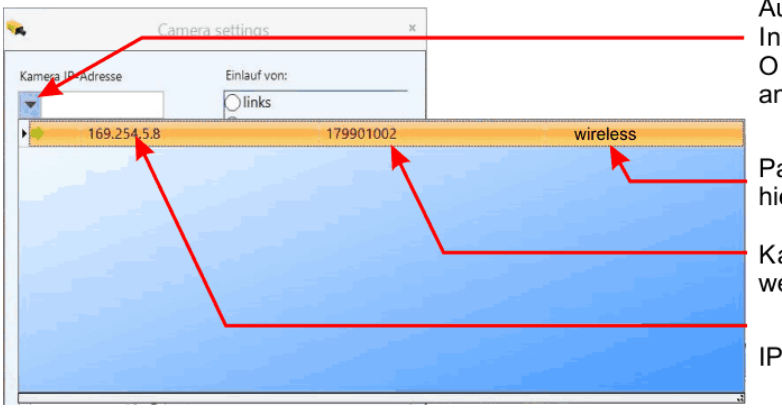

Auf den Pfeil klicken um die Kamera Infobox zu öffnen. Es werden alle OPTIc3-Kameras im Netzwerk angezeigt.

Passwort für WIFI Anmeldung (kann hier geändert werden).

Kameraname (kann hier geändert werden).

IP-Adresse der Kamera

## <span id="page-13-0"></span>**4.2.1 OPTIc3 IP-Konfigurator**

Die voreingestellte DHCP-Netzwerkeinstellung, kann aber beliebig für das eigene Netzwerk über den "OPTIc3 IP Configurator" eingestellt werden. Der "OPTIc3 IP Configurator" wird automatisch mit der OPTIc3-Software auf dem PC installiert.

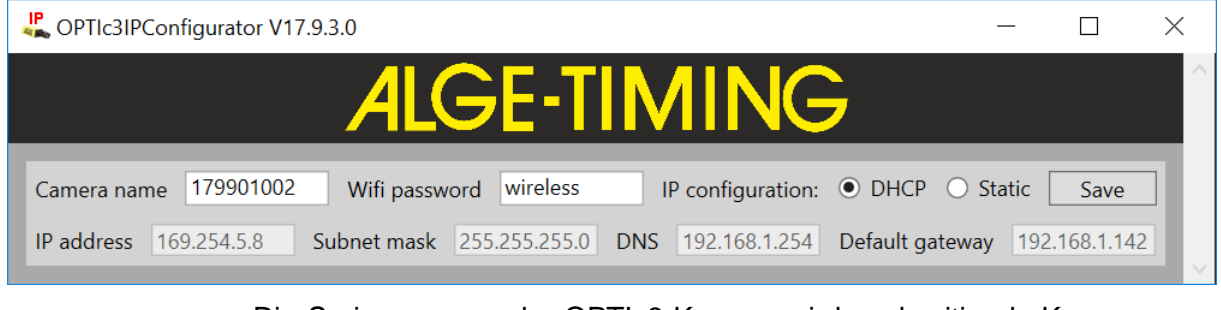

*camera name:* Die Seriennummer der OPTIc3-Kamera wird werkseitig als Kameraname eingestellt. Man kann den Kameranamen im Fenster "Camera settings" beliebig ändern. *Wifi password:* Das werkseitig eingestellte Passwort für die WIFI-Verbindung ist "wireless". Man kann das Passwort im Fenster "Camera settings" beliebig ändern. *IP configuration:* Die Werkseinstellung ist DHCP. Man kann dies auf "Static" ändern. *IP adjustments:* Hier kann man IP-Adresse, Subnet Mask, DNS und Default Gateway nach Belieben ändern.

#### **4.2.1.1 Wie finde ich die IP-Adresse der Kamera?**

Wird für die Kamera eine fixe IP-Adresse eingestellt (Static) und die Kamera in einem neuen Netzwerk verwendet, dann findet der "OPTIc3 IP-Konfigurator" die Kamera nicht da sie möglicherweise nicht zum Netzwerk passt.

Um die IP-Adresse zu ändern muss man die Kamera über das WLAN zu verbinden und das Netzwerkkabel trennen. Der "OPTIc3 IP-Konfigurator" findet nun die Kamera und man kann die IP-Adresse ändern.

## <span id="page-13-1"></span>*4.3 Kamera angeschlossen über Ethernet mit POE+ Speisung*

Der OPTIc3 ist mit einem Ethernet Kabel mit dem PC verbunden. Die Speisung erfolgt von einem POE+ (Power Over Ethernet), das in die Leitung eingeschleift ist. PC (mit einem kurzen Ethernet Kabel (z.B. 3 m)), OPTIc3 (mit einem längeren Ethernet Kabel bei "power out") und Netzstecker (100 – 240 VAC) sind am POE+ angeschlossen. Die maximale Kabellänge für das Ethernet Kabel ist 100 m.

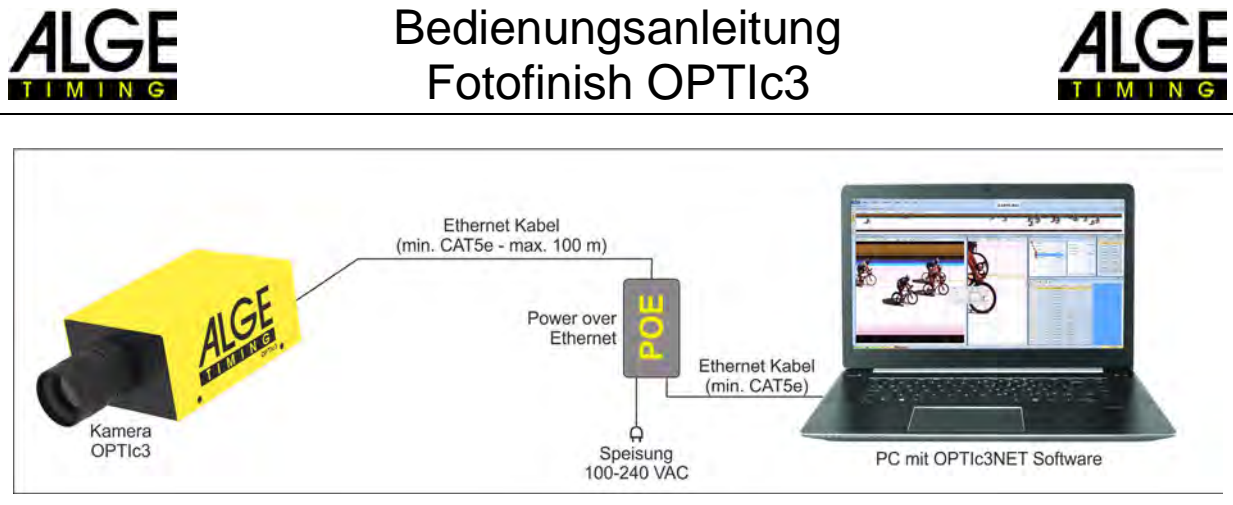

**Achtung:** Wir empfehlen das POE+ an ein USV (unterbrechungsfreie Stromversorgung) anzustecken.

## <span id="page-14-0"></span>*4.4 Kamera angeschlossen über Ethernet mit externer Speisung*

Der OPTIc3 wird mit einem Ethernet Kabel am PC angeschlossen. Die Speisung für die Kamera kommt von Netzgerät PS12A. Die maximale Kabellänge des Ethernet Kabels beträgt 100 m. Längere Distanzen sind möglich, wenn man dazwischen einen Switch einsteckt.

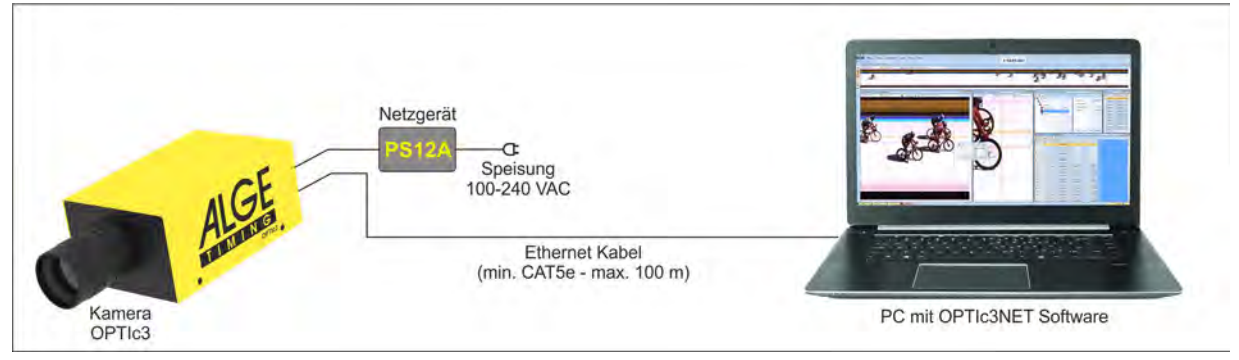

<span id="page-14-1"></span>**Achtung:** Wir empfehlen das POE+ an ein UPS (unterbrechungsfreie Stromversorgung) anzustecken.

## *4.5 Kamerakommunikation über WLAN*

Die OPTIc3-Kamera kann per WLAN mit dem PC kommunizieren, d.h. dass kein Kabel von der Kamera zum PC notwendig ist. Um mit WLAN zu arbeiten muss eine solide WLAN-Verbindung vorhanden sein. An der Kamera ist einen USB-WLAN-Stick (USB-WIFI) angesteckt. Die Kamera muss eine Stromversorgung haben (z. B. Netzgerät PS12A).

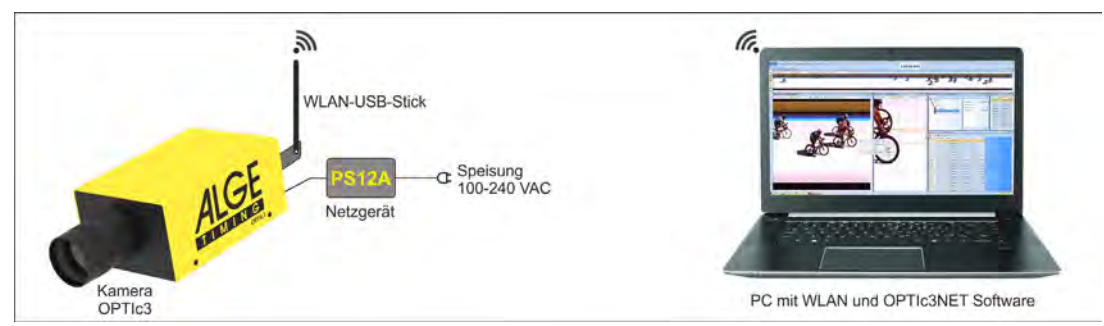

- OPTIc3 starten und warten bis die LED "ready" grün ist und die LED "power" grün blinkt
- WLAN von Kamera auf OPTIc3-PC suchen (Ab Werk heißt das Netzwerk O3 plus 9-stellige Seriennummer (z.B. O3179901002).)
- einloggen auf WLAN der OPTIc3-Kamera
- Passwort von WLAN eingeben (Werkseinstellung: **wireless**) und verbinden

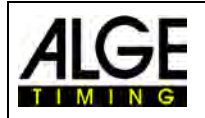

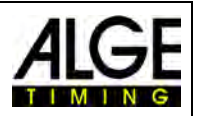

## <span id="page-15-0"></span>*4.6 Anschließen von zwei oder mehr Kameras*

Es ist möglich im Netzwerk mehrere Kameras mit einem PC zu verbinden. Dies ist bei einigen Sportarten notwendig, da verschiedene Ziellinien vorhanden sind (z. B. Leichtathletik in der Halle mit 60 m Sprintstrecke und 200 m Rundbahn), Pferderennen (mit Sand- und Grasbahn) und Bahnradfahren (Ziel für Massenankunft und Ziel für Verfolgung).

Es ist auch möglich, mit zwei Kameras parallel aufzunehmen (eine Kamera auf jeder Seite der Ziellinie).

In der OPTIc3.NET-Software wählt man die für die Aufnahme gewünschte Kamera aus. Jede Kamera kann einen Namen bekommen (z. B. Cam1-60m), Cam2-200m). Den Kameranamen kann man im "Camera dialog" eingeben bzw. ändern.

**Beispiel:** Zwei Kameras OPTIc3 sind mit Ethernet über einen Switch mit integriertem POE+ mit dem PC verbunden.

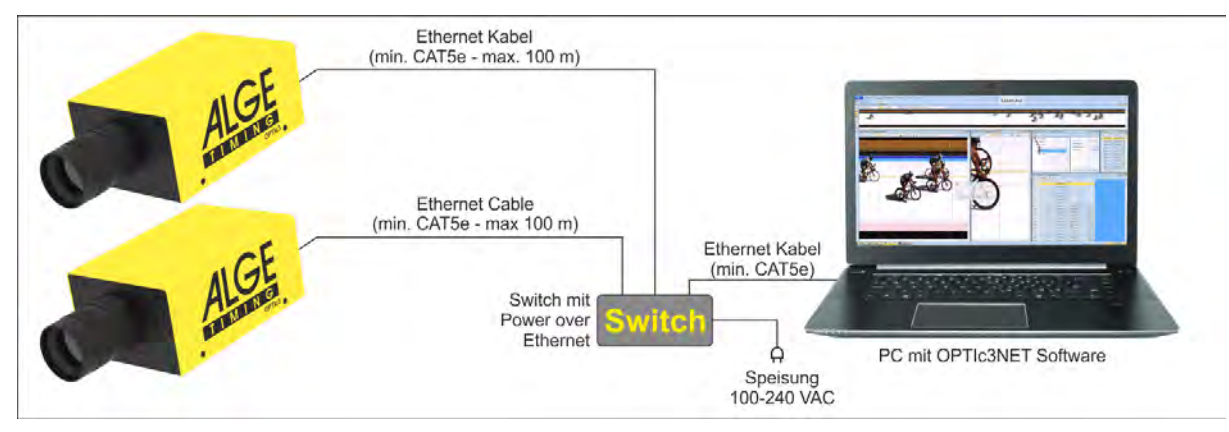

## <span id="page-15-1"></span>*4.7 Stromversorgung für den OPTIc3*

Die OPTIc3-Kamera benötigt eine Stromversorgung. Zwei Arten der Stromversorgung sind möglich:

- Stromversorgung über POE+ (Power over Ethernet) Verwenden Sie immer den POE+ der bei der Lieferung des OPTIc3 inkludiert war. Nicht alle POE funktionieren mit dem OPTIc3. Die Kamera benötigt einen POE+.
- Stromversorgung mit externen 12 V (z. B. 12 V Batterie oder Netzgerät PS12A)

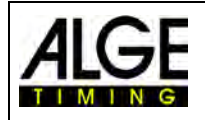

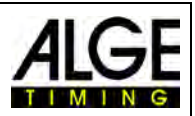

## <span id="page-16-0"></span>**5 Positionierung der Kamera**

Die Fotofinishkamera muss genau auf der Verlängerung der Zielgeraden positioniert sein. Je nach Sportart benötigt man unterschiedliche Winkel auf die Ziellinie (siehe [5.1](#page-17-0) [Kamerawinkel\)](#page-17-0)

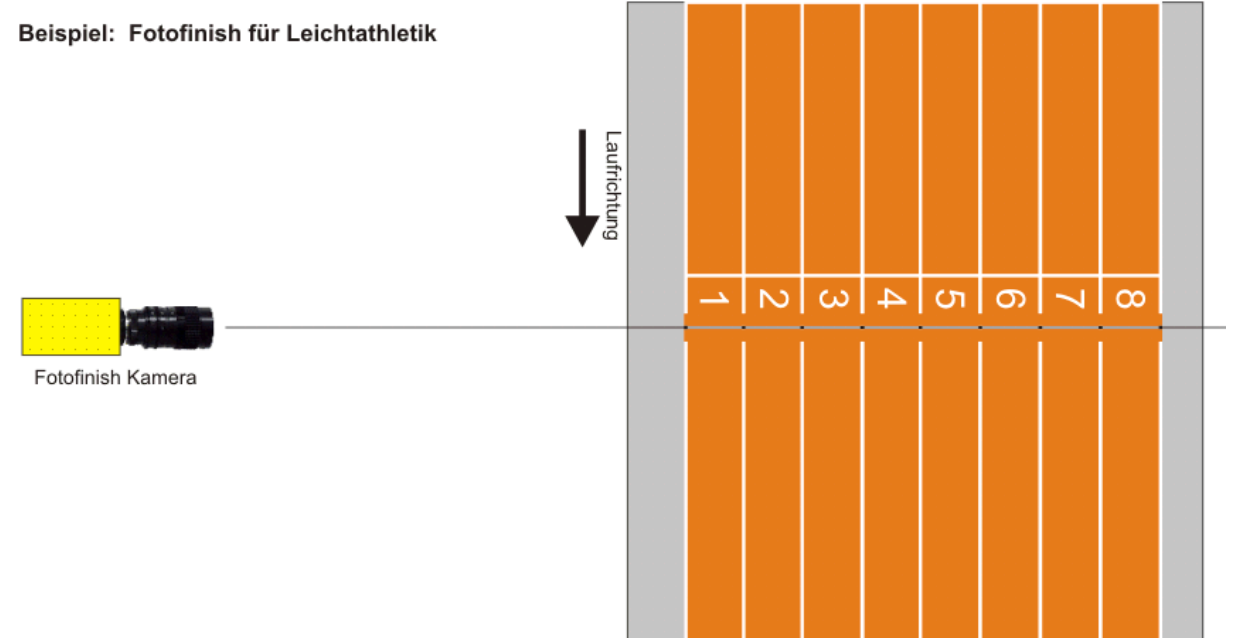

Beim obigen Bild ist die Kamera gerade zur Ziellinie ausgerichtet. Diese Anbringung ermöglicht exakte und korrekte Aufnahmen!

Im Bild unten ist die Kamera nicht auf der Verlängerung der Ziellinie installiert. Hier können keine korrekten Aufnahmen gemacht werden!

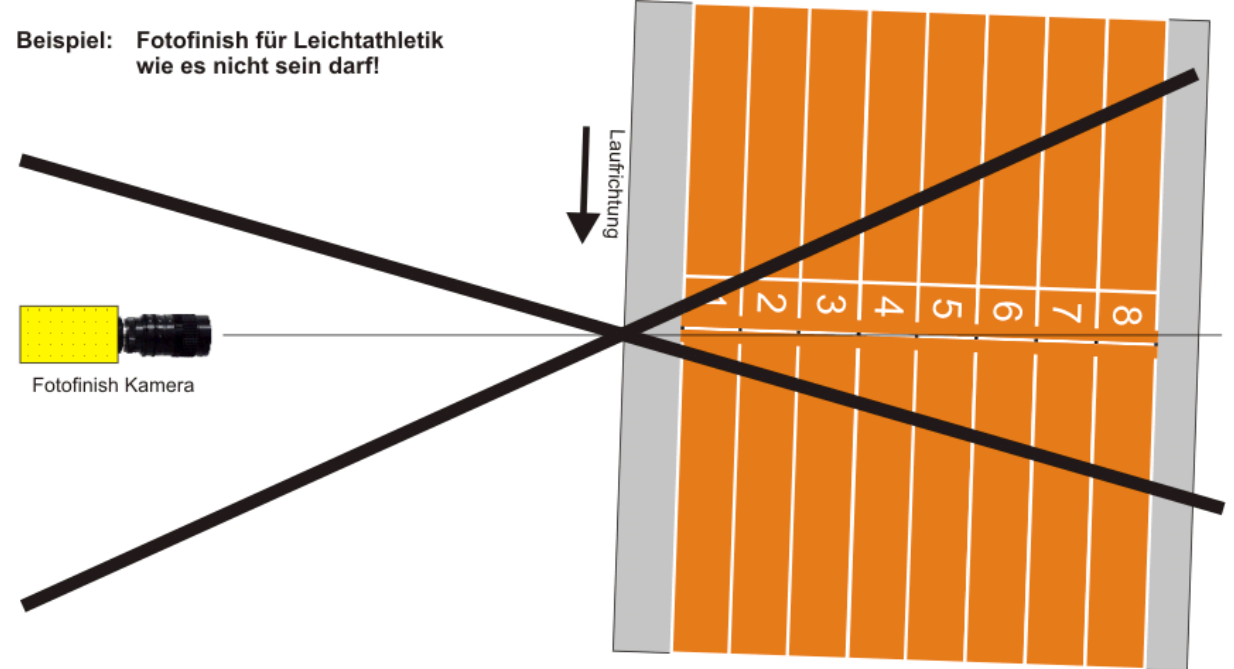

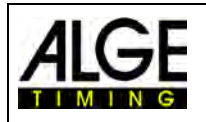

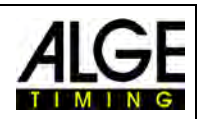

## <span id="page-17-0"></span>*5.1 Kamerawinkel*

Der Kamerawinkel ist der Winkel, den die Kamera in vertikaler Richtung abdeckt.

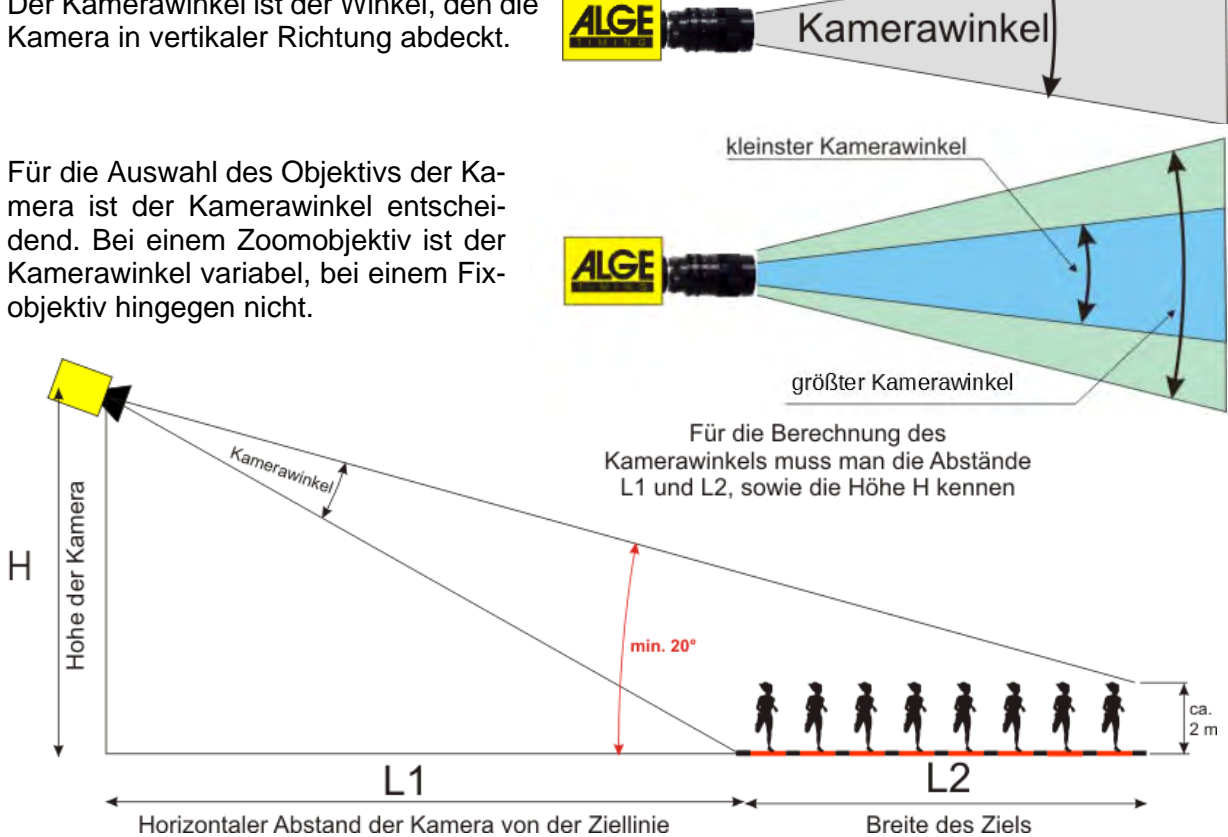

In der untenstehenden Tabelle finden Sie die Angaben zu den Winkeln, die die bei ALGE-TIMING erhältlichen C-Mount Objektive abdecken. Achtung, die Winkel sind für die Kamera mit 1360 vertikalen Pixeln anders als für die Kamera mit 2016 vertikalen Pixeln.

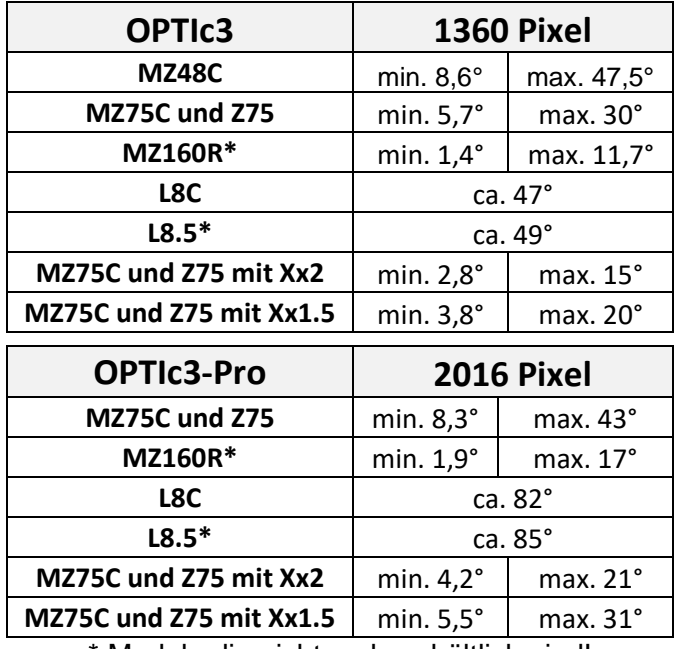

\* Modele die nicht mehr erhältlich sind!

Für die Einstellung der Kamera ist es auch sehr wichtig, dass die Kamera horizontal waagrecht ausgerichtet ist. Dafür hat die Kamera hinten eine Libelle.

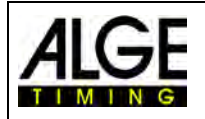

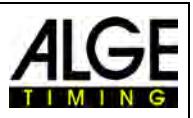

## <span id="page-18-0"></span>*5.2 Scharfstellen der Kamera*

Ein wichtiger Punkt, um gute Zielfotos zu erhalten, ist das Scharfstellen der Kamera. Nur eine gute Einstellung der Blende (Fokus) erlaubt scharfe Bilder. Zusätzlich muss bei einem Fotofinish-System noch die Abtastgeschwindigkeit (Zeilentakt) stimmen.

## <span id="page-18-1"></span>**5.2.1 Fokus (Blende) Einstellen**

Das Einstellen der Blende erfolgt über den vorderen Ring des Objektivs (manuelle Objektive). Bei einem Motorzoom erfolgt die Einstellung über die Software (siehe [7.7.3](#page-37-1) [Bildeinstellungen mit einem Motorzoom\)](#page-37-1).

Stellen Sie das Zoom so ein, dass Sie den gewünschten Aufnahmebereich im Bild sehen. Beobachten Sie jetzt den mittleren Teil der Ziellinie. Je genauer einzelne horizontale Linien erkennbar sind, desto schärfer ist die Aufnahme.

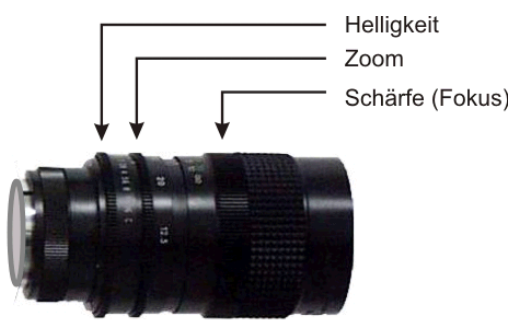

#### <span id="page-18-2"></span>**5.2.2 Zeilentakt**

Die Ziellinie wird von der Fotofinishkamera zwischen 100 und 15.000 Mal (30.000 mit Zeilenverdoppelung) pro Sekunde eingescannt. Die Scangeschwindigkeit (Zeilentakt bzw. Abtastgeschwindigkeit) hängt von der Geschwindigkeit des aufzunehmenden Objekts, dem Abstand zum Objekt und der Zoomeinstellung ab.

Der Zeilentakt muss wegen der unterschiedlichen vertikalen Auflösung für den OPTIc3 (1360 Pixel) und den OPTIc3-PRO (2016 Pixel) verschieden eingestellt werden.

#### **OPTIc3:**

Richtwert für verschiedene Sportarten ist bei einer vertikalen Kameraauflösung 1360 Pixel (diese Werte können aber stark abweichen, wenn einer der oben genannten Parameter stark danebenliegt, Werte angegeben in Zeilen pro Sekunde):

- Leichtathletik: 1200 bis 1800
- Pferderennen Galopp: 1200 bis 3000
- Pferderennen Traben: 1000 bis 2000
- Rudern: 100 bis 300
- Radfahren Straße: 2000 bis 3000
- Radfahren Bahnrad: 2500 bis 3000
- Windhund: 1000 bis 2500
- Short Track: 1000 bis 2500
- Langlauf: 1000 bis 2500
- Biathlon: 1000 bis 2500
- Ski Cross: 2000 bis 3000
- Snowboardcross: 2000 bis 3000
- Ski Alpin: 2000 bis 3000

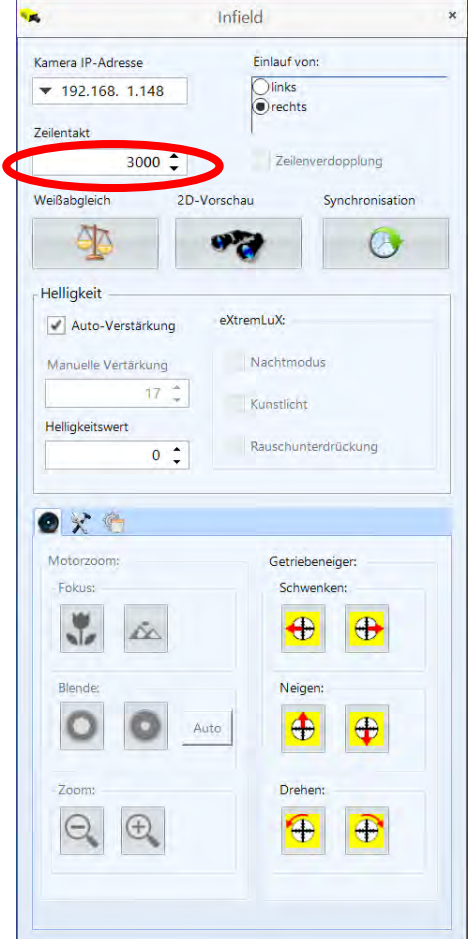

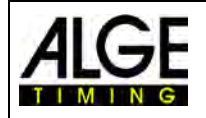

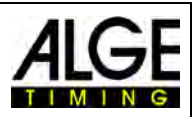

#### **OPTIc3-PRO:**

Richtwert für verschiedene Sportarten ist bei einer vertikalen Kameraauflösung 2016 Pixel (diese Werte können aber stark abweichen, wenn einer der oben genannten Parameter stark danebenliegt, Werte angegeben in Zeilen pro Sekunde):

- Leichtathletik: 2000 bis 35800
- Pferderennen Galopp: 2000 bis 6000
- Pferderennen Traben: 2000 bis 4000
- 
- Rudern: 200 bis 500<br>• Radfahren Straße: 4000 bis 7000  $\bullet$  Radfahren – Straße:
- Radfahren Bahnrad: 5000 bis 7000
- Windhund: 2000 bis 3000
- Short Track: 2000 bis 5000
- Langlauf: 2000 bis 5000
- Biathlon: 2000 bis 5000
- 
- Ski Cross: 4000 bis 7000 • Snowboardcross:
- Ski Alpin: 4000 bis 7000

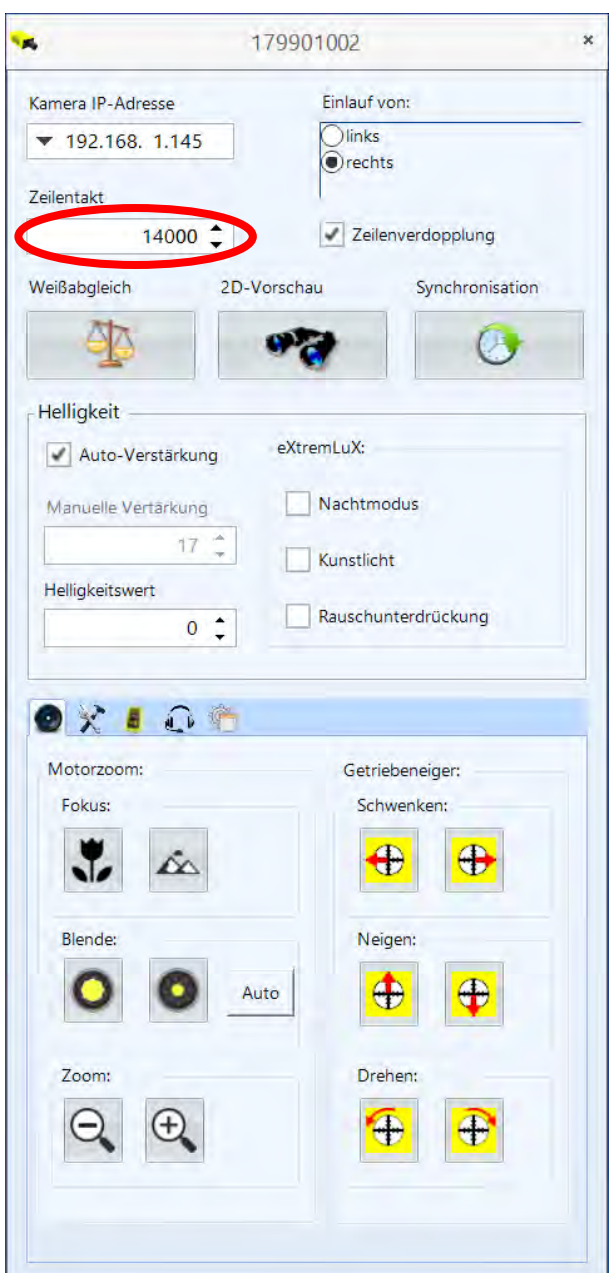

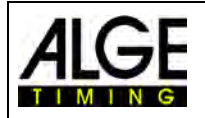

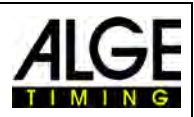

## <span id="page-20-0"></span>*5.3 Kamera Einstellung auf die Ziellinie*

Die OPTIc3-Kamera kann in einem 2D-Modus eingestellt werden. Der 2D-Modus ist ein normaler Kameramodus mit Videobild. Damit ist die Einstellung von Bildschärfe, Zoom und Helligkeit einfach durchzuführen. Dieser Modus ist auch ideal, um die Kamera einfach auf die Ziellinie einzustellen (zum Scannen der Ziellinie).

- Klicken Sie auf "Einstellmodus".
- In einem neuen Fenster erscheint das **2D-Bild** (siehe unten).
- Helligkeit einstellen
- Focus einstellen (mit Motorzoom kann man der Autofocus Button verwendet werden)
- Bewegen Sie die Kamera mit dem Getriebeneiger zu dem von Ihnen benötigten Bereich (Ziellinie).
- Zoom einstellen
- Kamera mit Getriebeneiger so einstellen, dass die rote Linie im Bild parallel über der Ziellinie liegt. Die rote Linie ist der Teil des Sensors der für den Scanvorgang des Fotofinishs verwendet wird.

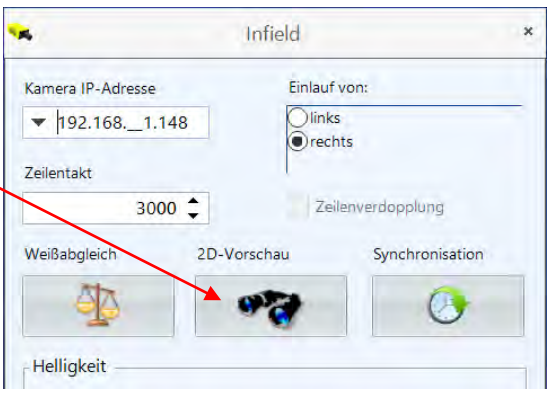

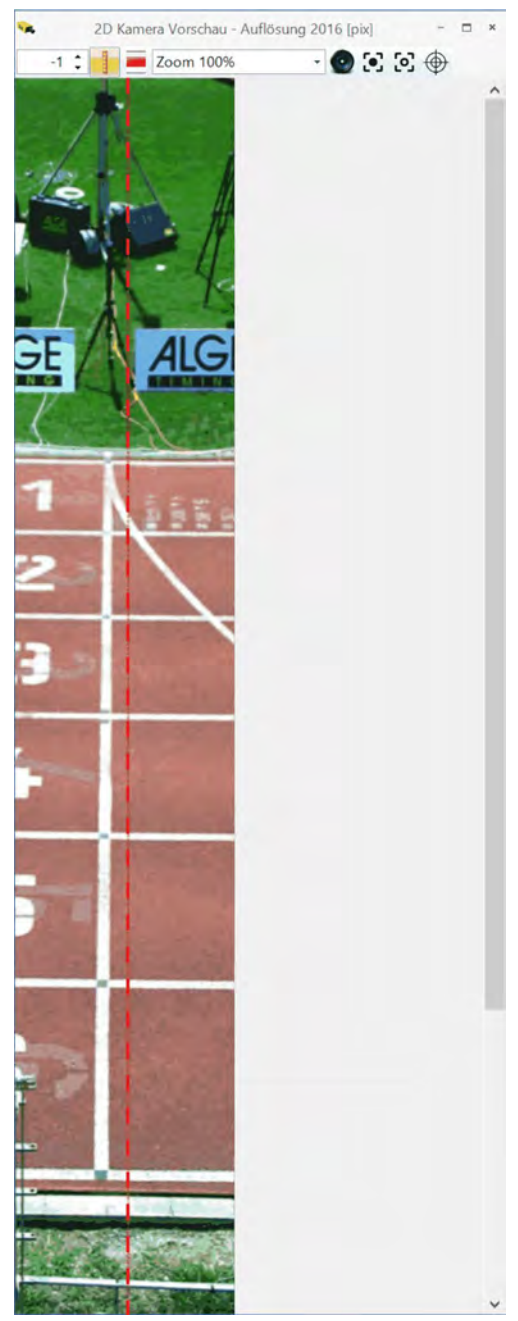

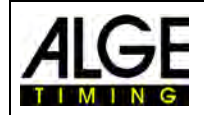

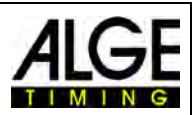

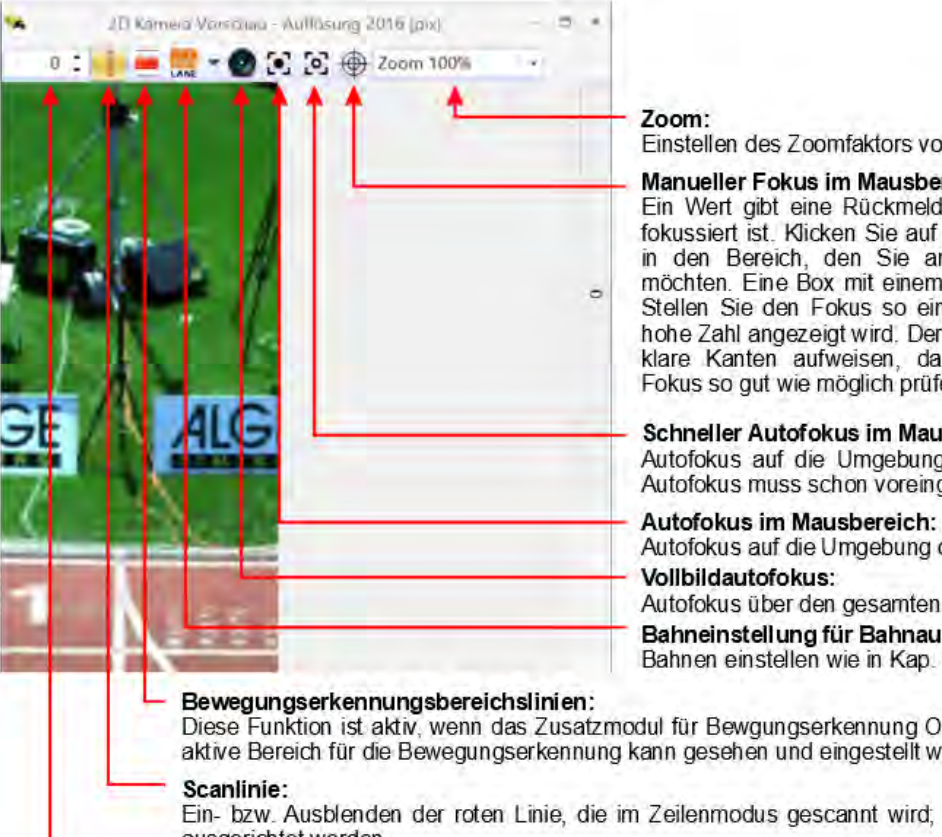

Einstellen des Zoomfaktors von 50 bis 400 %

#### Manueller Fokus im Mausbereich:

Ein Wert gibt eine Rückmeldung, wie gut das Bild<br>fokussiert ist. Klicken Sie auf das Symbol und dann in den Bereich, den Sie am besten fokussieren möchten. Eine Box mit einem Zahlenwert erscheint. Stellen Sie den Fokus so ein, dass eine möglichst hohe Zahl angezeigt wird. Der Bereich der Box sollte klare Kanten aufweisen, damit das System den Fokus so gut wie möglich prüfen kann.

#### Schneller Autofokus im Mausbereich:

Autofokus auf die Umgebung des Mausklicks. Der Autofokus muss schon voreingestellt sein.

## Autofokus auf die Umgebung des Mausklicks

Autofokus über den gesamten Einstellbereich Bahneinstellung für Bahnauswertung: Bahnen einstellen wie in Kap. 11.3 beschrieben

Diese Funktion ist aktiv, wenn das Zusatzmodul für Bewgungserkennung O3-MD aktiviert ist. Der aktive Bereich für die Bewegungserkennung kann gesehen und eingestellt werden.

Ein- bzw. Ausblenden der roten Linie, die im Zeilenmodus gescannt wird; muss auf die Ziellinie ausgerichtet werden.

#### Verschieben der Scanlinie:

zum Verschieben der Scanlinie; 0 ist die Mitte des Bildes und ideal bezüglich Linsenkrümmung

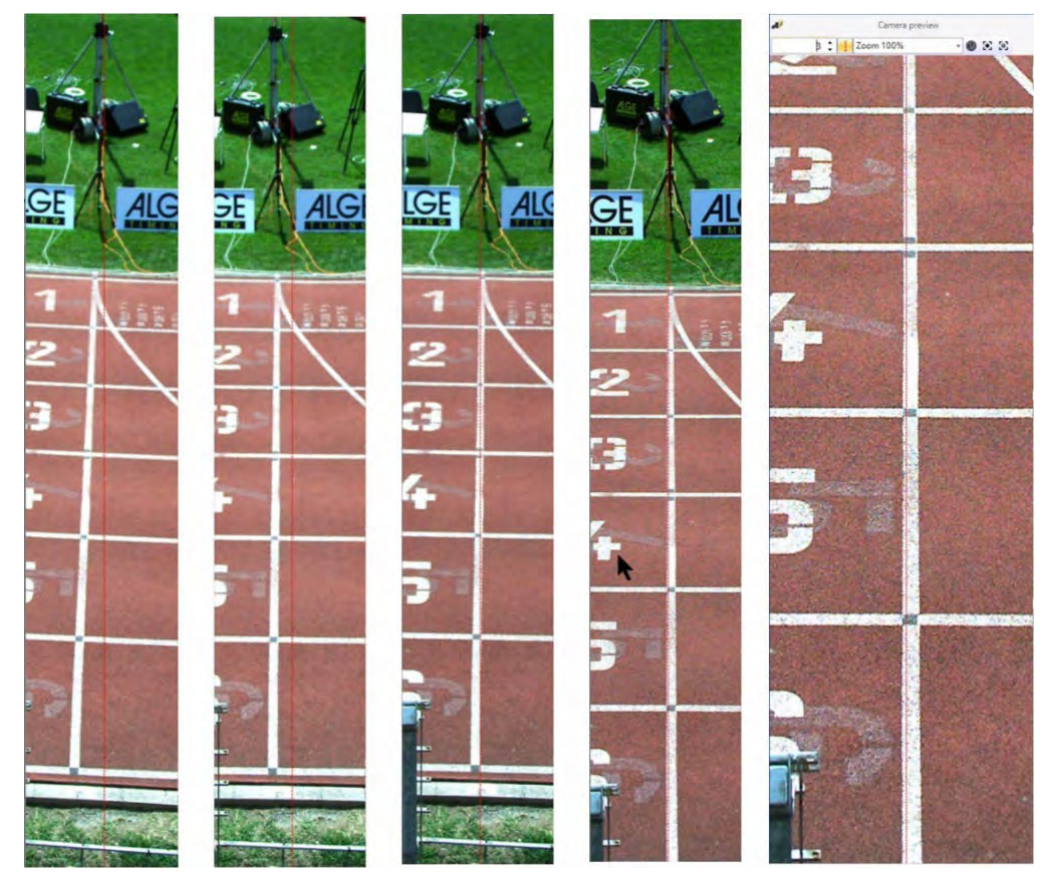

Die rote Linie zeigt an was beim Zeilenmode eingescannt wird. Daher muss die rote Linie genau auf die Ziellinie eingestellt werden.

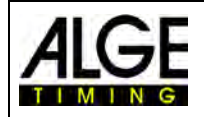

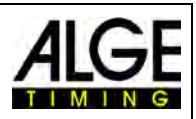

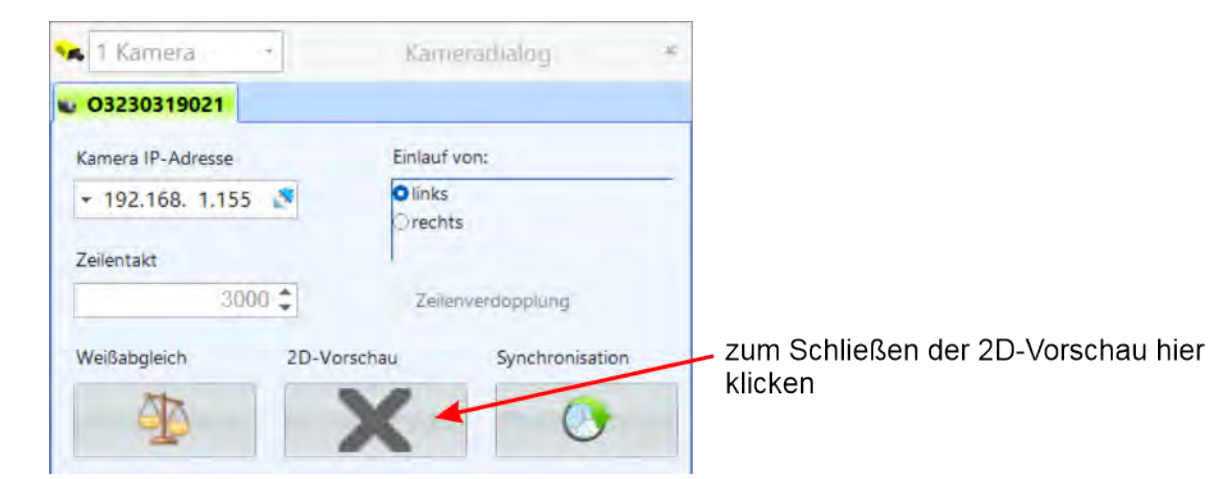

Die <2D-Vorschau> verschwindet und in der <Kamera Vorschau> erscheint die Fotofinishvorschau. Es wird automatisch ein Weißabgleich durchgeführt.

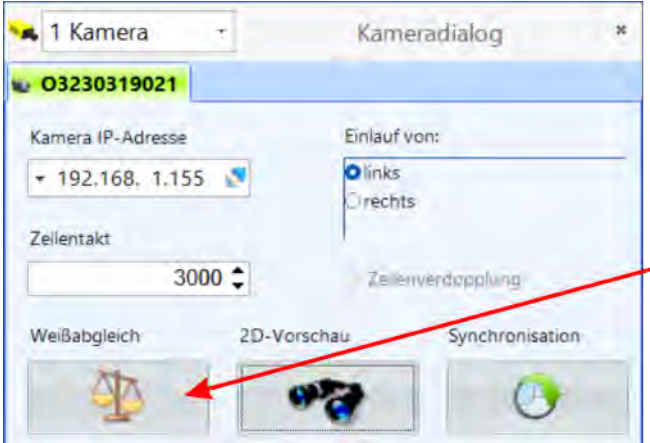

Wenn sich die Lichtverhältnisse während des OPTIc3-Betriebs ändern oder wenn die Farben im Bild nicht natürlich wirken, sollten Sie einen Weißabgleich durchführen.

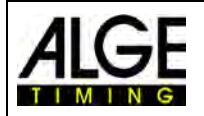

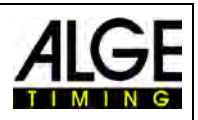

## <span id="page-23-0"></span>*5.4 Kamera Einstellung von einem Gerät mit WLAN*

Es ist möglich das Live-Kamerabild über ein Handy, Tablet, PC oder sonstiges WLAN-Gerät anzusehen. Dazu muss der mitgelieferte WLAN-Stick an eine der beiden USB-Buchsen des OPTIc3 angesteckt werden.

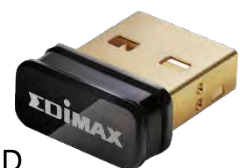

- OPTIc3 starten und warten bis das LED "ready" grün ist und das LED "power" grün blinkt.
- Auf dem PC mit dem der OPTIc3 verbunden ist und auf dem die Software OPTIc3.NET läuft öffnen Sie in den Kameraeinstellungen den 2D-Modus. Damit können Sie die Kamera vom WLAN-Gerät aus einstellen.
- Suchen Sie das WLAN von der Kamera im WLAN-Gerät (ab Werk hat heißt das Netzwerk O3 plus 9-stellige Seriennummer (z. B. O3179901002)).
- Loggen Sie sich in das OPTIc3 WLAN der Kamera ein.
- Geben Sie das Passwort des WLANs ein (Werkseinstellung: **wireless**).
- Verbinden Sie sich und öffnen den Browser im WLAN-Gerät.
- Im Eingabefeld geben Sie die IP-Adresse 192.168.100.1 ein.
- Sie sehen im Browser nun das Kamerabild.

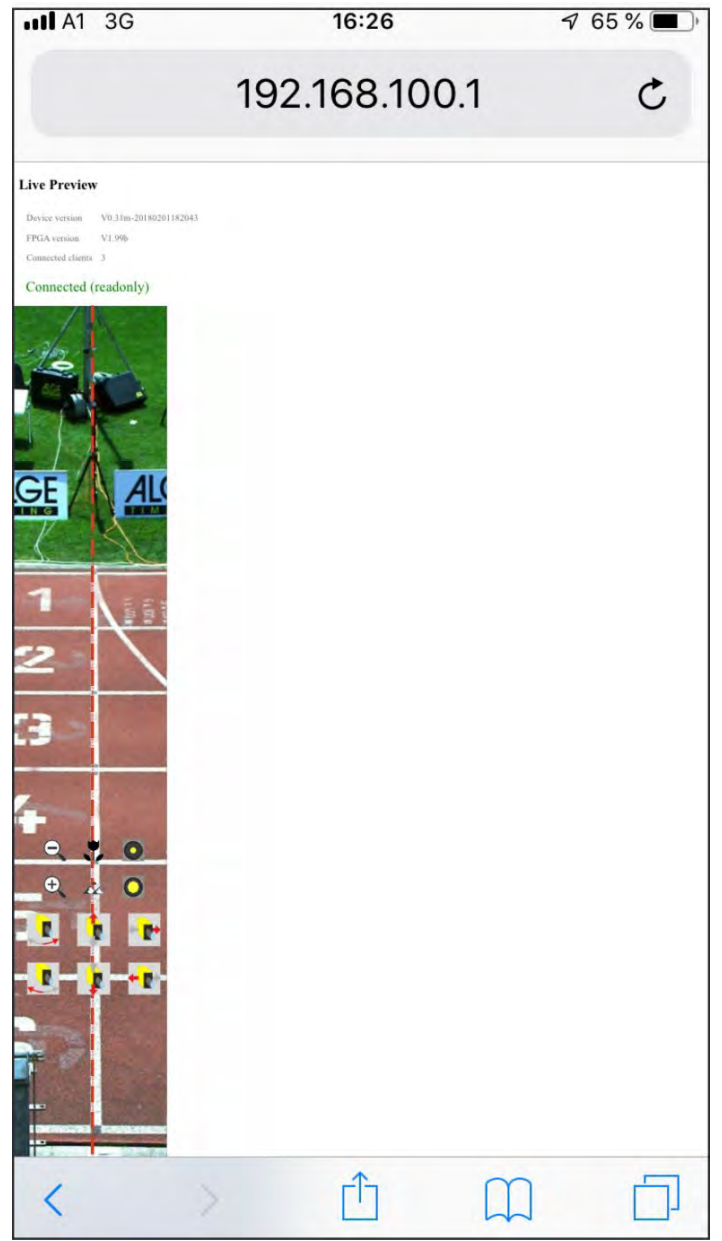

Beispiel von einem Bild im Browser des Mobiltelefons

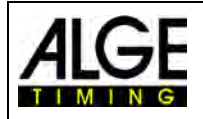

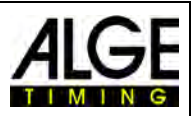

## <span id="page-24-0"></span>**6 Fotofinish für verschiedene Sportarten**

Das Fotofinish-System OPTIc3 kann bei fast allen Sportarten eingesetzt werden. Mit der OP-TIc3.NET-Software kann die Start-, Ziel- und Laufzeit erfasst werden.

## <span id="page-24-1"></span>*6.1 Auswahl der Sportart*

In der OPTIc3.NET-Software sind Grundeinstellungen für das Fotofinish von vielen Sportarten vorgegeben. Wenn Sie eine Sportart auswählen, können sportspezifische Einstellungen vorgenommen werden oder Regeln sind vorgegeben (z. B. werden Zeiten für Leichtathletik aufgerundet).

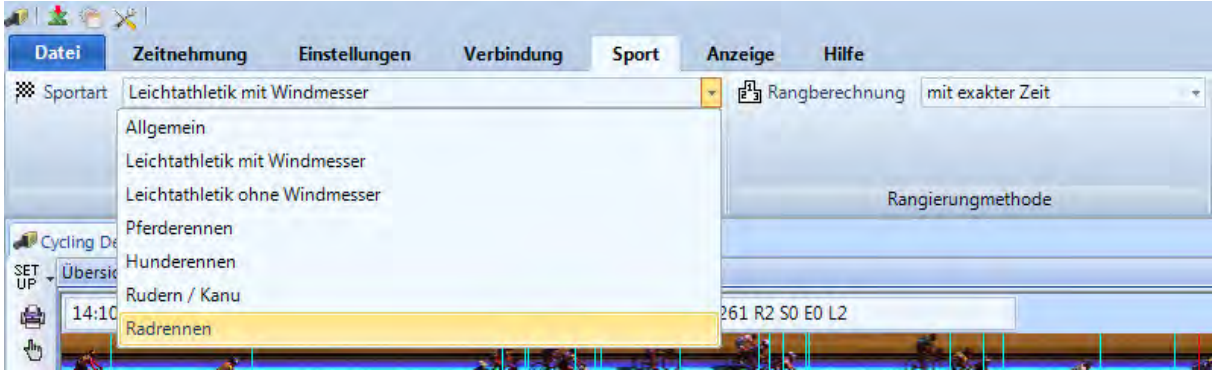

- Klicken Sie in der Menüleiste auf <Sport>
- Öffnen Sie das Drop-down-Menü mit den verschiedenen Sportarten mit einem Klick auf den Pfeil rechts bei <Sportart>.
- Auf die auszuwählende Sportart klicken. Falls die gewünschte Sportart nicht integriert ist verwenden Sie <Allgemein>

## <span id="page-24-2"></span>**6.1.1 Allgemein**

Verwenden Sie Allgemein für Sportarten, die nicht aufgelistet sind. Es beinhaltet allgemeine Einstellungen für den üblichen Gebrauch.

## <span id="page-24-3"></span>**6.1.2 Leichtathletik mit Windmesser**

Wählen Sie diesen Modus für Leichtathletikveranstaltungen, bei denen am OPTIc3 auch ein ALGE-TIMING Windmesser WS2 angeschlossen ist. Wenn die korrekte Laufdistanz eingestellt wird, erfolgt die Windmessung automatisch laut IAAF Regeln. Auch die Laufzeit wird nach IAAF-Regeln automatisch aufgerundet (zur nächsten 1/100).

## <span id="page-24-4"></span>**6.1.3 Leichtathletik ohne Windmesser**

Wählen Sie diesen Modus für Leichtathletikveranstaltungen ohne ALGE-TIMING Windmesser. Die Laufzeit wird nach IAAF-Regeln automatisch aufgerundet.

## <span id="page-24-5"></span>**6.1.4 Pferderennen**

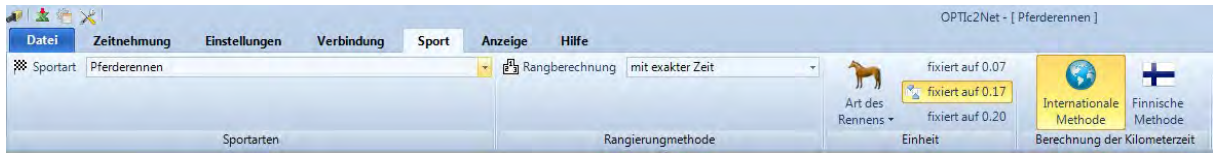

Man kann verschiedene länderspezifische Parameter für die Ergebnisliste einstellen. In vielen Ländern werden verschiedene Wertungseinträge für die Rangliste benötigt (z. B. wird je nach Land eine Pferdelänge mit 0,17 oder. 0,2 Sekunden berechnet).

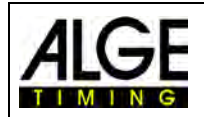

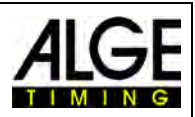

## <span id="page-25-0"></span>**6.1.5 Hunderennen**

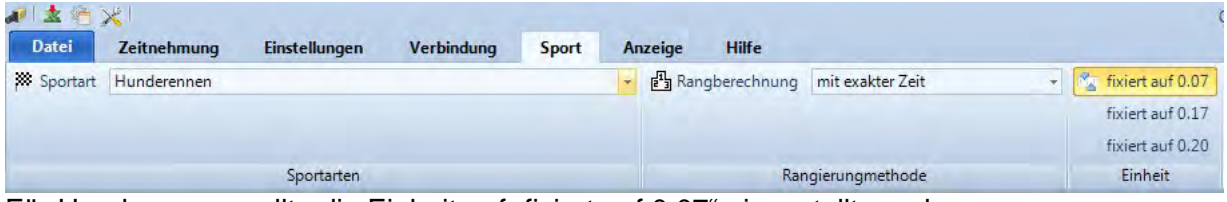

<span id="page-25-1"></span>Für Hunderennen sollte die Einheit auf "fixiert auf 0,07" eingestellt werden.

## **6.1.6 Rudern / Kanu**

<span id="page-25-2"></span>Es gibt verschiedene Parameter, die man für diese Sportart auswählen kann.

## **6.1.7 Radrennen**

<span id="page-25-3"></span>Es gibt verschiedene Parameter, die man für diese Sportart auswählen kann.

## *6.2 Sportarten mit Einzelstart*

Die Kamera kann gerade auf die Ziellinie ausgerichtet werden, da sich die Sportler nicht gegenseitig verdecken. Wir empfehlen <Allgemein> als Sportart zu wählen

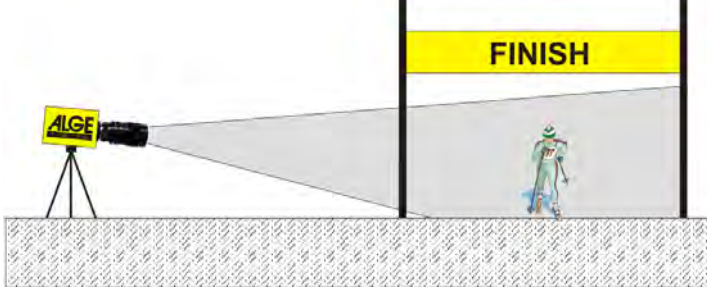

## <span id="page-25-4"></span>*6.3 Leichtathletik*

Wir empfehlen, <Leichtathletik mit Windmesser> oder <Leichtathletik ohne Windmesser> als Sportart auszuwählen.

Für die Leichtathletik sollte der Winkel von der Kamera auf die äußerste Bahn minimal 20° betragen. Ist der Winkel kleiner als 20°, können sich die Läufer gegenseitig verdecken. Der Winkel sollte nicht größer als 50° sein. Die Kamera muss gerade auf die Ziellinie eingestellt werden.

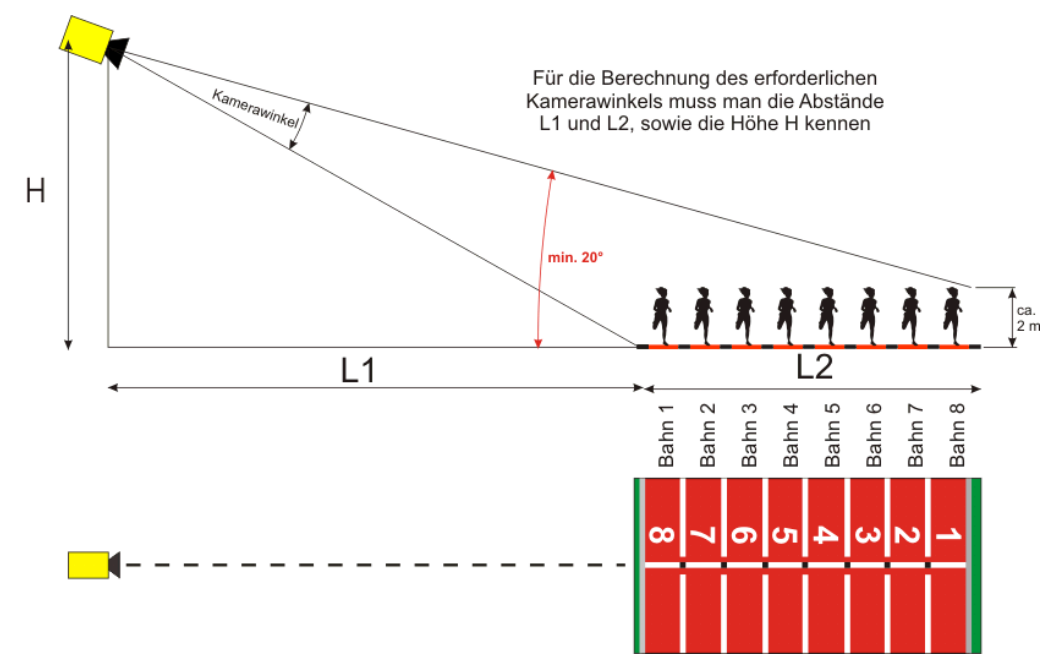

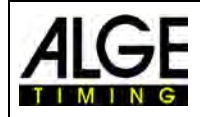

## Bedienungsanleitung Fotofinish OPTIc3

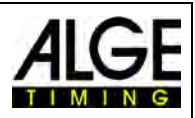

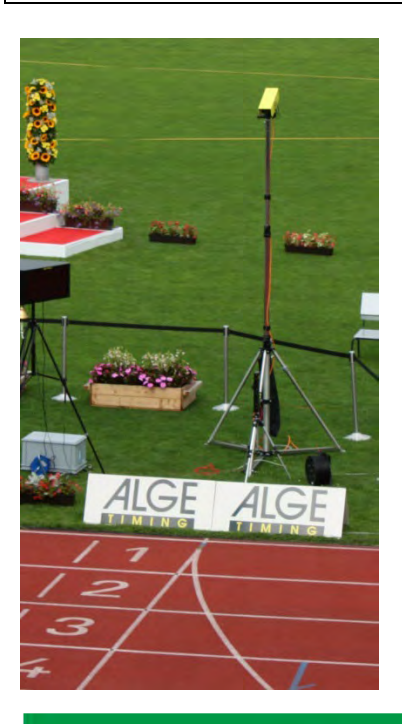

Wird das **Stativ STATIV6** mit einer Höhe von 3,66 m für die Kamera verwendet, sollten Sie für ein Stadion mit 8 Bahnen ein Weitwinkelobjektiv verwenden. Somit kann die Kamera nahe an der nächsten Bahn sein und einen genügend steilen Winkel haben, bei dem sich die Läufer nicht zu viel verdecken.

#### **Weitwinkelobjektiv L8C (8 mm):**

*Stadion mit 6 Bahnen:* Kamerastativ ca. 1,5 m von der nächsten Bahn

*Stadion mit 8 Bahnen:*  Kamerastativ ca. 1,7 m von der nächsten Bahn

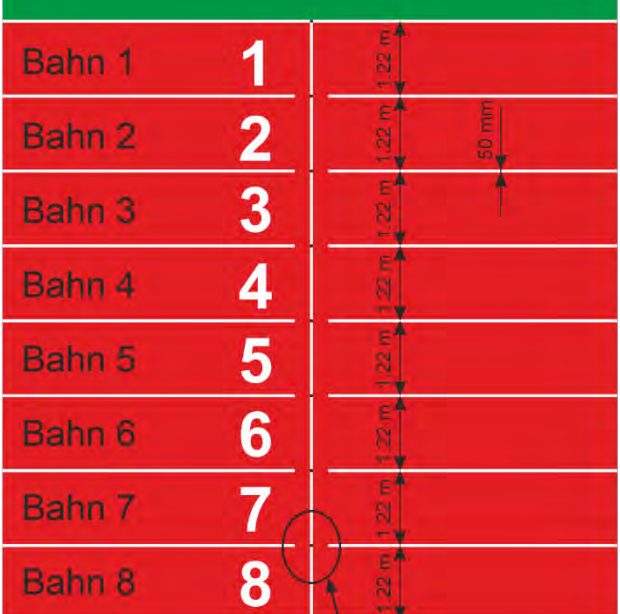

#### **Ziellinie der Leichtathletikbahn:**

Die Ziellinie muss weiß auf der Bahn aufgebracht werden. Dort, wo sich die Ziellinie mit den Bahnlinien schneidet, muss eine schwarze Markierung angebracht sein (siehe Zeichnung). Diese schwarze Marke ist unbedingt notwendig, damit die Bahnen auf dem Monitor hell erscheinen und die Bahnmarkierungen dunkel, wenn die Kamera auf schwarz/ weiß eingestellt ist.

Falls die Ziellinie und Bahnen invers im Fotofinishbild anzeigt wird, wurde die Kamera nicht exakt auf die Ziellinie adjustiert.

Die exakte Einstellung muss auf dem Bildschirm kontrolliert werden. Für die Einstellung sollte die Kamera auf den 2D-Mode umschalten.

Fotofinishkamera

Schwarze Bahnmarkierungen sind für die Ziellinie in der Leichtathletik unbedingt notwendig. Wir empfehlen diese nur über<br>die einen Bereich der Ziellinie (20 mm) anzubringen (vorderer Rand der Laufrichtung). Damit kann die Fotofinishkamera exakter auf die Ziellinie eingestellt werden.

Zoom

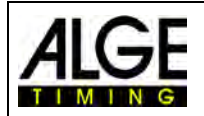

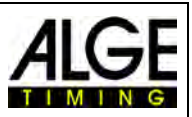

## <span id="page-27-0"></span>**6.3.1 Nullschusstest für Leichtathletik (Startschusskontrolle)**

Sie können einen Startschuss (oder Blitz des e-Starts) auf der Ziellinie aufzeichnen. Der Test wird verwendet, damit der Schiedsrichter die Synchronisation zwischen Zeit und Bildaufnahme feststellen kann. Dieser Modus zeichnet auch die Startsequenz auf.

- Mit Doppelklick in der Veranstaltungsübersicht einen vorbereiteten "Lauf" in den Container "Zeitmessung" laden.
- Auf den Knopf <Teststart> klicken.
- Der nächste Start wird jetzt aufgenommen.
- Im Menü auf <Zeitnehmung> klicken und die Präzision auf 1/1000 oder 1/10000 stellen.
- Startpistole oder e-Start wie für ein normales Rennen an der Ziellinie vorbereiten.
- Startpistole oder e-Start auf die Ziellinie legen und etwas Dunkles (z. B. schwarzes Papier) unter Startpistole bzw. e-Start legen (wo der Rauch austritt bzw. der Blitz erfolgt – dies ergibt einen besseren Kontrast).
- Startpistole bzw. e-Start auslösen.
- Der Start wird aufgezeichnet und im Bild angezeigt.

Anfang der Flamme/Blitz muss im Bild 0,000 zeigen. Bei Bewegung des Zeit Cursors innerhalb Flamme/Blitz, erhöht sich die Zeit (z. B. 0,001 sec.)

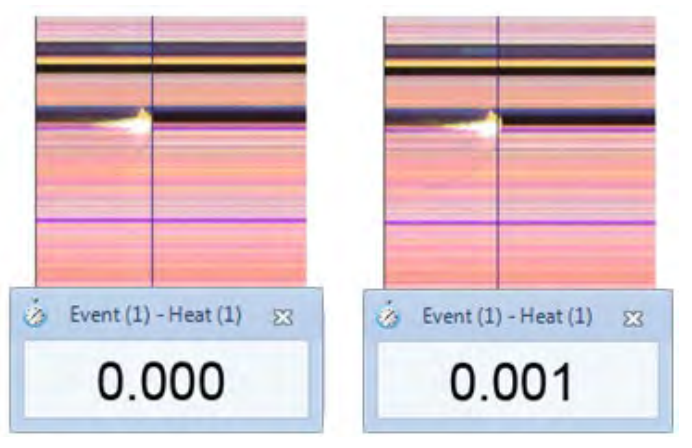

Wechseln zwischen schwarz/weiß oder farbigem Bild mit

## <span id="page-27-1"></span>**6.3.2 Auswertung Leichtathletik**

Bei Leichtathletik gibt es keine Gruppenfunktion. Wenn Sie Ergebnisse mit Startnummern-Auswertung **if** erhalten, können Sie die Start- oder Bahnnummer eingeben.

Diese Funktion ist für Langstreckenrennen nützlich und wenn die Athleten seitlich eine Bahnnummer haben. Meistens ist die Startnummer nicht lesbar, die Bahnnummer seitlich schon.

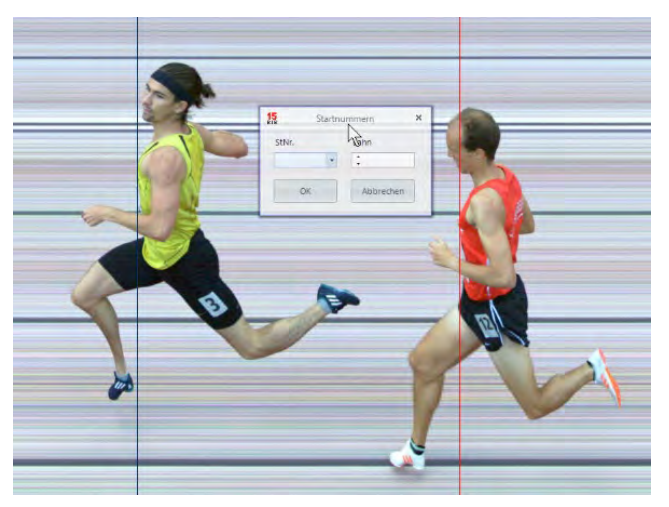

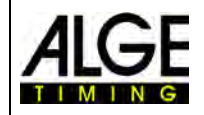

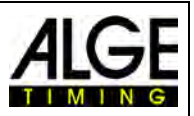

## <span id="page-28-0"></span>*6.4 Pferderennen*

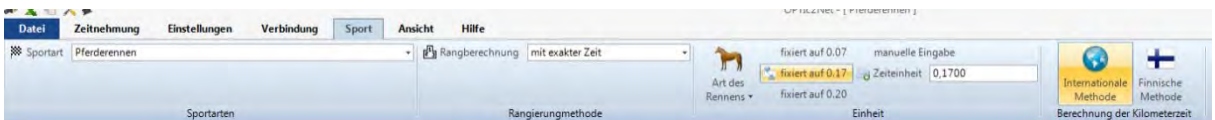

Für Pferderennen bitte unbedingt im Menü unter <SPORT> die Sportart <Pferderennen> auswählen. Bitte lesen Sie die Beschreibung für Leichtathletik. Bei Pferderennen gibt es keine Ziellinie, aber auf manchen Rennbahnen gibt es einen Spiegel, den man anvisieren muss.

Da das Bild von einer Zeilenkamera immer die gleichen Pixel anzeigt, ist die genaue Einstellung ohne Ziellinie schwierig. Wir empfehlen daher folgenden Trick.

- Kamera mit Zielnut so einstellen, dass sie vor der Ziellinie ist
- Rennen aktivieren und Aufnahme starten
- Mit der Kamera in Laufrichtung die Ziellinie überfahren (z. B. Getriebeneiger mit gleichmäßiger Geschwindigkeit in horizontale Richtung drehen)
- Ein normales (verzogenes) Foto des Zielbereichs entsteht
- Den Teil des Bildes ausdrucken, der die Ziellinie beinhaltet
- Rennen beenden und in Testmodus wechseln
- Kamera bewegen bis die Pixel ein ähnliches Muster wie im Bereich der Ziellinie im gedruckten Foto anzeigen
- Falls ein Spiegel vorhanden ist, sollten Sie überprüfen, ob der Spiegel von der Kamera erfasst wird, wenn jemand über die Ziellinie geht oder fährt.

Für Pferderennen kann man auch verschiedene sportspezifische Einstellungen für die Auswertung einstellen (z. B. Abstand in Pferdeeinheiten oder Kilometerzeit).

## <span id="page-28-1"></span>*6.5 Hunderennen*

Wir empfehlen im Menü unter <Sportarten> das Untermenü <Hunderennen> auszuwählen. Bitte lesen Sie die Beschreibung für Leichtathletik. Für Hunderennen gibt es keine markierte Ziellinie. Zum Einstellen der Ziellinie bitte wie oben für Pferderennen beschrieben vorgehen.

## <span id="page-28-2"></span>*6.6 Rudern und Kanu*

Wir empfehlen im Menü unter <Sportarten> das Untermenü <Rudern/Kanu> auszuwählen. Bitte beachten Sie die vorherigen Punkte über Leichtathletik und Pferderennen. Das Schwierige bei Rudern ist, dass es keine Ziellinie gibt und meist auch die Bojen nicht genau auf der Ziellinie angebracht sind. Sorgen Sie dafür, dass, wenn möglich, die Bojen genau auf der Ziellinie sind. Dies erleichtert die Einstellung und Auswertung enorm (Bahnidentifikation).

Auf dem gegenüberliegenden Ufer ist zumeist eine Ziellinie angebracht, auf die die Fotofinish Kamera eingestellt wird. Wurde die Kamera auf diese Linie eingestellt, kann man die Kamera mit dem Getriebeneiger vertikal nach unten schwenken bis alle Bahnen angezeigt werden.

## <span id="page-28-3"></span>*6.7 Radrennen*

Wir empfehlen im Menü unter <Sportarten> das Untermenü <Radrennen> auszuwählen. Bitte beachten Sie die vorigen Punkte über Leichtathletik und Pferderennen.

In Ergebnislisten für Straßenrennen muss die Zeit auf eine bestimmte Art angegeben werden. Die Fahrer werden in Gruppen mit einer Gruppenzeit gelistet, die Rangfolge ist aber gemäß Zielankunft. Die OPTIc3.NET Software kann dies automatisch durchführen.

Wenn Sie die Auswertung für jeden Fahrer durchführen, werden die Laufzeiten in der Spalte "Laufzeit" angeführt. Wenn Sie auch die Spalte <Zeit (Radfahren)> aktivieren, erscheint eine Spalte mit den für Radfahren wichtigen Zeiten (inkl. Gruppenzeiten). Den Unterschied für die Gruppenzeit können Sie durch Klick auf <Einstellung>, <Laufliste Einstellungen> und anschließender Eingabe des Abstandes für die <Zeit (Cycle)> ausfüllen. Ein Fahrer, der eine größere

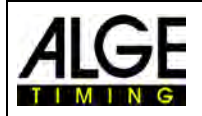

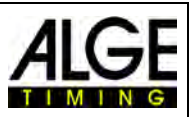

Differenz zum letzten Zieleinlauf hat als der Unterschied in diesem Feld bekommt eine neue Zeit. Wenn er innerhalb des Unterschieds ist, wird er in der gleichen Fahrergruppe gelistet.

Werkseinstellung für die Zeit (Cycle) ist eine Sekunde.

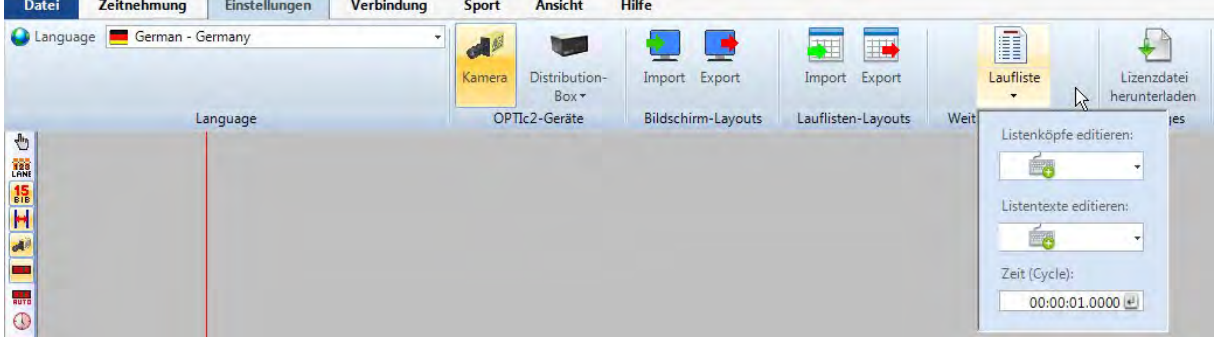

Beispiel für einen Ausdruck der Ergebnisliste für Radfahren:

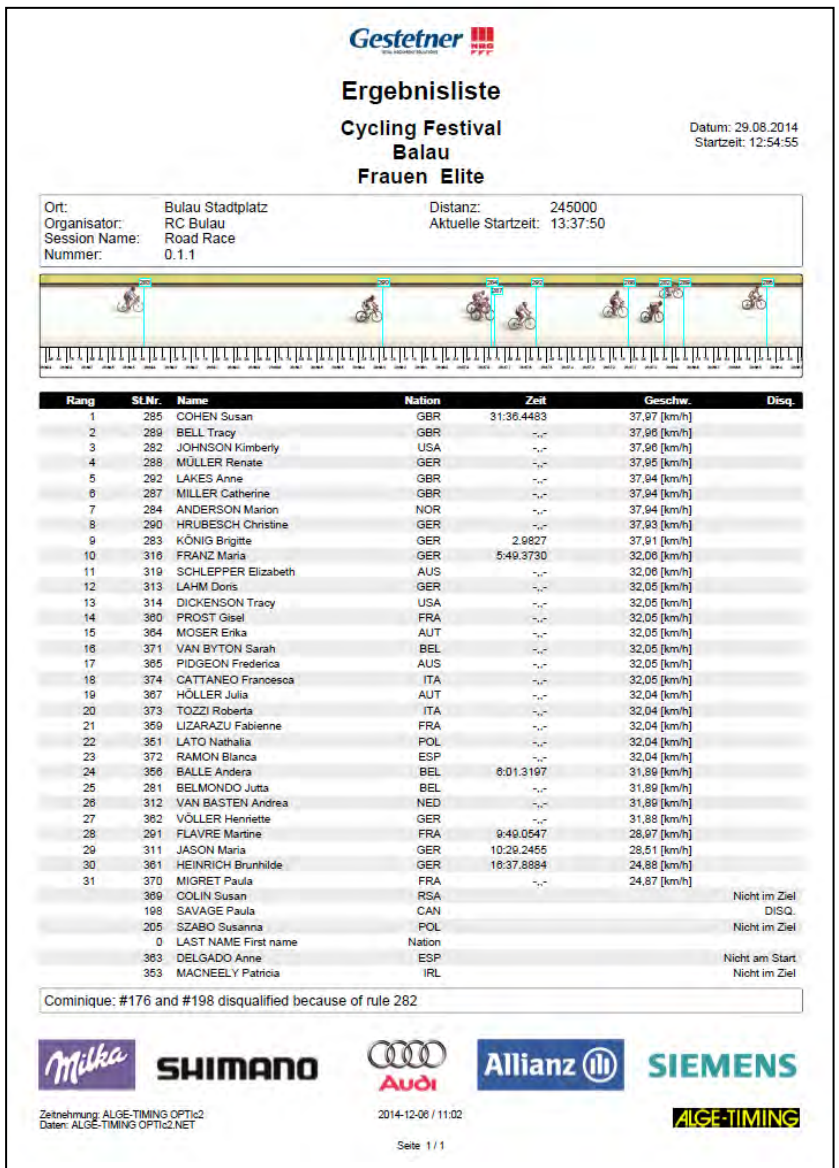

Ansonsten befolgen Sie bitte die Anweisungen für Leichtathletik und Pferderennen.

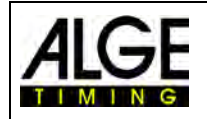

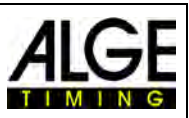

## <span id="page-30-0"></span>**7 Kamera Einstellen**

## <span id="page-30-1"></span>*7.1 Kamera Einstellung*

#### **A Name der Kamera(s):**

Hier können Sie der Kamera einen Namen zuweisen oder ändern. Werkseinstellung ist Kamera-Seriennummer.

#### **B IP-Adresse der Kamera:**

Die Kamera hat eine IP-Adresse. Die IP-Adresse wird bei Werkseinstellung automatisch zugewiesen.

#### **C Zieleinlauf von (Einlaufrichtung):**

Für die korrekte horizontale Bildrichtung muss die Einlaufrichtung der Teilnehmer eingestellt werden (Blickrichtung von der Kamera aus).

#### **D Zeilentakt:**

Die Kamera scannt die Ziellinie ein. Stellen Sie ein, wie viele Male die Ziellinie pro Sekunde eingescannt werden soll (Einstellung zwischen 100 und 30.000 Zeilen pro Sekunde, abhängig vom Modell).

#### **E Zeilenverdoppelung (OPTIc3-PRO):**

Bei Aktivierung dieser Funktion, wird der Zeilentakt verdoppelt indem zwischen jede tatsächlich gescannte Linie eine weitere hinein interpoliert wird. Diese Funktion ist hilfreich, um die Kamera bei schlechten Lichtverhältnissen zu verwenden.

#### **F Weißabgleich:**

Für eine korrekte Wiedergabe der Farben muss ein Weißabgleich durchgeführt werden. Die Einstellung ist am effektivsten bei einem weißen Hintergrund.

#### **G 2D-Vorschau:**

Mit aktivierter 2D-Vorschau, wird ein zweidimensionales Bild angezeigt. Dieser Modus wird für die Kameraeinstellung verwendet.

#### **H Synchronisation:**

Die Kamera kann mit anderen Zeitmessgeräten synchronisiert werden, um eine genaue Tageszeit einzustellen.

#### **I Helligkeitsautomatik:**

Diese Funktion stellt automatisch die Helligkeit der Kamera ein. Mit einem Motorzoom, erfolgt die Helligkeitseinstellung über die Blende, bei einem manuellen Objektiv digital.

#### **J Helligkeit:**

Digitales Einstellen der Helligkeit ohne Verwendung der <Helligkeitsautomatik>.

#### **K Helligkeitswert:**

Die Helligkeit so einstellen, dass man einen möglichst guten Kontrast hat (-10 bis +10).

**L eXtremLuX (OPTIc3-PRO):** 

Verbesserung der Bildqualität bei schlechten Lichtverhältnissen *Nachtmodus:* verbessert die Helligkeit durch Bildoptimierung in der Kamera (die Bildqualität wird leicht verschlechtert).

*Flackerndes Licht:* filtert die hellen und dunklen vertikalen Streifen von Kunstlicht (Wechselspannung erzeugt 100 helle und dunkle Phasen).

*Rauschunterdrückung:* Filtert bei schlechten Lichtverhältnissen einen Teil des Rauschens aus dem Bild.

#### **M Kamera Menü (einige Funktionen sind nur beim OPTIc3-PRO verfügbar):**

In diesem Menü können Sie verschiedene Kameraeinstellungen durchführen (s. u.).

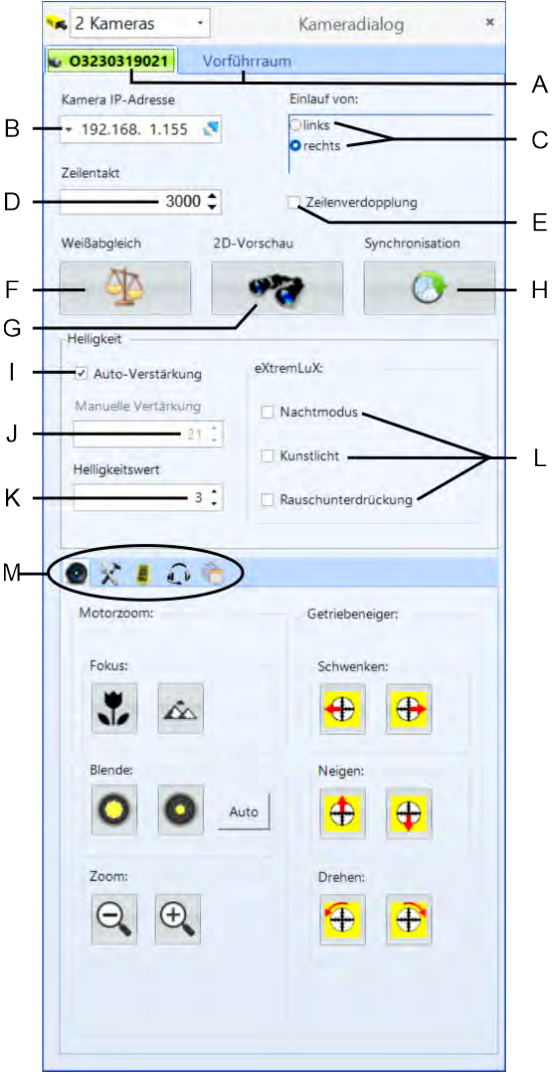

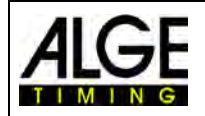

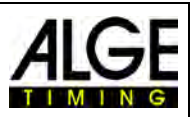

## <span id="page-31-0"></span>*7.2 Kameraeinstellungen per Fernbedienung*

Mit einem ALGE-TIMING Motorzoom-Objektiv und/oder elektrischen Getriebeneiger, ist es möglich, die Kamera direkt vom PC mit der Software OPTIc3.NET einzustellen.

Bitte beachten Sie, dass die Stellmotoren langsam anlaufen, um eine genaue Einstellung zu gewährleisten. Wird ein Knopf länger gedrückt, beginnt der Stellmotor schneller zu laufen.

#### **Motorzoom MZ75C oder MZ160R:**

Der Einstellung per Motorzoom funktioniert nur mit einem ALGE-TIMING Motorzoom. Die Motorzoomfunktion muss freigeschaltet werden. Fremdprodukte, die baugleich sind, funktionieren nur mit einem käuflichen Softwareupdate.

**a Focus:** Einstellung, um den Fokus im Nahbereich (näher) scharfzustellen <fern>: Einstellung, um den Fokus im Weitbereich (weit weg) scharfzustellen

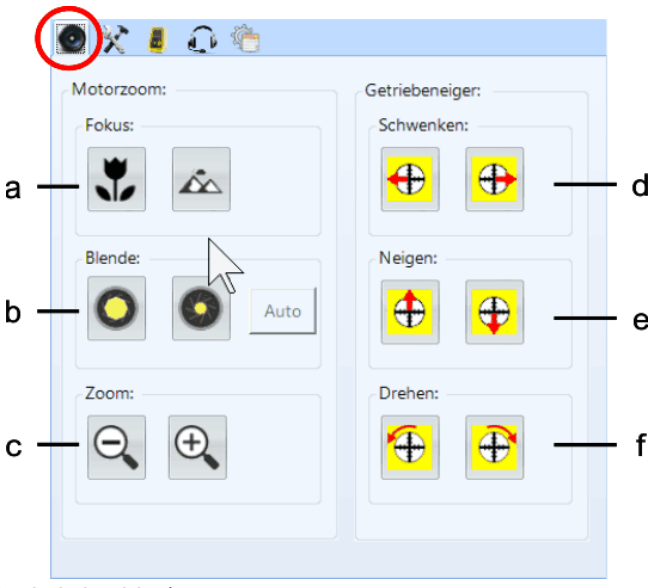

- 
- **b Blende:**
	- <hell>: Blende (Iris) öffnen (Bild wird heller)
	- <dunkel>: Blende (Iris) schließen (Bild wird dunkler)
	- <Auto>: Wenn <Auto> aktiviert ist, wird die Blende automatisch angepasst, wenn <Helligkeitsautomatik> aktiviert wurde.
- **c Zoom:**

<klein>: aus Bild hinaus zoomen (Weitwinkel) in Bild hinein zoomen (Bild größer machen)

#### **Elektrischer Getriebeneiger 410-E3:**

Der elektrische Getriebeneiger ist dann von Vorteil, wenn die Kamera weit vom PC entfernt oder an einem nicht erreichbaren Ort angebracht ist (z. B. unter dem Hallendach). Bitte beachten Sie, dass die Bewegungen immer sehr langsam anlaufen. Je länger die Maus

auf eine Bewegungsposition gedrückt wird, desto schneller ändert sich die Einstellung.

**d Schwenken:**

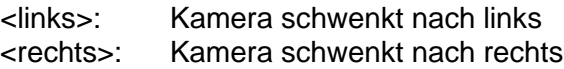

#### **e Neigen:**

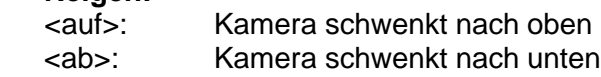

#### **f Drehen:**

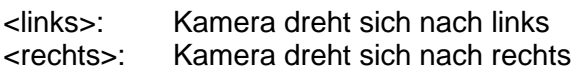

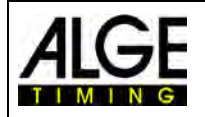

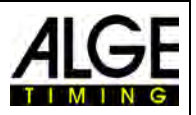

## <span id="page-32-0"></span>*7.3 Aufnahme- und Bildeinstellungen*

Für beste Aufnahme- und Bildergebnisse können Sie folgend

#### **g Aufzeichnung:**

Die kann die Anzahl von Zeilen vor und nach einem Zeitmessimpuls (z. B. Lichtschrankenimpuls) einstellen. Dies ist für viele Sportarten wichtig, da es ein Abschneiden des aufzunehmenden Objekts verhindert. Die Vorlauf- und Nachlaufzeit ist zwischen 0 und 2000 Pixel einstellbar.

<Vorlaufzeilen> Empfehlung für die meisten Sportarten: 140 Pixel

<Nachlaufzeilen> Empfehlung für die meisten Sportarten: 100 Pixel

#### **h Andere Einstellungen:**

Sie können Parameter einstellen, die die Bildqualität beeinflussen.

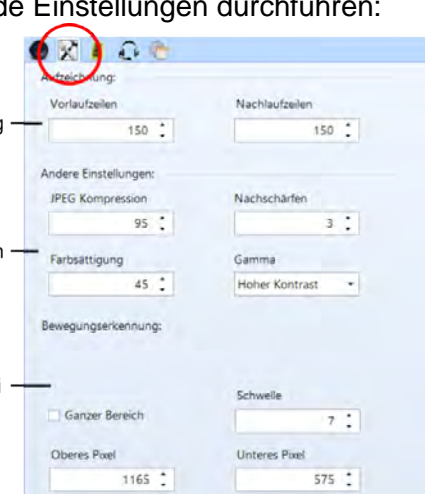

奖

<JPEG Kompression>: Geben Sie den Kompressionsfaktor für die Bilder ein. Bis 85 % bekommen Sie Bilder in sehr guter Qualität. Je weiter die Kompression verringert wird, desto weniger Speicherplatz belegen die Bilder und desto mehr nimmt die Bildqualität ab.

<Farbsättigung>: Stellen Sie die Farbsättigung so ein, dass die Farben am Bildschirm natürlich wiedergegeben werden.

<Nachschärfen>: Sie können die Bilder nachschärfen. Bei Tests ergab die Einstellung ,3' meist die besten Ergebnisse. Je nach Situation können Sie mit einem anderen Faktor bessere Ergebnisse erzielen.

<Gamma>: Bei schwierigen Lichtsituationen (z. B. Sonne blendet direkt in die Kameralinse oder dunkle Schatten) kann eine Gammaeinstellung die Bildqualität verbessern. Die Einstellungen wie auf dem Bild rechts sind möglich. In schwierigen Situationen erzielt meist die Einstellung "Hoher Kontrast" die besten Ergebnisse.

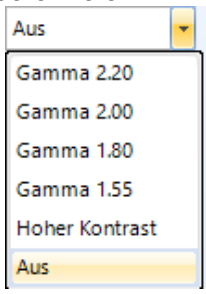

#### **i Bewegungserkennung (OPTIc3-PRO):**

Mit der Bewegungserkennung können Sie automatisch Bilder aufnehmen. Die Aufnahme wird durch Pixelveränderungen ausgelöst. Für ein möglichst gutes Aufnahmeresultat, kann die Empfindlichkeit (Schwelle) und der Pixelbereich eingestellt werden.<br>Schwelle (Empfindlichkeit): Einstellbereich: 0 - 15

**Schwelle** (Empfindlichkeit):

Je höher der Wert desto unempfindlicher reagiert die Bewegungserkennung. Normal hat man mit 7 eine Einstellung die bei den meisten Wetter. und Lichtkonditionen passt. *Pixelbereich:*

Meistens wird der untere und/oder obere Pixelbereich nicht verwendet, da es hier Bewegungen gibt, die nichts mit dem Zieleinlauf zu tun haben (z. B. Zuschauer oder Fahnen). Die Zählung der Pixel vom Kamerasensor startet unten mit 1 und endet oben mit 2060 (OPTIc3-PRO) bzw. 1360 (OPTIc3).

#### **OPTIc3-PRO:**

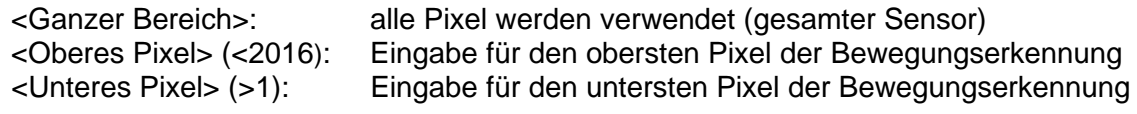

#### **OPTIc3 mit Bewegungserkennung (Option)**

<Ganzer Bereich>: alle Pixel werden verwendet (gesamter Sensor) <Oberes Pixel> (<1360): Eingabe oberstes Pixel für die Bewegungserkennung <Unteres Pixel> (>1): Eingabe unterstes Pixel für die Bewegungserkennung

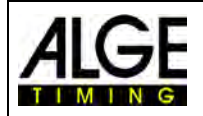

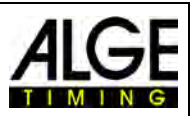

## <span id="page-33-0"></span>*7.4 WTN-Einstellungen (OPTIc3-PRO)*

#### Die OPTIc3-PRO Kamera hat ein integriertes WTN-Funksystem. WTN bedeutet Wireless Timing Network (Funknetzwerk) und ist ein von ALGE-TIMNG entwickeltes Funksystem. Mit dem WTN kann man z. B. Start- und Zielimpulse per Funk empfangen oder per Funk Anzeigetafeln

ansteuern. Weitere Informationen über das WTN finden Sie in der WTN Bedienungsanleitung.

#### **k ...... WTN ein:**

Aktivieren Sie WTN, um das integrierte WTN-System zu nutzen.

#### **k1 .... Team:**

Alle Teilnehmer im Funknetzwerk müssen das gleiche Team eingestellt haben.

#### **k2 .... Power:**

Die Funkleistung ist zwischen 10 und 100 mW einstellbar. In der EU sind nur 10 mW erlaubt. Wenn Sie die Leistung erhöhen, müssen Sie sich erkundigen, ob dies in Ihrem Land erlaubt ist.

#### **k3.... Neue WTN-Liste:**

erneuert die Auflistung der WTN-Geräte die mit dem OPTIc3 verbunden sind

#### **k4.... Liste WTN-Geräte:**

zeigt alle WTN-Geräte, die auf dem eingestellten Team mit dem OPTIc3 verbunden sind

## <span id="page-33-1"></span>*7.5 Sprechverbindung - VoIP (OPTIc3-PRO)*

Es ist möglich, den PC für die Sprechverbindung mit dem Starter oder weiteren Zeitmesshelfern zu nutzen. Verbinden Sie den Sprechverstärker SV4-S oder die Start Unit SU3 und das Headset HS3-2 mit der Startleitung. Sie können dann über eine VoIP-Verbindung mit dem PC-Bediener sprechen. Hierzu werden beim PC der Lautsprecher und das Mikrofon benutzt oder ein Headset an den PC angeschlossen.

#### **o Sprechverbindung einschalten:**  aktivieren für VoIP Benutzung Sprechverbindung einschalten  $\Omega$  $\mathsf{p}$ **p Einstellungen:**  Klickt man auf diesen Button, werden zusätzliche Einstellmöglichkeiten sichtbar. Der Button wird grün, wenn eine VoIP Verbindung hergestellt ist. Sprechverbindung einschalten  $\Omega$ p Anrufeinstellungen **q Anrufen:** Verbindung aufbauen a Call **s Auflegen:** Verbindung beenden **t Status Meldung:** Informationen über den Status 'n Anrufen Auflegen s der Verbindung**Status Meldung** t

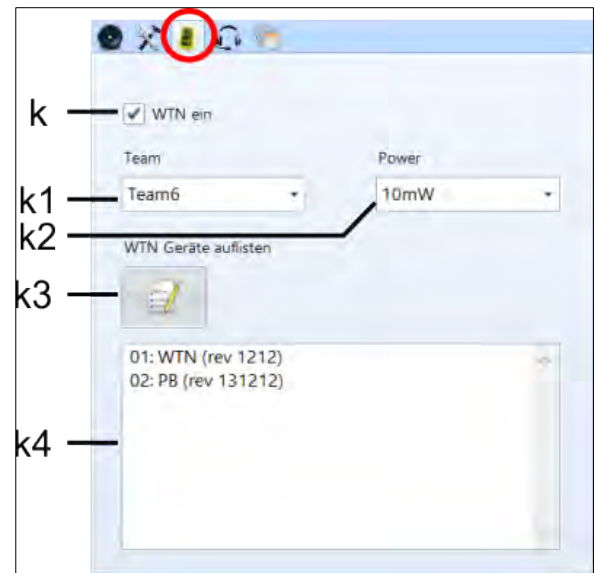

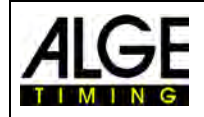

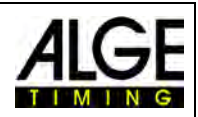

## <span id="page-34-0"></span>*7.6 Bildanpassung*

Dies sind Funktionen für Fortgeschrittene, um die Bildqualität zu verbessern.

**u Schwarzwert:**  Normalerweise muss man keinen "Schwarzwert" abgleichen. Wenn allerdings Streifen vom Hintergrund im Bild sichtbar sind, dann muss man den "Schwarzwert" abgleichen. Klicken Sie auf die Schaltfläche <Schwarzwert>

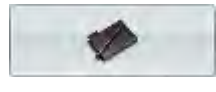

Folgendes Fenster wird geöffnet:

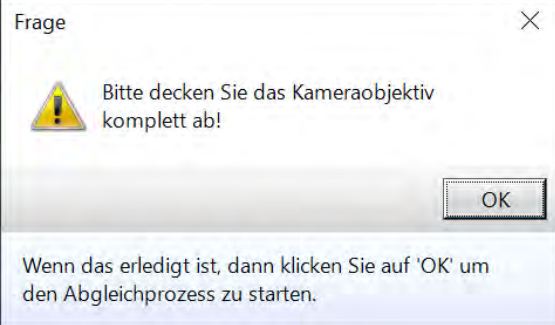

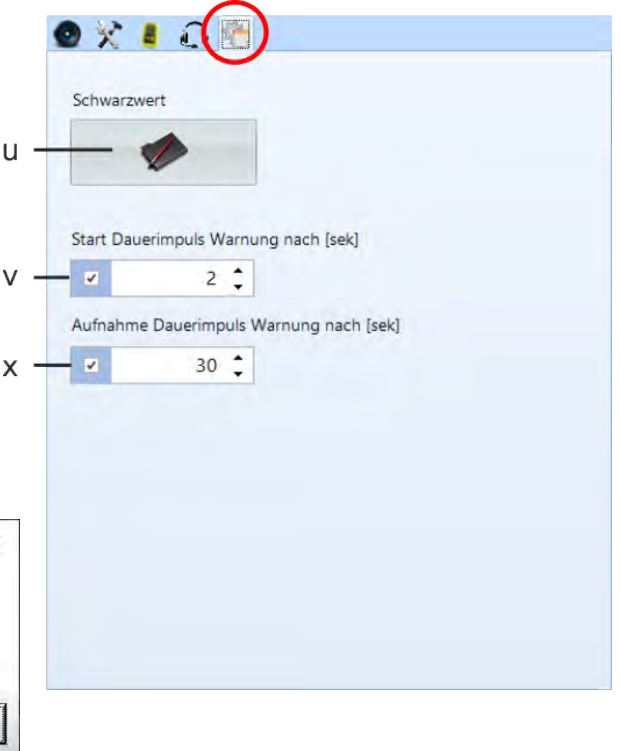

Geben Sie die Linsenabdeckung auf das Objektiv, damit die Kamera ein hundertprozentig schwarzes Bild hat und klicken Sie auf <OK>. Der Schwarzwert ist jetzt neu eingestellt.

#### **v Start Dauerimpuls Warnung:**

Sie können einstellen wie lange ein Dauerimpuls auf der Startleitung sein darf, bevor eine Warnung ausgegeben wird.

Werkseinstellung: 2 Sekunden

#### **w Aufnahme Dauerimpuls Warnung:**

Sie können einstellen wie lange durchgehend aufgenommen werden darf, bevor eine Warnung ausgegeben wird. Werkseinstellung: 30 Sekunden

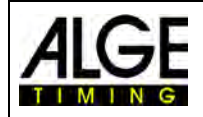

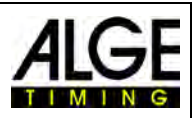

## <span id="page-35-0"></span>*7.7 Bildeinstellungen*

Die Fotofinishkamera ist eine Zeilenkamera. Das bedeutet, die Ziellinie wird eingescannt und es wird kein normales 2D-Flächenbild aufgenom-

men. Die Kamera kann aber auch ein 2D-Flächenbild aufnehmen. Diese wird verwendet, um die Kameraeinstellung einfach durchführen zu können.

#### <span id="page-35-1"></span> $\sigma_{\overline{G}}$ **7.7.1 2D-Vorschau**

Sie können in der Kameraeinstellung mit dem Button  $\bullet\bullet\bullet$  zur 2D-Vorschau umschalten. Das 2D-Bild öffnet sich in einem eigenen Fenster und ermöglicht so eine einfache Einstellung.

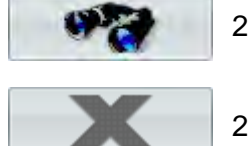

2D-Vorschau starten

2D-Vorschau schließen

#### **Funktionen in der 2D-Vorschau:**

Das Einstellen der Kamera beim OPTIc3 ist sehr komfortabel. Am bequemsten und einfachsten ist es mit einem Motorzoom und elektrischen Getriebeneiger. Damit können Sie

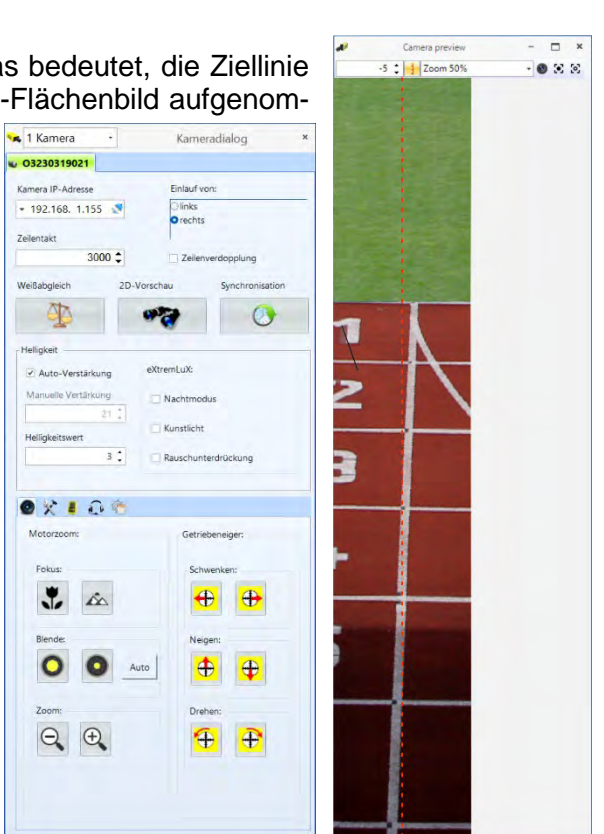

alle Einstellungen direkt vom PC aus bewerkstelligen. Einige Funktionen die unten gezeigt werden sind nur mit einem Motorzoom möglich (z. B. Autofokus).

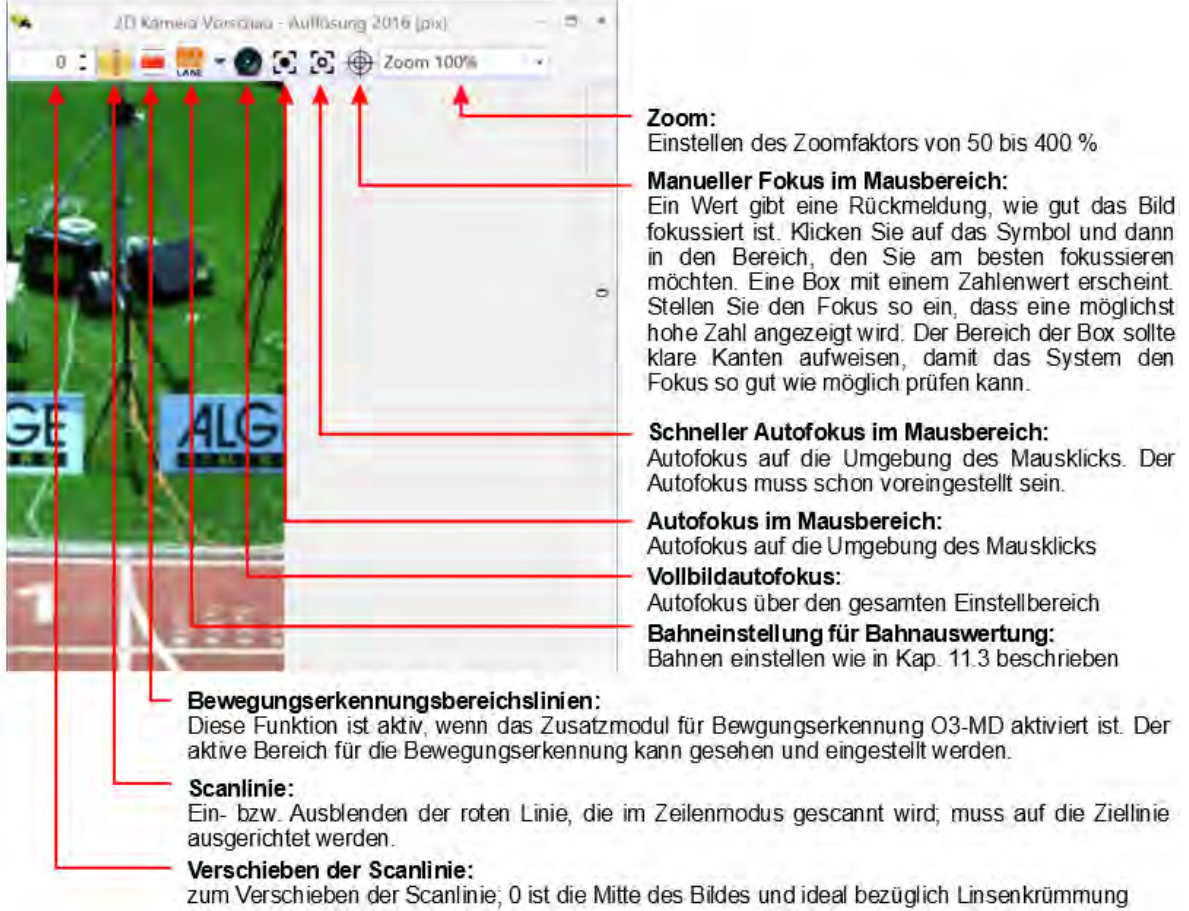
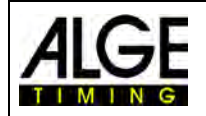

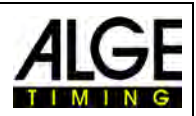

# **7.7.1.1 Einstellen der Zeilenkamera auf die Ziellinie**

Das Pixel-Array das für die Zeilenkamerafunktion verwendet wird, muss auf die Ziellinie eingepasst werden. Diese Einstellung erfolgt ebenfalls in der 2D-Vorschau.

• Kamera gerade zur Ziellinie ausrichten

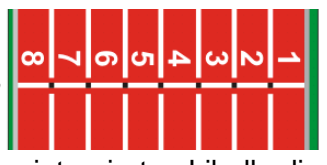

• Stellen Sie mit Getriebeneiger und mithilfe der in der Kamera integrierten Libelle die Kamera waagrecht ein.

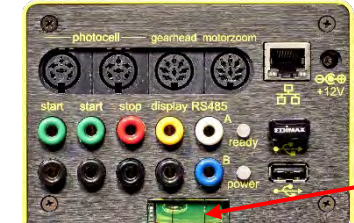

 $\overline{a}$ 

 $-0.36$ 

Camera previe

 $-5$   $\div$   $\frac{1}{2}$  Zoom 50%

Die Blase muss sich exakt zwischen den beiden Strichen befinden.

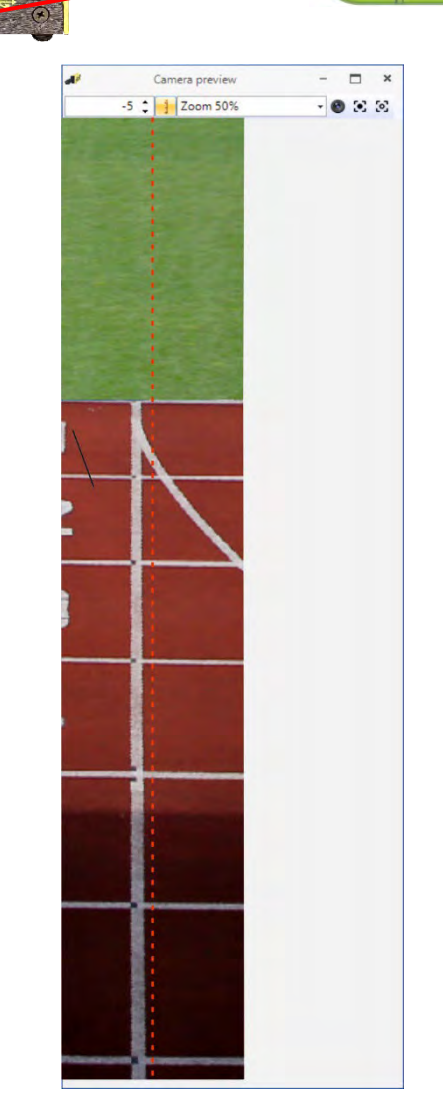

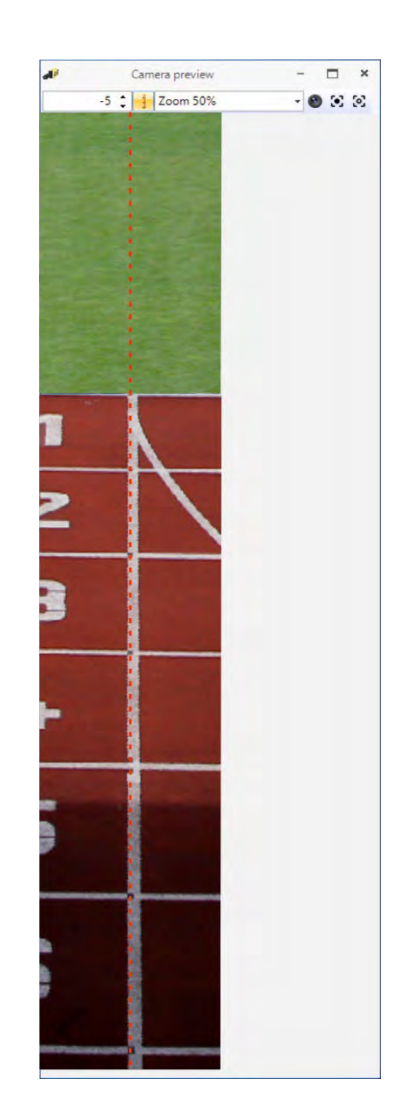

Bild vor der waagerechten Ausrichtung

 $\mathbf{r}$ 

Bild nachdem die Kamera waagrecht ausgerichtet wurde. Verwenden Sie den Getriebeneiger oder die Zeilenverschiebung, um die Aufnahmelinie an der gewünschten Stelle der Ziellinie zu platzieren.

Kamera ist ideal auf die Ziellinie eingestellt.

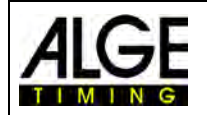

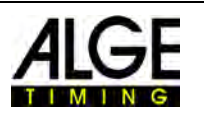

# **7.7.2 Bildeinstellungen mit einer manuellen Linse**

- 1. OPTIc3 Kamera mit PC verbinden
- 2. externe Geräte für Start und Ziel anschließen
- 3. OPTIc3 Kamera mit Strom versorgen (LED "ready" muss grün blinken)
- 4. OPTIc3.NET-Software auf PC starten
- 5. Überprüfen Sie, ob das Kamera-Icon unten links grün ist (**der Camera )**. Wenn es grün ist wurde die Kamera verbunden.
- 6. Im Fenster <Kamera Vorschau> muss das derzeitige Live-Bild angezeigt werden.
- 7. Öffnen Sie die Kamera Einstellung durch Klicken auf das Icon **ally Camera**
- 8. < Zeilentakt> (D): Einstellung abhängig von Geschwindigkeit, Entfernung und Zoomfaktor.
- 9. Klicken Sie auf das Icon (2D-Vorschau). Das Fenster mit dem 2D-Bild der Kamera öffnet sich. Hier kann man das Bild optimal einstellen.
- 10. Je nach Helligkeit dieses Bildes, die "Helligkeit" mit dem Objektiv einstellen (Drehen am Ring "Helligkeit")
- 11. Zoom einstellen (drehen am Ring "Zoom")
- 12. Bildschärfe einstellen (drehen am Ring "Schärfe")
- 13. Kamera auf Ziellinie wie oben beschrieben einstellen
- 14. Kamera einstellen, dass die Ziellinie inklusive aller passierenden Teilnehmer eingescannt wird
- 15. Klicken Sie auf das Icon **Demanden.** um die 2D-Vorschau zu beenden.
- 16. Helligkeit des Bildes überprüfen und eventuell nachadjustieren
- 17. Der Weißabgleich **erfolgt beim Verlassen der 2D-Vorschau automatisch.**

## **7.7.3 Bildeinstellungen mit einem Motorzoom**

- 1. OPTIc3 Kamera mit PC verbinden
- 2. externe Geräte für Start und Ziel anschließen
- 3. OPTIc3 Kamera mit Strom versorgen (LED "ready" muss grün blinken)
- 4. OPTIc3.NET-Software auf PC starten
- 5. Überprüfen Sie, ob das Kamera-Icon unten links grün ist (**Buggeranden Stephan es grün ist**). Wenn es grün ist wurde die Kamera verbunden.
- 6. Im Fenster <Kamera Vorschau> muss das derzeitige Live-Bild angezeigt werden.
- 7. Öffnen Sie die Kamera Einstellung durch Klicken auf das Icon **de Camera**
- 8. <Zeilentakt> (D): abhängig von Geschwindigkeit, Entfernung und Zoomfaktor.
- 9. Klicken Sie auf das Icon (2D-Vorschau). Es öffnet sich ein Fenster mit der 2D-Bildvorschau und man das Bild optimal einstellen.
- 10. Klicken Sie auf (Kameraeinstellungen per Fernbedienung), um mit dem Motorzoom über den PC Fokus, Blende und c Zoom einzustellen.
- 11. Vergewissern Sie sich, dass <Auto-Verstärkung> (I) eingeschaltet ist.

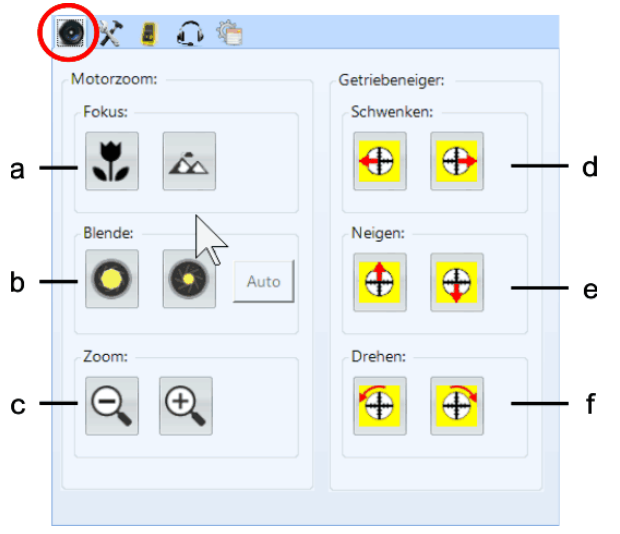

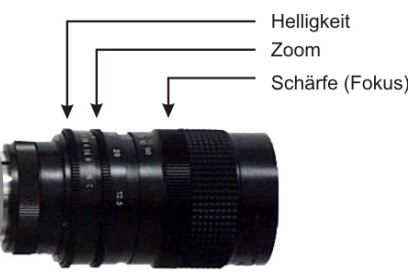

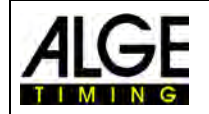

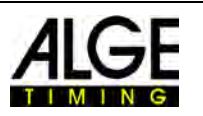

- 12. Klicken Sie bei den Blendeneinstellungen (b) auf das Icon <Auto>.
- 13. Zoom (c) einstellen
- 14. Stellen Sie den Fokus (a) manuell oder wie vorher beschrieben mit der Autofokus-Funktion ein.
- 15. Kamera auf Ziellinie einstellen wie oben beschrieben
- 16. Klicken Sie auf das Icon , um die 2D-Vorschau zu beenden.
- 17. Helligkeit des Bildes überprüfen und eventuell nachadjustieren
- 18. Der Weißabgleich **eit der Ferfolgt beim Verlassen der 2D-Vorschau automatisch.**

# **7.7.4 Helligkeitseinstellungen**

Es gibt verschiedene Möglichkeiten, die Helligkeit einzustellen. Es ist wichtig, diesen Abschnitt sorgfältig zu lesen, um zu verstehen, wie Sie die Helligkeitsfunktion am besten nutzen können. Am einfachsten lässt sich die Helligkeit der Kamera direkt mit der Blende des Objektivs einstellen. Bitte beachten Sie, die beste Bildqualität ist immer dann, wenn die Iris so weit wie möglich geschlossen ist (beste Tiefenschärfe).

Alle sonstigen Anpassungen für die Helligkeit macht man in Kameraeinstellungen.

# **7.7.4.1 Helligkeitseinstellungen für die OPTIc3 Kamera**

- manuelle Einstellung mit Objektivblende
- automatische Anpassung mit <Auto-Verstärkung> (I)
- Wenn Sie die Funktionen < Auto-Verstärkung> (I) und <Auto> (b) der Blende aktivieren, können Sie die Blende mit einem Motorzoom automatisch steuern.

# **7.7.4.2 Helligkeitseinstellungen für die OPTIc3 Kamera**

- manuelle Einstellung mit Objektivblende
- automatische Anpassung mit <Auto-Verstärkung> (I)
- Wenn Sie die Funktionen < Auto-Verstärkung> (I) und <Auto> (b) der Blende aktivieren, können Sie die Blende mit einem Motorzoom automatisch steuern.
- <eXtremLuX> bietet zusätzliche Optionen zur Verbesserung der Helligkeit.
- Zeilenverdoppelung (siehe unten)

# **7.7.5 eXtremLuX (L)** (OPTIc3-PRO)

eXtremLuX hilft Ihnen, die Bildqualität bei schlechten Lichtverhältnissen zu verbessern. Diese Funktion können Sie auch als Upgrade für den OPTIc3 erhalten.

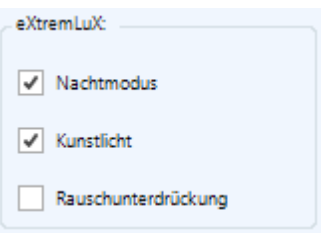

# **7.7.5.1 Nachtmodus** (OPTIc3-PRO)

<Nachtmodus> macht das Bild mit einer speziellen Technologie um 50% heller. Die Bildqualität wird etwas zurückgehen, wenn <Nachtmodus> aktiviert ist.

# **7.7.5.2 Kunstlicht** (OPTIc3-PRO)

Künstliches Licht mit Wechselstrom hat dunkle und helle Phasen. Das menschliche Auge ist zu langsam um dies wahrzunehmen, da es 100 Mal pro Sekunde passiert. Die Fotofinishkamera scannt die Ziellinie viel schneller und die dunklen und hellen Phasen sind zu sehen. Um eine konstante Helligkeit und bessere Bildqualität zu erreichen, reduziert diese Funktion das Flackern.

# **7.7.5.3 Rauschunterdrückung** (OPTIc3-PRO)

Die <Rauschunterdrückung> reduziert bei schlechten Lichtverhältnissen das vermehrte Rauschen.

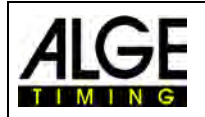

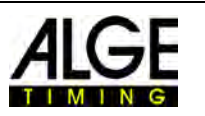

# **7.7.6 Zeilenverdoppelung (OPTIc3-PRO)**

Wenn Sie diese Funktion aktivieren, verdoppelt sich die Zeilenabtastrate (Zeilentakt), indem eine Zeile zwischen zwei tatsächlichen Zeilen interpoliert wird. Diese Funktion hilft Ihnen, die Kamera bei dunklen Bedingungen zu verwenden oder Scanraten zu verdoppeln.

Bei schlechten Lichtbedingungen kann diese Funktion verwendet werden, um das Bild aufzuhellen, da der tatsächliche Zeilentakt um die Hälfte reduziert wird und somit die Belichtungszeit für jeden Scan einer Zeile verdoppelt wird.

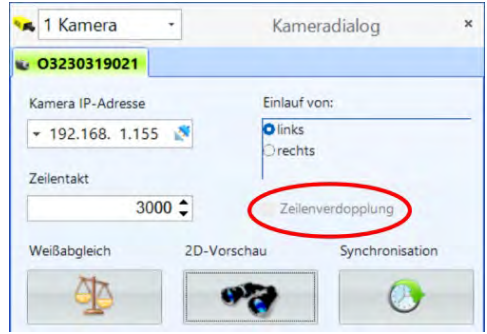

Wenn die <Zeilenverdoppelung> mit Häkchen aktiviert wird, verdoppelt sich der Zeilentakt im angrenzenden Feld automatisch.

**Beispiel:** Die Ziellinie muss mit 3000 Zeilen pro Sekunde eingescannt werden. Wenn Sie <Zeilenverdoppelung> aktivieren, erhöht sich der Zeilentakt automatisch auf 6000 Zeilen pro Sekunde, ohne dass die Helligkeit abnimmt. Jetzt kann man wieder auf einen Zeilentakt von 3000 Zeilen pro Sekunde umschalten und erhält somit ein viel helleres Bild.

# *7.8 Synchronisation*

Die Kamera sollte immer mit der Tageszeit verwendet werden. Jedes Start- und Stoppsignal wird mit der Tageszeit gespeichert, um die Laufzeit zu berechnen. Dies ermöglicht es eine verpasste Startzeit aus der Protokolldatei zu kopieren und dem Start zuzuordnen.

Wird der OPTIc3 gestartet übernimmt er automatisch die Uhrzeit vom PC (PC-Zeit). Sobald Sie mehr als ein Zeitmessgerät verwenden, müssen Sie die Zeitmessgeräte miteinander auf eine exakte Uhrzeit synchronisieren (z. B. wenn Sie zwei OPTIc3 und ein Timy3 verwenden).

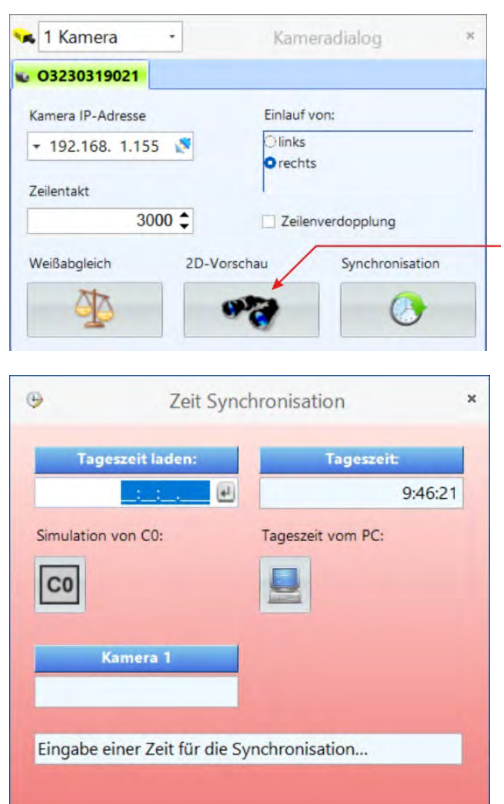

Öffnen Sie die Kameraeinstellung, um die Synchronisation durchzuführen.

Hier klicken, um die Synchronisierung des OPTIc3 mit anderen Zeitmessgeräten durchzuführen

Für die Synchronisation mehrerer ALGE-TIMING Geräte muss der Startkanal C0 aller Geräte parallel angeschlossen werden.

Falls zwei Kameras verbunden sind zeigt es beide an und es werden beide Kameras synchronisiert.

Geben Sie die Uhrzeit ein. Die eingegebene Zeit ist die Zeit an der man das/die Gerät(e) startet. Geben Sie daher ein oder zwei Minuten Zeit später ein, damit Sie vor dem Start alle Vorbereitungen abschließen können.

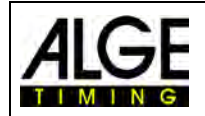

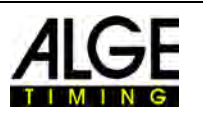

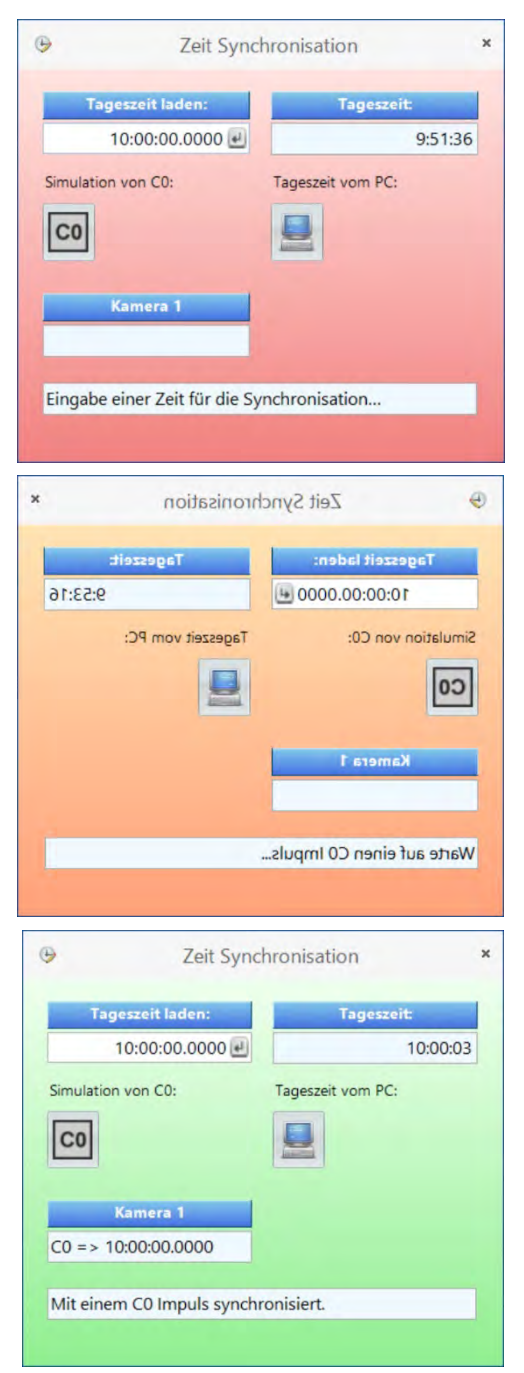

Uhrzeit mit der Taste <ENTER> bestätigen oder auf klicken.

Geben Sie dieselbe Zeit bei den anderen Geräten, die zu synchronisieren sind, ein.

Sobald die eingegebene Uhrzeit bestätigt wird, wechselt die Farbe von Rot auf Orange. Dies bedeutet, dass der OPTIc3 jetzt bereit ist, den Synchronisationsimpuls zu empfangen.

Der Synchronisationsimpuls kann intern erfolgen durch Klicken auf das Icon <sup>con</sup> oder extern über einen Impuls auf Kanal C0.

Wenn die Synchronisierung erfolgreich ist, ändert sich die Hintergrundfarbe des Fensters auf Grün. Nach ein paar Sekunden wird die neue Uhrzeit angezeigt.

Beim Klick auf das Icon (vom PC übernehmen) wird die PC-Zeit als Tageszeit vom OPTIc3 übernommen.

In der Fußzeile der OPTI3.NET-Software wird der Status der Synchronisation angezeigt:

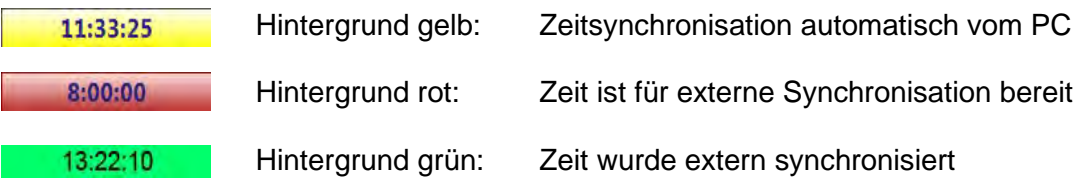

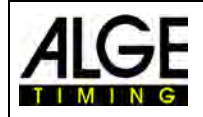

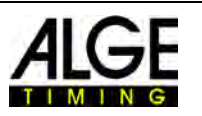

# **8 Software OPTIc3.NET**

Die Software OPTIc3.NET läuft mit Windows 7, 8 und 10.

Wenn man die OPTIc3.NET-Software benutzt, sollte man alle anderen Programme auf dem PC schließen. Andere Programme könnten Tasks blockieren oder notwendigen Prozessorspeicher belegen. Dies könnte die Stabilität bzw. Aufnahmezeit vom OPTIc3 reduzieren.

Wenn man den OPTIc3 PC nicht in einem Netzwerk betreibt, empfehlen wir auch die Antivirensoftware zu schließen. Zumindest muss sichergestellt sein, dass die Antivirensoftware keine automatische Festplattenüberprüfung startet.

Die Software OPTIc3.NET ist in einem modernen Windows-Stil programmiert worden und versucht Regeln der Windows-Programmierung zu berücksichtigen. Dies erleichtert die Bedienung für geübte Windows-Anwender enorm.

Die meisten und wichtigsten Funktionen von OPTIc3.NET sind in die Menüleiste integriert.

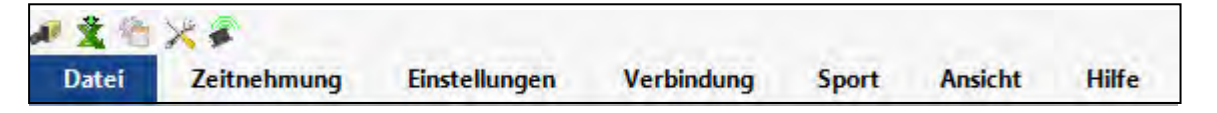

- *8.1 Symbolleiste*
- **Drucken:** zum Drucken der Listen und Bilder **Nur Ergebnisliste drucken:** zum Drucken der Ergebnisliste (voreingestellt) V  $(\cdot)$ **Zeitmess-Dialog:** öffnet das Zeitfenster  $\frac{1}{2}$  $\frac{1}{\sqrt{2}}$ **Auswertung manuell:** manuelle Auswertung des Rennens MANUAL 128<br>LANE 123<br>LANE **Auswertung Bahn:** Auswertung des Rennens nach Bahnen  $\frac{15}{818}$  $\frac{15}{818}$ **Auswertung Startnummer:** Auswertung des Rennens nach Startnummern ↔ **Bildansicht:** Bild vom aktuellen Lauf oder der gesamten Veranstaltung **Kamera Dialog:** öffnet das Fenster für die Kameraeinstellungen **Anzeigetafel:** Anzeige von Lauf- oder Tageszeit

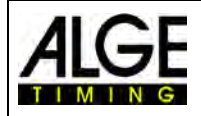

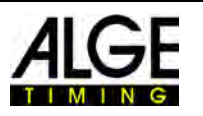

# *8.2 Fußzeile*

Die Fußzeile ist eine Statuszeile, die den Status der angeschlossenen Geräte und einige Basisinformationen darstellt.

Beispiel 1: Leichtathletik: Kamera, Windspeed WS2

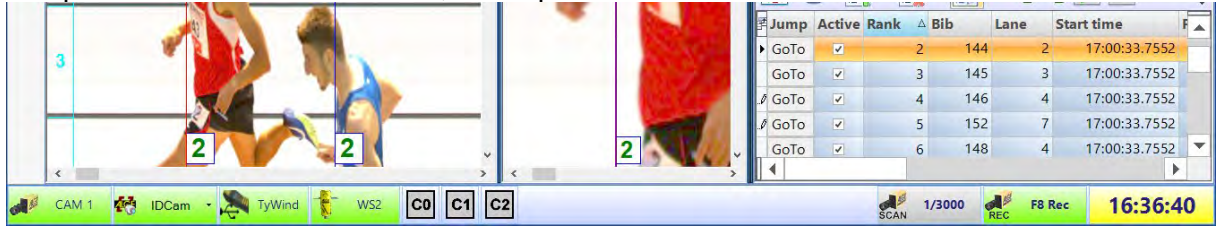

### Beispiel 2: Radrennen: Kamera, IDCam

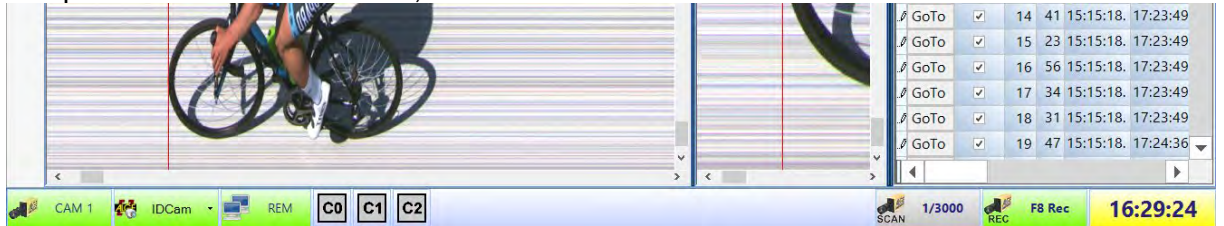

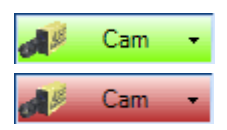

## **OPTIc3 Kamera**

Der Button ist grün, wenn eine Kamera angeschlossen und aktiv ist (Kommunikation mit PC funktioniert). Im Feld wird der Kameraname angezeigt. Sind zwei Kameras aktiv werden hier beide Kameras angezeigt.

Ist die Taste rot besteht keine Kommunikation zwischen Kamera und PC. Konfigurieren Sie das Netzwerk neu. Ein Klick auf den Button öffnet den Kamera Dialog.

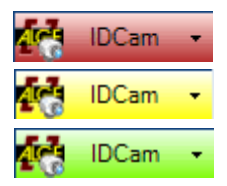

#### **IDCam**

Dieser Button ist rot, wenn keine IDCam verbunden ist. Er ist gelb, wenn die IDCam-Verbindung aktiviert wurde, aber keine Verbindung mit der Software der IDCam zustande kam (z. B. wenn die IDCam-Software nicht gestartet wurde oder die IP-Adresse falsch ist). Der Button ist grün, wenn die Kommunikation mit der IDCam-Software funktioniert.

Ein Klick auf den IDCam-Button, öffnet ein Drop-down-Menü, für die IDCam-Einstellungen.

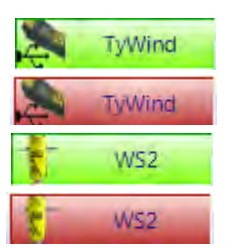

## **WS2 und TyWind**

Diese Symbole werden nur angezeigt, wenn Leichtathletik mit Windmesser eingestellt ist. Wird der Windmesser WS2 mit dem Controller Timy verwendet, müssen beide Button (TyWind und WS2) grün sein. Sind beide rot, hat der Timy keine Verbindung zum OPTIc3.NET-PC (vielleicht wurde zuerst ein anderes Programm gestartet, das sich mit dem Timy verbunden hat, z. B. die IDCam). Der Timy muss per USB-Kabel am PC angeschlossen sein. Besteht keine Kommunikation zwischen Timy und WS2, wird das Icon WS2 rot angezeigt.

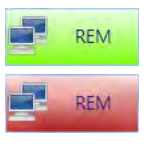

#### **PC-Auswahl**

Es ist möglich auf einem (Aufnahme und Auswerten) oder zwei PCs zu arbeiten. Bei zwei PCs übernimmt der Master Aufnahme und Auswertung (Aufnahme-PC), der zweite nur die Auswertung (Auswerte-PC).

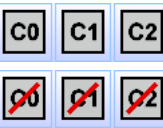

### **Zeitmesskanäle:**

Alle möglichen Zeitmesskanäle werden angezeigt. Wenn man eine Kamera verwendet, werden C0 (Startkanal), C1 (Zielkanal) und C2 (Zwischenzeitkanal) angezeigt. Bei einem nochmaligen Klicken wird er wieder eingeschaltet.

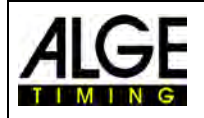

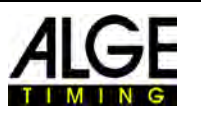

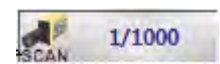

F8 Rec

**FB Rec** 

F8 Rec

#### **Zeilentakt:**

Der eingestellte Zeilentakt wird angezeigt. Der Zeilentakt kann im Kameradialog eingestellt werden.

#### **F8 Rec**

Ein Klick auf diese Taste starte die Bildaufnahme (es spielt keine Rolle, ob ein Rennen bereit ist oder nicht, die Aufnahme erfolgt auf jeden Fall in das Gesamtbild der Veranstaltung). Die Aufnahme erfolgt, solange man mit der linken Maustaste auf diese Taste drückt. Solange aufgenommen wird wechselt der Tastenhintergrund von Grün auf Rot. Die Taste ist grau, wenn keine Kamera angeschlossen ist (keine Aufnahme möglich).

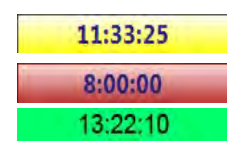

#### **Tageszeit:**

Sie können die OPTIc3-Kamera extern auf die genaue Tageszeit oder mit einem anderen Zeitmessgerät synchronisieren. Wenn keine Synchronisation durchgeführt wird, wird automatisch die Tageszeit vom PC übernommen (Tageszeit mit gelbem Hintergrund). Die Synchronisation ist im Kapitel [8.3.2](#page-44-0) [Menü <ZEITNEHMUNG>](#page-44-0) beschrieben.

gelber Hintergrund: automatisch vom PC-System synchronisiert roter Hintergrund: für externen Impuls eingestellt grüner Hintergrund: wurde extern synchronisiert

# *8.3 Software Menüs*

Die OPTIc3.NET Software hat Untermenüs, wie bei Windows Software üblich.

# **8.3.1 Menü <Datei>**

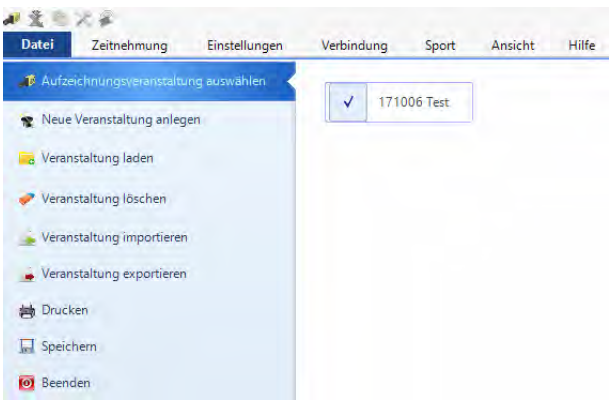

Im Menü <Datei> sind Tools zum Laden, Speichern, Drucken usw.

#### **Aufzeichnungsveranstaltung auswählen**

Alle im OPTIc3.NET Programm offenen Dateien werden angezeigt. Sie können auswählen, in welcher Veranstaltung Sie aufzeichnen möchten. Nur eine Veranstaltung kann für die Aufzeich-

nung benutzt werden. Die ausgewählte Veranstaltung zeigt folgendes Symbol:

#### **Neue Veranstaltung erzeugen**

Bevor Sie anfangen, mit OPTIc3.NET zu arbeiten müssen Sie eine neue Veranstaltung erzeugen. Dies kann ein einzelnes Rennen oder eine Serie von Wettkämpfen (z. B. Veranstaltung über mehrere Tage) sein. Hier werden alle Daten gespeichert. Die Veranstaltung wird in vier Abschnitte aufgeteilt (Veranstaltung, Abschnitt, Wettkämpfe und Läufe).

Beispiel: Veranstaltung: Frühjahrsmeeting Abschnitt: Tag 1 Wettkampf: 100 m Qualifikation Lauf: Lauf1

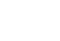

# **8.3.2.1 Berechnung der Laufzeit - Präzision**

Wählen Sie die Präzision für die berechnete Laufzeit zwischen (siehe Bild rechts):

Die Laufzeit wird aus der Start- und Zielzeit berechnet. Für die Berechnung der Laufzeit werden Start- und Zielzeit immer mit der höchsten Präzision von 1/10.000 Se-

kunden benutzt. Nach der Berechnung wird die Laufzeit in die gewählte Präzision umgerechnet.

Im Menü <Zeitnehmung> werden die Präzision für die berechnete Laufzeit gewählt und die Impulstöne eingestellt. Zusätzlich kann man auswählen, ob für Impulse ein Ton über den PC-

## **8.3.2.2 Töne für Impulse**

Lautsprecher ausgegeben wird.

Sie können über den Lautsprecher vom PC für jeden Zeitmessimpuls einen Ton ausgeben. Klicken Sie auf das entsprechende Lautsprechersymbol, um den Ton ein- oder auszuschalten. Die Lautstärke des Impulstons kann über die Lautstärke am PC geregelt werden.

-45-

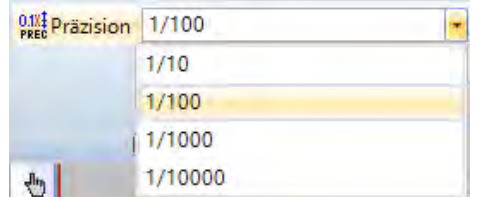

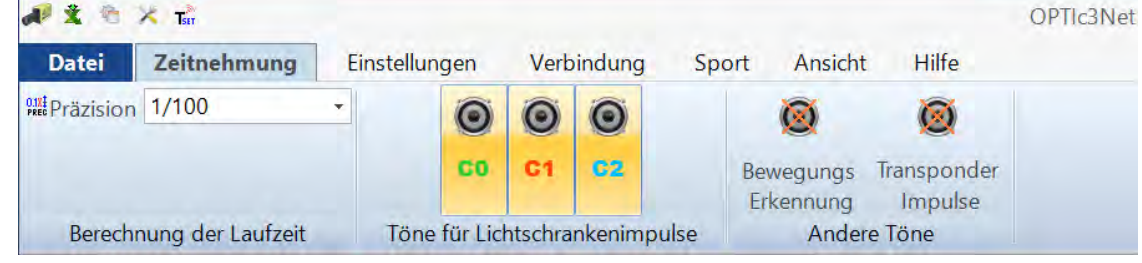

# **Veranstaltung oder Lauf importieren**

Informationen einschließlich aufgezeichneter Bilder verloren.

Eine Veranstaltung oder ein Lauf, die auf einem anderen PC aufgezeichnet wurde, kann mit der OPTIC3.NET Software importiert werden.

Veranstaltungen können gelöscht werden. Wenn Sie eine Veranstaltung löschen, gehen alle

#### **Veranstaltung exportieren**

Eine Veranstaltung (inkl. aller Bilder) kann für den Import auf einen anderen PC exportiert werden.

#### **Drucken**

Sie können Listen des Rennens (Lauf) ausdrucken. Die Liste kann z. B. eine Start-, Bib- oder Ergebnisliste sein. In jede Liste können Bilder integriert werden.

# **Speichern**

Die aktuell geöffnete Veranstaltung speichern.

#### **Beenden**

Die OPTIc3.NET Software schließen.

# <span id="page-44-0"></span>**8.3.2 Menü <ZEITNEHMUNG>**

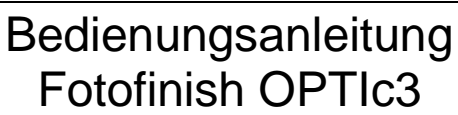

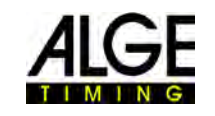

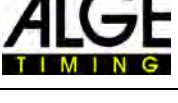

**Veranstaltung laden**

Veranstaltung befinden).

**Veranstaltung löschen**

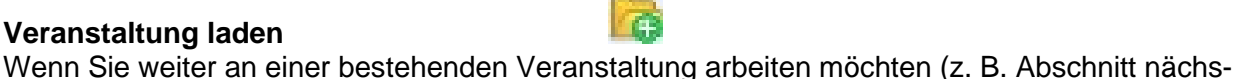

ter Tag), müssen Sie diese Veranstaltung öffnen. Gleiches gilt, wenn Sie die Ergebnisse dieser Veranstaltung sehen möchten (z. B. nach einem Protest, wenn Sie sich bereits in einer anderen

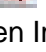

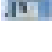

 $\boldsymbol{\omega}$ 

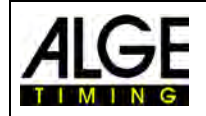

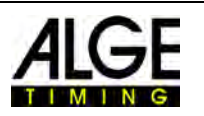

Folgende Aufnahme- bzw. Zeitmessimpulse können einen Ton erzeugen:

- C0...........Startkanal
- C1...........Zielkanal
- C2...........Zwischenzeitkanal
- Bewegungserkennung
- Transponder-Impuls

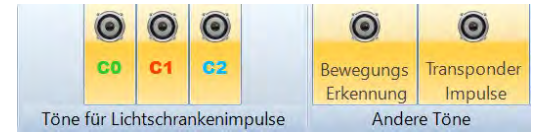

# **8.3.3 Menü <Einstellungen>**

Alle Töne eingeschaltet: Alle Töne ausgeschaltet:

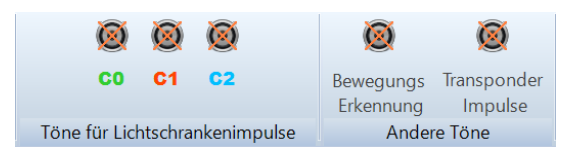

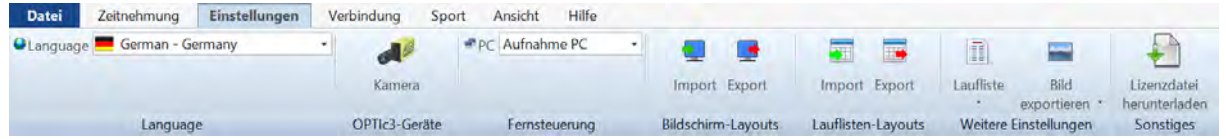

Im Menü <Einstellungen> können Sie verschiedene Hard- und Softwareeinstellungen vornehmen.

# **8.3.3.1 Language**

Wählen Sie die Sprache für Software und gedruckte Listen.

Derzeit sind folgende Sprachen vorhanden:

- Niederländisch Italienisch
- 
- Französisch Russisch
- Finnisch Norwegisch
- Deutsch Spanisch
- Ungarisch Schwedisch
- 
- Englisch Japanisch
	-
	-
	-
	-

Das Sprachauswahlmenü ist immer auf Englisch.

Falls Ihre Sprache noch nicht übersetzt ist können Sie das selber übernehmen. Öffnen Sie die Excel Datei

"*OPTIc3Net\_English-United-States.xls*" durch klicken auf das Excel Symbol (siehe oben). Danach speichern Sie die Datei unter einem neuen Namen, z. B. bei Übersetzung auf Serbisch als "*OPTIc3Net\_Serbien-Serbia.xls*". Nun müssen Sie den Text im grauen Feld in Ihre Sprache übersetzen.

Bitte beachten Sie, dass die Excel Datei viele Blätter hat (Auswahl in Excel unten). Alle Blätter müssen übersetzt werden. Wenn Sie uns die übersetzte Excel Datei a[n office@alge-timing.com](mailto:office@alge-timing.com) senden wird die neue Sprache in das nächste Update eingebunden.

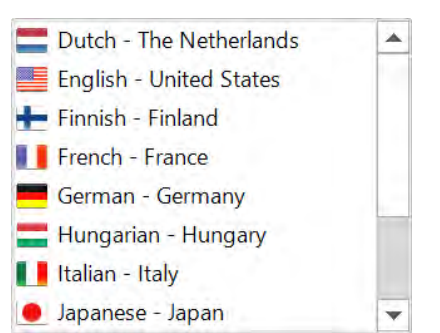

Datei Zeitnehmung Einstellungen

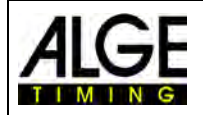

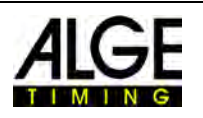

# **8.3.3.2 OPTIc3 Geräte**

Einstellung der OPTIc3 Kamera **(**siehe [7](#page-30-0) [Kamera Einstellen\)](#page-30-0).

# **8.3.3.3 Fernsteuerung (OPTIc3-PRO – O3-2EVAL)**

Diese optionale Funktion ist nur beim OPTIc3-PRO oder nach dem Kauf der O3-2EVAL Lizenz aktiv. Mit dieser Funktion kann der OPTIc3 auf zwei PCs gleichzeitig verwendet werden.

# **8.3.3.4 Einplatz-Betrieb**

Die Standardanwendung ist "Aufnahme PC". Hier wird auf einem PC die komplette Steuerung und Auswertung des OPTIc3 durchgeführt (enthalten in allen OPTIc3).

# **8.3.3.5 Zweiplatz-Betrieb**

Beim OPTIc3-PRO oder gegen Aufpreis ist es möglich mit zwei PCs zu arbeiten.

## *8.3.3.5.1 Aufnahme-PC*

Auf diesem PC laufen alle Funktionen, daher muss die OPTIc3-Kamera von diesem PC aus gesteuert werden.

## *8.3.3.5.2 Auswerte-PC*

Auf diesem PC läuft nur eine beschränkte Anzahl an Funktionen: Ansicht von Bildern (z. B. für Schiedsrichter) oder Auswertung (wenn die Auswertung besonders rasch gehen soll, kann sich eine Person um die Aufnahme kümmern und eine zweite um die Auswertung).

# *8.3.3.5.3 Verbinden beim Zweiplatz-Betrieb*

Beim Zweiplatz-Betrieb wird auf zwei verschiedenen PCs gearbeitet, die im Netzwerk verbunden sind. Der Aufnahme-PC hat die vollen Rechte für alle OPTIc3-Aktionen. Auf dem Auswerte-PC können Sie parallel dazu auswerten oder nur die Bilder kontrollieren.

Vom Aufnahme-PC werden die Bilder oder ausgewerteten Daten über das Netzwerk an den Auswerte-PC geschickt. Wird eine Auswertung auf dem Auswerte-PC gemacht werden diese Daten an den Aufnahme-PC geschickt. Daher sind stets beide PCs auf dem gleichen Stand.

## **Verbinden der PCs über das Netzwerk:**

- Auf beiden PCs muss die gleiche OPTIc3-Softwareversion installiert sein.
- Beide PCs starten und OPTIc3-Software ausführen.
- PC, der die Kamera steuern soll, im Menü "Einstellungen" auf "Aufnahme PC" stellen

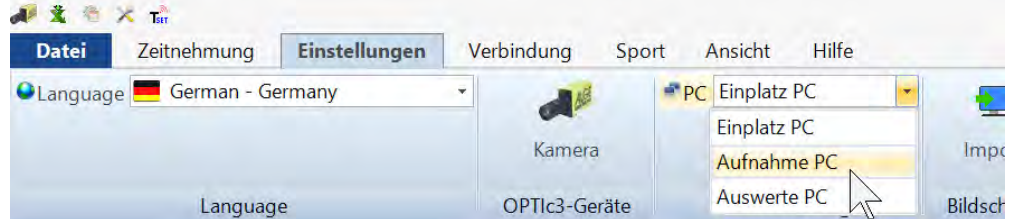

Der zweite PC wird im Menü "Einstellungen" auf "Auswerte PC" eingestellt.

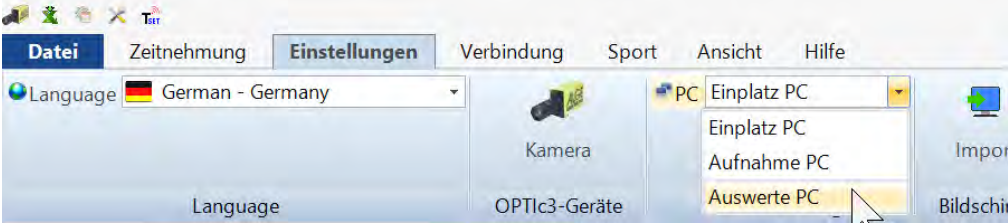

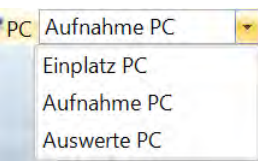

# Bedienungsanleitung Fotofinish OPTIc3

**Hinweis** 

- Nachdem die PC-Einstellungen gewechselt wurden muss man die OPTIc3-Software schließen und neu starten.
- Auf beiden PCs wird folgendes Icon in der Fußzeile in rot angezeigt:
- Wenn auf beiden PCs die OPTIc3 Software läuft muss der Auswerte-PC den Aufnahme-PC automatisch im Netzwerk finden. Der PC-Name und die IP-Adresse können angezeigt werden.
- Zum Verbinden klicken Sie auf den "Return"-Button .
- Wenn die Verbindung zwischen beiden PCs erfolgreich aufgebaut ist wird folgendes Icon **REM**

in der Fußzeile in grün angezeigt:

• Der Zweiplatz-Betrieb ist jetzt bereit.

# **Aufräumen auf dem Auswerte PC:**

Es kann vorkommen, dass der Auswerte-PC große Datenmengen über das Netz laden muss. Falls es hier Übertragungsfehler geben sollte und das Rennen auf dem Auswerte-PC nicht richtig dargestellt wird können Sie mit Klick auf das Icon "Aufräumen" neu übertragen.

# **8.3.3.6 Bildschirm Layout**

Das Bildschirm Layout ist vollständig anpassbar. Sie können Fenster ein- und ausdocken. Sie können Ihr bevorzugtes Layout speichern, so dass Sie mit einem Klick zu ihm zurückkehren können.

# **Bildschirm Layout importieren**

Das voreingestellte oder ein selbst gestaltetes Layout kann geladen werden.

# **Bildschirm Layout exportieren**

Das aktuelle Bildschirm Layout kann gespeichert werden.

# <span id="page-47-0"></span>**8.3.3.7 Lauflisten Layout**

Das Lauflisten Layout ist vollständig anpassbar (sieh[e12](#page-70-0) [Laufliste\)](#page-70-0).

## **Lauflisten Layout importieren**

Das voreingestellte oder ein selbst gestaltetes Layout kann geladen werden.

## **Lauflisten Layout exportieren**

Das aktuelle Lauflisten Layout kann gespeichert werden.

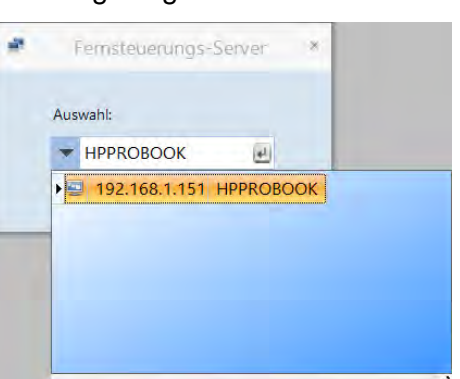

Der neue Modus wird erst nach einem Neustart der Software angewendet!

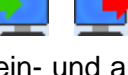

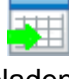

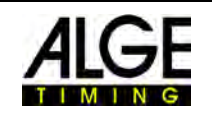

 $\times$ 

OK

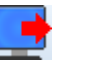

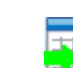

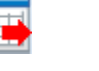

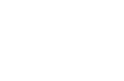

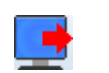

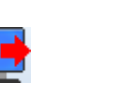

 $\overline{\Lambda}$ 

Aufräumen

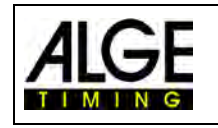

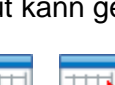

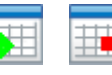

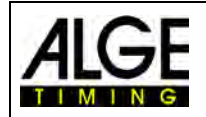

O

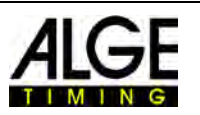

# **8.3.3.8 Weitere Einstellungen**

### **Laufliste Einstellung**

Einstellungen für die Laufliste können in diesem Menü gemacht werden.

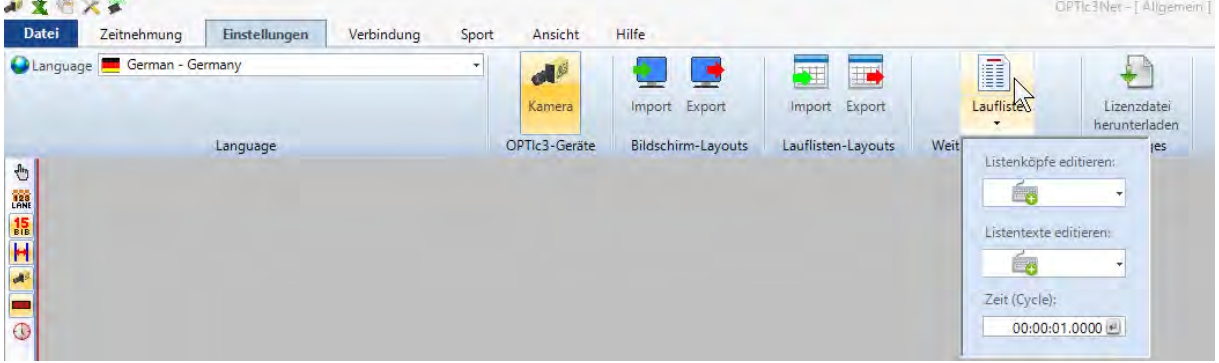

#### **Listenköpfe editieren**

Sie können einstellen, ob die Listenköpfe der Laufliste und der gedruckten Listen mit dem vorgegebenen Text der jeweiligen Sprache gedruckt werden ( $\ell$  = Factory Setup = Werkseinstellung) oder mit einem selbst verfassten Listenkopf. Es sind 5 selbst verfasste Listenköpfe einstellbar (1, 2, 3, 4 oder 5). Wird ein selbst erstellter Listenkopf ausgewählt, werden ausgefüllte Felder von hier übernommen, nicht ausgefüllte Felder von der Werkseinstellung der eingestellten Sprache.

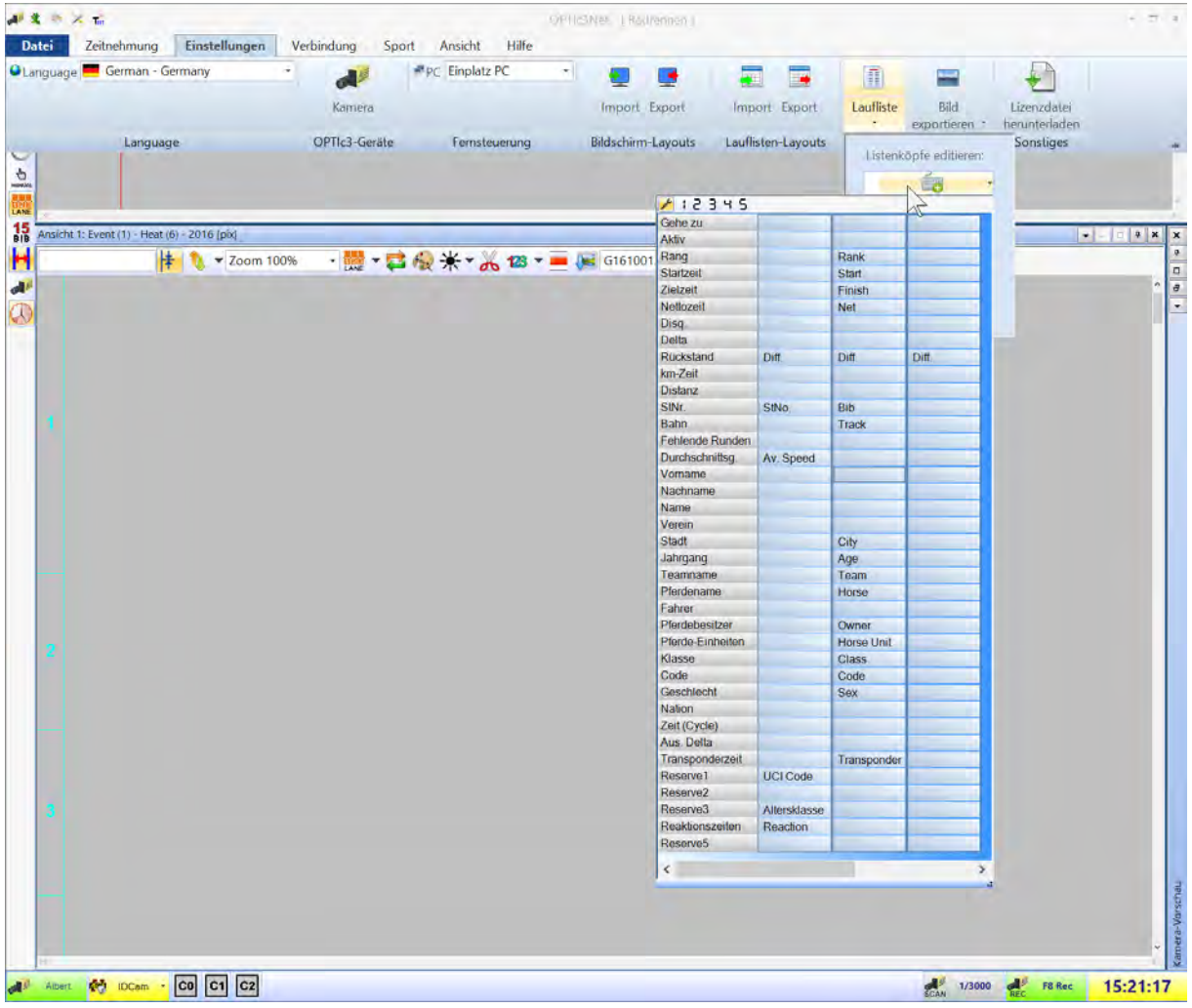

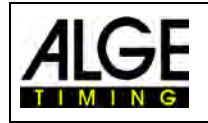

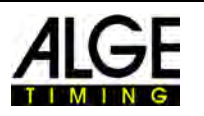

 $12345$ 

Werkseinstellung: Einstellung je nach Sprache fix vorgegeben.

Listenköpfe 1 bis 5: Hier können Sie einen beliebigen Text für die Listenköpfe eingeben. Felder mit Text werden verwendet, Felder ohne Text werden von den Werkseinstellungen der jeweiligen Sprache übernommen.

### **Listentexte Editieren (Disqualifikationen)**

Im Feld <Disq.> (Disqualifikation) der Laufliste können Sie eine Liste mit verschiedenen Disqualifikationsgründen öffnen. In der Werkseinstellung ( $\angle$  = Factory Setup) sind Gründe vorgegeben. Da diese für verschiedene Sportarten abweichen können, können Sie selbst Disqualifikationsgründe in fünf mögliche eigene Listen eingeben. In die Listen 1 bis 4 können Sie die entsprechenden Texte aus der Auswahl eingeben. Die Texte der Liste 5 (mit rotem Pfeil gekennzeichnet) werden über die Schnittstelle ausgegeben. Nicht ausgefüllte Felder verwenden den Text der Werkseinstellung.

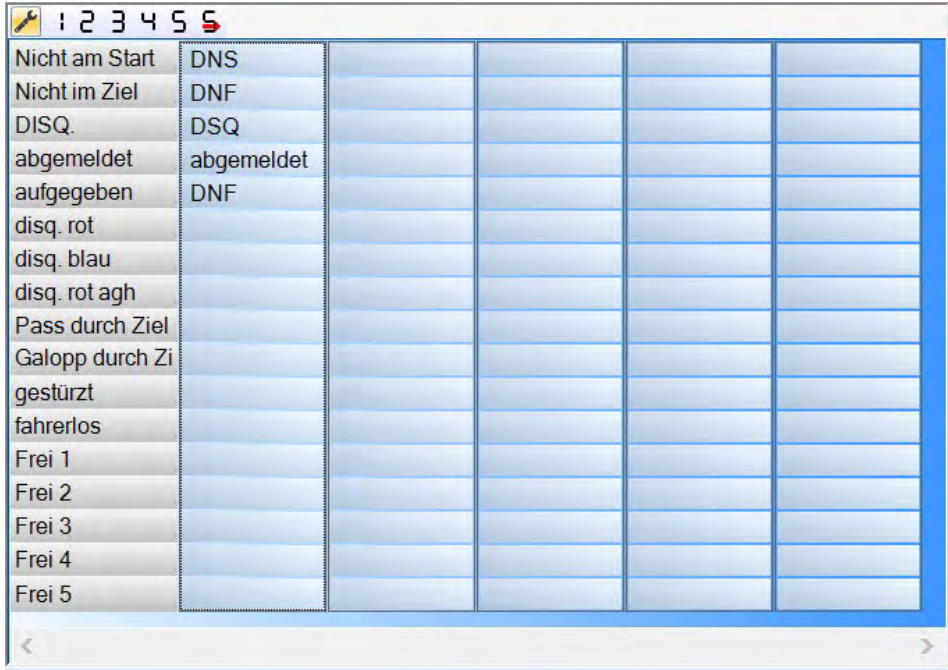

#### **Cycle Time**

In Ergebnislisten für Straßenrennen muss die Zeit auf eine bestimmte Art angegeben werden. Die Fahrer werden in Gruppen mit einer Gruppenzeit gelistet, die Rangfolge ist aber gemäß Zielankunft. Die OP-TIc3.NET-Software kann dies automatisch durchführen.

Wenn Sie die Auswertung für jeden Fahrer durchführen, werden die Laufzeiten in der Spalte "Laufzeit" angeführt. Wenn Sie auch die Spalte <Zeit (Radfahren)> aktivieren, erscheint eine Spalte mit den für Radfahren wichtigen Zeiten (inkl. Gruppenzeiten). Den Unterschied für die Gruppenzeit können Sie durch Klick auf <Einstellungen>, <Laufliste> und anschließender Eingabe des Abstands für die <Zeit (Cycle)> ausfül-

len. Damit legen Sie den Zeitunterschied für die Gruppe fest. Ein Fahrer, der eine größere Differenz zum letzten Zieleinlauf hat als der Abstand in diesem Feld bekommt eine neue Zeit. Wenn er innerhalb des Unterschieds ist, wird er in der gleichen Fahrergruppe gelistet.

Jede Zeit kann zwischen der Differenz und dem Symbol für die gleiche Zeit durch Klicken auf den Pfeil hinter jeder Zeit in der Spalte umgeschaltet werden.

Werkseinstellung für die Differenz ist eine Sekunde.

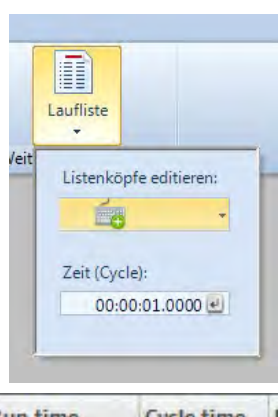

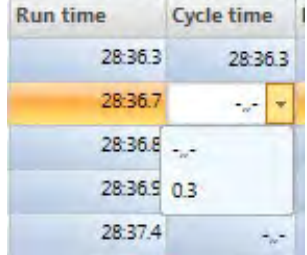

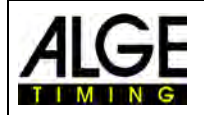

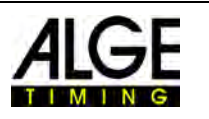

# **8.3.3.9 Bild Exportieren**

Diese Funktion ist auf Anfrage erhältlich. Sie können damit Einstellungen für den Bildexport festlegen.

# **8.3.3.10 Lizenzdatei Herunterladen**

Wenn man einen OPTIc3 verwendet und ein Software-Upgrade (z. B. eXtrem-LuX) erwirbt, müssen die Lizenzdateien aktualisiert werden, um die neue Funktion verwenden zu können.

# **8.3.4 Menü <Verbindung>**

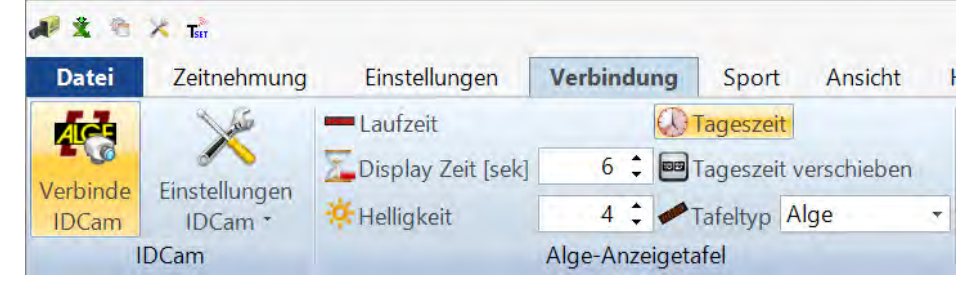

# **8.3.4.1 IDCam**

Siehe [17](#page-98-0) [Einbindung der IDCam.](#page-98-0)

# **8.3.4.2 ALGE-TIMING Anzeigetafel**

 $\Theta$ 

zum Einstellen verschiedener Modi für die ALGE-TIMING Anzeigetafel (D-LINE oder GAZ)

## **Laufzeit**

Die laufende Zeit des aktiven Rennens wird auf der Anzeigetafel angezeigt. Weitere Optionen können Sie im Fenster <Zeitmessung> auswählen.

#### **Tageszeit**

Die Anzeigetafel zeigt die Tageszeit an (Stunden und Sekunden).

#### **Display Zeit**

 $6^{\circ}$ Display Zeit [sek]

Sie können einstellen (in Sekunden), wie lange eine gestoppte Zeit nach einem Zielimpuls auf der Anzeigetafel angezeigt wird (wenn der "Automatik"-Modus für die Anzeigetafel im Startdialog aktiviert ist).

#### **Tageszeit verschieben**

aa Tageszeit verschieben

Tageszeitformat auf der Anzeigetafel einstellen

Diese Funktion muss aktiviert werden um die Stunden und Minuten auf einer 6-stelligen Anzeigetafel anzuzeigen.

#### **Helligkeit**

 $9:$ **P.** Helligkeit

Man kann die Helligkeit von D-LINE Anzeigetafeln zwischen 0 und 9 steuern, wobei 0 dunkel und 9 die maximale Helligkeit ist.

#### **Tafel Typ**

Sie können das Ausgabeprotokoll für Anzeigetafeln zwischen ALGE-TIMING und OMEGA umschalten (Werkseinstellung: ALGE)

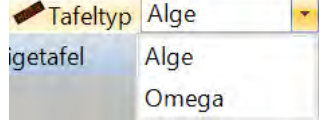

#### **Zwei Anzeigetafeln:**

Es ist möglich zwei Anzeigetafeln am OPTIc3 anzuschließen. Die erste Anzeigetafel (Adresse 0) zeigt die Laufzeit und bleibt bei einem Stoppimpuls stehen (Laufzeit). Wenn die Zeit auf der ersten Anzeigetafel steht, dann wird auf der zweiten Anzeigetafel (Adresse 1) im Standard Mode

**ELECTE** (siehe Punkt 10) die Laufzeit angezeigt.

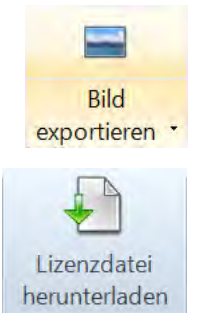

Sonstiges

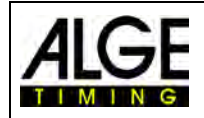

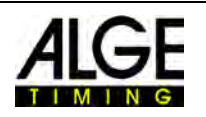

# **8.3.5 Menü <Sport>**

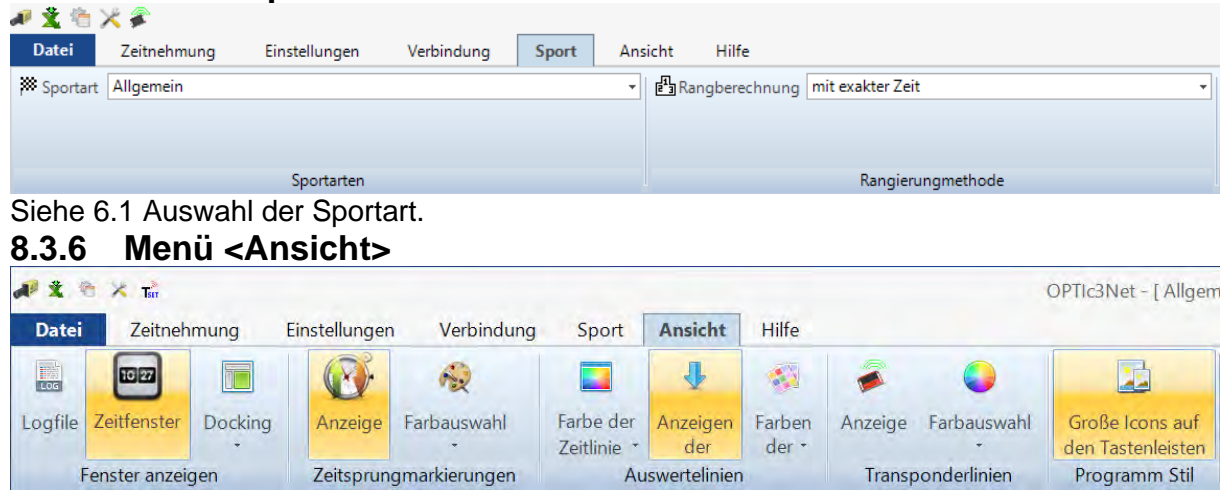

### **Fenster anzeigen**

**Logfile**

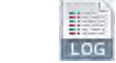

Wenn Sie <Nachrichtendialog anzeigen> aktivieren, wird ein Logfile angezeigt, das alle Vorgänge des Systems aufzeichnet. Diese Datei ist für ALGE-TIMING wichtig, wenn es Probleme gibt.

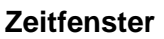

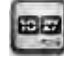

Ein Fenster mit der Nettozeit eines Rennens (markiert mit der Auswertelinie) öffnet sich.

#### **Docking**

Falls ein Fenster der OPTIc3.NET Software verschwindet, können Sie es durch Klick auf <Docking> wiederherstellen. Wenn neben dem Docking Fenster angezeigt wird, wird das Fenster angezeigt. Wenn das Symbol nicht gezeigt wird, ist das Fenster nicht sichtbar. Um es sichtbar zu machen, klicken Sie auf das Dockingfenster.

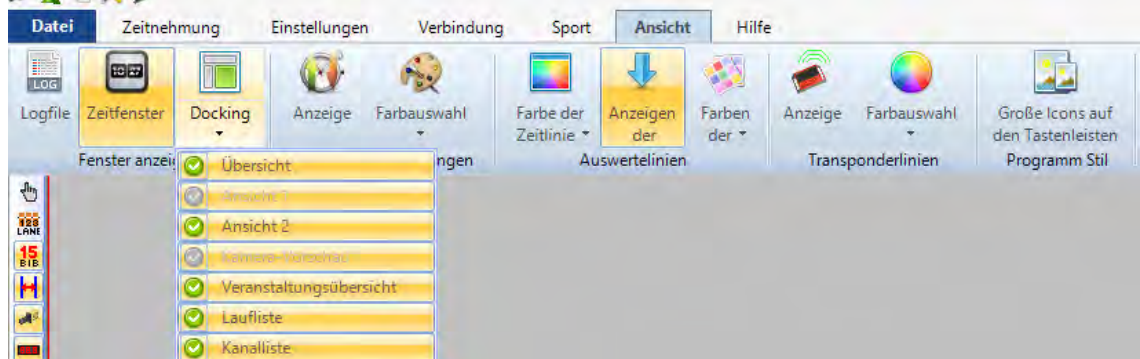

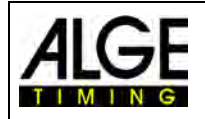

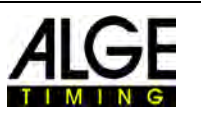

#### **Zeitsprungmarkierungen**

#### **Anzeigen**

Wenn ein Bild nicht ununterbrochen aufgenommen wurde und Teile fehlen (weil kein Teilnehmer die Kamera passiert hat), kann dies durch eine <Zeitsprungmarkierung> angezeigt werden.

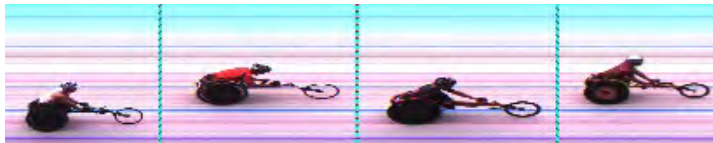

Bild mit <Zeitsprungmarkierung>

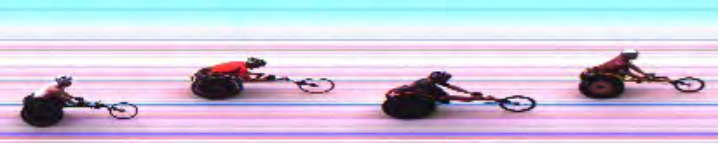

Bild ohne <Zeitsprungmarkierung>

## **Farbe einstellen**

Man kann die Farbe der <Zeitsprungmarkierung> einstellen.

 $\frac{1}{\omega}$ 

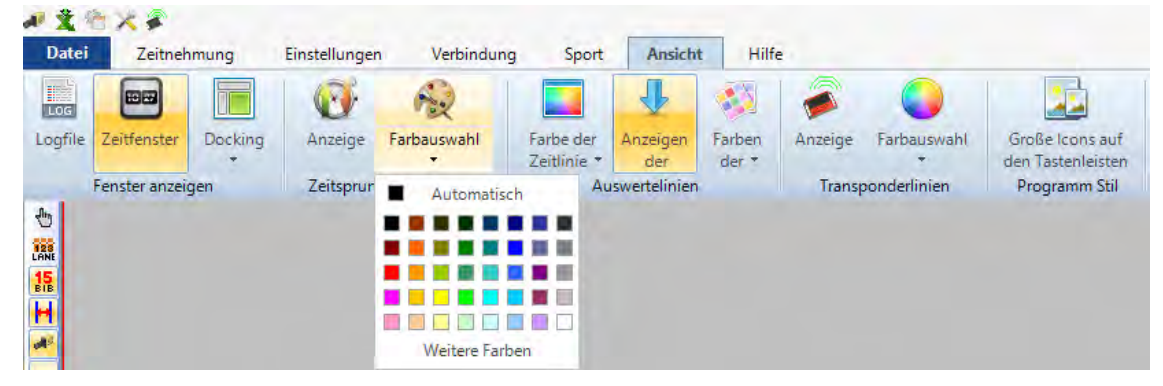

#### **Auswertelinien und Farbeinstellung**

#### *Farbe der Zeitlinie:*

Sie können die Farbe der <Zeitlinie> auswählen. Die <Zeitlinie> ist die Linie im Bild, die die Zeit anzeigt.

#### *Ergebnislinie ein- bzw. ausblenden:*

Sie können die <Ergebnislinien> (Linie im Bild für jede Zeit, die einem Teilnehmer zugeordnet wurde) ein- und ausschalten.

#### *Farbe der Ergebnislinie:*

Sie können die Farbe der <Ergebnislinie> auswählen.

#### **Transponderlinien:**

Sie können Transponderzeiten im Fotofinish anzeigen. Allerdings wird hierzu eine zusätzliche Software benötigt, die Sie bei ALGE-TIMING erwerben können. Die Zeiten, die von den Transpondern eingelesen werden, können im Bild als Linien dargestellt werden. Die Farbe der Linie kann eingestellt werden.

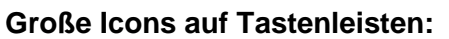

Sie können die Größe der Icons umstellen. Bei einer sehr hohen Bildschirmauflösung (z. B. UHD) sind eventuell die großen Icons besser sichtbar.

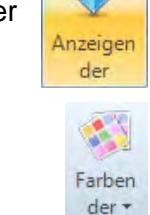

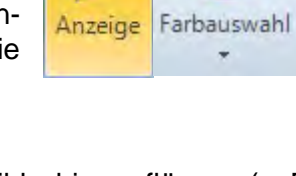

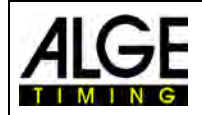

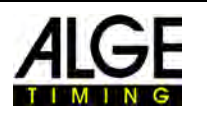

# **8.3.7 Menü <Hilfe>**

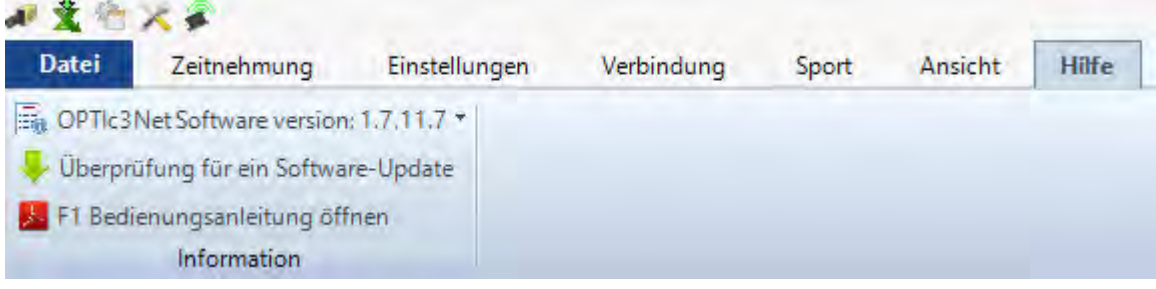

Im Menü <Hilfe> ist die aktuelle Versionsnummer der Software angegeben. Sie können die Bedienungsanleitung für den OPTIc3 öffnen. Die Bedienungsanleitung wird als PDF-Datei angezeigt. Die Taste <F1> öffnet ebenfalls die Bedienungsanleitung.

Wenn Sie den Pfeil hinter der Software-Version klicken, öffnet sich eine Tabelle, die alle Informationen über die Software und Hardware des OTPIc3 anzeigt.

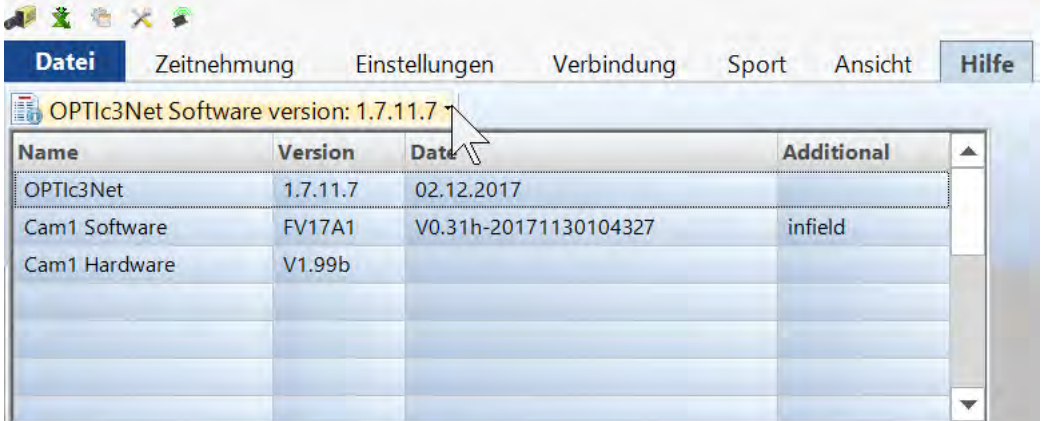

Wenn Sie Probleme mit dem System haben, überprüfen Sie immer die Softwareversion. Wenn die Version "Cam1 Software" und die Version "Cam1 Hardware" nicht angezeigt werden, besteht möglicherweise ein Problem mit der Netzwerkverbindung.

#### **OPTIc3.NET Update:**

Verwenden immer die neueste Software des OPTIc3. ALGE-TIMING arbeitet konstant an der Software und verbessert die PC-Software OPTIc3.NET oder die Firmware der Kamera.

Wenn eine Internetverbindung vorhanden ist können Sie prüfen, ob eine Version vorhanden ist und diese gleich herunterladen

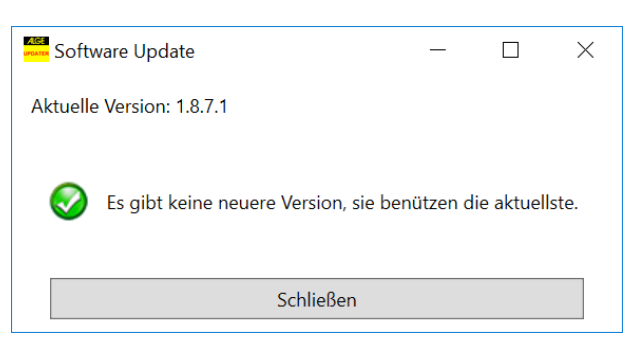

und installieren. Es wird sowohl die PC-Software als auch die Kamera-Firmware upgedatet.

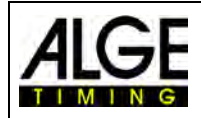

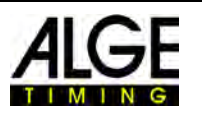

# **9 Auswertefenster**

Mit der OPTIc3.NET Software kann man das Fotofinishbild in drei verschiedenen Fenstern betrachten. Das Fenster <Ansicht 1> ist das Hauptbild, in dem die Auswertung vorgenommen wird. Das Fenster <Ansicht 2> kann z. B. als Zoomfenster benutzt werden, wo der Auswerteausschnitt in größerem Maßstab gesehen werden kann. Das Fenster <Übersicht> wird benutzt, um bei langen Aufnahmen eine gute Übersicht über das gesamte Bild zu bekommen.

Alle drei Bilder sind miteinander verbunden. Wenn Sie auf eines doppelklicken, zeigen die anderen das gleiche Bild im jeweiligen Maßstab.

# *9.1 Ansicht 1*

Dies ist das Hauptbild, welches Sie für die Auswertung benutzen müssen. Sie können den Zoommaßstab anpassen. Bitte beachten Sie, dass bei einem Zoom unter 100 % die Zeitlinie nicht mit höchster Präzision angepasst werden kann. Es wäre daher gut, in Ansicht 2 ein Zoom von 100 % oder mehr zu haben und die Zeitlinie auch in Ansicht 2 zu prüfen.

Werden zwei aktive Kameras verwendet (von beiden Seiten der Ziellinie), dann zeigt es die erste Kamera in diesem Fenster. Diese Kamera ist in diesem Fall die Hauptkamera.

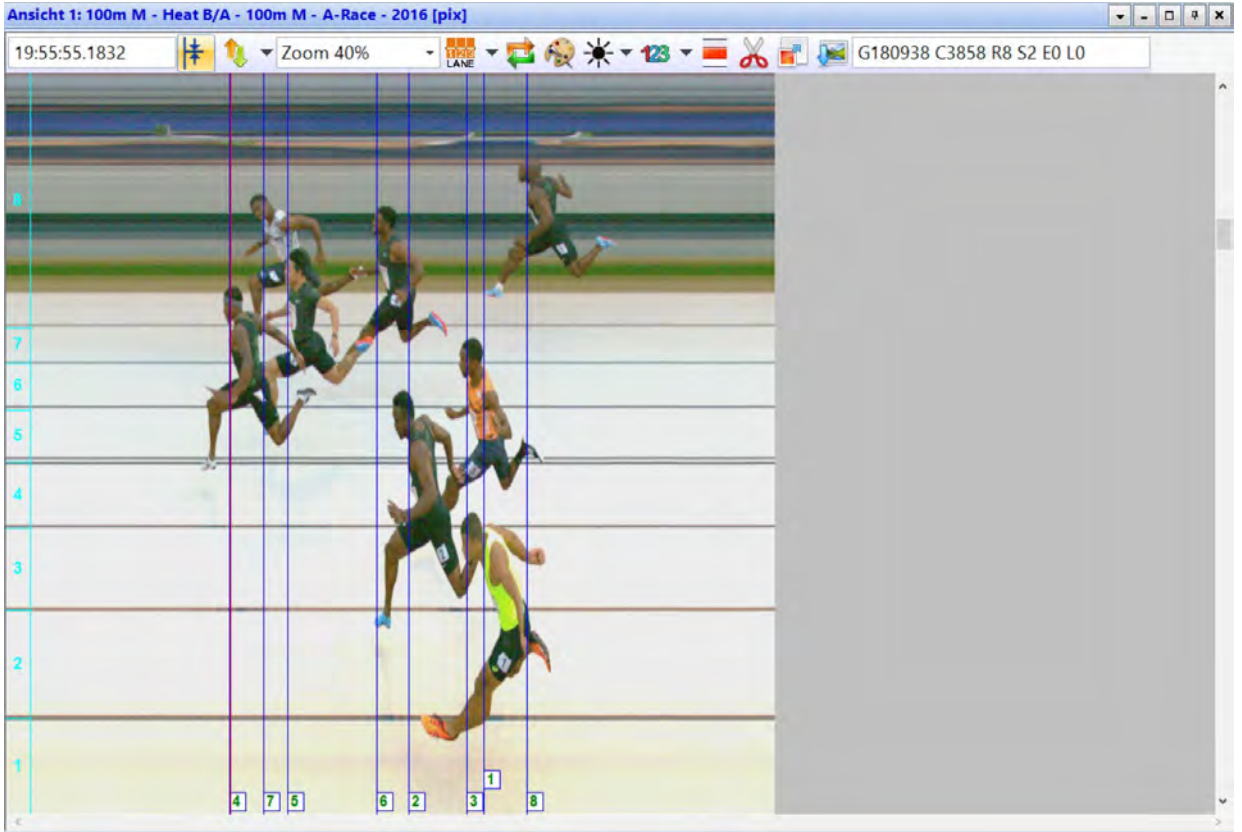

Die Kopfzeile von <Ansicht 1> beinhaltet: <Veranstaltungsname>, <Laufname> und <vertikale Auflösung>

#### **In der oberen Statuszeile ist folgendes zu sehen:**

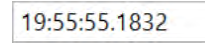

Tageszeit der Position der <Zeitlinie>

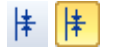

<u>‡ | †</u> 1995 - Zentrierfunktion: Wenn Sie in einem anderen "Auswertefenster" doppelklicken, wird die Position der Maus als Mittelpunkt für das in <Ansicht 1> gezeigte Bild benutzt.

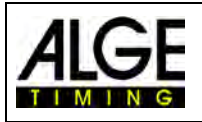

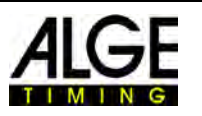

Hier kann man die Verschiebung Y-Position (senkrecht) anpassen (z. B. wenn Sie die Bahn anklicken, so dass im Vergrößerungsbild die Brust des Athleten angezeigt wird).

**Zoom 40%** 

 $\ddot{}$ 

Drop-down-Menü zum Anpassen des Zoomfaktors von <Ansicht 1>, auch zoomen mit dem Maus Rad ist möglich.

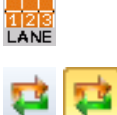

Menü zur Einstellung der Bahnen (siehe [6.3](#page-25-0) [Bahn-Auswertung\)](#page-67-0)

 Bei Aktivierung dieser Taste wird immer sofort die letzte Aufnahme gezeigt. Diese Funktion wird verwendet, wenn das Fotofinish-System als Backup dient, ohne dass Sie dieses Bild ohne besonderen Grund auswerten (z. B. Protest).

Bei Klick auf wird das Bild schwarz/weiß. Um zurück zu farbiger Anzeige zu wechseln, auf **klicken**.

Mit Klick auf  $*$  können Sie Helligkeit, Kontrast und Gamma des aufgezeichneten Bildes einstellen. Die hier vorgenommenen Einstellungen sind für alle Auswertungsfenster gültig.

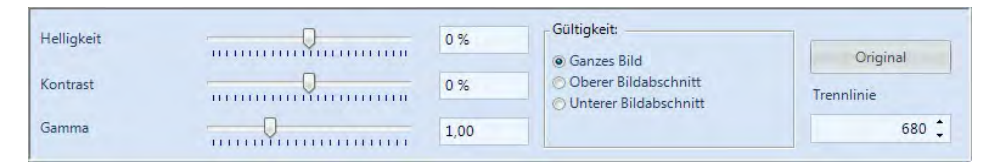

Bei Klick auf <Ganzes Bild> werden die Änderungen auf das gesamte Bild angewendet. Sie können auch nur den oberen oder unteren Bildabschnitt einstellen. Dies ist notwendig, wenn z. B. die obere Hälfte des Bildes im Schatten und die andere in der Sonne ist. Um dies anzupassen, müssen Sie die <Trennlinie> eingeben. Dies ist der Grenzpixel Ihres Bildes. Der tiefste Pixel ist 1, der oberste 1360. Wenn hier 680 eingegeben wird, ist dies genau die Mitte des Bildes. Jetzt wählen Sie <Oberer Bildabschnitt> oder <Unterer Bildabschnitt> für die Bearbeitung des jeweiligen Teils.

Wenn diese Funktion aktiviert ist wird im Bild die Start- (bei Startnummernauswertung) bzw. die Bahnnummer (bei Bahnauswertung) angezeigt. Im Drop-down-Menü können Sie auch die Position, ob dies oben oder unten im Bild angezeigt wird, und die Schriftgröße einstellen.

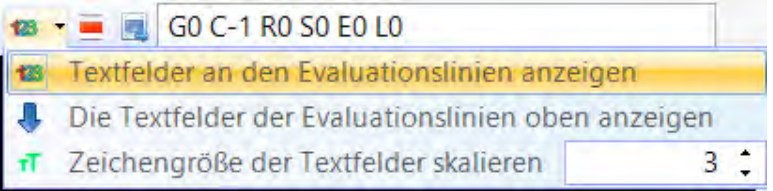

Für die Aufnahme per Bewegungserkennung können Sie den aktiven Bereich einstellen. Diese Funktion ist nur sichtbar, wenn die Bewegungserkennung O3-MD aktiviert ist; siehe [10.2.5](#page-65-0) [Bewegungserkennung](#page-65-0)  [\(OPTIc3-PRO\).](#page-65-0)

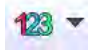

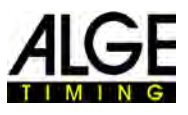

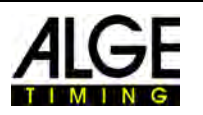

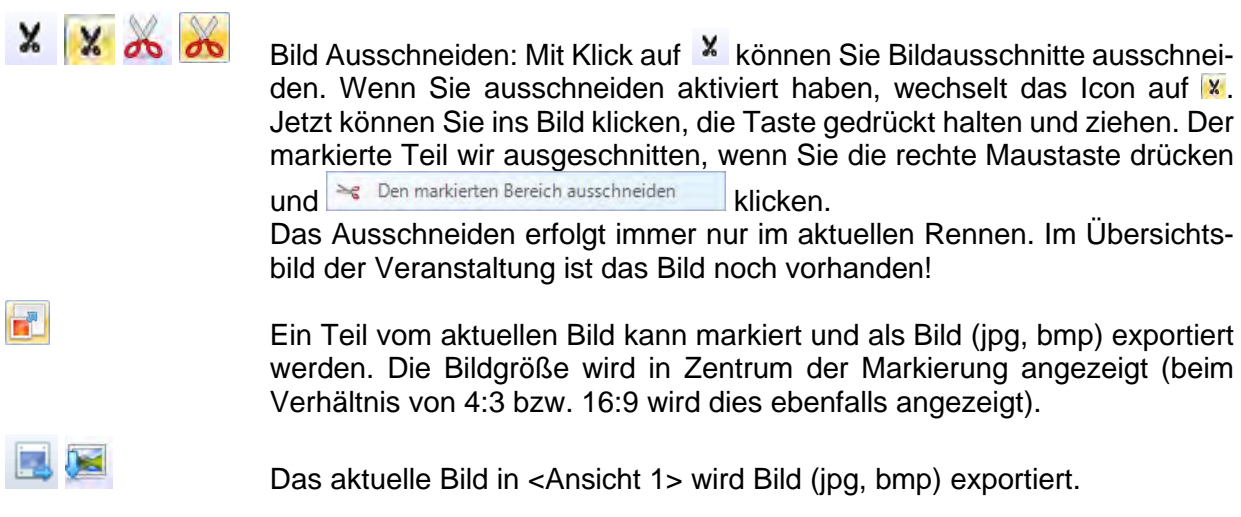

# *9.2 Ansicht 2*

In Ansicht 2 wird das gleiche Bild der Aufnahme wie in Ansicht 1 angezeigt. Sie können hier einen anderen Zoomfaktor einstellen (z. B. um einen Teil des Bildes in höherer Auflösung zu betrachten). In Ansicht 2 kann keine Auswertung durchgeführt werden.

Werden zwei aktive Kameras verwendet (von beiden Seiten der Ziellinie), dann zeigt es die zweite Kamera in diesem Fenster. Diese Kamera ist in diesem Fall die Backup-Kamera.

# *9.3 Übersicht*

In der Übersicht können Sie auf bis zu 5 % des originalen Bildes hineinzoomen. Dies wird als Übersicht für Rennen mit einer langen Aufnahmedauer benutzt. Beim Einstellen auf die Ziellinie empfehlen wir, die Einstellung mit der Umschaltung auf schwarz/weiß zu steuern.

Werden zwei aktive Kameras verwendet (von beiden Seiten der Ziellinie), dann zeigt es das Übersichtsfenster der ersten Kamera (Hauptkamera) in diesem Fenster.

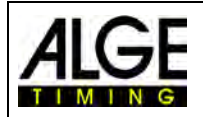

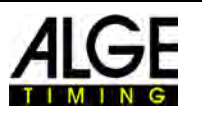

# **10 Zeitmessung (Zeitmessungsfenster)**

Vor dem Start eines Rennens sollten Sie das Zeitmessungsfenster des Laufes öffnen, den Sie starten und bei dem Sie die Zeitmessung durchführen möchten. Sie können mehrere Läufe im Zeitmessungsfenster (z. B. für Ruderwettbewerbe) starten.

- Vor dem Start eines Rennens müssen Sie eine Rennstruktur in der Veranstaltungsübersicht anlegen (siehe [13](#page-78-0) [Veranstaltungsübersicht\)](#page-78-0).
- Doppelklicken Sie auf den Lauf, den Sie in der Veranstaltungsübersicht öffnen möchten.
- Das Zeitmessungsfenster öffnet sich und zeigt den ausgewählten Lauf.
- Wenn die Leiste gelb ist (siehe unten) bedeutet dies, dass das Bild dieses Laufes im Übersichtsfenster und in den Fenstern Ansicht1 und Ansicht2 gezeigt wird. Ansonsten ist die Leiste blau.

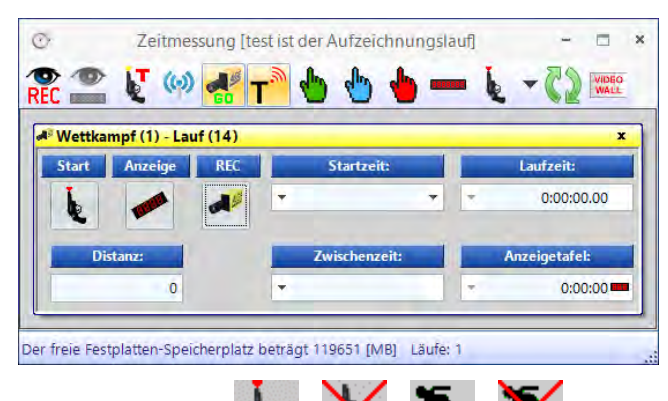

# **Start Start**

E  $\bm{\times}$ 

Wenn Sie auf diesen Button klicken, wechselt er. Jeder Button hat eine andere Funktion.

- Startbereit: Der Starter kann den Lauf jederzeit starten.
- Start ist blockiert: Wenn ein Startimpuls empfangen wird, startet die Zeit nicht.

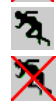

Rennen ist gestartet.

Fehlstartauslösung (Rennen wird für einen Neustart zurückgesetzt): Dieser Button wird nur angezeigt, wenn Sie die Maus über den Button <sup>5</sup> bewegen.

## **Anzeige**

Hier können Sie die Anzeigetafel auswählen. Wenn mehr als ein gestarteter Lauf im <Zeitmessung> Fenster aktiv ist, muss man auswählen, welche Zeit auf der Anzeigetafel angezeigt wird. Falls nur ein Lauf aktiv ist, kann man die Anzeigetafel mit dieser Taste löschen (BLANK).

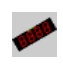

Anzeigetafel (GAZ oder D-LINE) ist für diesen Lauf aktiviert. Im Feld <Anzeigetafel> wird die Zeit wie auf der ALGE-TIMING Anzeigetafel angezeigt.

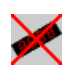

Anzeigetafel (GAZ oder D-LINE) ist für diesen Lauf deaktiviert. Wenn kein anderes Rennen läuft, ist die Anzeige leer.

## **REC (Fotofinish Aufnahme)**

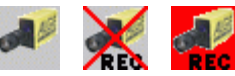

Sie können dem Aufnahmefokus mehr als ein Rennen zuordnen (d. h. Fotofinishaufnahmen können gleichzeitig zu mehreren Läufen aufgezeichnet werden).

- Wenn angezeigt wird, nimmt die Kamera auf, sobald sie einen Aufnahmeimpuls erhält (Lichtschranke, Handtaste, F8-Taste, Bewegungsmelder).
- Wenn angezeigt wird, nimmt die Kamera auf (rot wird während der Aufnahme angezeigt).
- Wenn **ZEN** angezeigt wird, nimmt die Kamera nicht auf.

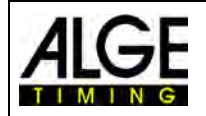

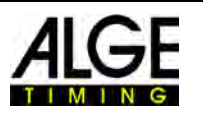

#### **Startzeit**

In diesem Feld wird die Startzeit des Laufes angezeigt.

Wenn Sie auf den linken Pfeil klicken, öffnet sich eine Liste der Startimpulse. Falls Sie einen Startimpuls verpasst haben oder korrigieren müssen, können Sie den richtigen Impuls in dieser Liste wählen. Doppelklicken Sie auf die Startzeit und bestätigen mit <JA>, um eine neue Startzeit zu importieren.

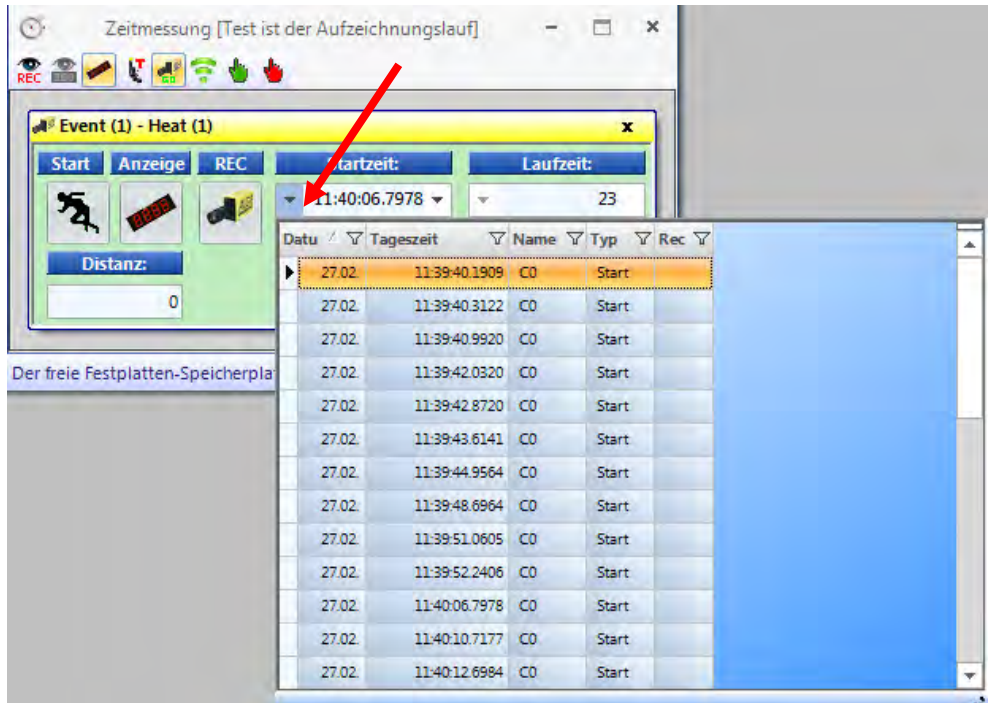

Wenn Sie den rechten Pfeil klicken, können Sie eine manuelle Startzeit eingeben.

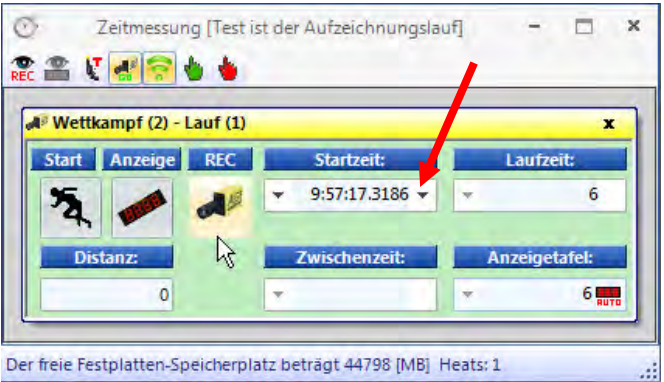

#### **Laufzeit**

In diesem Feld wird die Laufzeit des Laufes angezeigt. Wenn ein Startimpuls vorhanden ist, stoppt diese Zeit niemals.

#### **Distanz**

Hier können Sie die Distanz in Metern eingeben. Dies ist für einige Berechnungen wichtig (z. B. die Durchschnittsgeschwindigkeit). Wird die Sportart "Leichtathletik mit Windmesser" ausgewählt wird mit der Distanz die Windmessmethode auch bestimmt, bzw. kann hier abgeändert werden.

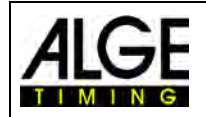

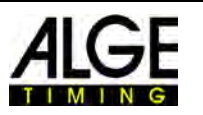

## **Wind**

Der Wind wird nur bei der Sportart "Leichtathletik mit Windmesser" angezeigt.

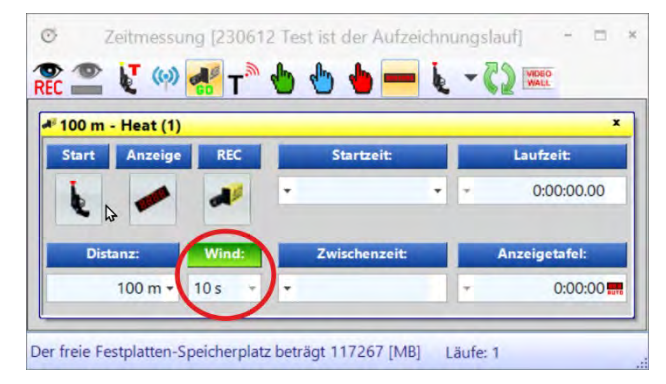

Damit die Windmessung vom OPTIc3 funktioniert muss das Windmessgerät mit dem Timy verbunden sein und der Timy per USB-Kabel am PC angesteckt sein.

Siehe auch "Einbindung des Windmessers WS2".

#### **Zwischenzeit**

Es wird die Zwischenzeit von Kanal C2 für die Dauer der <Display Zeit> angezeigt. Die Zwischenzeit löst keine Aufnahme der Kamera aus.

#### **Anzeigetafel**

Die Zeit, die auf die Anzeigetafel ausgegeben wird, wird angezeigt (vorausgesetzt es wurde in der seitlichen Symbolleiste die Laufzeit, nicht die Tageszeit, ausgewählt). Sie können drei verschiedene Modi einstellen:

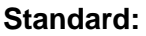

Die Anzeigetafel stoppt bei einem Stoppimpuls und der blaue Balken <Anzeigetafel> wechselt auf Rot. Wenn man auf diesen roten Balken klickt läuft die Zeit wieder weiter.

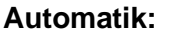

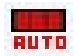

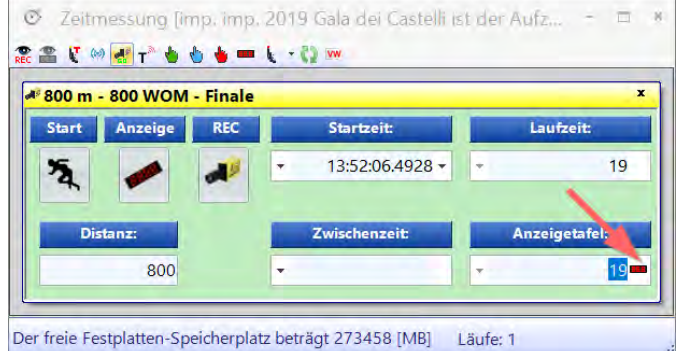

Die Zeit bleibt bei einem Stoppimpuls für die Dauer der Haltezeit (Einstellung im Me-

nüpunkt <Verbindung>) stehen. Während die Zeit steht wechselt der blaue Balken <Anzeigetafel> auf Rot. Wenn Sie auf diesen Balken klicken läuft die Anzeigetafel sofort wieder weiter.

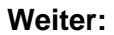

Die Anzeigetafel stoppt nicht bei einem Stoppimpuls, sondern läuft immer weiter (z. B. bei Radrennen oder Langstreckenläufen ist diese Funktion sehr nützlich).

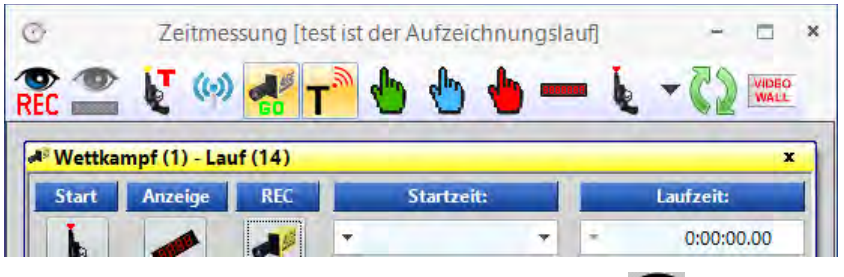

## **Bewegungserkennung**

Wenn Sie <Bewegungserkennung> wählen, wird automatisch aufgezeichnet, sobald sich das Bild ändert. Weitere Informationen in Kapitel [10.2.5](#page-65-0) [Bewegungserkennung.](#page-65-0)

# **Bewegungserkennung an Anzeigetafel**

Wenn Sie <Bewegungserkennung an Anzeigetafel> aktivieren, stoppt die Zeit der Anzeigetafel bei Impulsen des Bewegungsmelders. Diese Funktion ist nur verfügbar, wenn die <Bewegungserkennung  $\frac{2}{\sqrt{2}}$  an ist.

## **Teststart (C0)**

Wenn bei einem Lauf <Teststart> aktiviert ist, wird der Start aufgezeichnet. Für Leichtathletik Veranstaltungen gemäß IAAF Regeln ist es vorgeschrieben, einen Teststart vor der Veranstaltung durchzuführen, um sicherzustellen, dass das Zeitmessgerät genau bei null startet. Weitere Information unter Punkt [6.3.1](#page-27-0) [Nullschusstest für Leichtathletik \(Startschusskontrolle\).](#page-27-0)

## **Startimpuls vom TED**

Wenn der Startimpuls über ein externes Funksystem (z. B. Teledata TED) kommt, müssen Sie aktivieren. Somit wird eine Fehlerkorrektur aus der Funkübertragung von 0,1 s intern durchgeführt.

Achtung: Wird der interne Funk "WTN" im OPTIc3 verwendet, müssen Sie die Fehlerkorrektur nicht durchführen ( **weicht durchführt.** nicht aktivieren), da das System diese automatisch durchführt.

## **Aufzeichnung beim Laden des Laufes aktivieren**

Wenn das Icon **\*** angezeigt wird, wird die Aufzeichnung aktiviert, wenn ein neuer Lauf in das leere Zeitmessungsfenster geladen wird. Wird **angezeigt, wird die Aufzeichnung beim Laden** deaktiviert.

#### **Transponder**

Wenn man die Transponder aktiviert (zusätzliches Programm von ALGE-TIMING notwendig), erfolgt die Aufnahme auch über die Transponder. Diese Funktion ist nur aktiv, wenn Sie das Upgrade O3-TSP haben.

# **Manueller Startimpuls [F5] auslösen eines manuellen Startimpulses**

**Manueller Zwischenzeitimpuls [F6]** auslösen eines manuellen Zwischenzeitimpulses

### **Manueller Stoppimpuls [F7]** auslösen eines manuellen Zielimpulses

#### **Siegerzeit zur D-LINE**

Wenn Sie diesen Button nach Beendigung und Auswertung des Rennens klicken, wird die offizielle Siegerzeit auf einer Anzeigetafel (D-LINE oder GAZ) angezeigt. Die angezeigte Zeit ist die aus dem Fotofinish ausgewertete Siegerzeit.

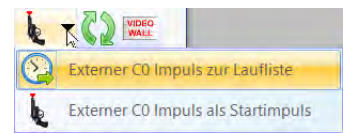

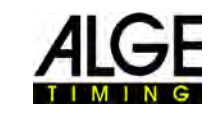

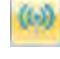

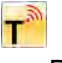

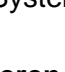

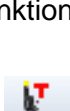

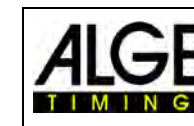

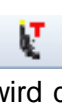

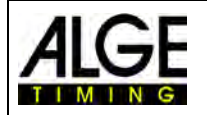

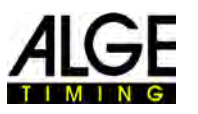

#### **Externer C0 Impuls zur Laufliste**

Es ist möglich, den Start von einem externen Zeitmessgerät per Zeitstempel (Tageszeit) in den OPTIc3 einzulesen (anstelle eines Startimpuls). Der Zeitstempel wird von einem Zeitmessgerät von ALGE-TIMING erzeugt (z. B. Timy oder MT1) und an den OTPIc3 übertragen. Das Zeitmessgerät muss in den "ATL-Einstellungen" korrekt konfiguriert sein (dritte Symbol oben links).

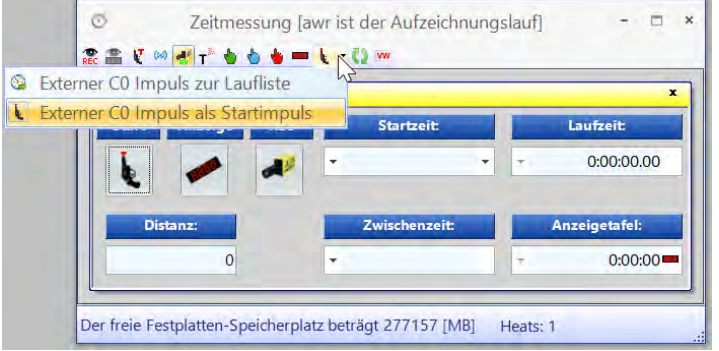

Solche externen Zeitstempel von ei-

nem Zeitmessgerät können als Startzeit für eine Startnummer (Einzelstart) oder als Massenstart (Rennen, Start einer Gruppe von Läufern) empfangen werden. Diese Zeitstempel werden immer nur einem offenen Rennen zugefügt.

#### **Massenstart**

Man kann ein externes Zeitmessgerät verwenden und die Startzeit als Tageszeit an den OP-TIc3 übertragen. Alle aktiven Rennen in denen der Start frei ist werden gestartet (die Startnummer wird ignoriert).

#### **Einzelstart**

Man kann ein externes Zeitmessgerät verwenden und die Startzeit mit Startnummer an den OPTIC3 übertragen. Die Startzeit wird dem Teilnehmer der Startnummer im aktiven Rennen zugeordnet. Aktives Rennen ist jenes, welches den Anzeigetafelfocus ( $\blacktriangle$ ) hat.

#### **Automatisch nächstes Rennen nachladen**

Wenn der Button **bei aktiv ist und Sie im Zeitmessungsfenster ein Rennen beenden, wird auto**matisch das nächste Rennen der Veranstaltungsübersicht nachgeladen, das noch keine Aufnahmen hat.

#### **Live Daten zur Videowall**

Diese Funktion ist nur aktiv, wenn Sie die Videowallfunktion "ScreensClient" aktiviert haben. Klicken Sie diesen Button, um auf einer Videowall die Live-Daten (Laufzeit) anzuzeigen.

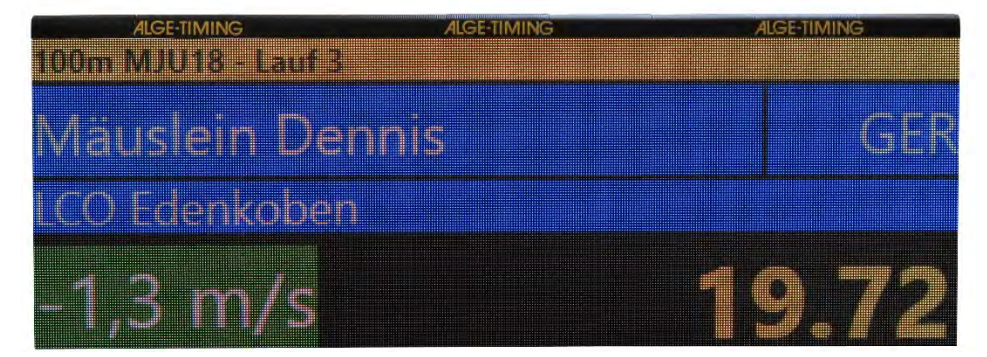

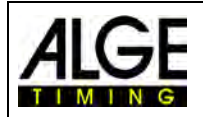

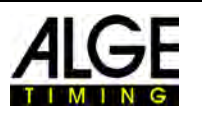

# *10.2 Start Impuls von einem externen Zeitmessgerät*

Der OPTIc3 kann von einigen Zeitmessgeräten die Startzeit einlesen. Dies ist von Vorteil, wenn es zwischen Start und Ziel eine große Distanz ist. Damit kann man z.B. per Funk (TED2) oder Mobilfunk (MT1) die Startzeiten an den OPTIc3 schicken. Wichtig ist, dass die Geräte miteinander Synchronisiert sind.

# **10.2.1 Startzeit von TED2 (Datenübertragung)**

Der TED2 kann die Startzeit für Massenstart oder Einzelstart an den OPTIc3 übertragen. Zwischen Massenstart und Einzelstart wird mit dem Icon **k**umgeschaltet. Beim Einzelstart muss man im TED2-TX die Startnummer des Starters eingeben. Der TED2-RX wird per USB-Kabel an den OPTIc3 angesteckt.

In den ATL-Einstellungen (drittes Icon in der oberen linken Ecke) müssen die rot markierten Einstellungen gemacht werden damit der OPTIc3 vom TED2-RX empfangen kann.

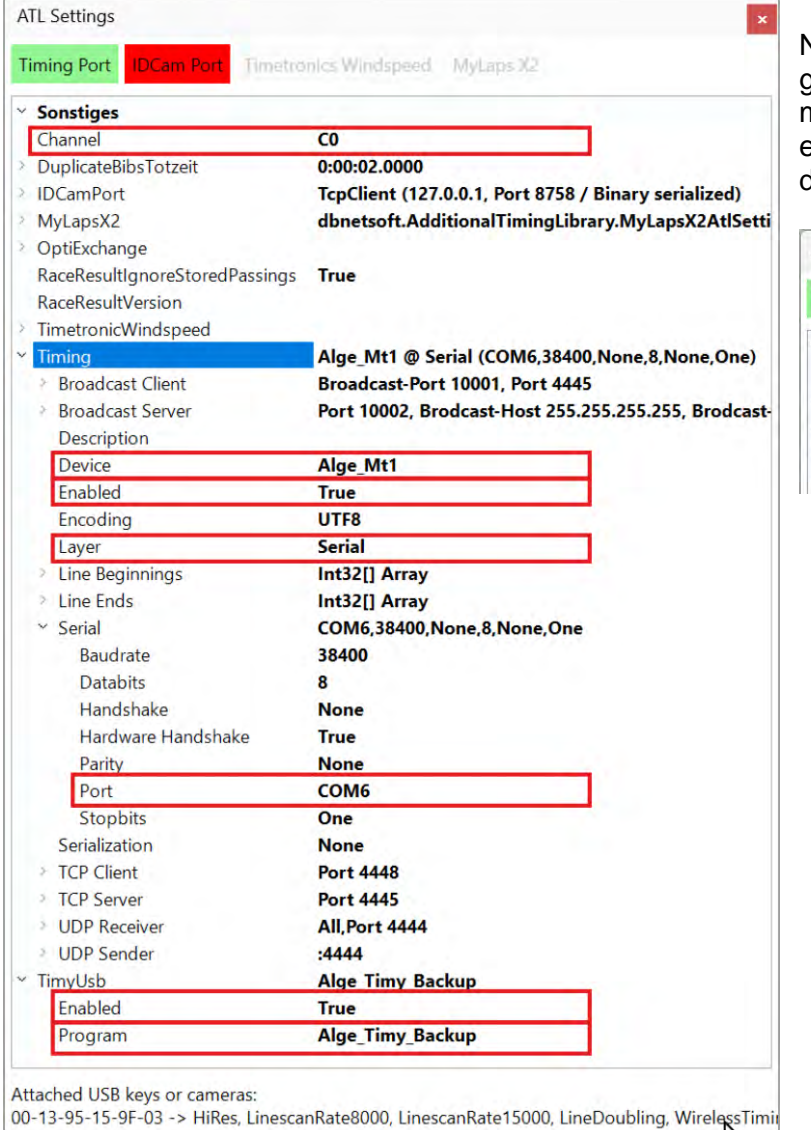

Nachdem die Einstellungen links gemacht wurden muss der "Timing Port" grün hinterlegt sein. Ist er nicht grün, dann muss man den "Timing Port" aktivieren.

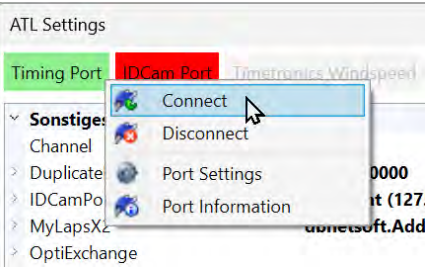

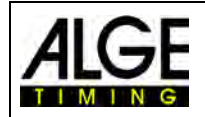

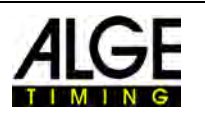

# **10.2.2 Startzeit von Mobil Timing MT1**

Um den Zeitstempel eines MT1-Startimpulses zu lesen, benötigt der OPTIc3-PC eine Internetverbindung. Man muss das Programm "MT1 Time.net Connector" **\*\*** starten und sicherstellen, dass dort die MT1-Startimpulse (C0) empfangen wird.

In den ATL-Einstellungen <sup>(drit-</sup> tes Icon in der oberen linken Ecke) müssen die rot markierten Einstellungen gemacht werden damit der OPTIc3 aus dem "MT1 Time.net Connector" die Zeiten empfangen kann.

Sobald diese Anpassungen durchgeführt werden, erhalten Sie die Startzeitstempel des MT1 in der Optic3.

#### *Massenstart*

Wenn im Zeitmessfenster  $\mathbf{k}$  eingestellt wird, dann wird ein aktives Rennen gestartet.

#### *Einzelstart für Startnummer:*

Wenn im Zeitmessfenster **D**eingestellt wird, dann wird der Teilnehmer gestartet dessen Startnummer im vom MT1 geschickt wird.

# **10.2.3 Startzeit vom mit Timy**

Der "PORT" muss auf die tatsächlich verwendete COM-Schnittstelle eingestellt werden (in diesem Beispiel COM2).

Um die RS232-Schnittstelle zu aktivieren mit der rechten Maustaste auf "Timing Port" und dann auf "Connect" klicken.

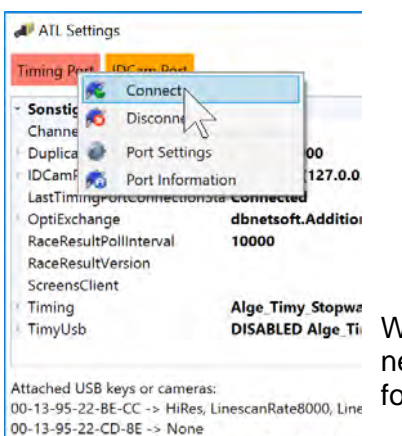

00-13-95-15-9F-03 -> HiRes, LinescanRate8000, Line

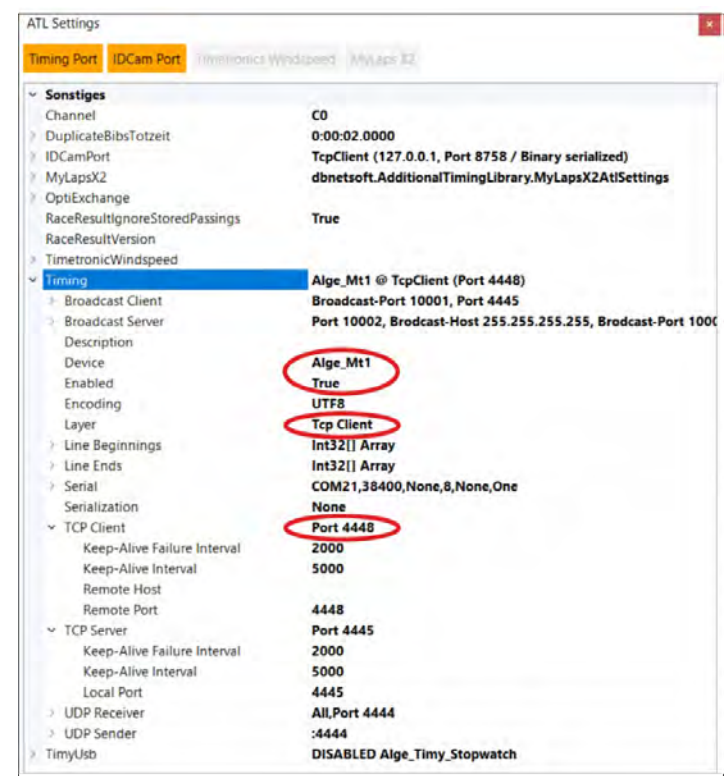

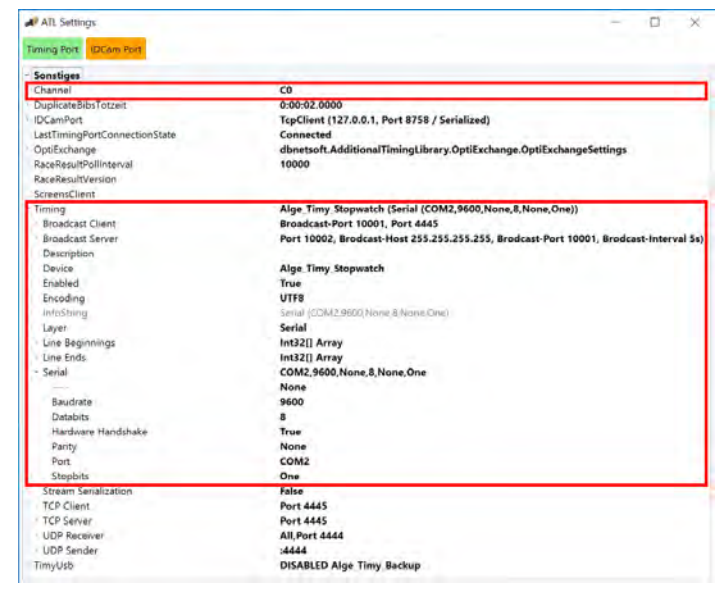

Wenn die Schnittstelle verbunden ist, wird es grün. Jetzt können Sie die Schnittstellen kontrollieren indem Sie auf "Port Information" klicken.

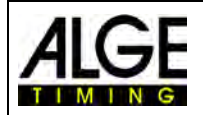

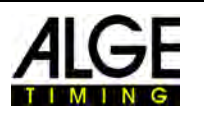

# *10.3 Fotofinish Aufzeichnung*

Es gibt verschiedene Möglichkeiten, das Fotofinish aufzuzeichnen: manuell mit der Taste <F8>, mit der Maus durch Klicken auf **Ruger France, auf Handtaster**, mit einem Sensor (z. B. Lichtschranke) oder der Bewegungserkennung **in den Bilddaten**.

### **Aufzeichnungszeilen**

Sie können die Aufzeichnungszeilen vor und nach der Impulsauslösung anpassen. Diese Anpassung ist für viele Sportarten sehr wichtig, um ein komplettes Bild des Wettkämpfers zu erhalten. Die Anpassung erfolgt im "Kameradialog".

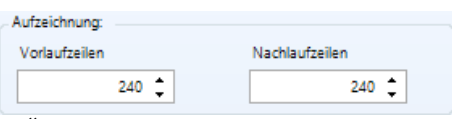

<Vorlaufzeilen> Empfehlung für viele Sportarten: 140 Pixel

<Nachlaufzeilen> Empfehlung für viele Sportarten: 100 Pixel

# 10.3.1 Manuelle Aufzeichnung **Bullet Oder REGISTER FE** F& Rec

Diese Aufzeichnung funktioniert immer, auch wenn im Zeitmessfenster kein Lauf geöffnet ist.

## **Kein Zeitmessungsfenster ist geöffnet:**

Drücken Sie <F8> auf der PC -Tastatur zur Aufnahme des Bildes in das Gesamtbild der Veranstaltung. Zur Auswertung dieses Bildes, öffnen Sie den Lauf, den Sie benötigen. Klicken Sie auf (Bilder dieses Laufes). Jetzt ändert sich das Symbol auf (Bilder der gesamten Veranstaltung). Eine Auswertung dieses Laufes ist nun möglich.

### **Zeitmessungsfenster ist geöffnet:**

Das Bild des im Zeitmessungsfenster geöffneten Laufes wird aufgezeichnet.

# **10.3.2 Manuelle Aufnahme im Zeitmessfenster**

Im Zeitmessfenster können Sie manuell aufnehmen. Die Aufnahme erfolgt, wenn Sie mit der

Maus auf das Icon **b** klicken. Es wird so lange aufgenommen, wie Sie mit der linken Maustaste dieses Icon klicken.

# **10.3.3 Handtaster Aufzeichnung**

Sie können einen Handtaster an die Kamera (rot/schwarze Bananenbuchse – Stopp) oder die Distribution Box OCD2 (rot/schwarze Bananenbuchse – C1-A) für manuelle Aufzeichnung anschließen.

# **10.3.4 Impulssensor Aufzeichnung (Lichtschranke)**

Sie können eine Lichtschranke an die Kamera (rot/schwarze Bananenbuchse – Stopp oder DIN-Stecker) oder an die Distribution Box OCD2 (rot/schwarze Bananenbuchse – C1-A oder DIN-Stecker) anschließen. Die Lichtschranke wird an der Ziellinie aufgestellt, so dass jeder Wettkämpfer, der durchs Ziel kommt, automatisch die Lichtschranke auslöst. Der Vorteil der Lichtschranke ist, dass automatisch Bilder mit einer idealen Aufzeichnungsdauer aufgenommen werden. Sie haben so eine genaue Zielzeit auf der Anzeigetafel.

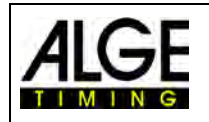

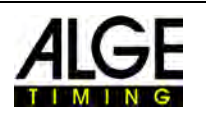

# <span id="page-65-0"></span>**10.3.5 Bewegungserkennung REC** (OPTIc3-PRO)

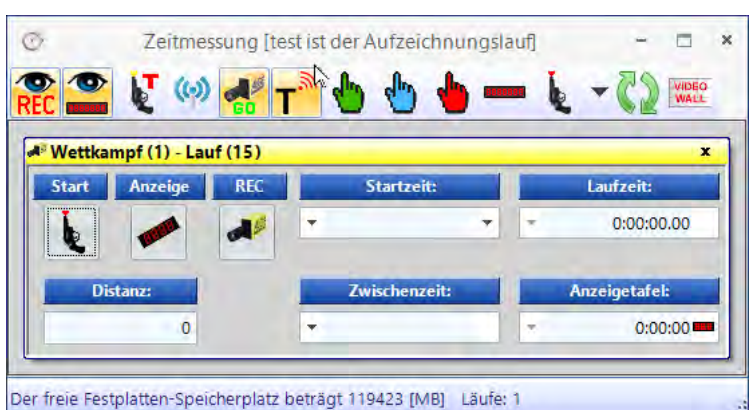

Diese Funktion ist nur mit dem Upgrade für Bewegungserkennung O3-MD oder dem OPTIc3- PRO möglich.

Die Kamera vergleicht die Pixel von Pixelzeile zu Pixelzeile. Sobald Änderungen in den Pixeln festgestellt werden, beginnt die Kamera die Aufzeichnung.

Im Kameradialog unter Config (siehe [7.3](#page-32-0) Aufnahme- und Bildeinstellungen  $\mathbb{X}$ ) ist es möglich, die Pixel der Kamera für die Bewegungserkennung anzupassen. Dies ist für ein gutes Ergebnis wichtig, da es im Hintergrund oft Bewegungen gibt, die nicht für die Aufzeichnung benutzt werden sollen (z. B. Fahnen, Zuschauer, die sich bewegen). Die Kamera hat vertikal 1360 Pixel (OPTIc3) bzw. 2060 Pixel (OPTIc3-PRO).

Wenn Sie die Bewegungserkennung benutzen, können Sie auswählen, ob Sie die Zeit auf der Anzeigetafel stoppen möchten oder ob sie weiterlaufen soll. Zur Ausgabe auf der Anzeigetafel klicken Sie auf **.** 

#### **Aktivieren der Bewegungserkennung:**

Die Bewegungserkennung wird im Zeitmessfenster aktiviert.

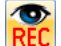

 Die Bewegungserkennung ist eingeschaltet, aber es wird auf der Anzeigetafel keine Zeit über die Bewegungserkennung gestoppt.

Diese Funktion wird meistens gewählt, wenn die Bewegungserkennung in Kombination mit "Aufnahme von Impulsen" verwendet wird. In diesem Fall wird die Anzeigetafel nur vom Impuls (z. B. Lichtschranke) gestoppt.

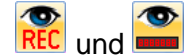

und Die "Bewegungserkennung" Rich und "Bewegungserkennungsimpuls auf Anzeige-

tafel" ist eingeschaltet. Wenn die Bewegungserkennung ausgelöst wird erfolgt eine Fotofinishaufnahme und die Zeit auf der Anzeigetafel bleibt stehen.

## **Bildbereich für die Bewegungserkennung einstellen:**

Wenn man in Ansicht 1 auf das Icon klickt, wird am Ende des Bildausschnitts eine blaue Linie angezeigt (ist im Bild unten mit einem roten Oval eingekreist). Zusätzlich werden zwei gestrichelte horizontale Linien angezeigt (sind mit roten Pfeilen markiert). Der Bereich zwischen den beiden horizontalen Linien ist der aktive Teil, der für die Bewegungserkennung hergenommen wird. Die horizontalen Linien können im Bereich rechts der blauen Linie (siehe rote Pfeile) mit der Maus verschoben werden.

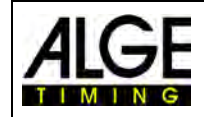

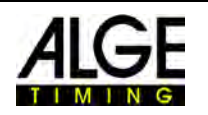

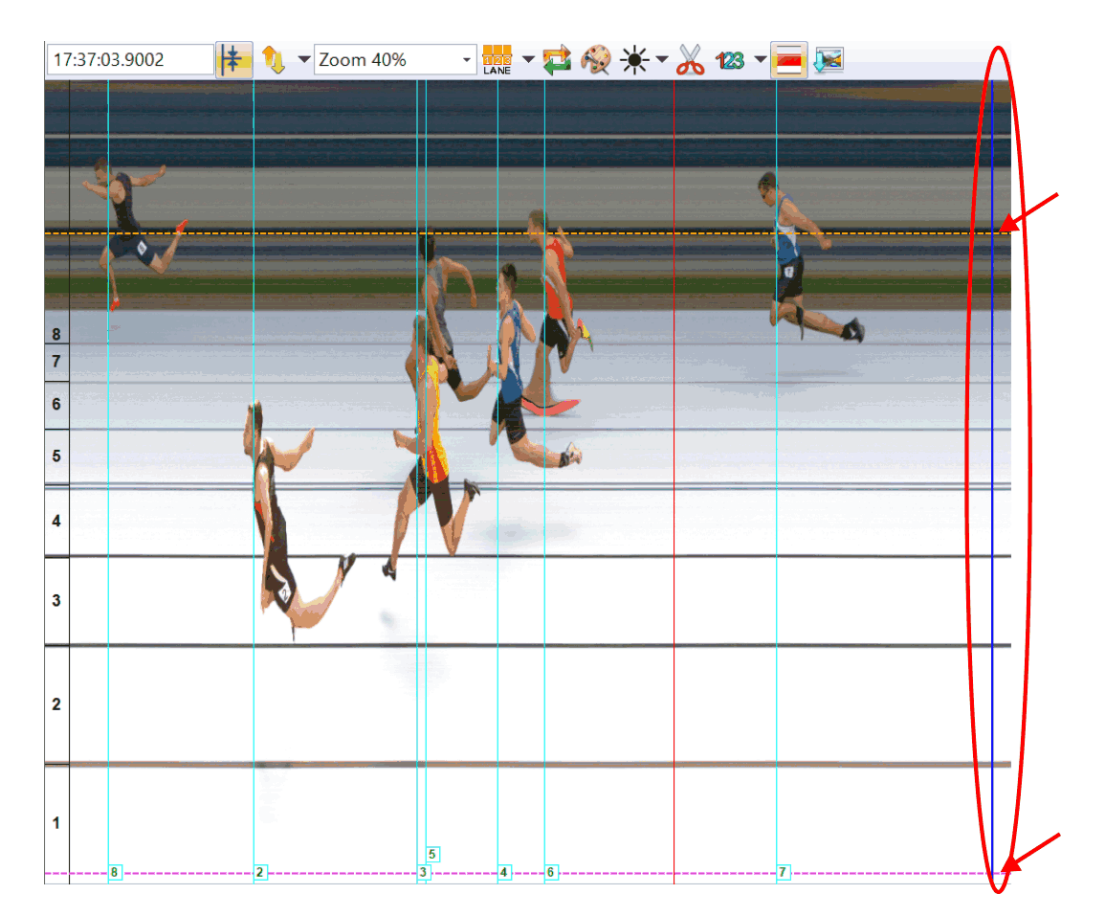

# **11 Auswertung der Rennen**

Das Fotofinish Bild ist kein normales Bild. Die Kamera scannt die Ziellinie. Die Scanrate ist einstellbar. Jeder Scan (jeder reale Pixel in horizontaler Richtung) hat eine andere Zeit. Wenn Sie z. B. mit 1000 Bahnen pro Sekunde scannen, ist jeder Pixel um 1/1000 Sekunden unterschiedlich. Für eine genaue Auswertung sollten Sie den Scan Faktor 100 % benutzen. Wenn Sie aus einem Bild scannen erreichen Sie nicht die vollständige Genauigkeit.

Wenn ein Zielfoto auf dem Monitor angezeigt wird, drücken Sie die linke Maustaste und bewegen die Maus über den Bildschirm. Zusammen mit dem Mauscursor bewegt sich die Ziellinie. Die Zeit wird im Zeitfenster angezeigt.

Mit der Taste  $\Xi$  können Sie die Ziellinie Pixel für Pixel nach links, mit  $\Xi$  nach rechts bewegen. Die Farbe der Ziellinie kann mit der Funktion "System" und "Farbe der Zeitlinie" geändert werden, so dass sie im Bild einen guten Kontrast bildet.

# *11.1 Zeitfenster*

Das automatische angezeigte, frei bewegliche Zeitfenster zeigt nur die Zeit der Auswertung (keine laufende Zeit).

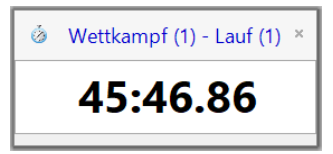

Zur Auswertung eines Bildes gibt es drei verschiedene Modi:

Verwenden Sie die **manuelle Auswertung ,** wenn Sie die Zeit einem einzelnen Wettkämpfer in der Wettkämpferliste zuordnen wollen (normalerweise nicht benutzt).

Benutzen Sie die **Bahn Auswertung LANE,** wenn jeder Wettkämpfer seine eigene Bahn hat (z. B. Sprintwettbewerbe bei Leichtathletik, Rudern oder Kanu).

Verwenden Sie die Startnummer Auswertung **Big**, wenn Sie jede Startnummer beim Zieleinlauf lesen können oder sie registriert haben (z. B. Langstreckenlauf, Rad fahren, Pferderennen)

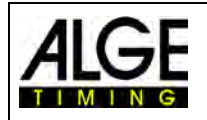

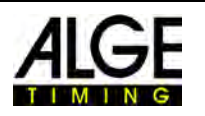

# *11.2 Manuelle Auswertung*

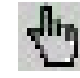

Wählen Sie die manuelle Auswertung durch Mausklick auf **in der Icon-Leiste.** 

Markieren Sie den Wettkämpfer, den Sie auswerten möchten, in der Laufliste durch Klick auf . Das Feld des Wettkämpfers ist orange markiert. Drücken Sie die linke Maustaste und bewegen die Zeitlinie des Wettkämpfers, der ausgewertet werden soll. Sobald Sie die rechte Maustaste drücken, wird die Zeit zu dem markierten Wettkämpfer übertragen.

# <span id="page-67-0"></span>*11.3 Bahn-Auswertung*

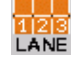

Wenn jeder Sportler auf festgelegten Bahnen läuft (z. B. Sprintrennen) ist es am einfachsten, die Bahnidentifizierung für die Auswertung zu benutzen

- Stellen Sie die Kamera so ein, dass Sie alle Bahnen, die für das Rennen benötigt werden, sehen können (lassen Sie oben genug Platz für die Abbildung des Sportlers)
- Wählen Sie in Icon-Leiste am linken Seitenrand "Bahn Auswertung" durch Klick auf LANE
- Klicken Sie in der oberen Icon-Leiste von "Ansicht 1" auf **...**...

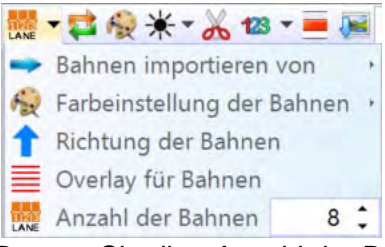

- Passen Sie die <Anzahl der Bahnen> nach Ihren Bedürfnissen an.
- In <Ansicht 1> werden die Bahnen auf der linken Seite des Bildes (Bild 1) angezeigt.
- Wählen Sie <Richtung der Bahnen> 1 (Bahn 1 ist oben oder unten im Bild).
- Wählen Sie eine gut sichtbare Farbe mit Klick auf **Nick**.
- Bewegen Sie die Maus auf einer Bahnmarkierung bis  $\pm$  angezeigt wird (Bild2).
- Drücken Sie die linke Maustaste und bewegen die Linienmarkierung zu der benötigten Position (Bild 3).

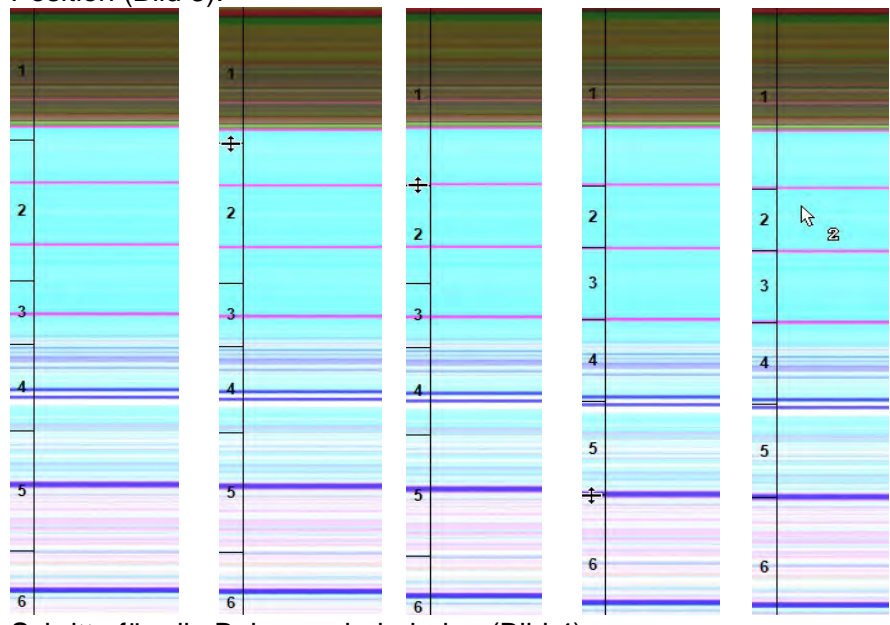

- Schritte für alle Bahnen wiederholen (Bild 4)
- Die Bahnnummer  $\sqrt[k]{a}$  wird neben dem Mauscursor angezeigt (z. B. Bahn 2), wenn die Zeit ausgewertet wird.

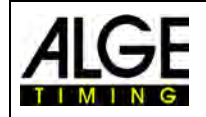

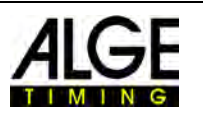

Nachdem die Bahnen gesetzt werden, wird diese Konfiguration für alle Läufe ohne Aufzeichnung verwendet. Läufe, die bereits aufgenommene Bilder haben, behalten die vorherige Konfiguration bei.

Die Bahnnummer ist grün, wenn diese Bahn noch keine Zeit hat.

Die Bahnnummer ist rot, wenn diese Bahn bereits eine Zeit hat.

Die Bahnnummer ist blau, wenn diese Bahn nicht belegt ist.

# *11.4 BIB Auswertung*

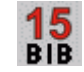

Führen Sie die Auswertung mit Startnummern (ID Nummern) für Massenzielankünfte durch. In dieser Auswertung benötigt jeder Sportler eine Startnummer, die gut erkennbar ist.

- Bewegen Sie den <Zeit Cursor> auf die richtige Position für den auszuwertenden Sportler
- Drücken Sie die rechte Maustaste
- Geben Sie die Startnummer ein
- Wenn Sie den Gruppenmodus benutzen können Sie auch die Gruppe eingeben (nicht möglich für Leichtathletik)
- Bei Leichtathletik können Sie auch die Bahnnummer statt der Startnummer eingeben.

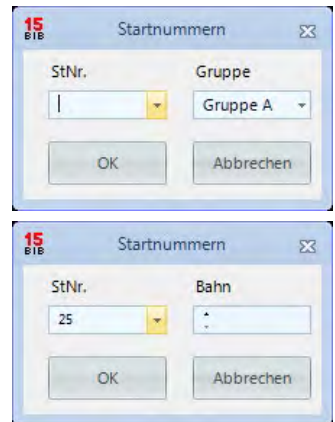

# *11.5 Drei verschiedene Linien im Fotofinish Bild*

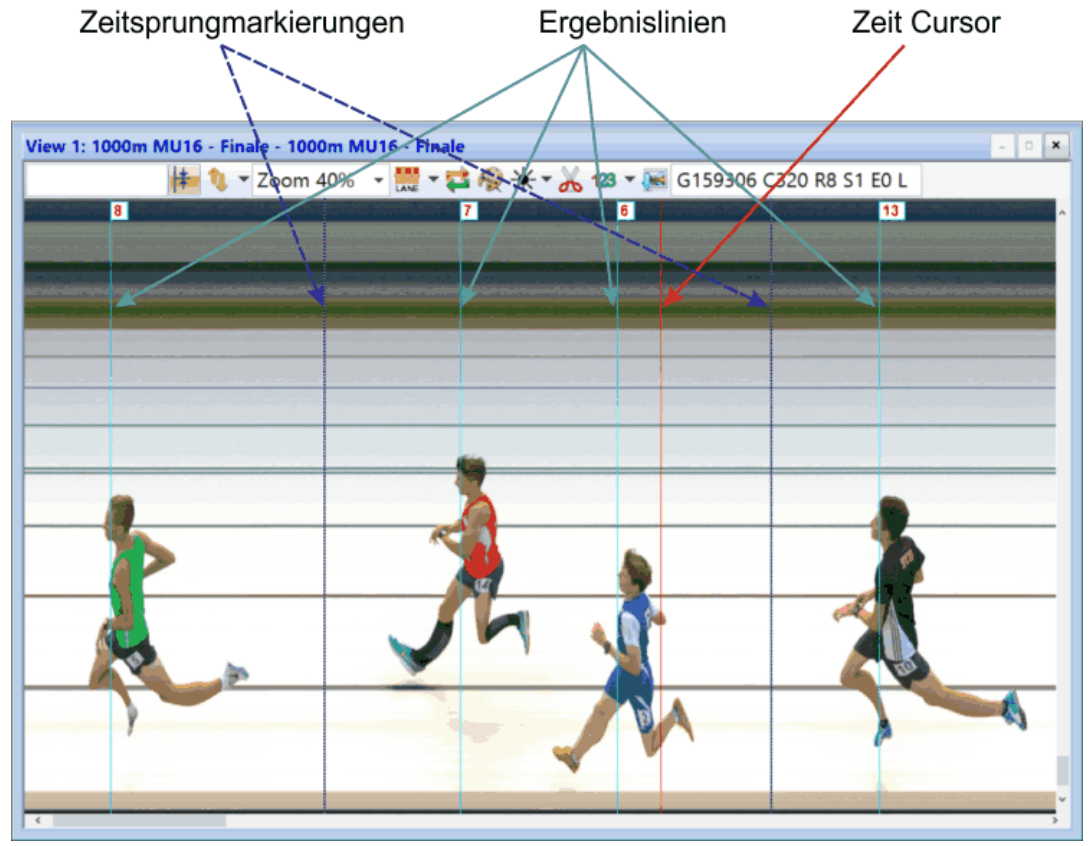

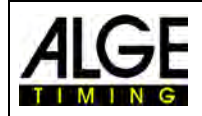

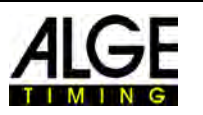

# **11.5.1 Zeit Cursor**

Diese Linie zeigt die Zeit (Nettozeit und Tageszeit). Wenn Sie sie horizontal über das Bild bewegen, ändert sich die Zeit im Zeitfenster. Die Farbe des Zeit Cursors ist im Menü <Anzeige> anpassbar.

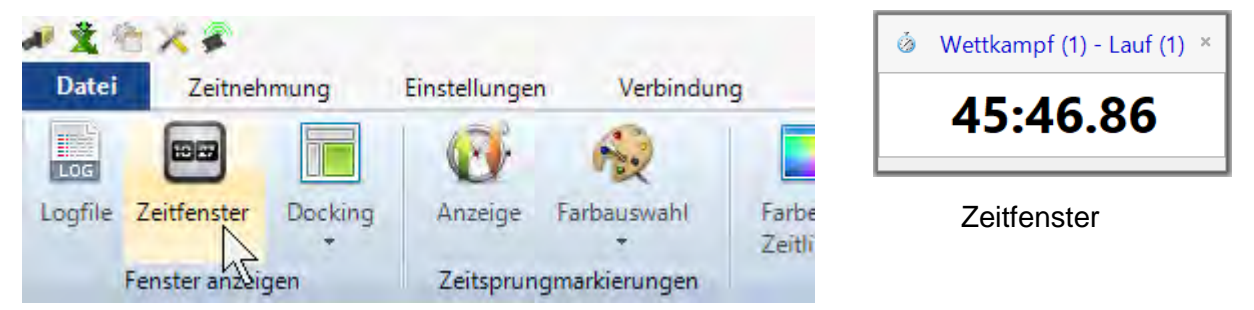

# **11.5.2 Ergebnislinien**

Die Ergebnislinien sind die ausgewerteten Zeiten für jeden Läufer die im Bild dargestellt werden. Sie können die Ergebnislinien ein- bzw. ausschalten und die Farbdarstellung einstellen.

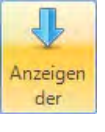

Ist dieses Icon orange, ist die Darstellung der Ergebnislinien eingeschaltet.

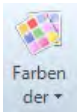

Klicken Sie auf dieses Icon, um die die Farbe der Ergebnislinien einzustellen.

# **11.5.3 Zeitsprungmarkierung**

Die Zeitsprungmarkierungen zeigen an, dass im Bild ein Zeitsprung ist. Wenn Sie mit Bewegungserkennung oder mit einer Lichtschranke aufnehmen, werden nur die Sequenzen aufgenommen, während derer ein Sportler die Ziellinie passiert. Zwischen diesen Abschnitten fehlt das Bild. Solche Bildsprünge (Zeitsprünge) können mit den Zeitsprungmarkierungen angezeigt werden.

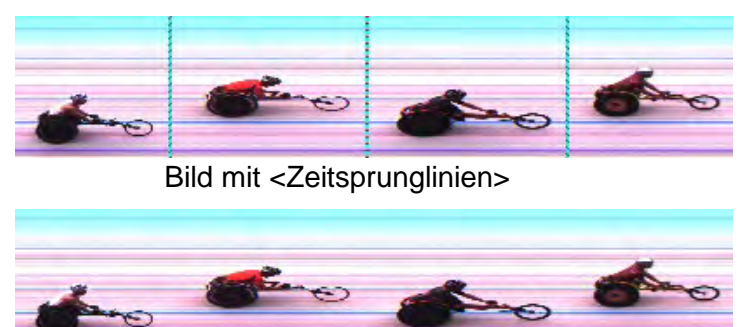

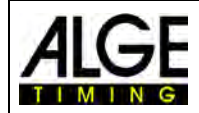

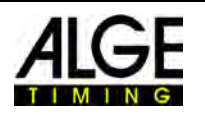

# <span id="page-70-0"></span>**12 Laufliste**

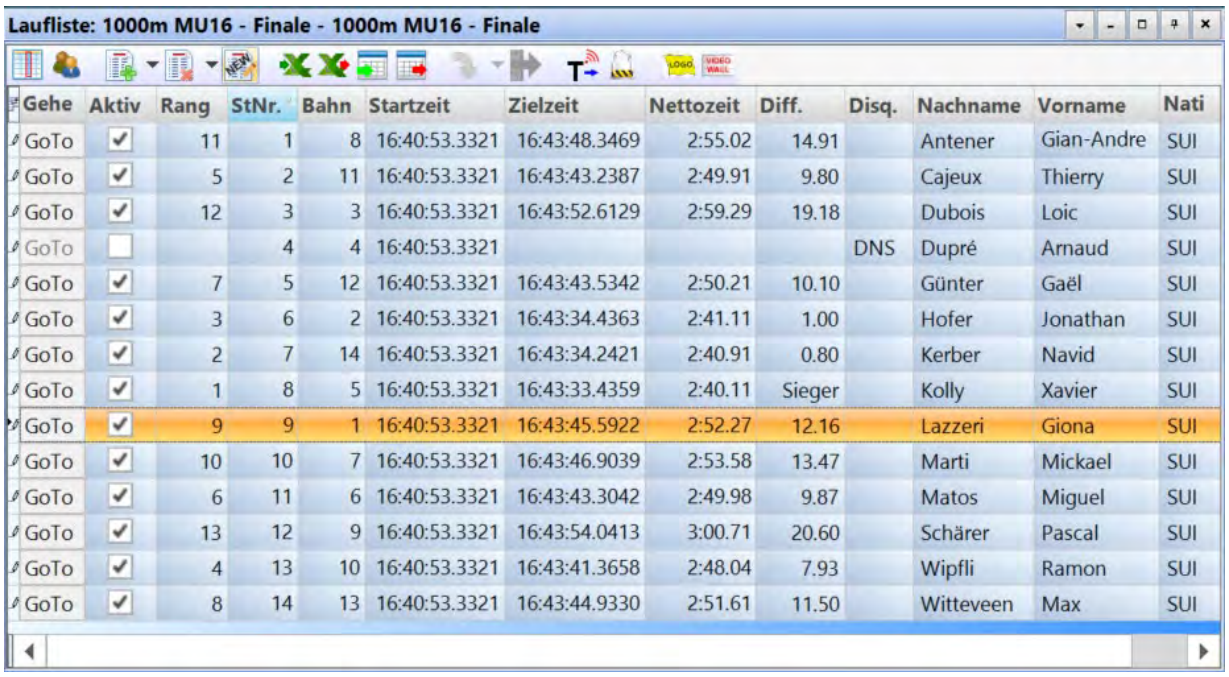

Die Laufliste ist eine flexible Liste, die Sportlerdaten und Ergebnisse von jedem Lauf kombiniert. Ihr Layout ist sehr flexibel, um dem Benutzer die wunschgemäße Konfiguration dieser Liste zu ermöglichen. Die Laufliste kann von der Druckliste abweichende Kopfzeilen haben (Startliste, Ergebnisliste).

Durch Klick auf die Spalte kann diese sortiert werden. So können Sie einfach nach Startnummern oder Rang sortieren.

#### **Achtung:**

Die Reihenfolge in der Kopfzeile kann durch Drag&Drop geändert werden.

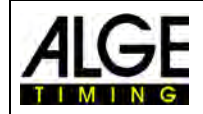

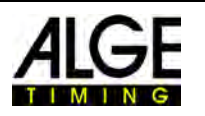

# *12.1 Spalten auswählen*

Wenn Sie dieses Icon <u>\* klicken, öffnet sich eine Liste mit allen möglichen Spaltenüberschriften. Diese</u> können nun für die Anzeige in der Laufliste ausgewählt werden. Sie können die angezeigten Texte ändern

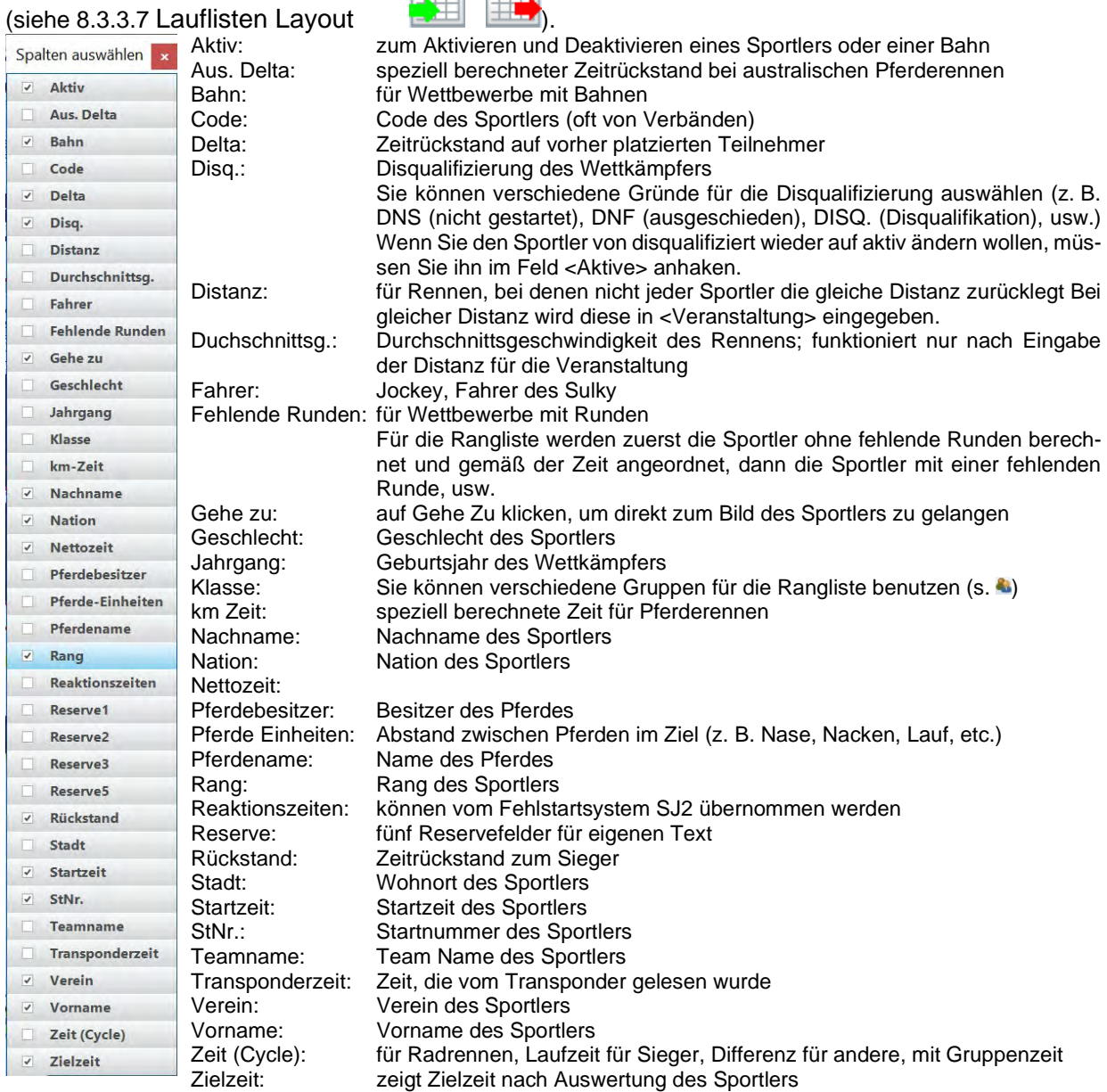

-72-
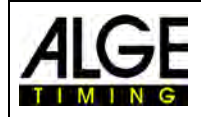

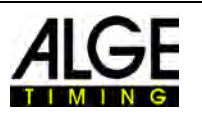

### *12.2 Klassen*

Bei Klick auf **Weiter die Laufliste nach Klassen sortiert angezeigt. Natürlich müssen Sie einen** Klassenmodus und Startnummer und Gruppe mit der Auswertung eingeben (<Bib Auswertung> **)**. Im Klassenmodus können in jeder Klasse die gleichen Startnummern benutzt werden. Der Klassenmodus ist nicht verfügbar, wenn Sie <Leichtathletik mit Windmesser> und <Leichtathletik ohne Windmesser> auswählen.

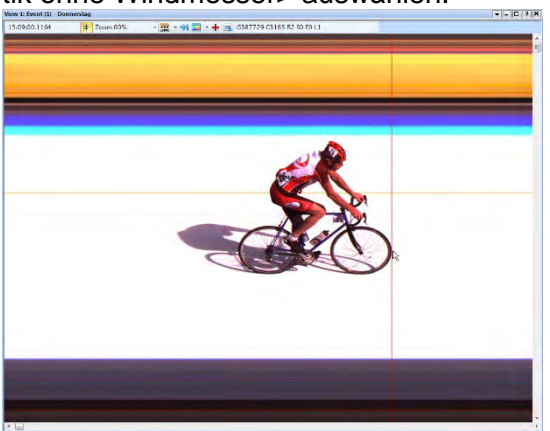

<Zeit Cursor> auf die richtige Position bewegen rechte Maustaste zur Startnummernauswertung

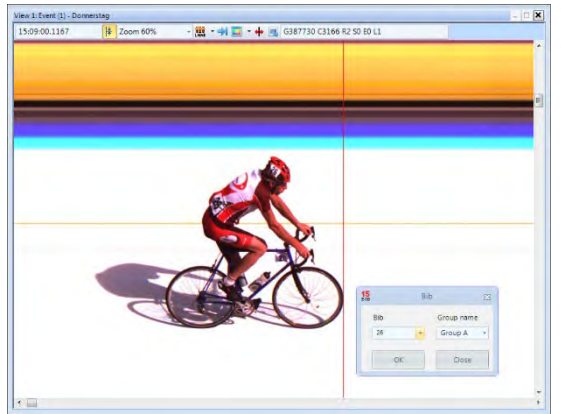

Wenn Sie das Fenster Startnummernauswertung öffnen, wird immer die zuvor gewählte Gruppe angezeigt. Ein Klick auf den Pfeil im Gruppen Feld zeigt alle möglichen Gruppen.

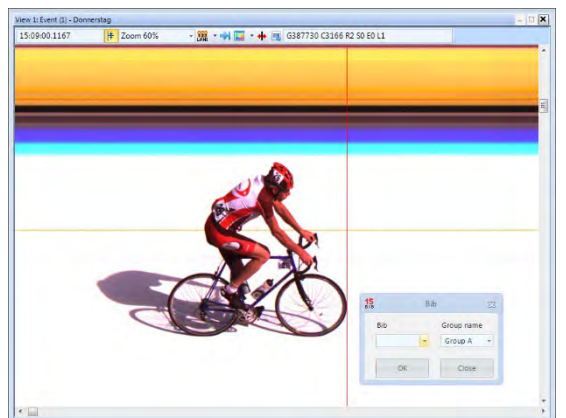

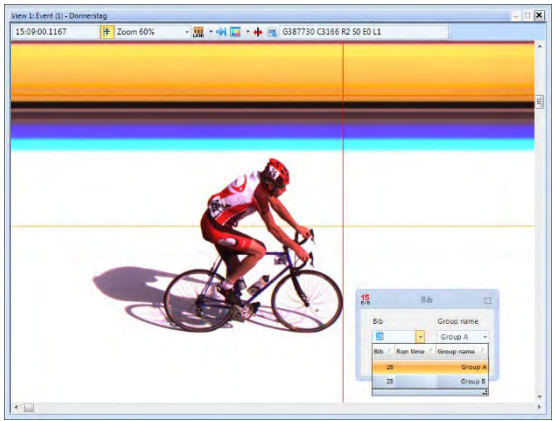

Startnummer (ID-Nummer) eingeben Pfeil neben Startnr. klicken und Gruppe wählen

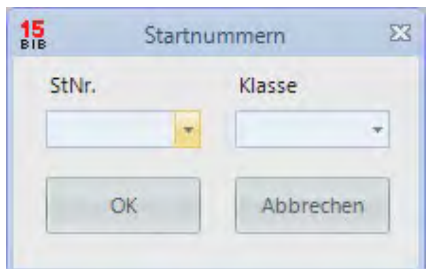

Wenn Sie die Startnummer eingeben und es diese Startnummer nur einmal in allen Klassen gibt wird automatisch die richtige Gruppe angezeigt. Wenn Sie die gleiche Startnummer in verschiedenen Gruppen benutzen, können Sie hier die Startnummer in alle Gruppen sehen. Das beschleunigt die Auswertung, wenn die Gruppe des Wettkämpfers nicht klar ist.

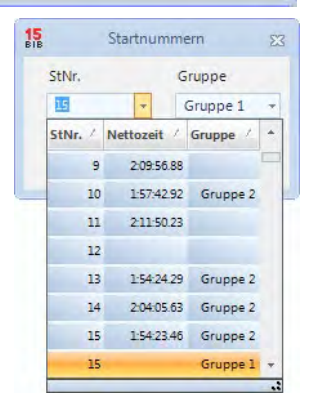

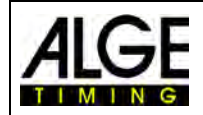

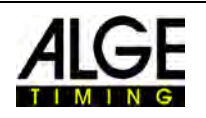

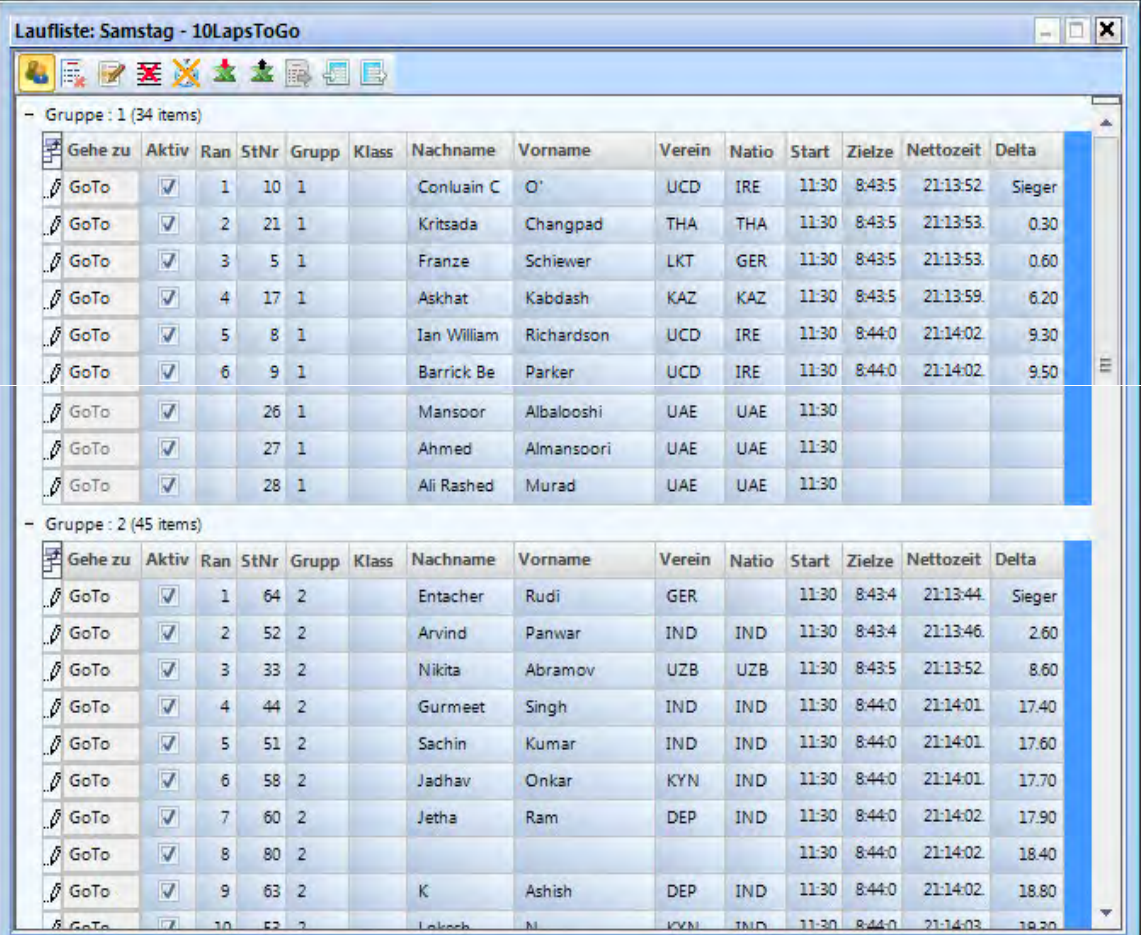

#### **12.2.1 Startzeit für eine Klasse**  C.

Jede Gruppe kann zu einer anderen Zeit starten. Dafür ist es wichtig, dass Sie die Startzeit für eine komplette Gruppe importieren können. Um die Startzeit für die komplette Klasse zu importieren müssen Sie mit in den Klassenmodus wechseln.

#### **12.2.1.1 Startzeit vom Impuls Log für eine Klasse importieren**

- Nehmen Sie mit der Maus in der Logliste die Startzeit, die Sie importieren möchten.
- Lassen Sie die Startzeit über dem Feld [Startzeit] los (neben der Maus muss (+) sein)

#### **12.2.1.2 Startzeit für eine Klasse eingeben**

• Klicken Sie mit der rechten Maustaste auf das Feld [Startzeit].

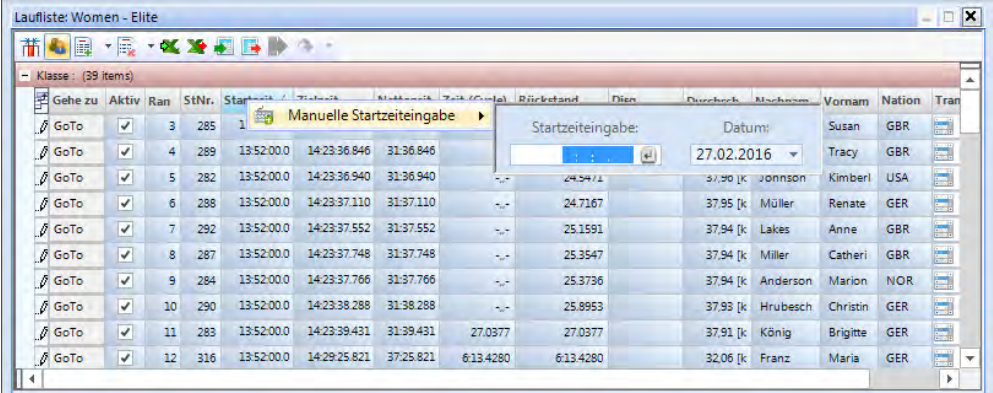

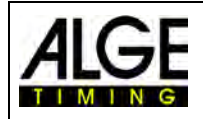

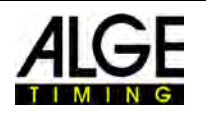

## *12.3 Zeile einfügen*

Wenn man auf das Icon  $\mathbb{R}$   $\mathbb{Z}$  <Zeilen > klickt öffnet sich ein Drop-down-Menü (s. rechts). Wenn man auf <Zeile(n) einfügen> klickt, wird die Anzahl der Zeilen eingefügt, die in <Anzahl der Zei $len$ <sup>1.9</sup> angegeben ist.

#### 長, *12.4 Löschen*

Wenn man auf das Icon **R** <Löschen> klickt, öffnet sich das Dropdown-Menü (s. unten). Sie können folgendes wählen:

- Anwenderdaten der aktiven Zeile löschen
- Aktive Zeile löschen
- Anwenderdaten der Liste löschen
- **圣** Ganze Liste löschen
- Alle Auswertezeiten löschen
- Alle Zeiten löschen

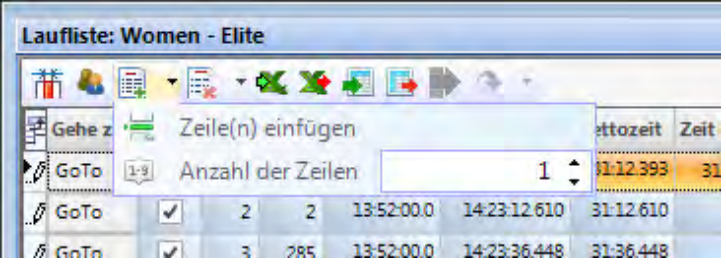

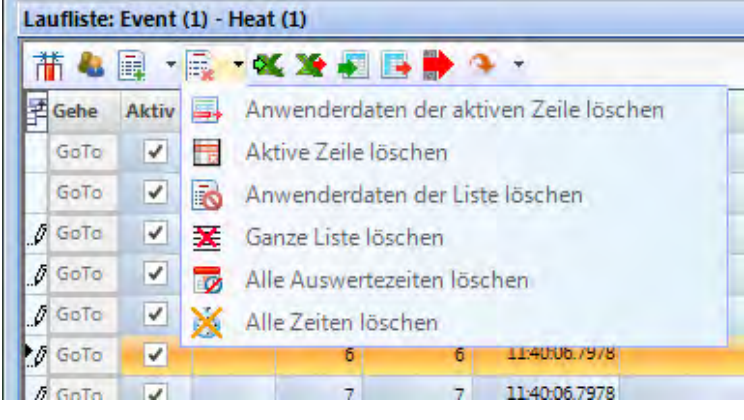

### *12.5 Excel Liste importieren*

Sie können eine Excel Liste in die OPTIc3.NET Laufliste importieren. Die Excel Liste muss die Ergänzung .xls (Excel 97-2003 Datei) haben und alle Daten Bahn für Bahn eines Wettkämpfers aufweisen. Eine Kopfzeile ist nicht notwendig.

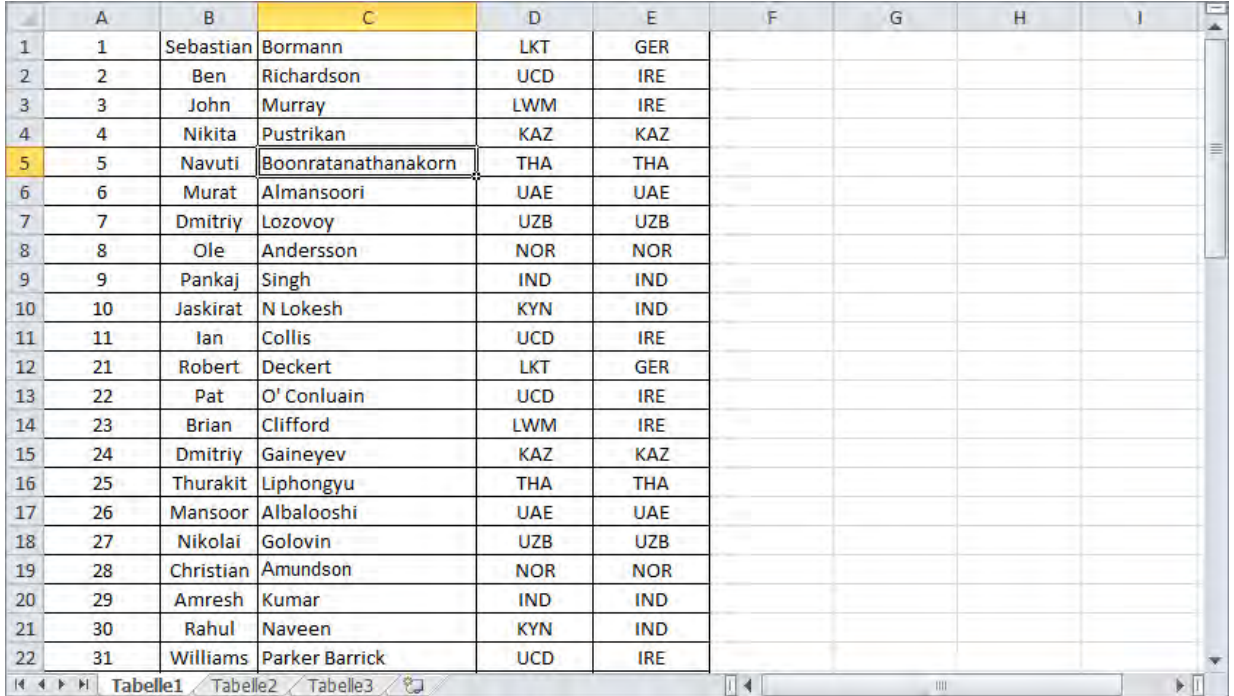

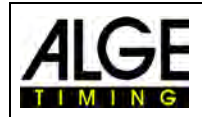

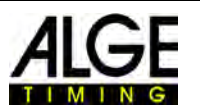

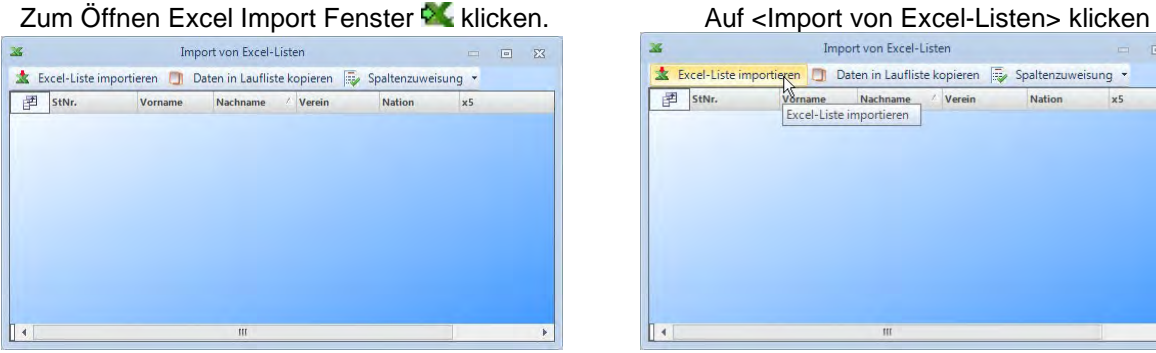

# Die importierte Liste wird angezeigt. mit rechtem Mausklick auswählen.

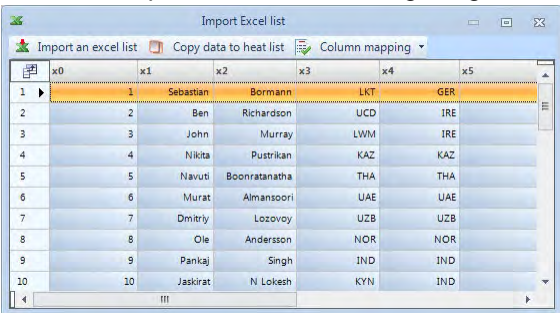

#### mögliche Kopfzeilen werden angezeigt auf gewünschte Kopfzeile klicken

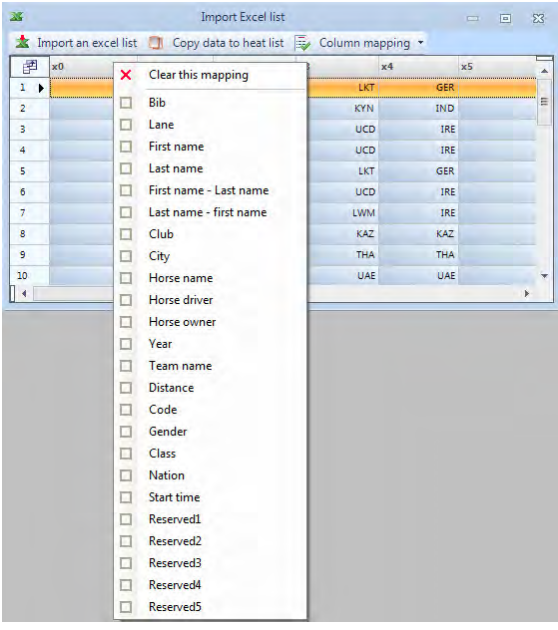

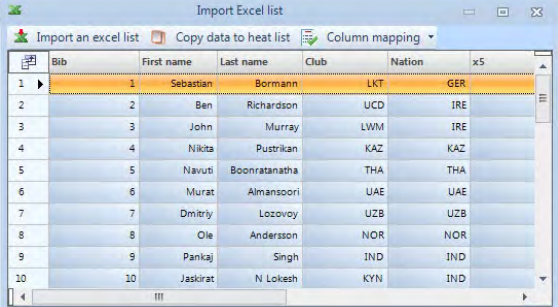

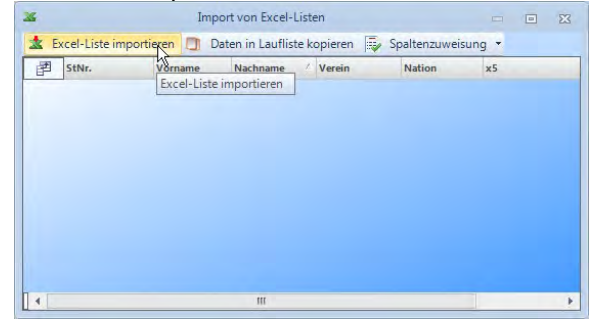

# Datei zum Import auswählen Kopfzeile, die geändert werden soll

| 36             |                                                                     |                 | <b>Import Excel list</b> |                |            | $\Box$<br>$=$ | $\Sigma$ |
|----------------|---------------------------------------------------------------------|-----------------|--------------------------|----------------|------------|---------------|----------|
|                | Import an excel list [J] Copy data to heat list is Column mapping . |                 |                          |                |            |               |          |
| 圉              | x0                                                                  | $4 \times 1$    | x <sub>2</sub>           | x <sub>3</sub> | x4         | x5            |          |
| ı              |                                                                     | Sebastian       | Bormann                  | LKT            | <b>GER</b> |               |          |
| $\overline{c}$ | 10                                                                  | Jaskirat        | N Lokesh                 | <b>KYN</b>     | IND.       |               | E        |
| з              | 11                                                                  | Ian             | Collis                   | <b>UCD</b>     | <b>IRE</b> |               |          |
| 4              | $\overline{2}$                                                      | Ben             | Richardson               | <b>UCD</b>     | IRE        |               |          |
| 5              | 21                                                                  | Robert          | Deckert                  | LKT            | GER        |               |          |
| 6              | 22                                                                  | Pat             | O' Conluain              | <b>UCD</b>     | <b>IRE</b> |               |          |
| 7              | 23                                                                  | Brian           | Clifford                 | LWM            | IRE        |               |          |
| 8              | 24                                                                  | Dmitriv         | Gaineyev                 | KAZ            | KAZ        |               |          |
| 9              | 25                                                                  | <b>Thurakit</b> | Liphongyu                | <b>THA</b>     | THA        |               |          |
| 10             | 26                                                                  | Mansoor         | Albalooshi               | <b>UAE</b>     | <b>UAE</b> |               |          |
|                |                                                                     | Ш               |                          |                |            |               |          |

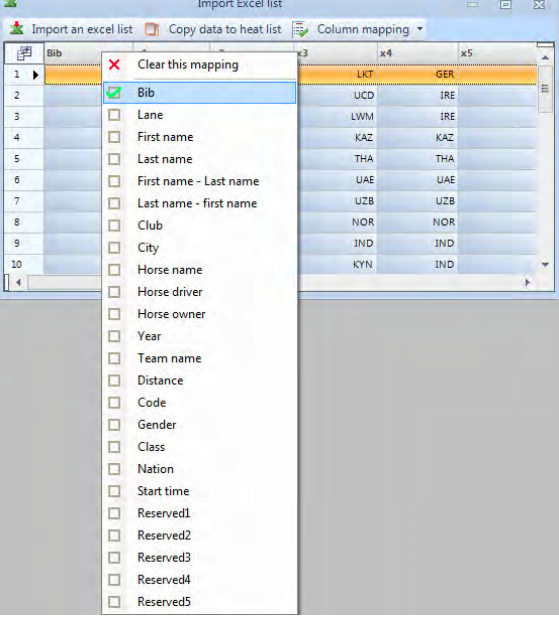

#### Auf <Copy data to heat list> klicken, um alle gewünschten Änderungen durchführen die Liste in OPTIc3.NET Software zu importieren.

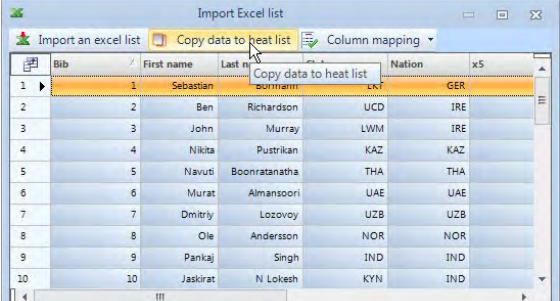

I,

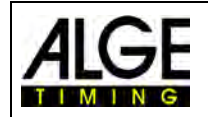

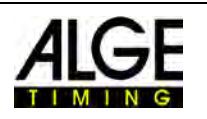

### *12.6 Excel Liste exportieren*

- Auf Klicken, um die Laufliste nach Excel zu exportieren.
- Wählen Sie den Speicherort auf dem PC und den Dateinamen.

Um den Export einzustellen, klicken Sie auf  $\mathbb{X}$  im Meet Browser.

#### *12.7 Listenlayout importieren*  狸

In der Laufliste können viele verschiedene Spalten ausgewählt werden. Die Spalten können nach Wunsch mit Drag und Drop sortiert werden. Listenlayouts können auch von vorhergehenden Veranstaltungen importiert werden.

### *12.8 Listenlayout exportieren*

Nehmen Sie sich Zeit zur Vorbereitung der Kopfzeile der Laufliste. Das Layout kann exportiert werden, um es später in andere Veranstaltungen zu importieren.

### *12.9 Ausgewählte Ergebnisse exportieren*

Wählen Sie aus, welchen Export Sie durchführen möchten.

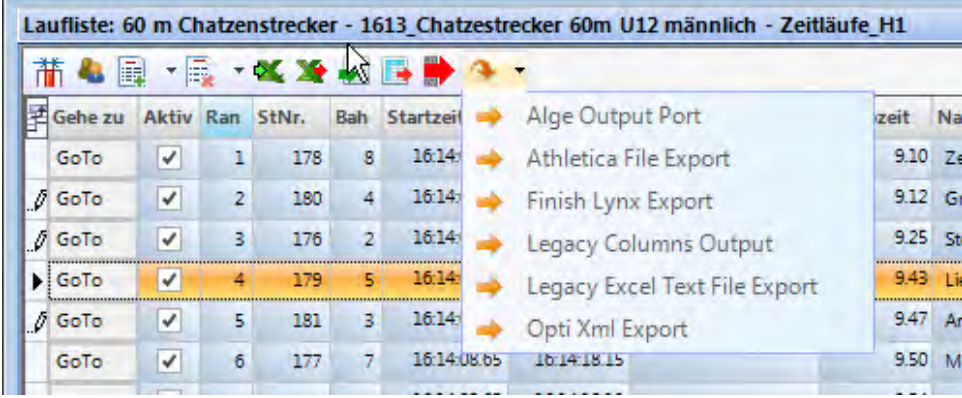

### *12.10 Ergebnisliste exportieren*

Es gibt bestimmte Arten eine Ergebnisliste zu exportieren: als Textdatei, XML-Datei oder über die RS232 Schnittstelle. Klicken Sie auf werden alle aktiven Exporte gestartet.

Um den Export anzupassen, klicken Sie in der Kopfzeile der Software auf  $\triangle$ .

### *12.11 Transponderzeiten übernehmen*

Diese Funktion ist nur aktiv, wenn Sie das Transponderupgrade O3-TSP haben. Wenn Sie den Button  $\overline{T^*}$  anklicken, werden alle Transponderzeiten, die bis jetzt noch keine gültigen Zeiten haben, als offizielle Zeiten übernommen.

### *12.12 Transponderimpuls Auswahl*

Diese Funktion ist nur aktiv, wenn Sie das Transponderupgrade O3-TSP haben. Wenn Sie mit Transpondern arbeiten kommt es oft vor, dass der gleiche Transponder mehrfach gelesen wird. Mit dieser Funktion kann man einstellen:

- **WEITER ERSTERN EINER EINER EINER EINER EINER EINER EINER EINE** ERSTEN EINER EINER EINER EINER EINER EINER EINER EI
- **Letzter Transponderimpuls einer Startnummer wird verwendet.**

### $\mathbf{L}_{y}$

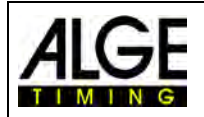

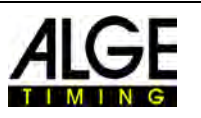

### *12.13 Videowall – Sponsoren*

Diese Funktion ist nur aktiv, wenn Sie die Videowallfunktion "ScreensClient" aktiviert haben. Wird **angeklickt werden die vorbereiteten Werbeanzeigen auf der Videowall angezeigt.** 

**VIDEO** 

### *12.14 Videowall – Listen*

Diese Funktion ist nur aktiv, wenn Sie die Videowallfunktion "ScreensClient" aktiviert haben. Wird **angeklickt**, wird die Start- bzw. Ergebnisliste des aktuellen Laufs auf der Videowall angezeigt.

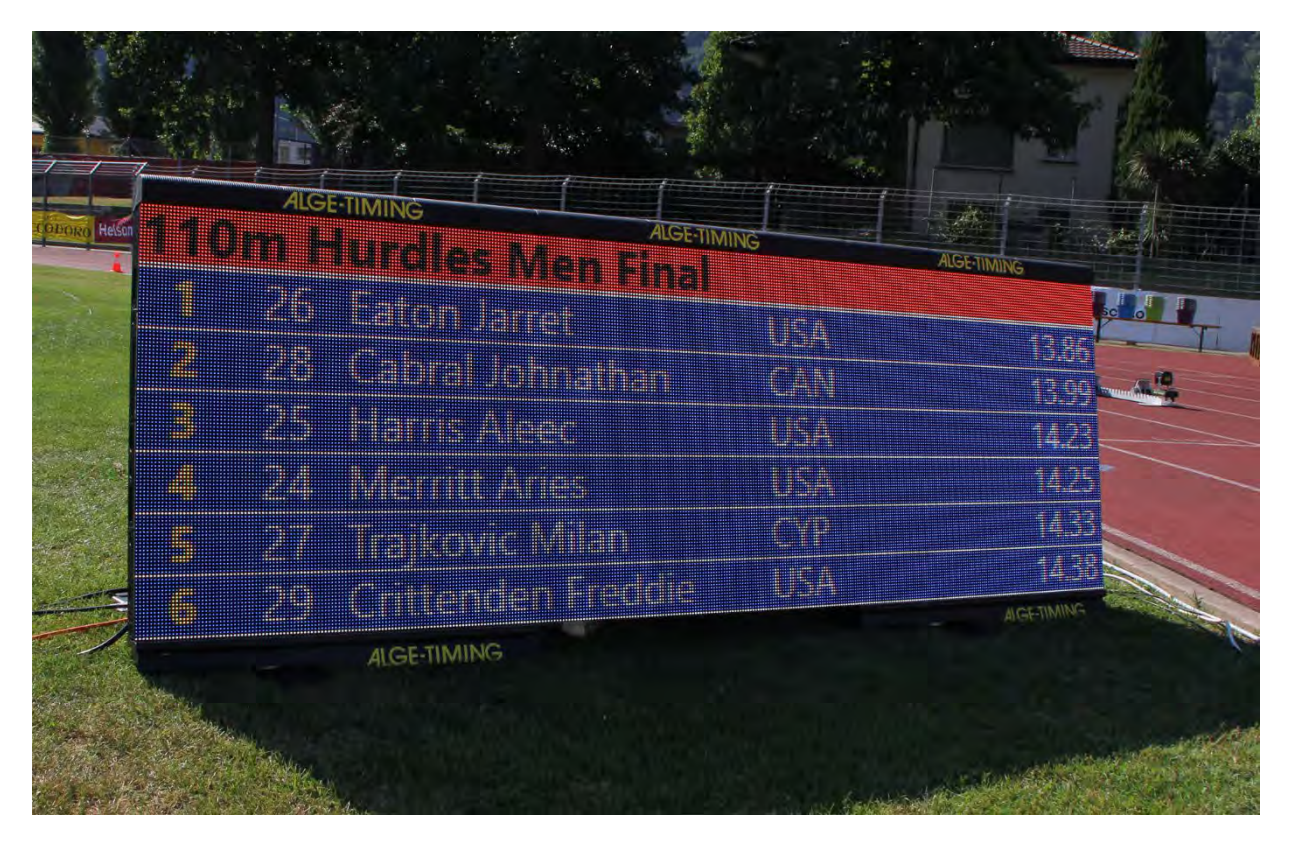

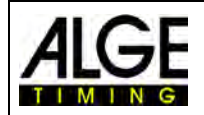

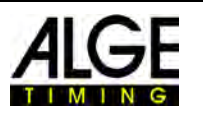

### **13 Veranstaltungsübersicht**

Die Veranstaltungsübersicht ist ein wesentlicher Bestandteil der Software. Hier können Sie die Rennstruktur festlegen und wichtige Informationen über Veranstaltung, Abschnitt, Wettkampf und Lauf eingeben.

Sobald Sie eine <Neue Veranstaltung anlegen> werden Sie nach dem Veranstaltungsnamen <Veranstaltung> für den Wettbewerb gefragt. Dieser Name wird für das Speichern der Veranstaltung verwendet. Falls Sie für Speichern und Drucken einen unterschiedlichen Text verwenden wollen, können Sie in der zweiten Zeile <Name für Ausdruck> einen zweiten Veranstaltungsnamen eingeben. Dieser wird dann nur für den Ausdruck verwendet. Wird hier nichts eingegeben, wird für den Druck ebenfalls der Name der <Veranstaltung> verwendet.

Sie können hier weitere Informationen für die Veranstaltung eingeben, die auch ausgedruckt werden können. Es ist darüber hinaus wichtig, die korrekte Sportart auszuwählen, da die OPTIc3.NET Software sportspezifische Einstellungen hat.

Sobald Sie eine neue Veranstaltung anlegen, wird eine vorgegebene Veranstaltungsübersicht für diese Veranstaltung eingerichtet.

Meist wird das Fotofinish-System mit einem sportspezifischen Auswerteprogramm benutzt, das OPTIc3.NET die Daten zur Verfügung stellt. Sie können dann die komplette Rennstruktur von diesem Programm importieren.

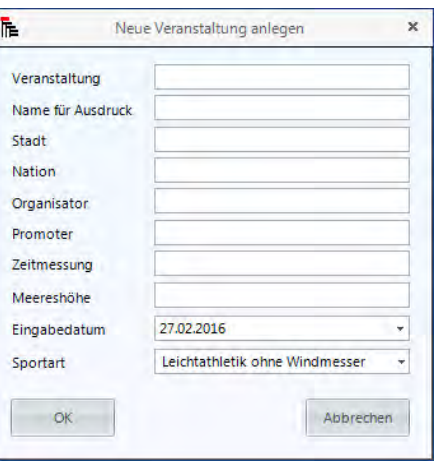

Die Veranstaltungsübersicht kann auf zwei verschiedene Arten dargestellt werden:

- Rennstruktur: Baumstruktur mit Veranstaltung, Abschnitt, Wettkampf und Lauf. Diese Ansicht wird meistens verwendet, wenn die Renndaten nicht von einem Auswerteprogramm übernommen werden.
- Laufstruktur: Die Läufe nach geplanten Startzeiten geordnet und diese Darstellungsweise kann nur verwendet werden, wenn jeder Lauf eine geplante Startzeit eingetragen hat. Diese Ansicht ist ideal zum Abarbeiten der Rennen die über ein Auswerteprogramm eingelesen wurden.

| $\mathbb{R}\times\mathbb{X}$    |                                      |   | $\mathbf{R} \times \mathbf{X}$                                                      |                             |                |                                         |
|---------------------------------|--------------------------------------|---|-------------------------------------------------------------------------------------|-----------------------------|----------------|-----------------------------------------|
| Jugend Meeting                  | $\overline{\phantom{a}}$<br>Laufname |   | Laufname                                                                            | Geplante Startzeit ∆ Lauf ∆ |                | Disziplin<br>100m-U16W                  |
| Jugend                          | 100m-U16M-VL1                        |   | $\frac{1}{2}$ 100m-U16M-VL1<br>2.0100m-U16M-VL2<br>2 100m-U16W-VL1<br>100m-U16W-VL2 | 12:00:00                    |                |                                         |
|                                 | Laufnummer                           |   |                                                                                     | 12:03:00                    |                | 2 <br>Distanz<br>3<br>100<br>4          |
| 100m-U16W                       | $\mathbf{1}$                         |   |                                                                                     | 12:15:00<br>12:18:00        |                |                                         |
| 100m-U16M-VL1 + 12:00:00        | Geplante Startzeit                   |   | 2.400m-U16M-ZL1                                                                     | 12:25:00                    | 7 <sup>1</sup> | Nummer                                  |
| 100m-U16M-VL2<br>12:03:00       | 12:00:00                             |   | 400m-U16M-ZL2                                                                       | 12:30:00                    | 8 <sup>1</sup> |                                         |
| 100m-U16M-Final<br>16:00:00     |                                      |   | 100m-U16M-Final                                                                     | 16:00:00                    | 5 <sub>1</sub> |                                         |
| i.<br>100m-U16W                 | Startzeit<br>14:20:02.4843           |   | 2. 100m-U16W-Final                                                                  | 16:05:00                    | 6              | Sortierung<br>$\mathbf{0}$              |
| 100m-U16W-VL1<br>12:15:00       |                                      |   |                                                                                     |                             |                | Geplante Startzeit                      |
| 100m-U16W-VL2<br>12:18:00<br>ы  |                                      |   |                                                                                     |                             |                | 12:15:00                                |
| 100m-U16W-Final<br>16:05:00     |                                      |   |                                                                                     |                             |                |                                         |
| 匾<br>400m-U16M                  |                                      |   |                                                                                     |                             |                |                                         |
| 400m-U16M-ZL1<br>12:25:00       |                                      |   |                                                                                     |                             |                |                                         |
| 00m-U16M-ZL2<br>12:30:00        | ¢<br>٠                               | > |                                                                                     |                             |                | $\overline{\phantom{a}}$                |
| Veranstaltung<br><b>J</b> Läufe | Wettkampf Lauf                       |   | Veranstaltund Läufe                                                                 |                             |                | Abschnitt <sup>4</sup><br>Veranstaltung |

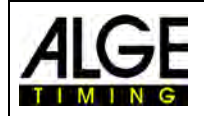

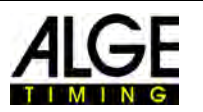

### *13.1 Rennstruktur selbst eingeben*

#### **Wenn Sie eine eigene Rennstruktur anlegen, folgen Sie untenstehenden Schritten:**

Die Standardveranstaltungsübersicht zeigt auto- Auf Abschnitt klicken und auf der rechten matisch den eingegebenen Veranstaltungsnamen. Seite den Namen eingeben (z. B. Morgen).

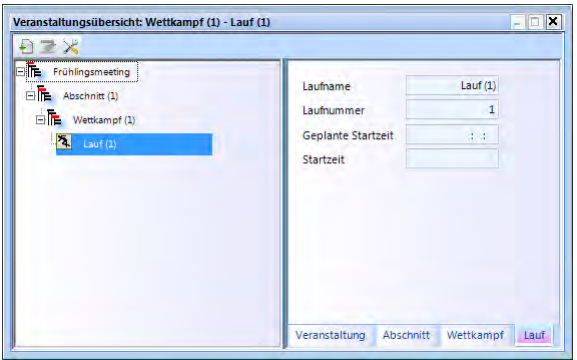

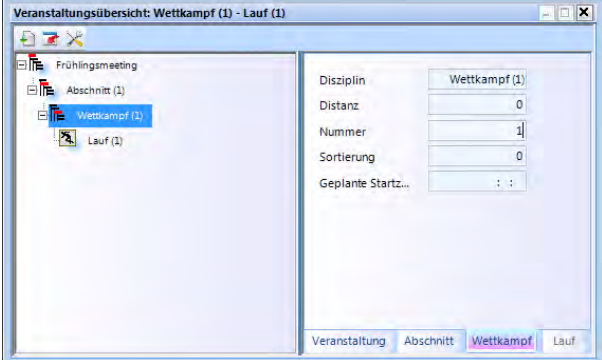

Auf Lauf klicken und auf rechter Seite den Laufnamen eingeben (z. B. Herren Q-100 m).

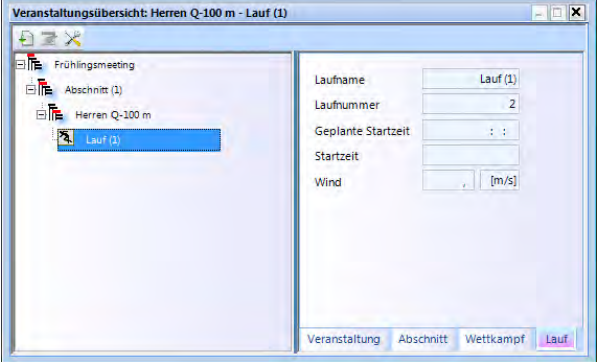

- Wenn Sie einen zusätzlichen Abschnitt einfügen wollen, klicken Sie mit der rechten Maustaste auf <Abschnitt(1)> der Rennstruktur. Klicken Sie im Drop-down-Menü auf <Einen neuen Abschnitt einfügen>.
- Wenn Sie zusätzliche Wettkämpfe einfügen wollen, klicken Sie mit der rechten Maustaste auf <Abschnitt> der Rennstruktur. Im Drop-down-Menü klicken Sie auf <Einen neuen Wettkampf einfügen>.
- Wenn Sie weitere Läufe einfügen wollen, klicken Sie mit der rechten Maustaste <Wettkampf> der Rennstruktur. Klicken Sie im Drop-down-Menü <Einen neuen Lauf einfügen>.

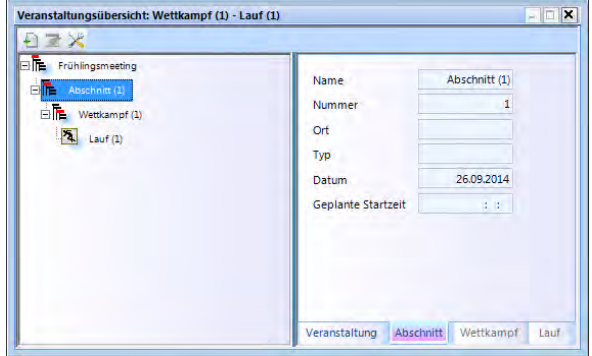

Auf Wettkampf klicken und auf der rechten Seite Bei Leichtathletikwettkämpfen für die automatische die Disziplin eingeben (z. B. Herren Q-100 m). Benutzung des Windmessers die Distanz wählen.

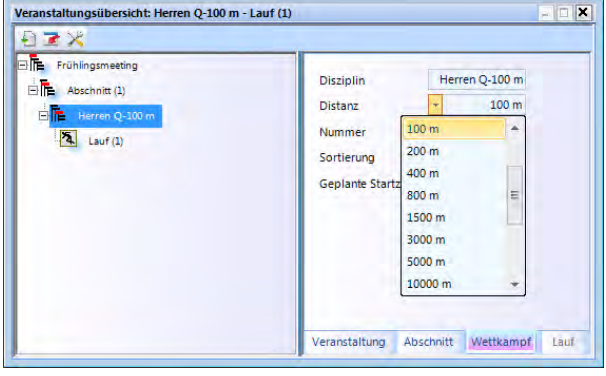

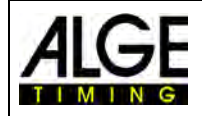

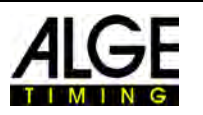

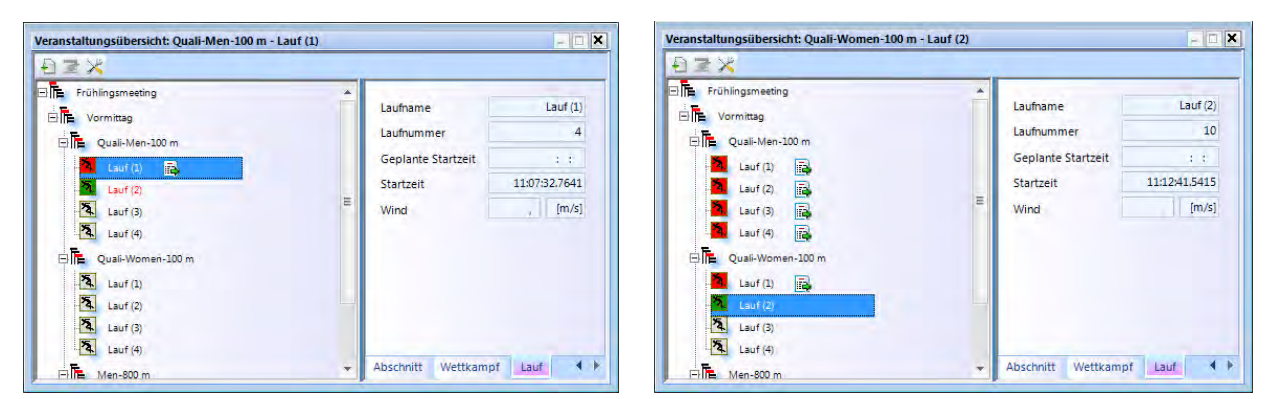

• Sie können auch mehrere Läufe auf einmal einfügen. Klicken Sie mit der rechten Maustaste auf den Lauf unter dem Sie weitere einfügen wollen. Im Drop-down-Menü passen Sie die Anzahl der einzufügenden Läufe an und klicken auf <Mehrere Läufe einfügen >.

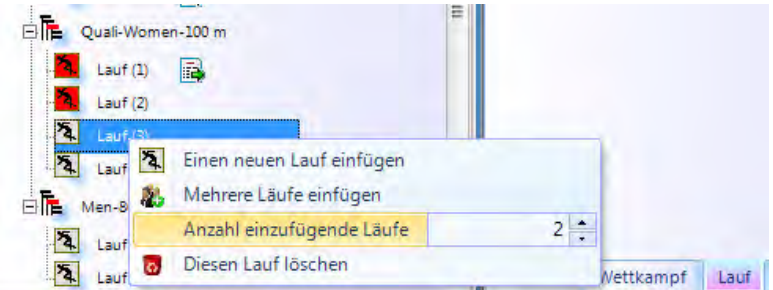

### *13.2 Import Rennstruktur*

Sie können einzelne Rennen oder die gesamte Rennstruktur von Auswerteprogrammen im- und exportieren. Das Austauschformat für folgende Programme wird unterstützt:

- Seltec Track & Field 3
- Seltec Track & Field
- Athletica
- Cosa
- Finish Lynx

Bei Seltec Track & Field 3 können Sie z. B. über den OptiXmlImport und OptiXmlExport die gesamte Datenstruktur für einen Wettkampf übernehmen und zurückschreiben. Wenn man auf das Icon **in der oberen, linken Ecke klickt, öffnet sich ein Fenster in dem Sie das OptiXmllm**pot-File laden oder die Datenstruktur auch während des Rennens updaten können.

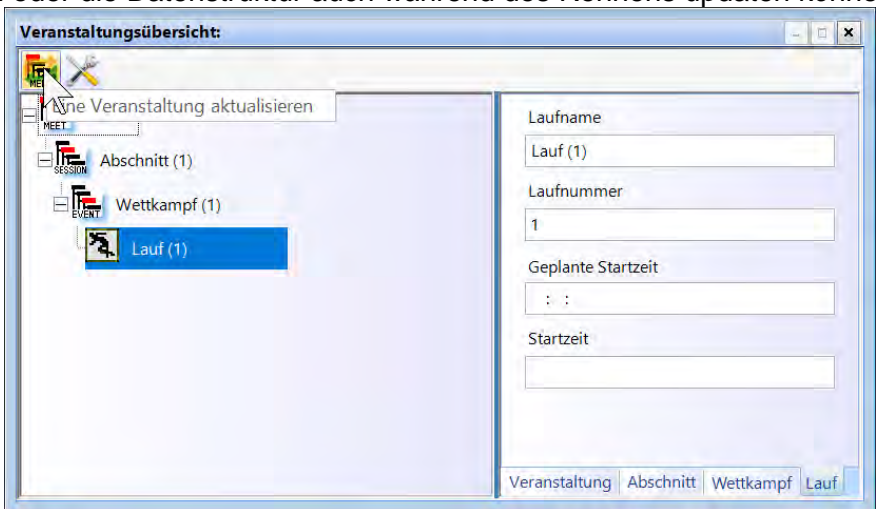

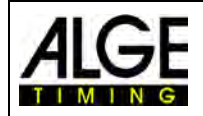

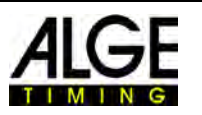

### **14 Bildnachbearbeitung**

Es gibt Möglichkeiten nach der Aufnahme ein Bild zu verbessen. Vor allem Veränderungen bei Helligkeit, Kontrast oder Gamma können zu viel besseren Ergebnissen führen. Auch irrelevante Aufnahmen aus einem Lauf können wieder gelöscht werden. Sie können Bilder, die versehentlich im falschen Lauf oder ohne Laufzuordnung aufgenommen wurden, aus dem Übersichtsbild in einen Lauf kopieren.

### *14.1 Farbbild – Schwarz / Weiß*

N3

Bei Klick auf  $\ddot{\ddot{\ddot{\xi}}}$  wird das Bild schwarz/weiß. Um zurück zu farbiger Anzeige zu wechseln, wieder  $\left| \frac{1}{k} \right|$ klicken.

#### *14.2 Helligkeit / Kontrast / Gamma*  ⋇

Mit Klick auf  $*$  können Sie Helligkeit, Kontrast und Gamma des aufgezeichneten Bildes einstellen. Die hier vorgenommenen Einstellungen sind für alle Auswertungsfenster gültig.

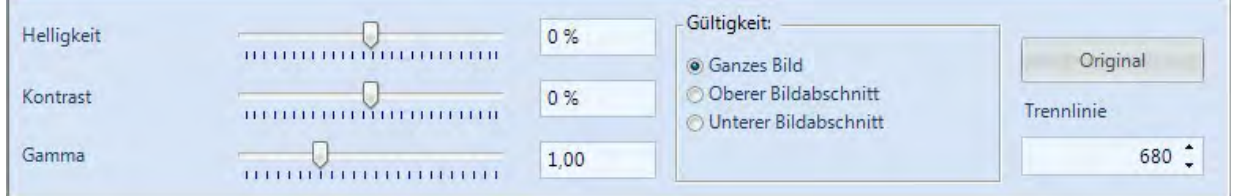

Die genaue Beschreibung finden Sie unter [9.1](#page-54-0) [Ansicht 1,](#page-54-0) Seite [55](#page-54-0)

### *14.3 Ausschneiden - Bildteile eines Laufes verwerfen*

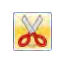

Bild Ausschneiden: Mit Klick auf **X** können Sie Bildausschnitte ausschneiden. Wenn Sie ausschneiden aktiviert haben wechselt das Icon auf . Klicken Sie ins Bild, halten die Taste gedrückt und ziehen. Der markierte Teil wird ausgeschnitten, wenn Sie die rechte Maustaste drü-

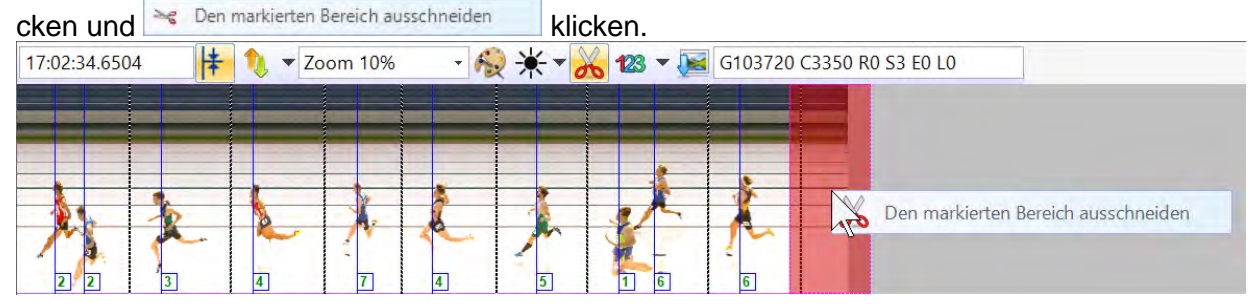

Das Ausschneiden erfolgt immer nur im Lauf. Im Übersichtsbild der Veranstaltung ist das Bild noch vorhanden.

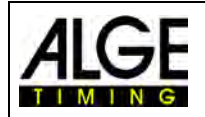

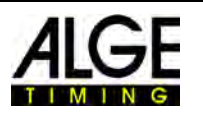

### *14.4 Teile vom Veranstaltungsbild in Lauf einfügen*

Ш

Alle vom OPTIc3 aufgenommenen Bilder werden in einem Übersichtsbild der Veranstaltung ge-

speichert. Wenn Sie auf **klicken wechselt das Icon zu . Jetzt wird das Übersichtsbild** angezeigt. Wenn Sie Teilnehmer in den falschen Lauf aufnehmen, sind diese im Lauf in dem Sie auswerten nicht sichtbar. Im Lauf sind Bilder auch dann nicht sichtbar, wenn Sie sie mit der Notfunktion F1 aufgenommen haben.

Möchten Sie fehlende Bilder in einen Lauf importieren, gehen Sie wie folgt vor:

• In diesem Bild des Laufes fehlt der Sieger.

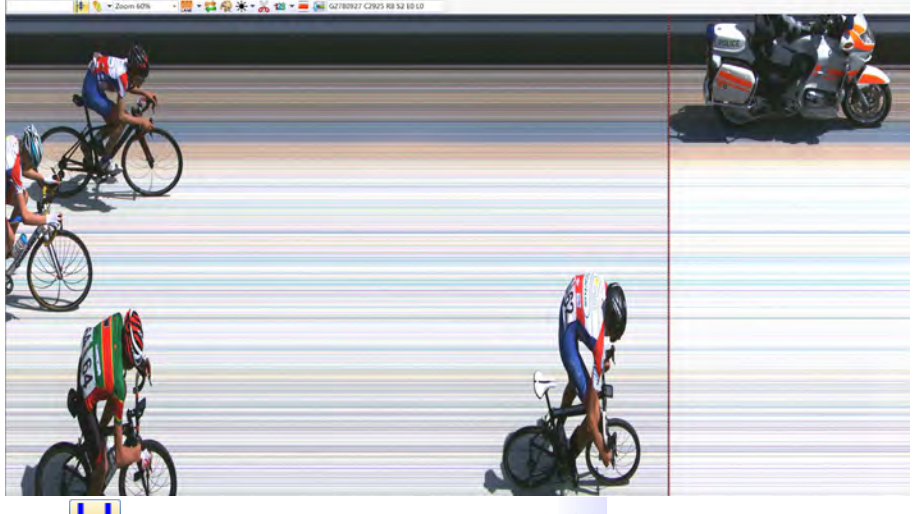

- Klicken Sie auf **H**an der linken Seite, damit es auf **Wechselt. Das Bild des gesamten** Wettkampfs wird angezeigt (alle Läufe).
- Klicken Sie jetzt auf das Icon **BEE**, um Teile vom Bild mit der Maus rot zu markieren. Klicken Sie jetzt die rechte Maustaste, wird der markierte Bildausschnitt in den aktiven Lauf übernommen.

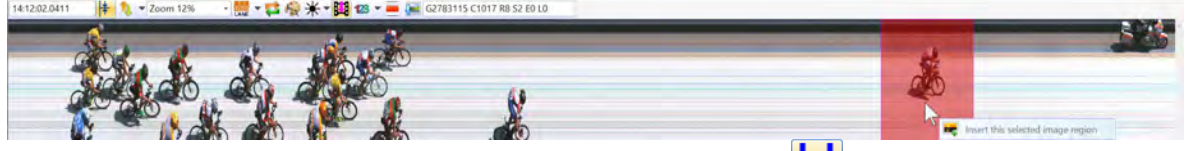

• Schalten Sie wieder auf das Bild vom Lauf (Icon wechselt auf ), finden Sie den fehlenden Läufer im Bild. Er kann jetzt ausgewertet werden.

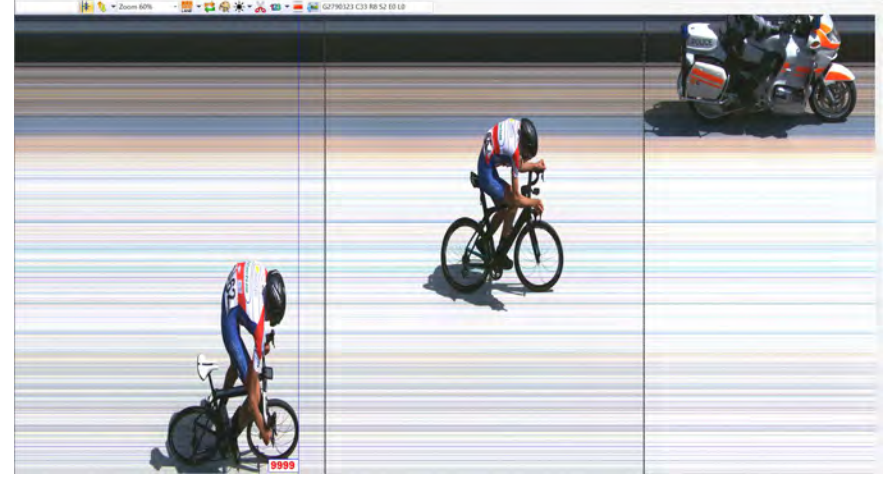

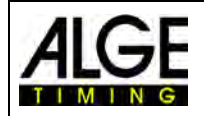

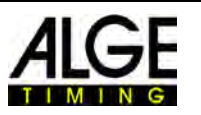

### *14.5 Bilder Exportieren*

Es ist möglich Fotofinish Bilder als jpg-Datei bzw. bmp-Datei zu exportieren. Diese können Dann weiterverarbeitet werden (z.B. für die Einblendung ins TV). Der Export der Bilder kann von den drei Bildfenstern erfolgen (Übersicht, Ansicht 1 und Ansicht 2).

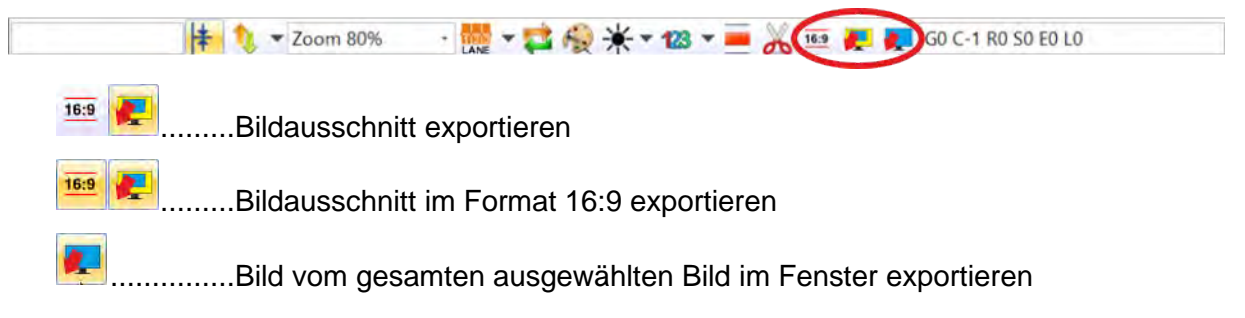

### **14.5.1 Export von einem markierten Bild**

 $\frac{1}{100}$  +  $\frac{1}{100}$   $\frac{1}{100}$   $\frac$ 9:53:25.5101  $\frac{1}{2}$   $\frac{1}{2}$   $\frac{1}{2}$  Zoom 80%

- Auf Icon klicken um einen beliebigen Bildausschnitt zu exportieren
- Maus auf eine Ecke des gewünschten Bildausschnitts stellen
- Linke Maustaste gedrückt halten und auf diagonale Ecke des Bildausschnitts fahren
- Der markierte Bereich ist transparent Grün
- In der Mitte des ausgewählten Bereichs werden die Pixel vom Bildausschnitt angezeigt
- Ist der Bildausschnitt im Verhältnis 4:3 oder 16:9 dann wird dies ebenfalls angezeigt
- Linke Maustaste loslassen
- Mit der Maus in den grünen Bereich fahren und rechte Maustaste klicken
- Es erscheint folgende Meldung: "Den markieren Bereich als Bild exportieren"<br>Ansicht 1: 800m M Heat A 800m M Heat A 2016 [pix]

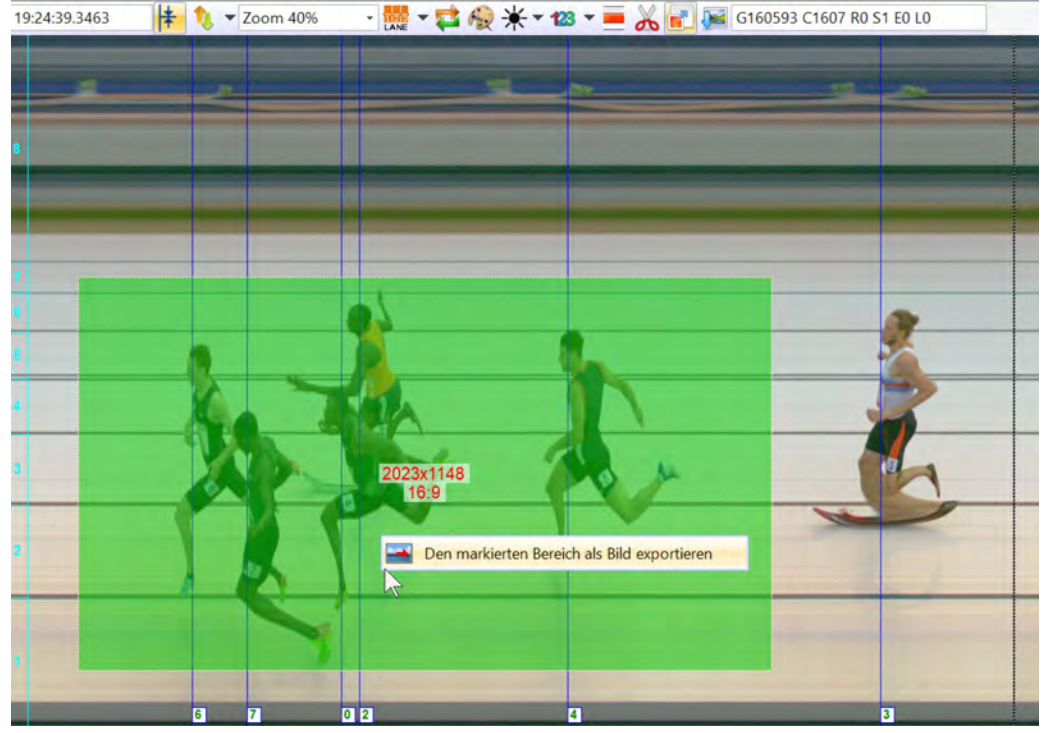

- Mit Maus in dieses Feld fahren und linke Maustaste drücken
- Es öffnet sich ein Fenster in dem der Ordner und Speichername für das Bild ausgewählt wird

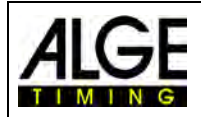

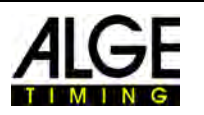

### **14.5.2 Export von einem markierten Bild im 16:9-Format**

 $\|$   $\frac{1}{2}$   $\|$   $\sqrt{2}$  Zoom 80% 9:53:25.5101

- Auf Icon **und dann auf ku**m einen Ausschnitt im 16:9 Format zu exportieren
- Maus auf eine Ecke des gewünschten Bildausschnitts stellen
- Linke Maustaste gedrückt halten und auf diagonale Ecke des Bildausschnitts fahren
- Der markierte Bereich ist transparent Grün
- In der Mitte des ausgewählten Bereichs werden die Pixel vom Bildausschnitt sowie 16:9 angezeigt
- Linke Maustaste loslassen
- Mit der Maus in den grünen Bereich fahren und rechte Maustaste klicken
- Es erscheint folgende Meldung: "Den markieren Bereich als Bild exportieren"
- Mit Maus in dieses Feld fahren und linke Maustaste drücken
- Es öffnet sich ein Fenster in dem der Ordner und Speichername für das Bild ausgewählt wird

### **14.5.3 Export Bild in der Ansicht**

9:53:25.5101  $\downarrow \qquad \qquad \uparrow$  Zoom 80%

- Auf **klicken**
- Mit der Maus in das Bild (Ansicht) fahren und rechte Maustaste klicken
- Es öffnet sich ein Fenster in dem der Ordner und Speichername für das Bild ausgewählt wird

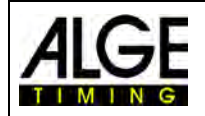

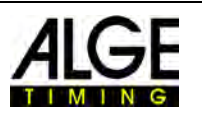

## **15 Datenaustausch Einstellungen**

Die Daten von einer Veranstaltung bzw. von einem Lauf können auf verschiedene Arten zwischen OPTIc3 und anderen Anwendungen oder Geräten ausgetauscht werden. Die Einstellungen dazu macht man unter "ATL Exchange Settings".

Die "ATL Exchange Settings" kann durch klicken an folgendes Icon öffnen:

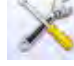

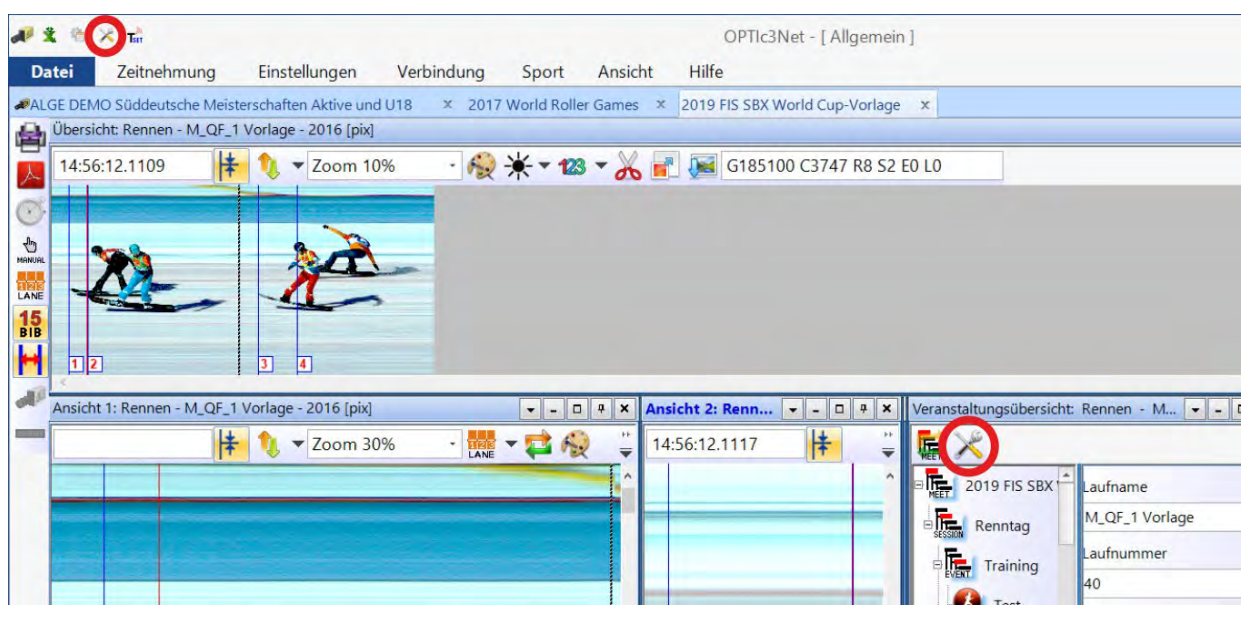

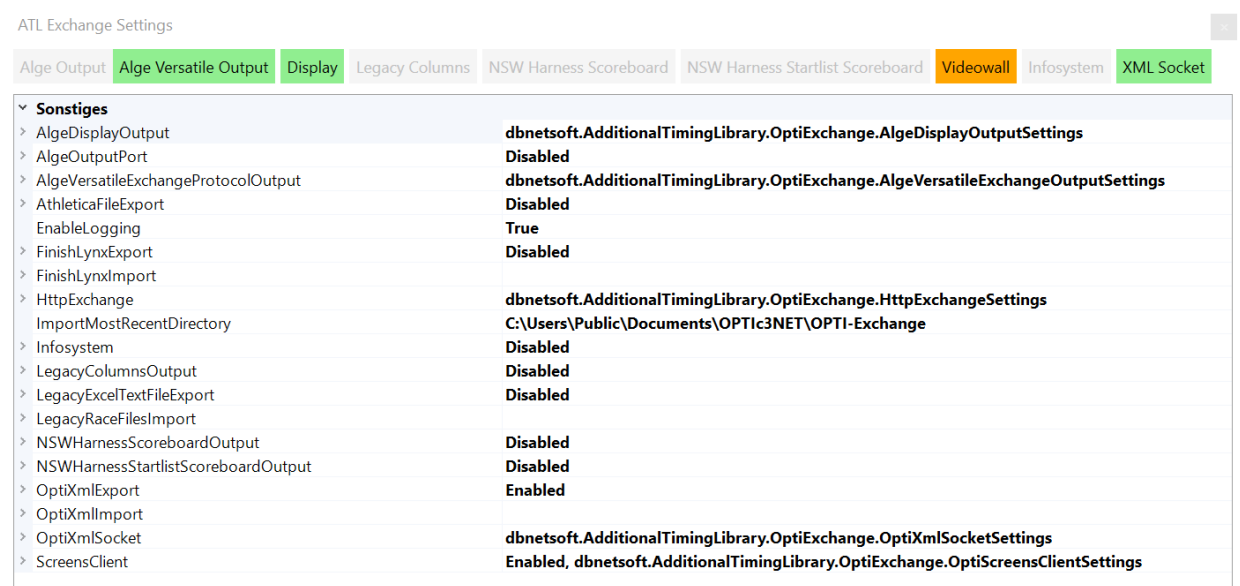

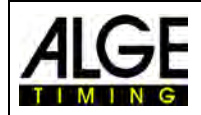

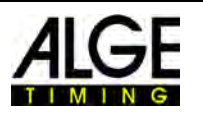

## *15.1 AlgeDisplayOutput*

Hier können numerische oder alphanumerische Anzeigen angesteuert werden. Durch Hinzufügen von mehreren Ports können diese Daten über unterschiedlichste Schnittstellen gesendet werden.

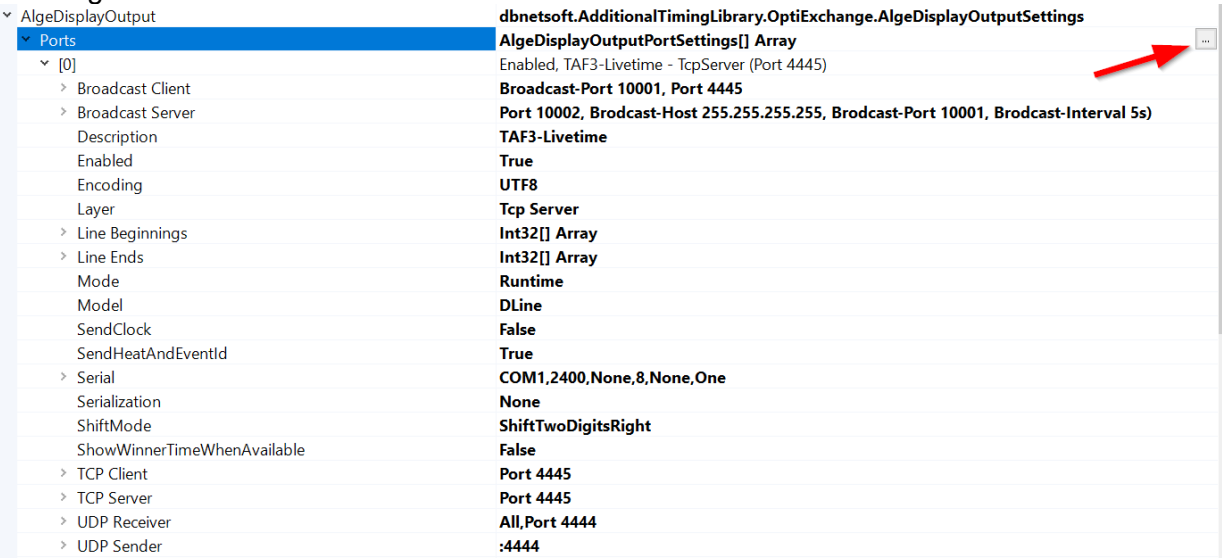

#### Unter Ports kann eine neue Schnittstelle hinzugefügt werden.

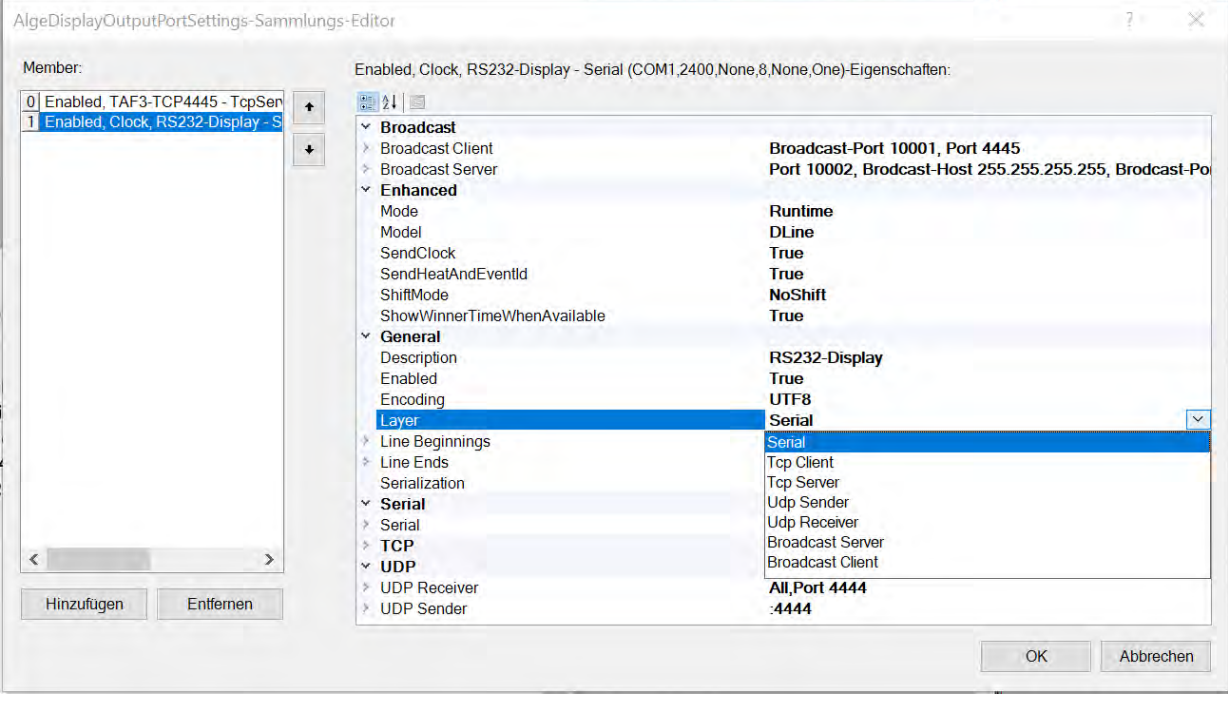

Wählen sie nun die gewünschte Schnittstelle und ändern sie die Ausgabeparameter wie gewünscht.

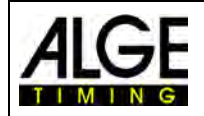

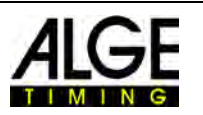

### *15.2 OPTIc3-XML-Datenformat*

Der Standard Datenaustausch für den OPTIc3 ist per XML. Dieses Datenformat ermöglicht auf einfachste Weise den Import und Export von Renndaten von einem anderen Programm (z.B. mit SELTEC Track and Field 3 (TAF3) oder OPENTRACK.RUN). Beispiel für die Einstellungen:

#### Wichtig: man muss den OptiXmlExport Enabled (auf True stellen) Der Import von XML Dateien ist immer aktiviert.

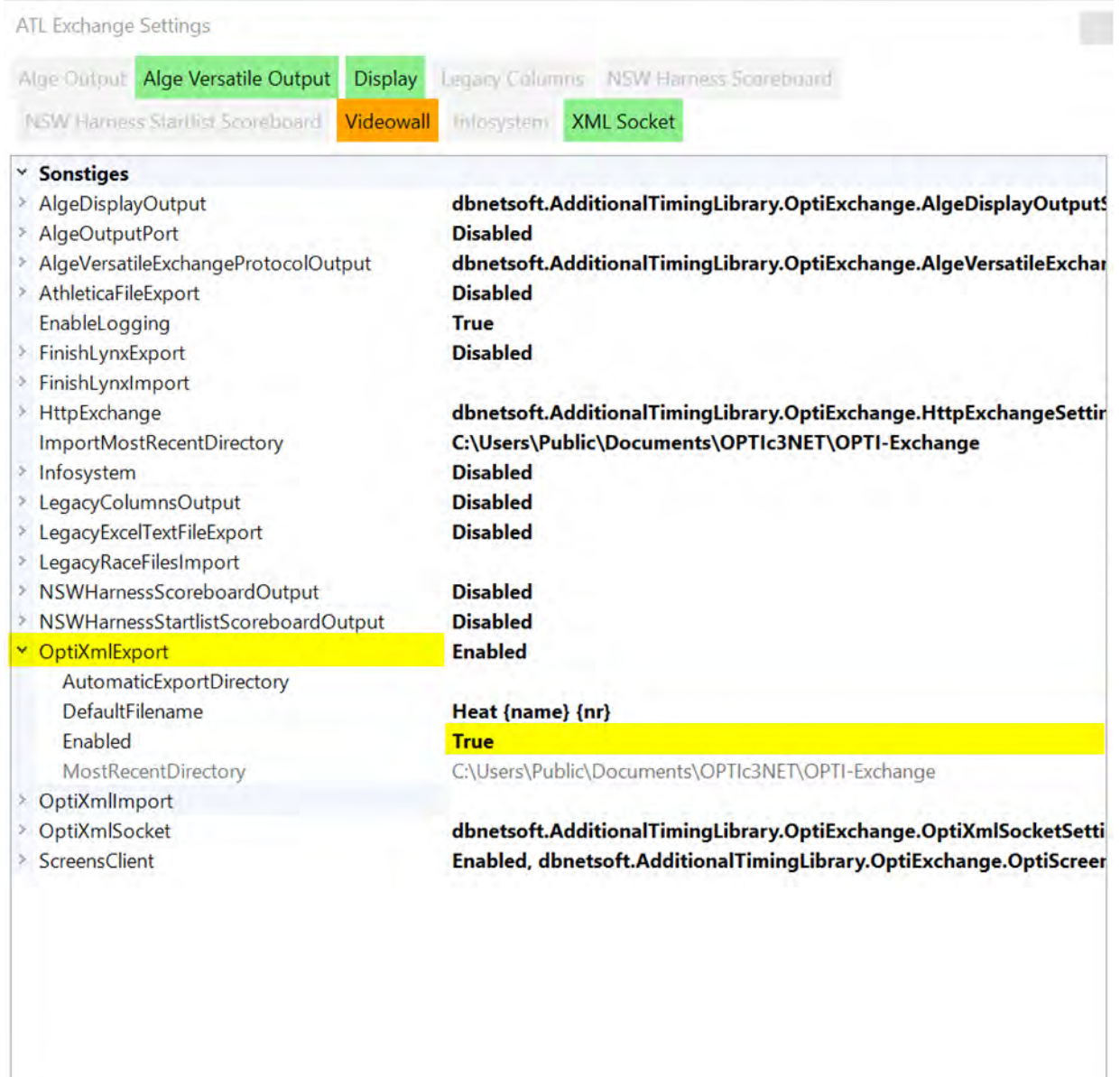

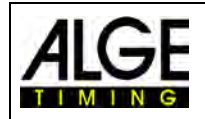

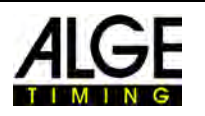

### **15.2.1 Einstellungen für den Datenaustausch mit SELTEC TAF3**

### **15.2.1.1 Einstellungen beim OPTIc3**

### *15.2.1.1.1 ALGEDisplayOutput Livetime – Laufende Zeit*

Anlegen eines neuen Ports

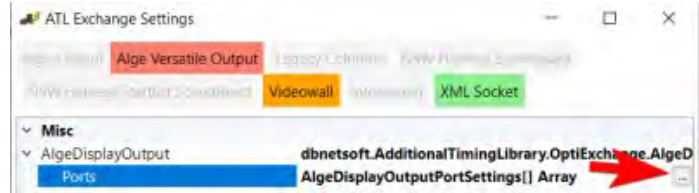

#### Auf <Add> und dann auf <OK> klicken:

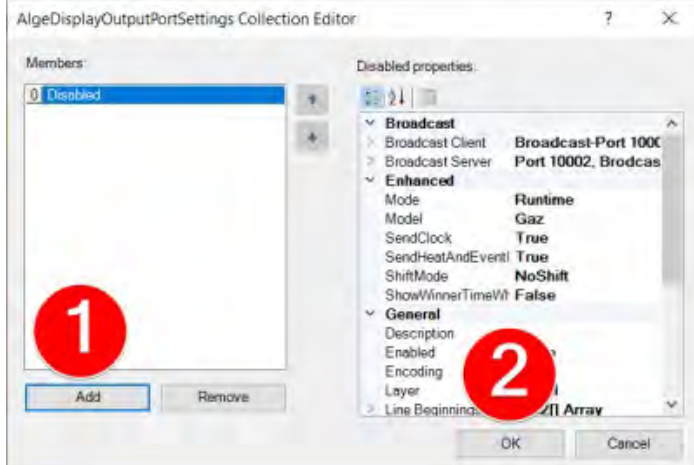

#### Port konfigurieren:

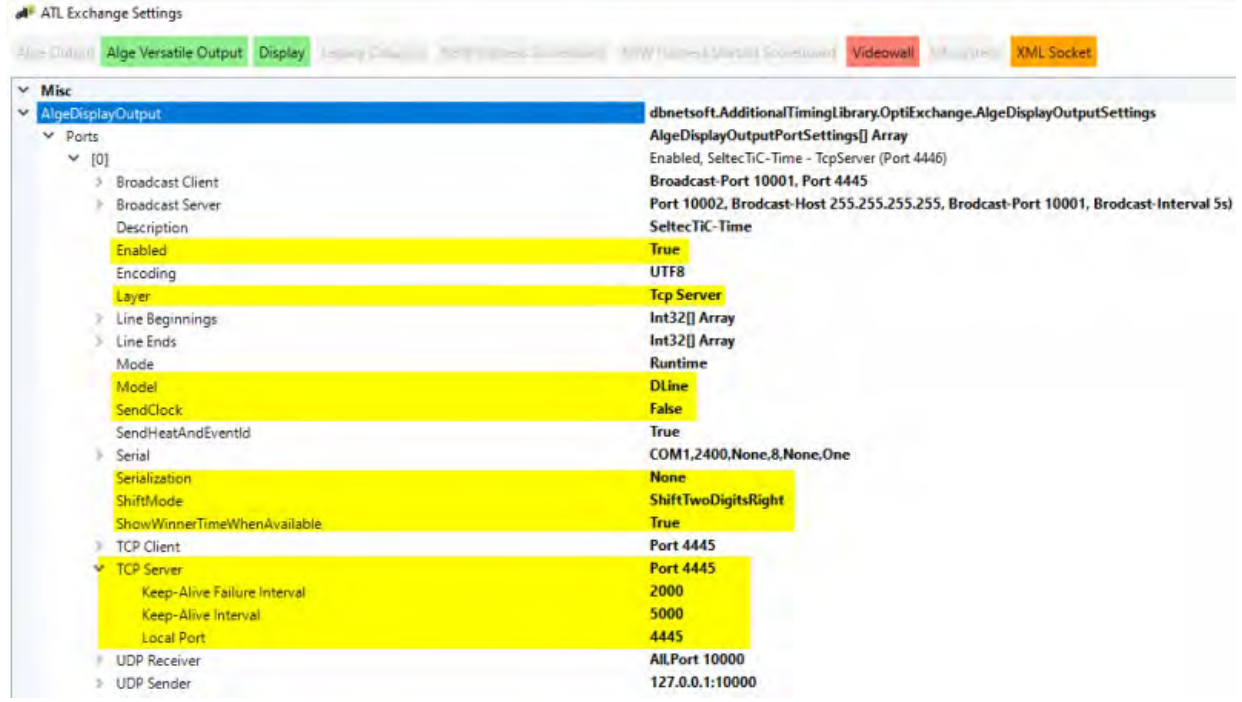

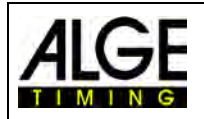

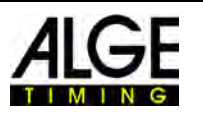

#### *15.2.1.1.2 AlgeVersatileExchangeProtocolOutput – Live Ergebnisse*

Bei "Local Port" einen anderen Port als bei der "AlgeDisplayOutput" einstellen. Die Porteinstellungen müssen gleich mit denen im SELTEC Timing Client sein.

Die gelb markierten Einstellungen müssen so wie dargestellt sein. Die rot markierte muss mit dem SELTEC Timing-Client übereinstimmen.

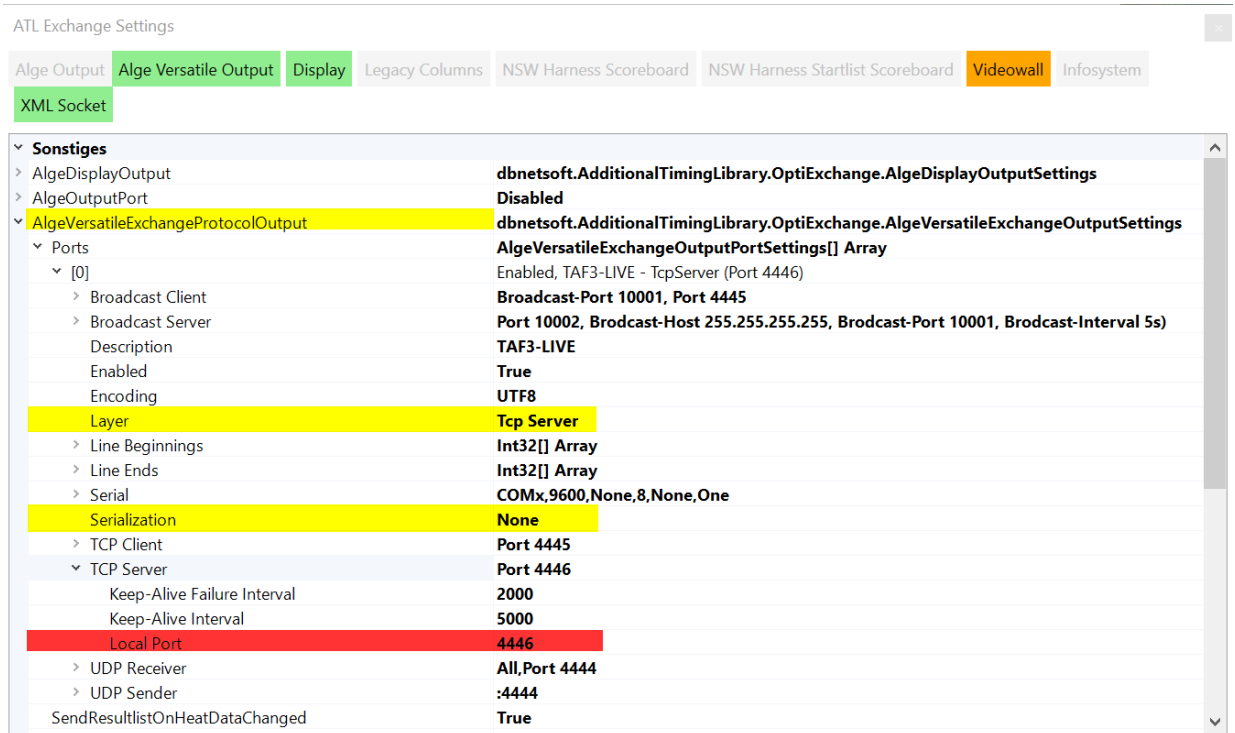

#### **ALGE XML – Austausch der Wettkampfstruktur auf Dateibasis:**

Sicherstellen, dass der FinishLynxExport inaktiv ist.<br> **V. FrishlynxExport Disabled** AustralianGreyhoundMapping False BackupExportFolder Enabled **False** 

Anschließend den XML-Export aktivieren:

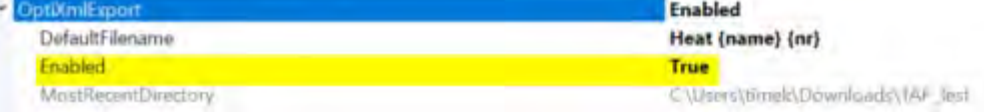

#### **Präzision vom OPTIc3**

Die Präzision unter <Zeitnehmung> muss auf 1/100stel für Leichtathletik eingestellt sein.

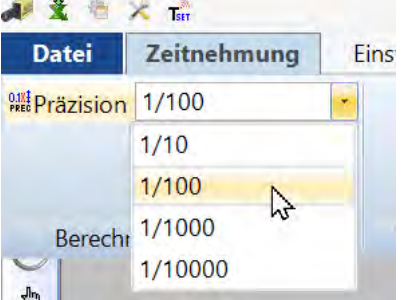

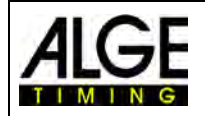

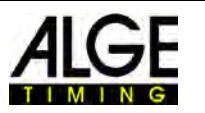

### **15.2.2 Einrichtung des Timing Client bei SELTEC TAF3**

Öffne SELTEC Track and Field 3 (TAF3 – Hauptsoftware) und den SELTEC Timing Client.

• Öffne eine Veranstaltung im TAF3 und klicke auf <Extras> und <Network>

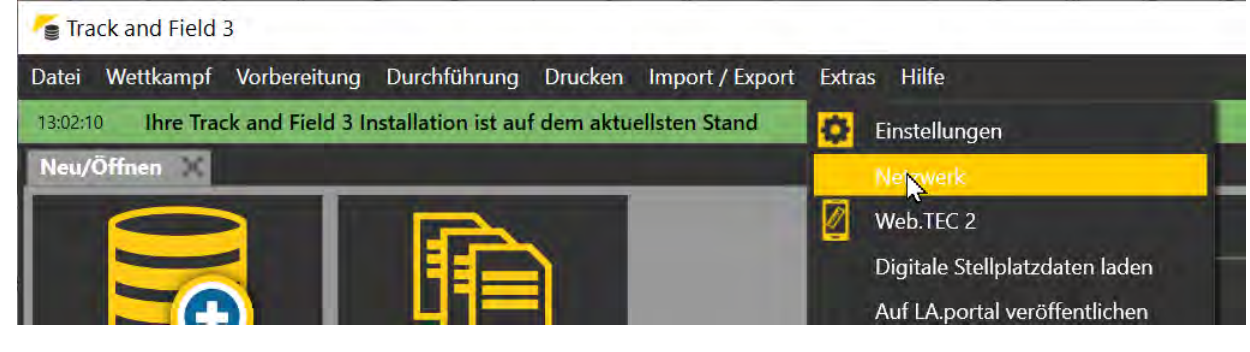

- Klicke auf v Starte Liveserver damit man mit dem Timing Client verbinden kann.
- **Ein Fenster öffnet sich im Timing Client und klicke hier auf 1999 Download auf und gebe** dann irgendeinen beliebigen Namen ein.

#### **Gerätemanager öffnen:**

Mit "Drag&Drop" können Sie die Geräte von Links in die Mitte ziehen.

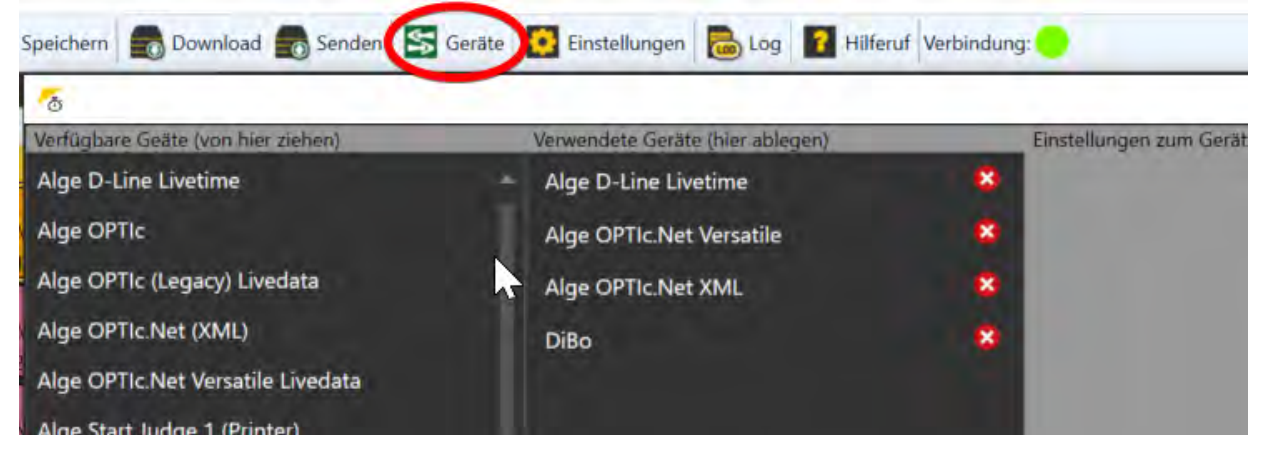

#### **Alge D-Line Livetime – Laufende Zeit**

Die Verbindung der laufenden Zeit ist nur nötig, falls Sie Zwischenzeiten erfassen und/oder eine Videowall über den TimingClient angebunden haben.<br>Verwendete Geräte (hier ablegen) einstellungen zum Gerät

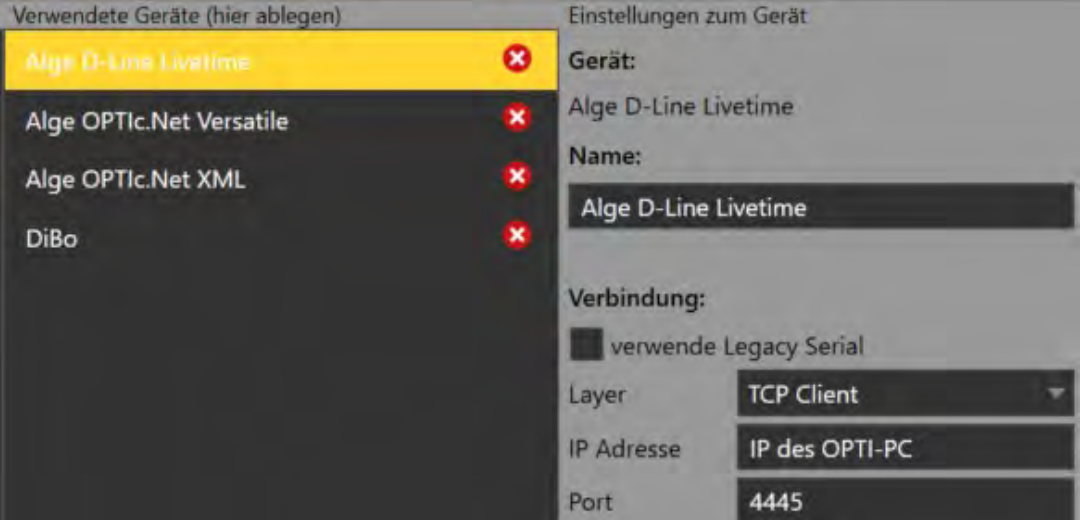

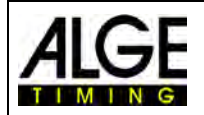

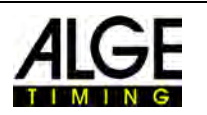

#### **Alge Versatile – Liveauswertung, Wind und StartJudge2**

Beim Port einen anderen Port als bei der D-Line wählen. Etwa 4445+1 = 4446. Falls gewünscht "übernehme Tausendstel" bzw. "sendet Reaktionszeiten" aktivieren. Um den Wind direkt nach der Messung zu erhalten aktivieren Sie "Übernehme Live-Wind".

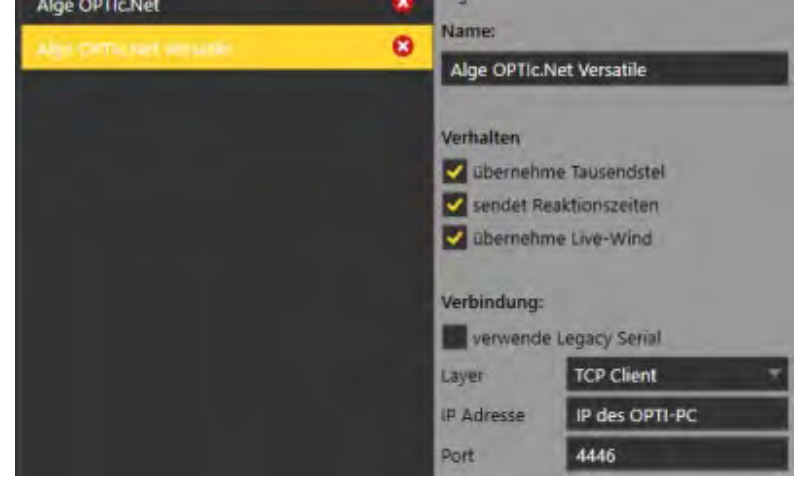

#### **ALGE XML – Austausch der Wettkampfstruktur auf Dateibasis**

Mit diesen Dateien wird die Wettkampfstruktur zur Zeitmessung geschickt. Die Dateien müssen im Netzwerk auf einem, für beide Rechner (SELTEC Timing Client und OPTIc3) erreichbaren, freigegeben Ordner liegen. Falls gewünscht "übernehme Tausendstel" bzw. "sendet Reaktionszeiten" aktivieren.

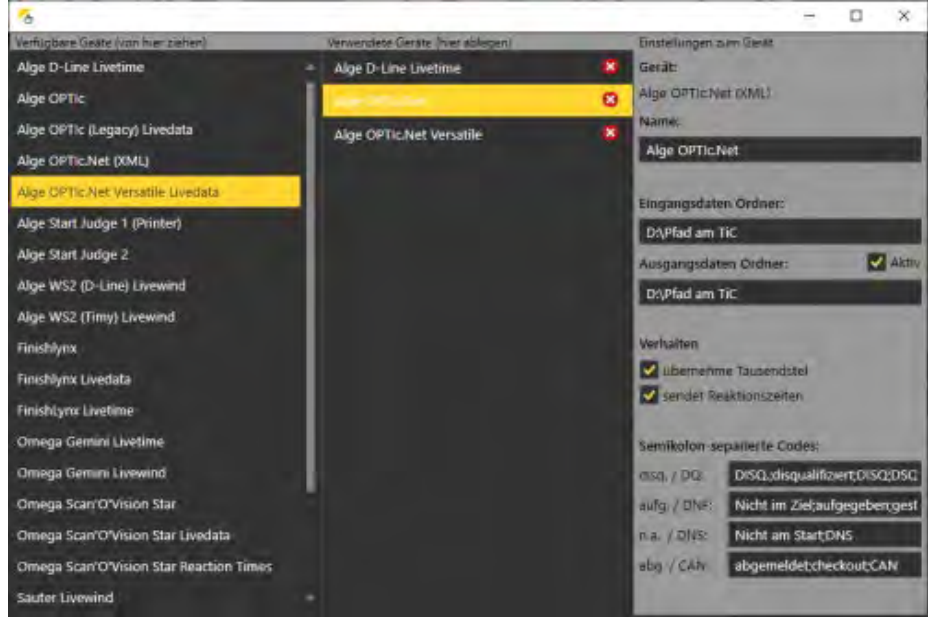

#### **Verbindung zur Videowall**

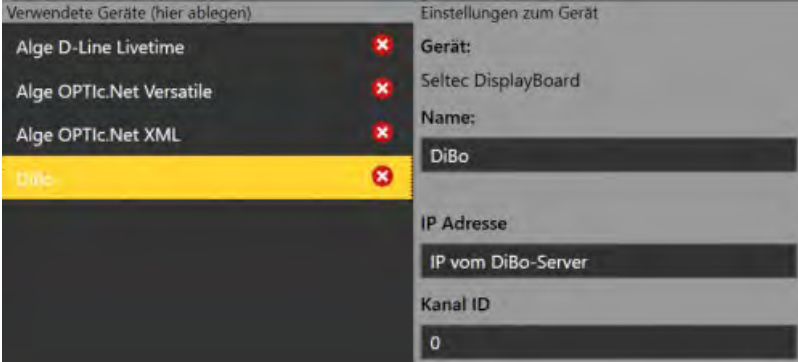

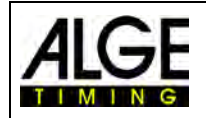

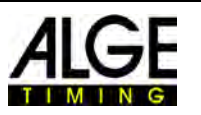

Nun sind alle Verbindungen eingestellt und das Fenster kann geschlossen werden. Sind die die Verbindungen aktiv (erst nach den Einstellungen in OPTI) und richtig konfiguriert, sind die Verbindungsindikatoren links unten grün.

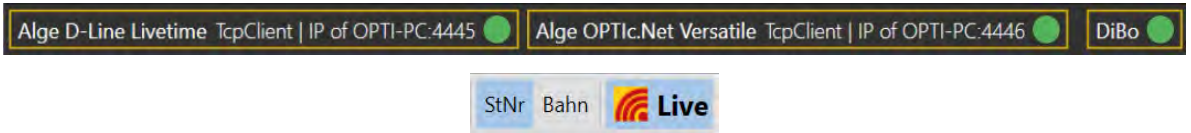

Der Live-Button aktiviert die Liveübernahme. Wenn eine Liveauswertung (evtl. bei Staffeln) nicht erwünscht ist, kann diese hier pausiert werden.

#### **Einstellungen Videoboards – Empfehlung für Live-Produktionen**

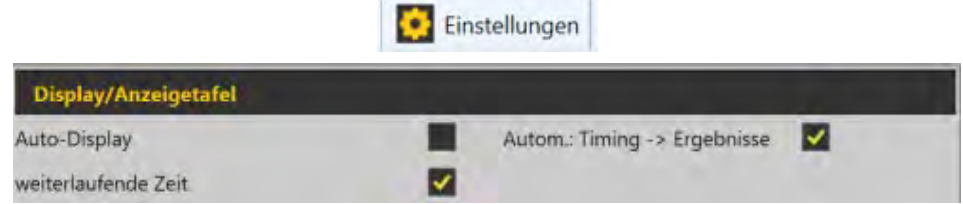

### **15.2.3 Durchführen von Läufen**

Exportieren der Startlisten in den Austauschordner. Es werden alle Liste mit dem Status "Startliste offiziell" exportiert.

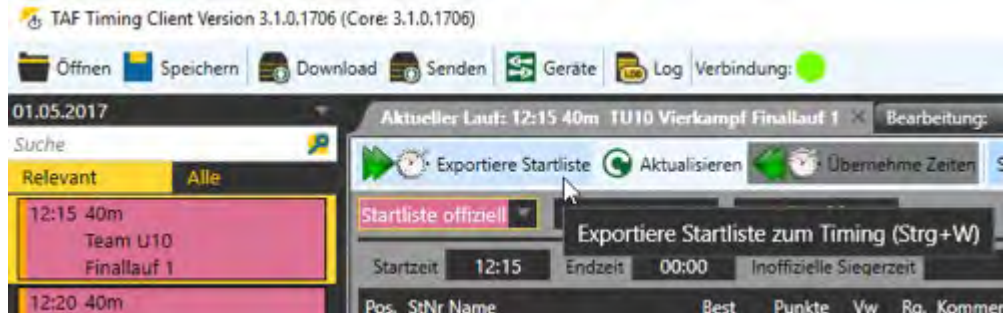

Vor Wettkampfbeginn muss die Wettkampfstruktur durch Laden der vom Timing Client exportierten Meeting-Datei in OPTIc3 importiert werden. Daraufhin sind alle Wettkampfparameter von Seltec TAF3 übernommen.

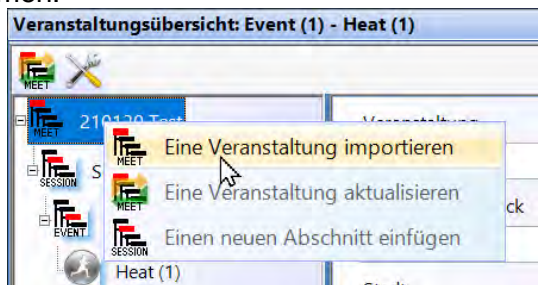

Dies gilt auch für den Bewerbsnamen. Ist dieser für die ALGE-Videowall ungünstig, kann er in OPTIc3 noch angepasst werden.

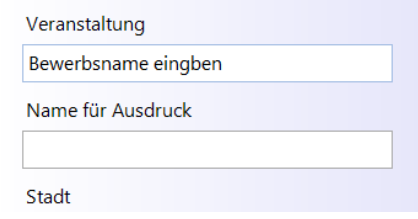

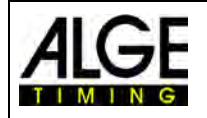

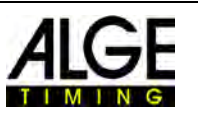

Im weiteren Wettkampfverlauf wird zum Import immer diese Datei "*Eine Veranstaltung aktuali-*

*sieren*" . Eine Fehlbedienung wird durch eine Warnmeldung verhindert.<br>Veranstaltungsübersicht: Event (1) - He

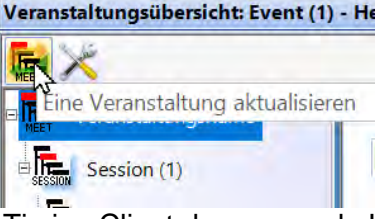

Zum Start des Rennens muss im Timing Client der passende Lauf geöffnet und auf "In Bearbeitung" gesetzt sein.

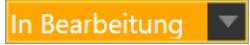

Während der Auswertung vom Fotofinish wird jede Zeit live in die Liste vom Timing Client übernommen.

Nach der Auswertung muss um evtl. Sonderstatus zu übernehmen (z.B. DNF) auf den roten Exportpfeil in der OPTIc3-Software geklickt werden. Dieser Button überspielt alle momentan aktivierten Exportarten (RS232 und Datei). Zur Absicherung wird auch die Ergebnisliste als .heatresultxml ausgegeben.

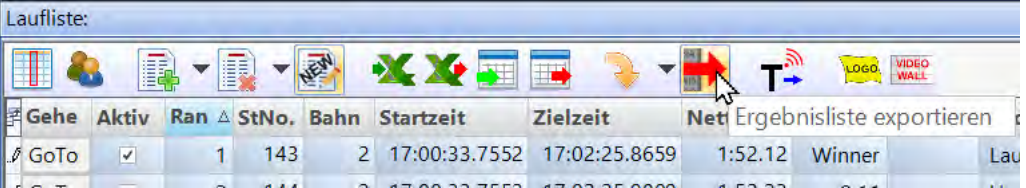

Der Status muss im Timing Client auf "Beendet" gesetzt werden. Ist dies bei allen Läufen eines Bewerbs geschehen, wird dieser Bewerb automaisch auf offiziell gesetzt und aus der Liste der relevanten Bewerbe entfernt.

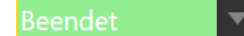

Die Steuerung des Seltec-Videoboards erfolgt im Timing Client über den Tab "Live-Timing"

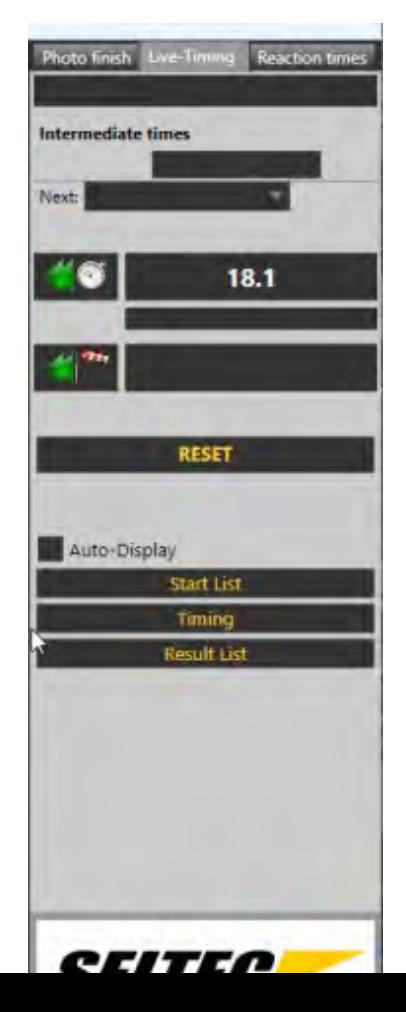

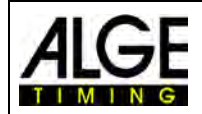

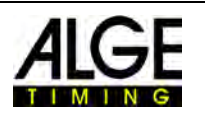

### *15.3 Datenformat von Finish Lynx*

Wenn man ein Programm verwendet, welches das Datenformat von Lynx unterstützt (z.B. Hy-Tek), dann muss man folgende Einstellungen bei den "ATL Exchange Settings" machen:

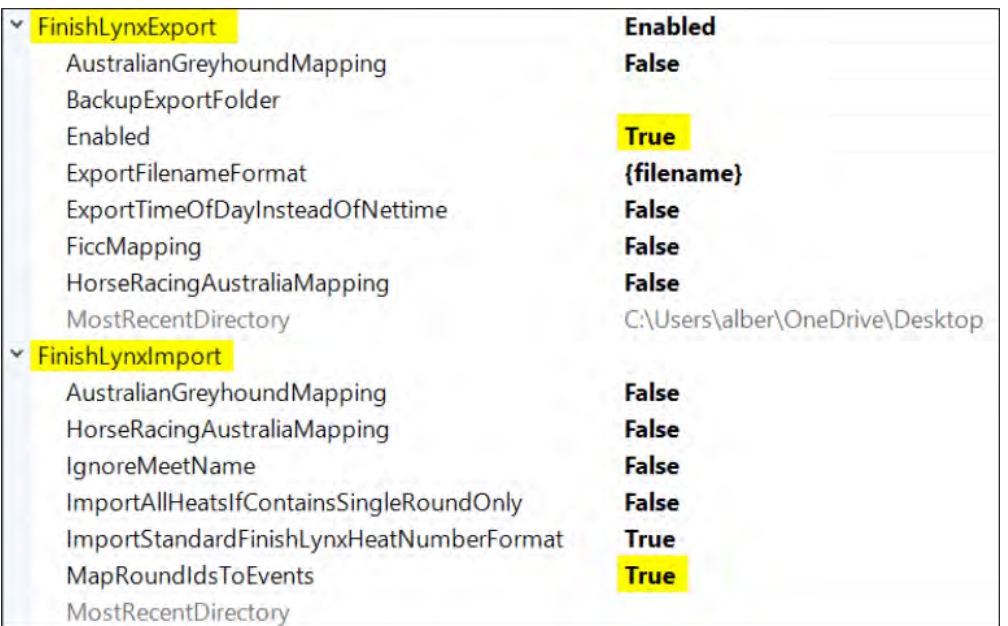

Beim Hy-Tek Meet Manager sind folgende Einstellungen zu machen:

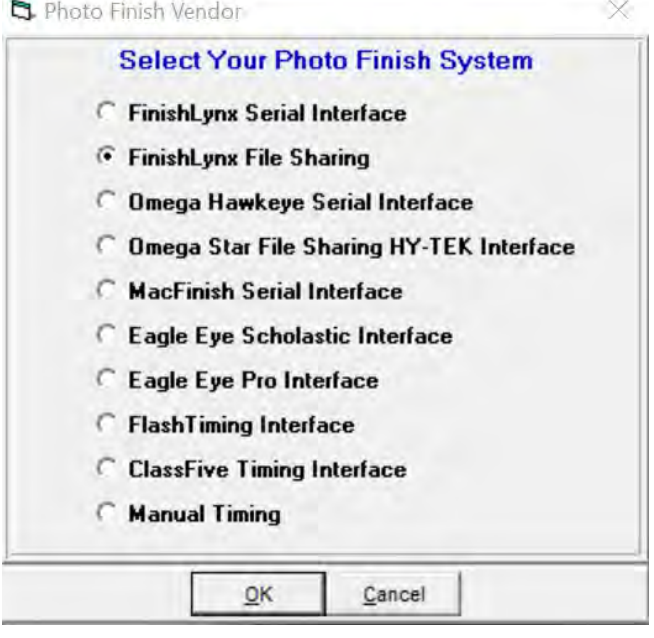

Überprüfen Sie beim Exportieren des Zeitplans und der Startlisten das Verzeichnis! Sie müssen die Ergebnisse aus OPTIx.NET in dasselbe Verzeichnis senden.

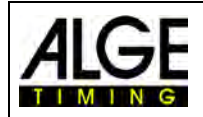

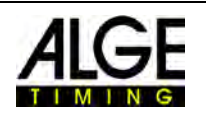

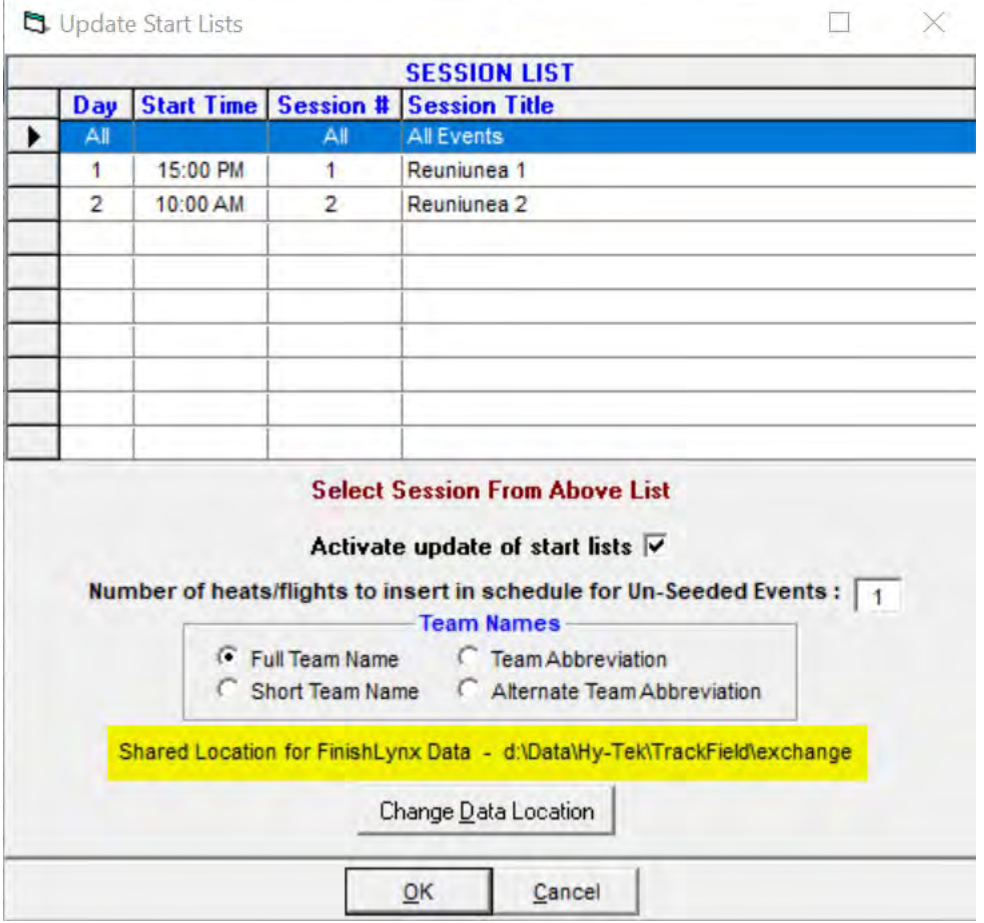

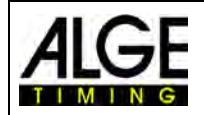

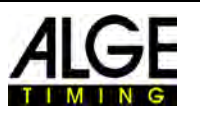

### **16 Import und Export von Veranstaltungen oder Läufen**

Sie können im Programm OPTIc3.NET ganze Veranstaltungen oder einzelne Läufe im- oder exportieren. Dies ist wichtig, um die Daten von einem PC auf einen anderen zu überspielen.

### *16.1 Im- und Export von Veranstaltungen*

Gehen Sie in das Menü <Datei>, um eine Veranstaltung zu im- oder exportieren.

Sie können diese Funktion verwenden, um eine Veranstaltung von einem PC auf einen anderen zu kopieren. Diese Veranstaltung können sie genau wie eine selbst erstellte Datei verwenden.

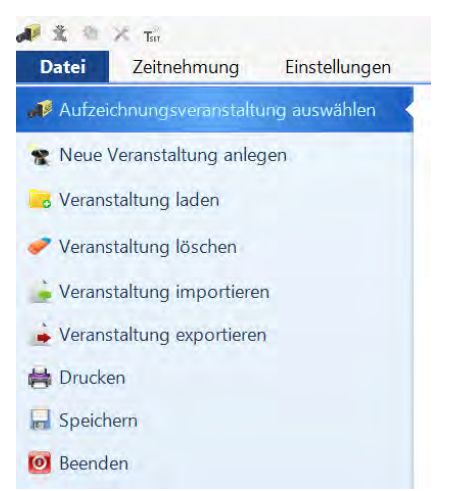

### **16.1.1 Veranstaltung exportieren**

Beim Export einer Veranstaltung werden sämtliche Daten von der Veranstaltung inklusive allen Bildmaterials exportiert. Geben Sie an, wohin die Daten gespeichert werden sollen.

- Menü <Datei> anklicken
- <Veranstaltung exportieren> anklicken
- Medium und Ordner auswählen oder erstellen wo die Daten gespeichert werden sollen

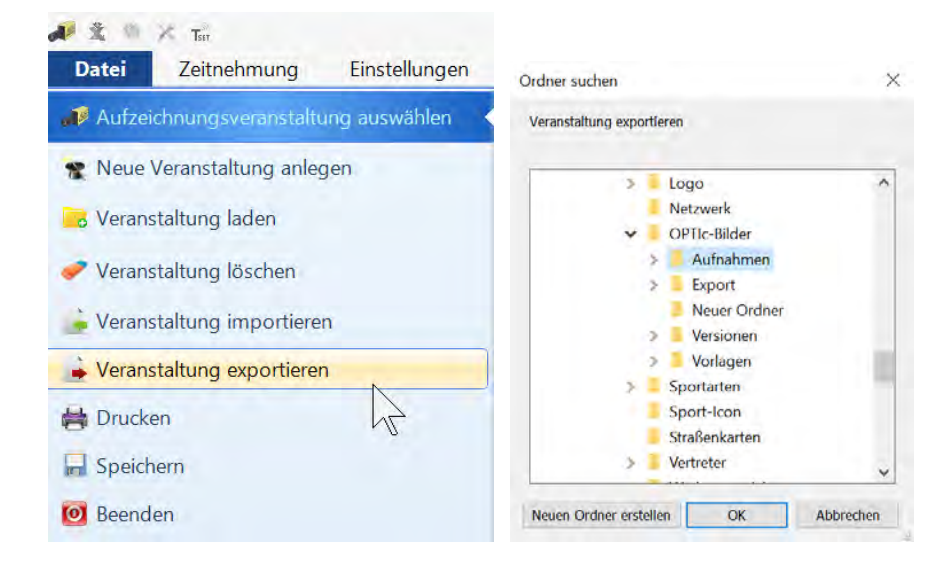

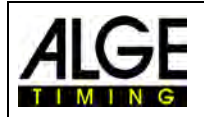

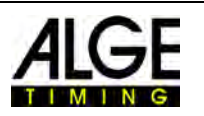

### <span id="page-97-0"></span>**16.1.2 Veranstaltung importieren**

Beim Import von einer Veranstaltung werden sämtliche Daten von dieser Veranstaltung inklusive des Bildmaterials importiert. Sie können nur Veranstaltungen importieren, die vorher mit der OPTIc3.NET-Software exportiert wurden. Sie können diese Veranstaltung genau wie eine selbst erstellte Datei verwenden.

- Menü <Datei> anklicken
- <Veranstaltung/Lauf importieren> anklicken
- Ordner auswählen von wo die Veranstaltung importiert werden soll
- Import starten mit Doppelklick auf die Datei "DataInMeet Regular.xall"

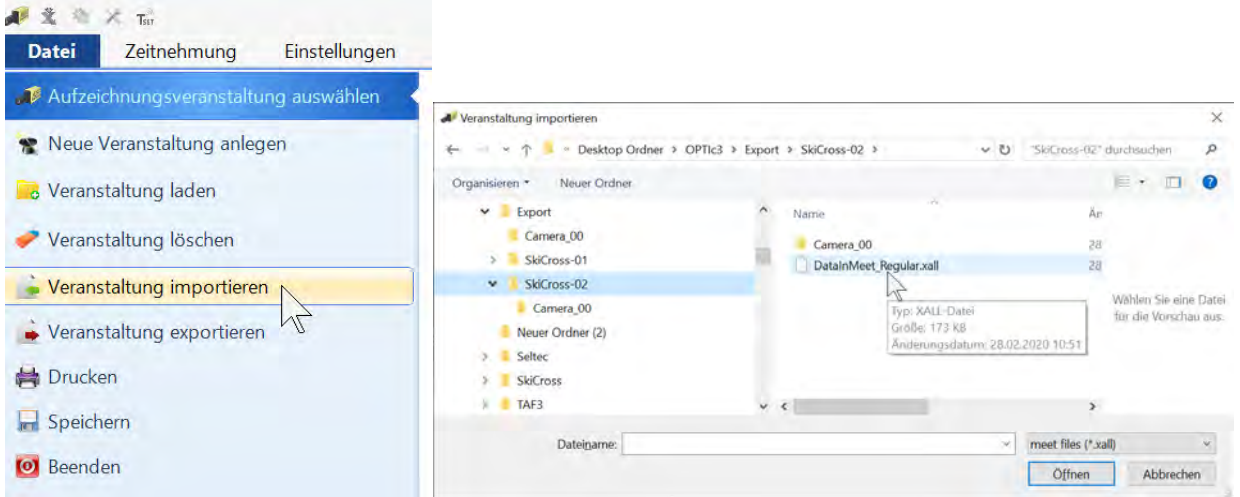

### *16.2 Import und Export von einzelnen Läufen*

Wollen Sie einen Lauf auf einem anderen PC zur Verfügung stellen, können Sie dies mit <Lauf mit Bilddaten exportieren> und <Lauf importieren> durchführen.

### *16.3 Lauf exportieren*

Beim Export von einem Lauf werden sämtliche Daten von diesem Lauf inklusive Bildmaterial exportiert. Geben Sie an, wohin die Daten gespeichert werden sollen.

- Klicken Sie mit der rechten Maustaste auf den Lauf in der Laufliste der exportiert werden soll.
- Klicken Sie im Drop-down-Menü auf <Lauf mit Bilddaten exportieren>.
- Geben Sie im Explorer-Fenster an, wo die Daten gespeichert werden sollen.

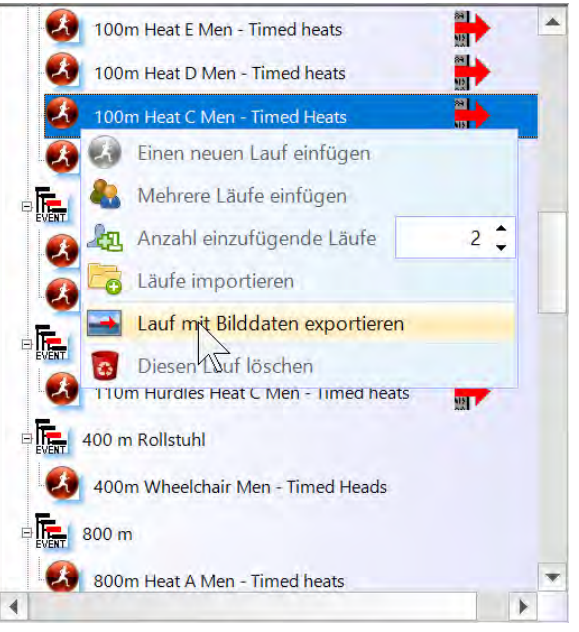

### **16.3.1 Lauf importieren**

Beim Import von einem Lauf werden sämtliche Daten von diesem Lauf inklusive des Bildmaterials importiert. Sie können nur Läufe importieren, die vorher mit der OPTIc3.NET-Software exportiert wurden. Ein importierter Lauf kann nicht als <Aufzeichnungsveranstaltung> ausgewählt werden. Der Lauf wird identisch wie eine Veranstaltung importiert (siehe [16.1.2](#page-97-0) [Veranstaltung](#page-97-0)  [importieren\)](#page-97-0).

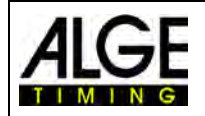

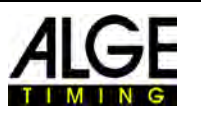

## **17 Einbindung der IDCam**

Die IDCam ist eine Webcam, die von der Zeitmessung gesteuert wird und den Zieleinlauf aufnimmt. Somit können Sie die ID-Nummer jedes Athleten lesen und schnell zu Ergebnissen kommen. Mit der IDCam ist der Bediener des Fotofinish-Systems nicht vom geschriebenen Zielprotokoll abhängig und kann die Resultate sofort nach der Zielankunft auswerten.

Die OPTIc3.NET Software ermöglicht die Einbindung der ALGE-TIMING IDCam. Dies hat den Vorteil, dass die Aufnahmen der IDCam auch von der OPTIc3.NET Software gesteuert werden und sich das Bild der IDCam synchron mit dem der Fotofinish-Kamera bewegt.

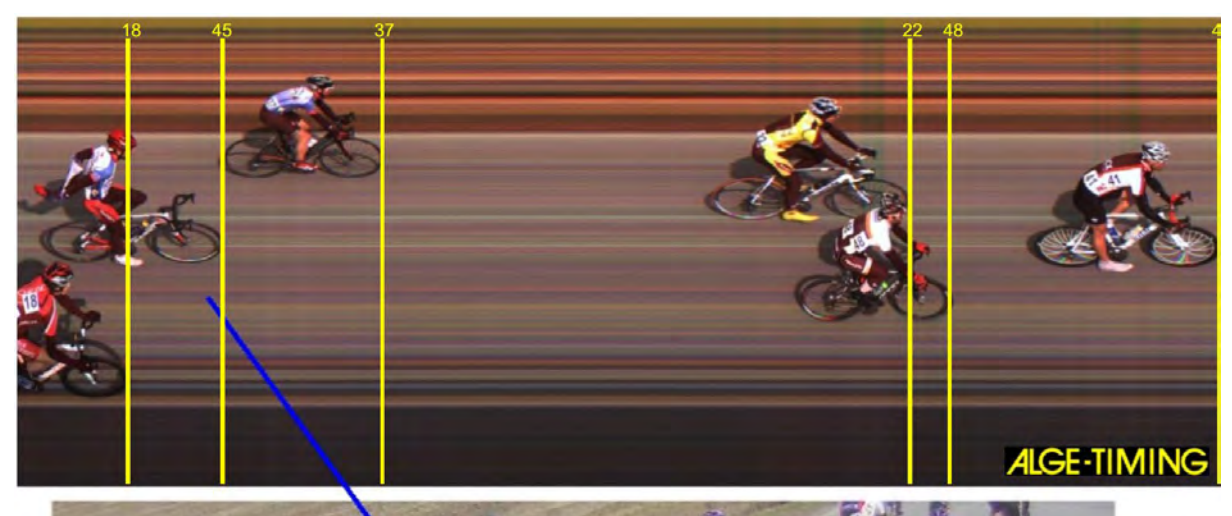

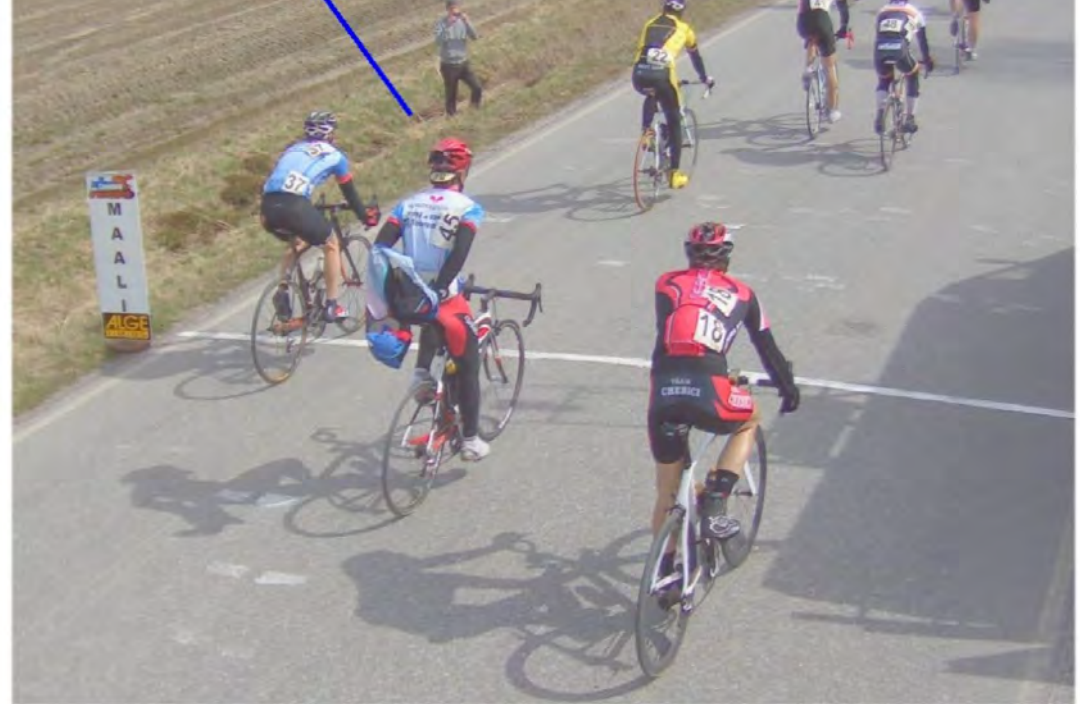

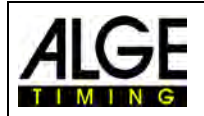

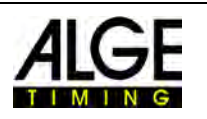

Setup

### *17.1 Einstellung der IDCam*

Die IDCam kann vom gleichen PC arbeiten (schneller PC und sehr schnelle Festplatte notwendig) oder auf einem zweiten PC, der über Ethernet mit dem PC des OPTIc3 ver-**IDCam** bunden ist.

Zur Anpassung der IDCam Ethernet Verbindungen, nehmen Sie folgende Einstellungen vor:

- Klicken Sie <Verbindung>
- Klicken Sie <Einstellungen IDCam>

### **17.1.1 OPTIc3 Kamera und IDCam am gleichen PC**

Die IP-Adresse **muss** auf **127.0.0.1** eingestellt werden. Sie können das einstellen, wenn Sie auf <IDCam läuft auf diesem PC> klicken.

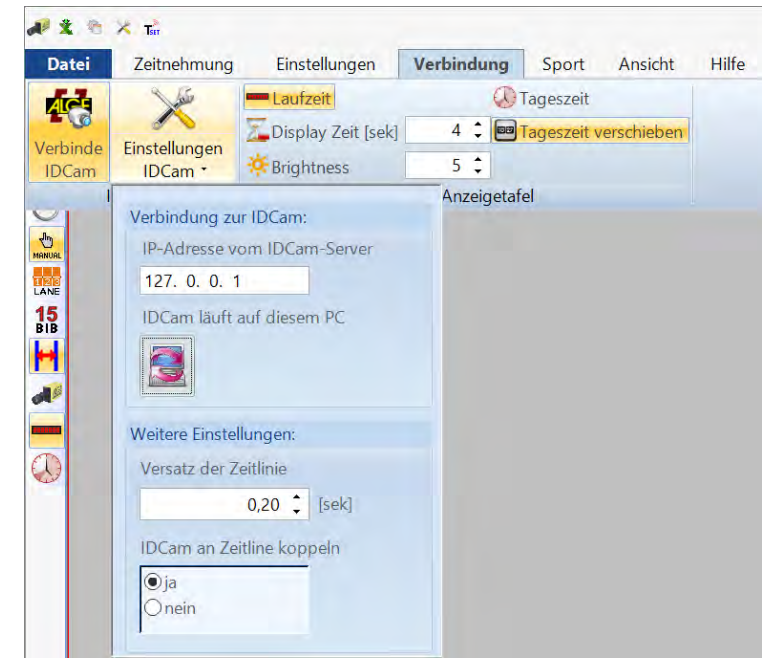

### **17.1.2 OPTIc3 Kamera und IDCam an verschiedenen PCs**

• Geben Sie die IP-Adresse des IDCam PCs ein.

### **17.1.3 Versatz zwischen Fotofinish und IDCam**

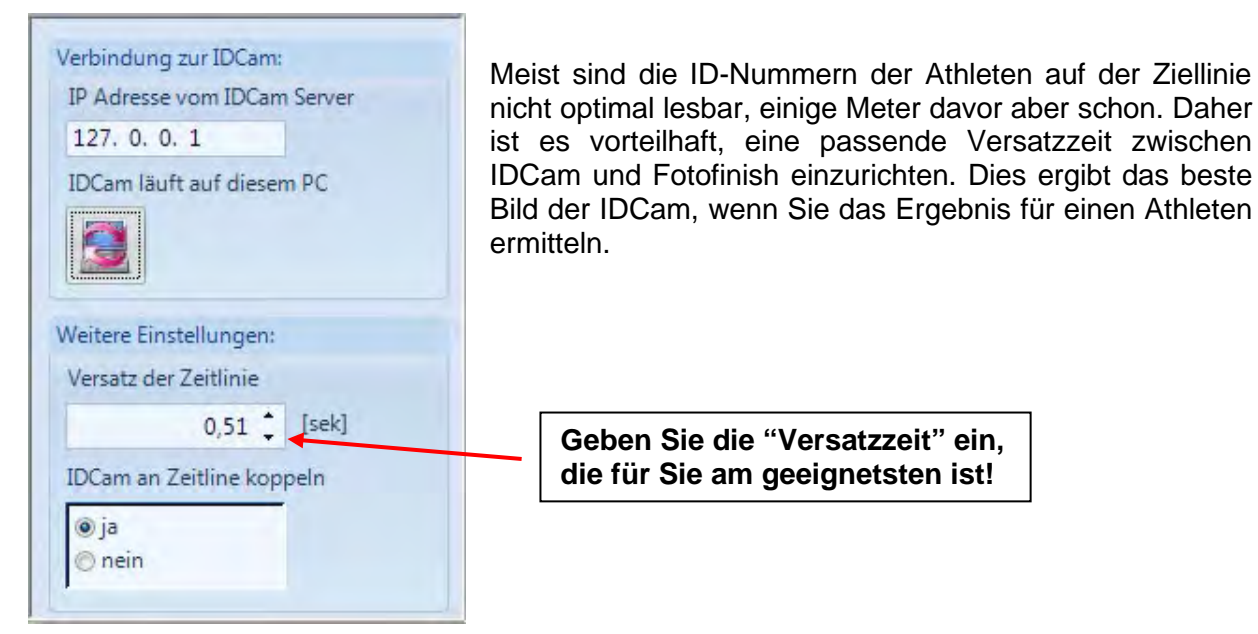

-100-

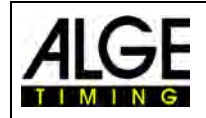

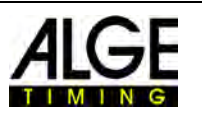

### *17.2 Einbindung der IDCam am gleichen PC*

- Starten Sie die OPTIc3.NET Software.
- Stellen Sie sicher, dass die Fotofinish Kamera OPTIc3 eingeschaltet ist. Sie müssen das Bild der Kamera sehen.
- Starten Sie die IDCam Software.
- Stellen Sie sicher, dass die IDCam eingeschaltet ist. Sie müssen das Bild der Kamera auf dem Monitor sehen.
- Klicken Sie im Menü auf <System>.
- Klicken Sie auf <IDCam verbinden>.

IDCam ist nicht angeschlossen:

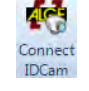

Icon in der Fußzeile mit rotem Hintergrund

Verbindung mit IDCam aktiviert, aber noch nicht verbunden:

**IDCam** 

**Arts** IDCam

Icon in der Fußzeile mit gelbem Hintergrund

IDCam verbunden: **IDCam** 

Icon in der Fußzeile mit grünem Hintergrund

### *17.3 Kommandos im OPTIc3 für die IDCam-Steuerung*

Doppelklick in das OPTIc3-Bild ............. zugehöriges Bild der IDCam wird geladen

............. IDCam Bild nach links verschieben ............. IDCam Bild nach rechts verschieben ............. IDCam Bild nach oben verschieben ............. IDCam Bild nach unten verschieben Stro ............. IDCam Bild vergrößern (hineinzoomen) Stro ............. IDCam Bild verkleinern (herauszoomen) Strg  $\overline{\mathbf{a}}$ ............. nächstes IDCam Bild  $\overset{\text{Bild}}{\blacktriangledown}$ ............. vorheriges IDCam Bild

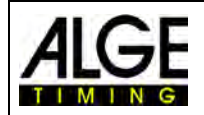

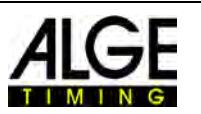

## **18 Einbindung des Windmessers WS2**

Bei Leichtathletikveranstaltungen im freien wird bei Sprintstecken der Wind gemessen. Ein Rückenwind hat ein positives Vorzeichen, ein Gegenwind ein Negatives. Erlaubt ist ein maximaler Rückenwind von +2,0 m/s. Das heißt, ein Rückenwind von +2,1 würde dazu führen, dass ein (Welt)Rekord nicht gültig ist.

Wird beim OPTIc3 die Sportart <Leichtathletik mit Windmesser> eingestellt, dann ist es notwendig die Streckendistanz richtig einzugeben. Werden diese schon im "Wettkampf" der Veranstaltungsübersicht richtig eingegeben, dann kann der ALGE-TIMING Windspeed WS2 direkt vom OPTIc3 gesteuert werden.

Damit die Windmessung vom OPTIc3 funktioniert muss das Windmessgerät mit dem Timy verbunden sein und der Timy per USB-Kabel am PC angesteckt sein.

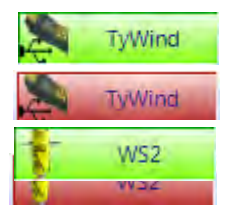

**WS2 und TyWind** Diese Symbole in der Fußleiste werden nur angezeigt, wenn Leichtathletik mit Windmesser eingestellt ist. Wird der Windmesser WS2 mit dem Controller Timy verwendet, müssen beide Button (TyWind und WS2) grün sein. Sind beide rot, hat der Timy keine Verbindung zum OPTIc3. Der Timy muss per USB-Kabel am PC angeschlossen sein. Besteht keine Kommunikation zwischen Timy und WS2, wird das Icon WS2 rot angezeigt.

Im Zeitmessfenster wird der Wind grün angezeigt, wenn ein Bewerb mit Windmessung eingestellt ist. Wird keine Windmessung durchgeführt ist der Wind rot markiert.

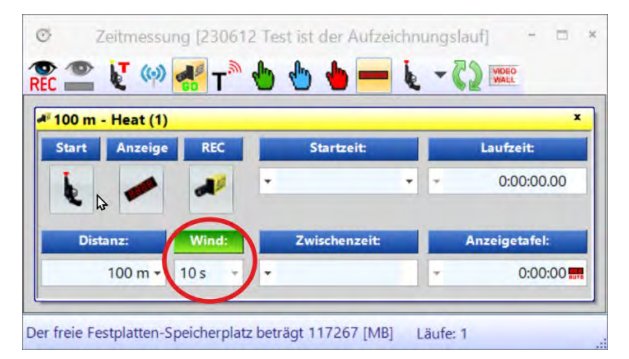

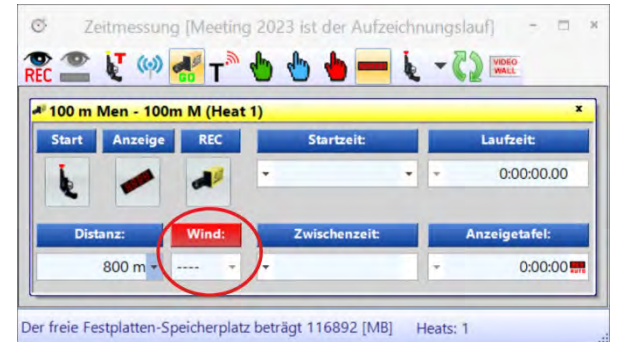

#### **Automatische Windmessung vom OPTIc3:**

Wenn man in der Veranstaltungsübersicht für den Wettkampf die Distanz richtig eingibt, bzw. von Leichtathletikprogramm (z.B. Seltec TAF3) übernommen wird, dann erfolgt die Windmessung automatisch mit der richtigen Messmethode und die Zeiten werden ins OPTIc3-Programm übernommen.

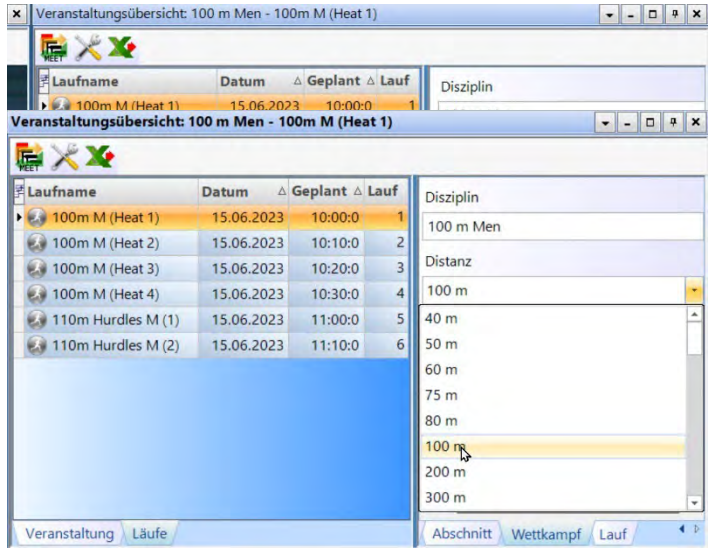

Wenn aus einem kompatiblen Leichtathletikprogramm die Daten übernommen werden sollte im Reiter (Wettkampf) die richtige Distanz eingetragen sein (hier z.B. 100 m).

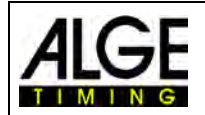

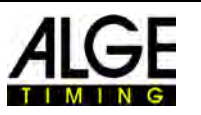

Ist keine Distanz oder eine Flasche eingetragen, dann muss diese im Pull-Down Menü eingestellt werden.

#### **Manuelle Windmessung am OPTIc3:**

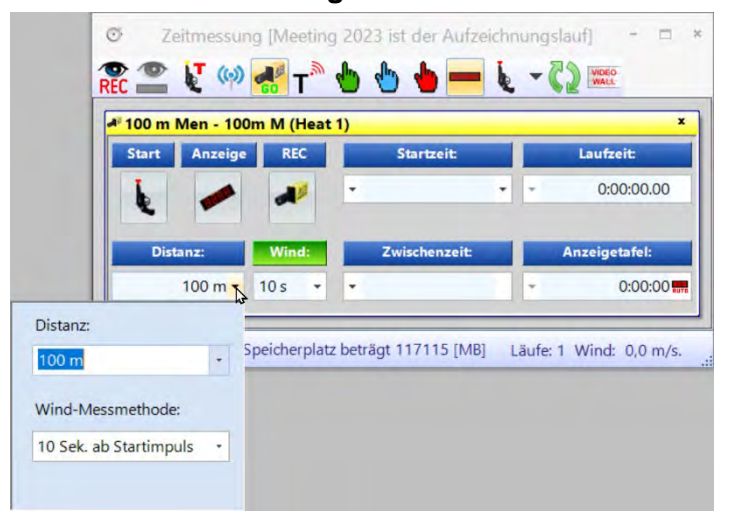

Ist keine bzw. eine falsche Distanz eingetragen, dann kann man im Zeitmessfenster diese noch vor dem Start eintragen bzw. korrigieren.

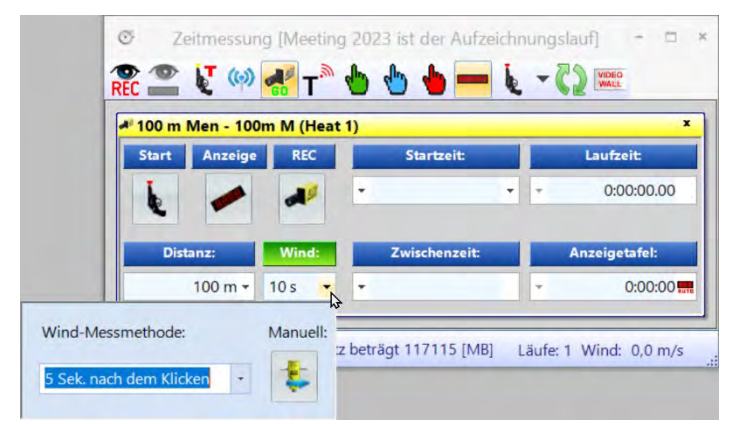

Zusätzlich kann ein jederzeit auch manuell aus der OPTIc3-Software eine Windmessung gestartet werden. Man klickt auf den Pfeil beim Wind und wählt die Wind-Messmethode aus und klickt dann auf das Windmess-Icon.

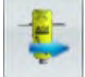

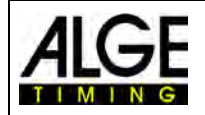

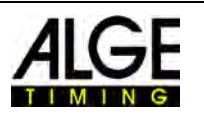

## **19 Verbindung zum StartJudge SJ2**

Dies muss nur gemacht werden falls eine Fehlstartsystem StartJudge SJ2 verwendet wird und die Daten vom Fehlstartsystem auf den OPTIc3 übertragen werden sollen. Bei "Remote Port" die IP des PC vom StartJudge SJ2 wie folgt eintragen.

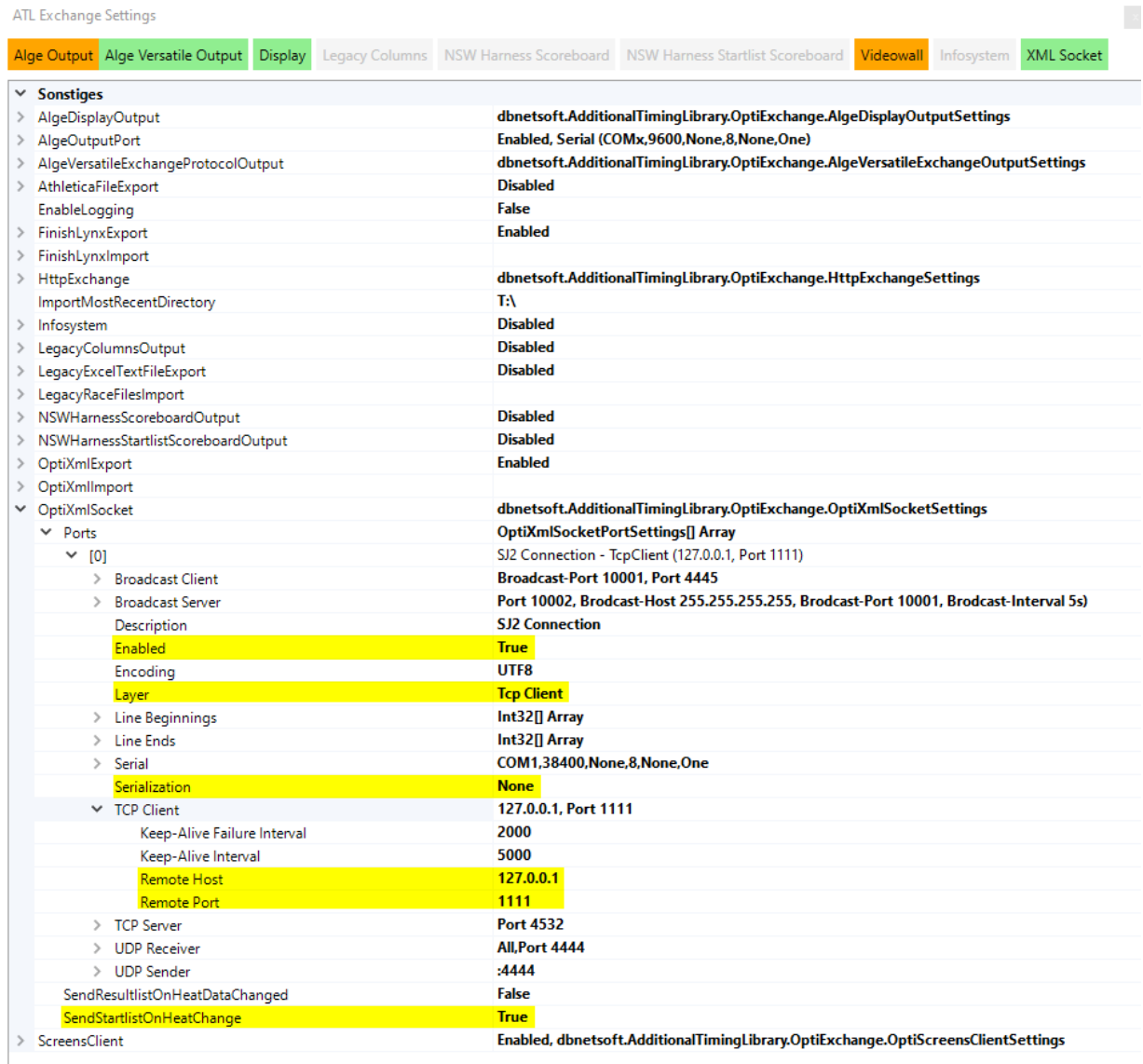

Überprüfen ob die Verbindung OK ist?

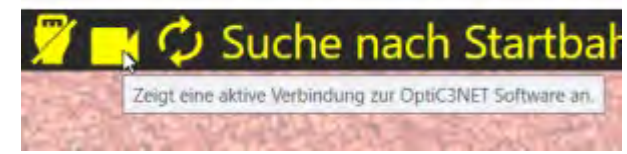

Um alle Einstellungen zu übernehmen muss die Software neu gestartet werden.

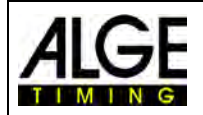

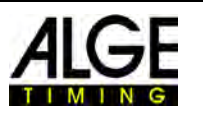

### **20 Einbindung einer Videowall**

Der OPTIc3 kann die Daten für die Läufe an eine Videowall ausgeben. Hierfür gibt es von ALGE-TIMING optimal konfigurierte Lösungen die die Resultate automatisch auf der Videowall anzeigen.

Es kann die folgendes angezeigt werden:

- Startliste für einen Lauf
- Laufende Zeit
- Rangliste für einen Lauf
- Werbung

> OptiXmlImport > OptiXmlSocket v ScreensClient ClockLayout Enabled LiveLayout

> $~\sim$  Ports  $\geq 101$  $\times$  [1]  $^{-1}$ Broadcast > Broadcast

> > Fnabled Encoding **Layer**

> Line Ends  $\ge$  Serial

 $\times$  TCP Client

Remote Remote

SponsorsPath StartlistLayout

WindThreshold

Zum Steuern der Videowall ist die Software "Screens" von ALGE-TIMING notwendig. Die Einstellungen für die Videowallanzeige werden im den ATL-Exchange Settings & gemacht.

小文者文面

Einstellungen: Gelb: Diese im Beispiel z

Grün: Diese je nach Anw angepasst w

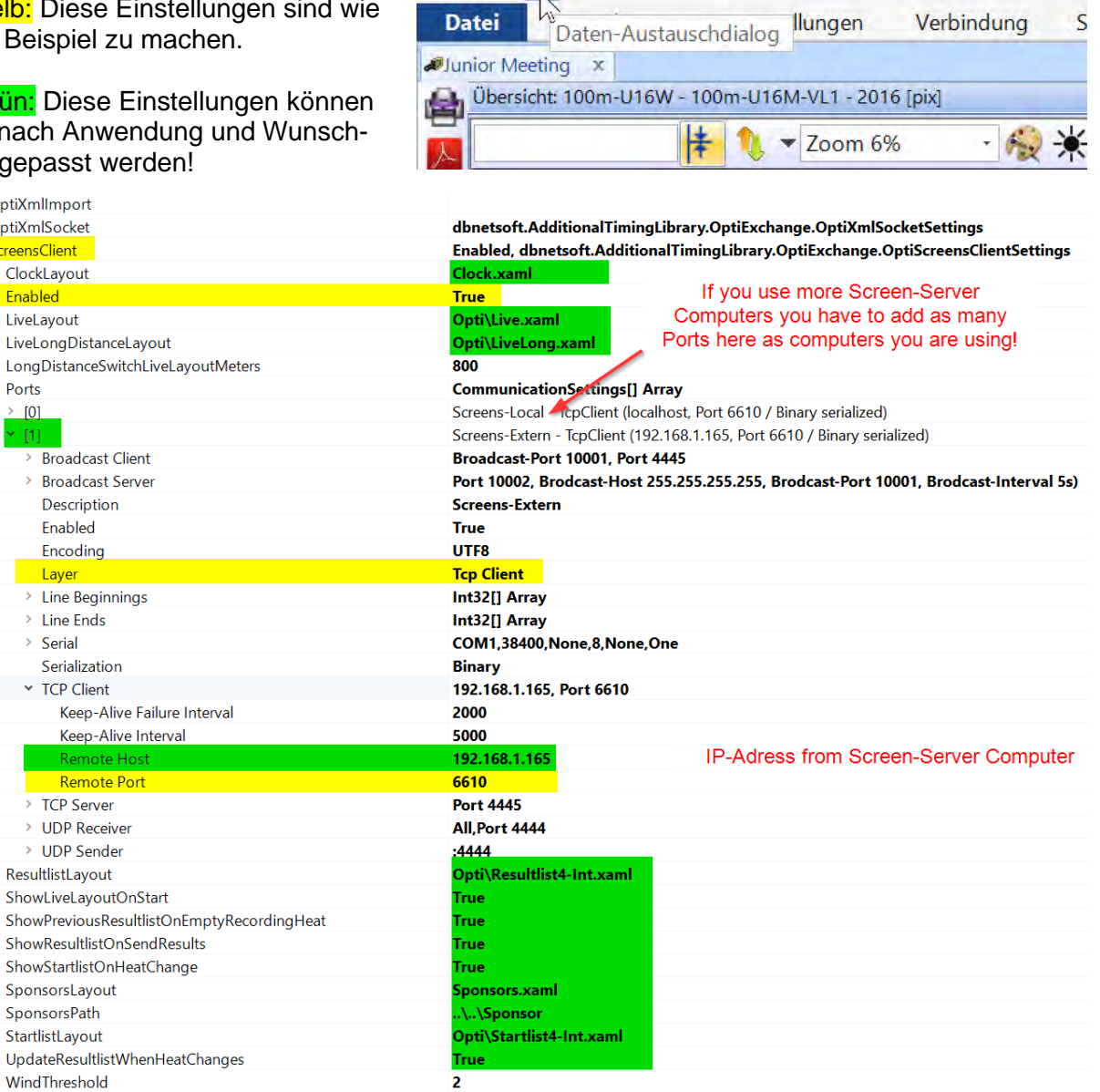

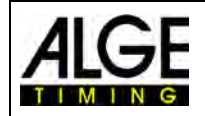

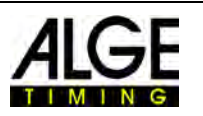

Die Einstellungen in den ATL-Settings sind für eine ALGE-TIMING Videowall mit einem Verhältnis von 3x1 angepasst. Die ganzen Layouts dafür werden automatisch mit dem Programm Screens installiert.

In Screens müssen sie wie im Folgenden beschrieben die richtigen Pfade für die Layouts einstellen.

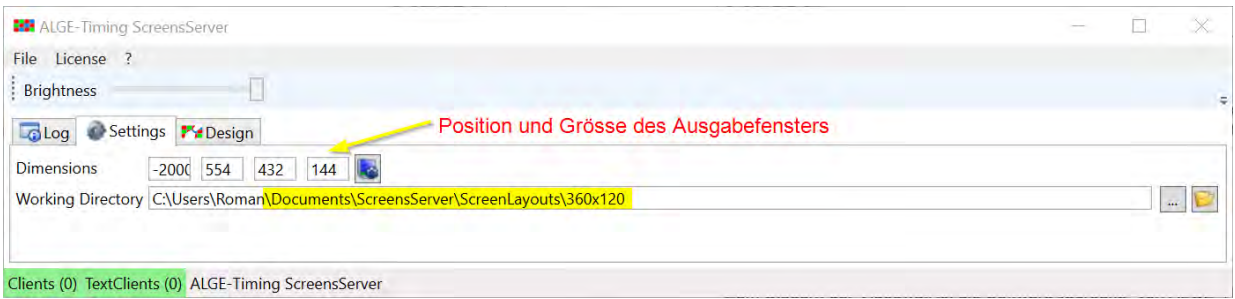

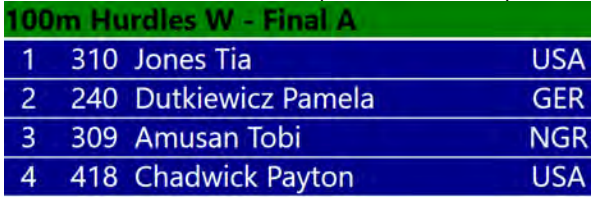

# Laufzeitanzeige nach dem Start (Wind grün erlaubter Rückenwind)<br>100m Hurdles W - Final A

(Wind rot – zu viel Rückenwind) Wind (Wind rot – zu viel Rückenwind)<br>100m M - Heat A

 $4.0 \text{ m/s}$ 

rechts inoffizielle Siegerzeit (gelb) rechts offizielle Siegerzeit und Sieger<br>1500m W - Final

#### 4:06  $4:07.4$ .64

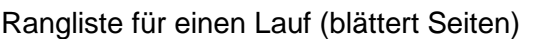

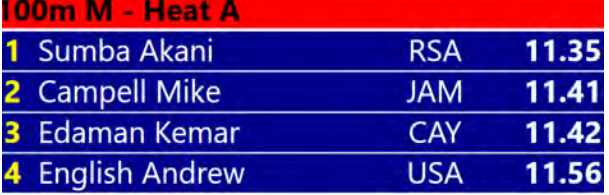

# Startliste für einen Lauf (blättert Seiten) Laufzeitanzeige vor dem Start<br>100m Hurdles W - Final A Sprint: Inoffiziellen Siegerzeit und Wind<br>(Wind grün erlaubter Rückenwind)  $0,8$  m/s Sprint: Inoffiziellen Siegerzeit und Wind<br>
(Wind rot – zu viel Rückenwind) Wind (Wind rot – zu viel Rückenwind) **Campell Mike JAM Assert Track Club**  $4,8$  m/s Langstreckenlauf: Links laufende Zeit (weiß), Langstreckenlauf: Links laufende Zeit (weiß), SUI **Berger Yvonne STV Willisau** 4.O Werbung

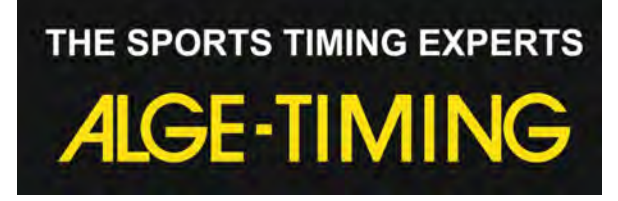

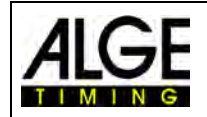

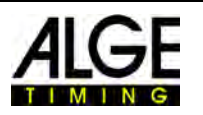

### *20.1 Einstellungen zur Videowall Steuerung*

- ClockLayout Aktiviertes Layout bei der Tageszeitanzeige Standard: Clock.axml • Enabled Zum ein oder ausschalten der Videowall Steuerung Standard: False Bei Verwendung einer Videowall True
- LiveLayout Aktiviertes Layout für laufende Zeit
	-
- Standard: OPTI\Live.axml<br>LiveLongDistanceLavout Aktiviertes Lavout for Land • LiveLongDistanceLayout Aktiviertes Layout for Langstrecken Standard: LiveLong.axml
- LongDistanceSwitchLiveLayoutMeters Schaltdistanz für Langstreckenlayout.
- Ports **Pro Screen-Server Computer muss hier ein Port** 
	- konfiguriert werden<br>keine Funktion
	- o Broadcast Client keine Funktion<br>o Broadcast Sever keine Funktion
	- o Broadcast Sever<br>o Description
	- o Description Text zur Identifizierung<br>
	o Enabled muss auf True gesetzt
	- o Enabled muss auf True gesetzt sein<br>
	o Encoding muss auf UTF8 sein
	- o Encoding muss auf UTF8 sein<br>
	o Laver muss auf Tcp Client
	- Layer muss auf Tcp Client gesetzt sein<br>Line Beginnings muss auf Int32[] Array sein
	- o Line Beginnings muss auf Int32[] Array sein<br>
	o Line Ends muss auf Int32[] Array sein
	- o Line Ends muss auf Int32[] Array sein<br>
	o Serial by Reine Funktion
	- Serial keine Funktion<br>
	Serialization muss auf Binar
	- o Serialization muss auf Binary sein<br>
	o TCP Client soll auf IP-Adresse un
	- o TCP Client soll auf IP-Adresse und Port 6610 sein<br>Keep-Alive Failure Interval 2000
		- Keep-Alive Failure Interval
			- Keep-Alive Interval 5000
			- Remote Host IP-Adresse des Screen Computers
			- Remote Port 6610
	- o TCP Server keine Funktion<br>o UDP Server keine Funktion
	- o UDP Server keine Funktion<br>
	o UDP Sender keine Funktion
		-
- o UDP Sender<br>ResultlistLayout Aktiviertes Layout für Ergebnisse
	- Standard: OPTI\Resultlist4-Int.xaml
- ShowLiveLayoutOnStart Automatischer Layoutwechsel beim Start eines Laufes True oder False
- ShowPreviousResultlistOnEmptyRecordingHeat False
- ShowResultlistOnSendResults Aktiviert die Anzeige der Ergebnisse
- sobald diese an die Auswertung gesendet werden. • ShowStartlistOnHeatChange Aktiviert die Anzeige der Startliste
	- sobald ein Lauf in den Startdialog geladen wird.
- SponsorPath Spezifiziert den Pfad zum Order auf dem Screen- Server Computer in dem die Sponsoren-Logos sind. Bei mehreren Screen-Server Computern müssen die Pfade auf jedem identisch sein! • StarlistLayout Aktiviertes Layout für die Startliste
- Standard: OPTI\Startlist4-Int.xaml
- UdateResultlistWhenHeatChanges Wenn sie dieses Feld auf True setzten dann wird eine Angezeigte Ergebnisliste während des Auswertens aktualisiert. WindTreshold no function
	- Standard: 2

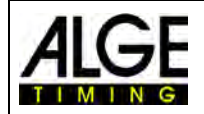

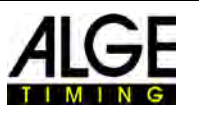

### **21 Einbindung von Zeitmess- oder Transpondersystem**

ALGE-TIMING bietet eine Zusatzsoftware an, die das Einlesen von Zeitmessgeräten oder Transpondersystemen in OPTIc3.NET ermöglicht. Die Software für das Einlesen von externen Zeitmessgeräten O3-TSP können sie optional für ihren OPTIc3 erwerben.

#### **Geräte, die zusammen mit der OPTIc3.NET-Software verwendet werden können:**

- ALGE-TIMING Timer S3
- ALGE-TIMING Timer S4
- ALGE-TIMING Timy (Timy, Timy2 oder Timy3)
- ALGE-TIMING TdC4000
- ALGE-TIMING TdC8000 / TdC8001
- ALGE-TIMING Selftimer SF3
- Dbnetsoft Serial Handshake
- Dbnetsoft Transponder Manager
- Digitech Master
- My Laps Orbits
- My Laps P3 Protokoll
- My Laps Toolkit Tcplp Explorer
- Race Result Race Result System
- TAG Heuer CP540
- TAG Heuer Chronelec Decoder

### *21.1 Einstellen der Schnittstelle*

Zum Öffnen des Menüs, in dem Sie die Schnittstelle für das Einlesen eines externen Geräts einstellen können, klicken Sie auf

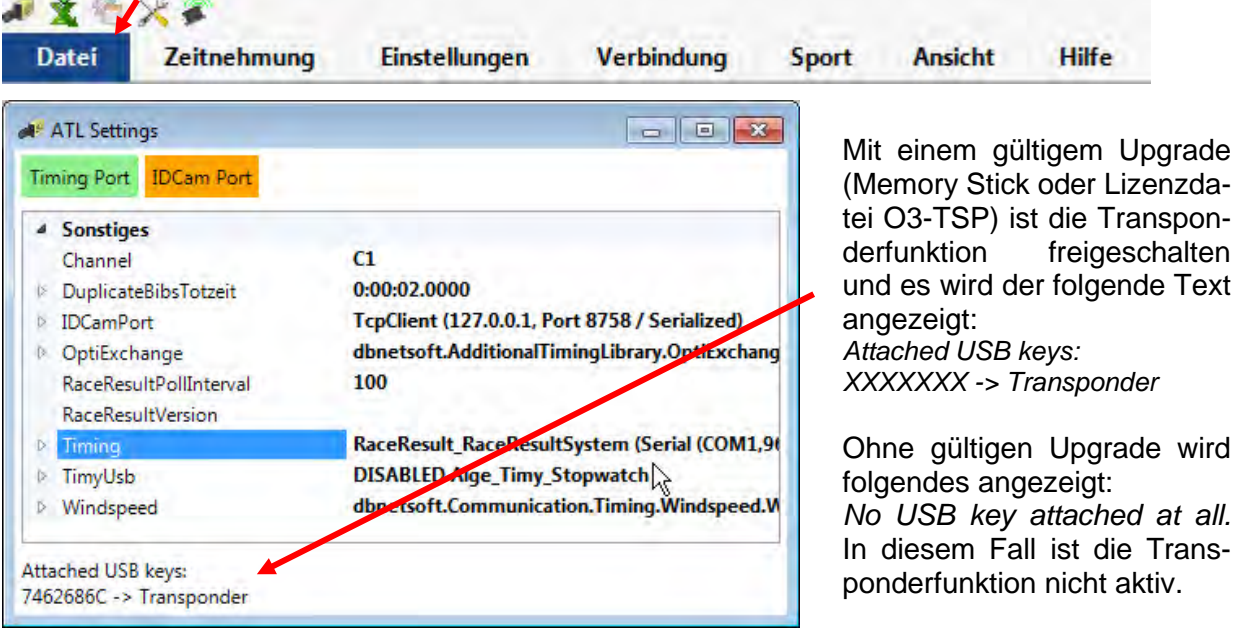
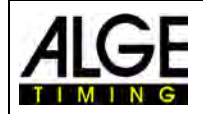

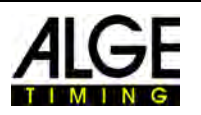

#### **Bei <Timing Port> muss das verwendete System eingestellt werden:**

- Aufnahmekanal einstellen: o STA oder BOX für Chronelec/Tag Heuer
	- o C1 für andere
- Auf den Haken links von <Timing> klicken.
- Auf <Device> klicken (vier Zeilen unter <Timing>).
- $\bullet$  Auf  $\overline{\phantom{a}}$  zum Öffnen eines Drop-down-Menüs klicken.
- In der Liste das Gerät auswählen, von dem die Daten eingelesen werden (z. B. ein Transpondersystem)

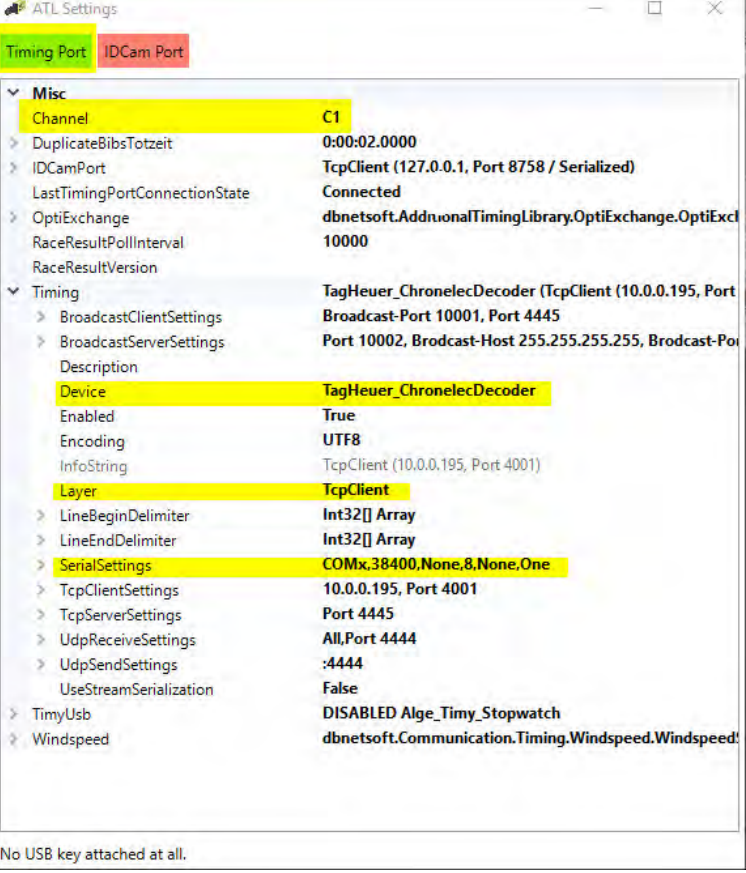

- Bei <Layer> muss man folgendes einstellen
	- o serielles Interface RS232 für Chronelec (19200 Baud, LineEnds 13)<br>o TcpClient andere
	- **TcpClient andere**

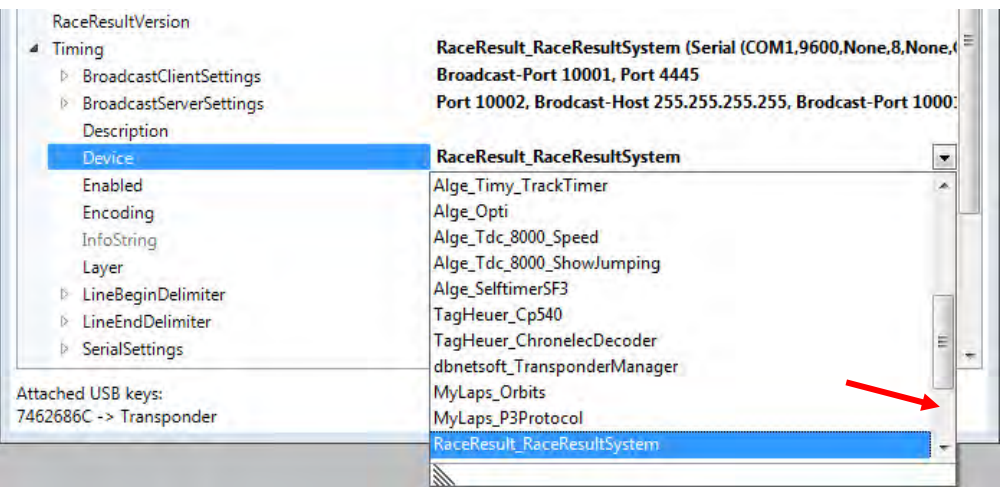

### **21.1.1 Race Result**

Device: RaceResult\_RaceResultSytem TCP Client: IP Adresse von Leser + Port 3601 Line End Delimiter: 13+10 +Programm neu starten

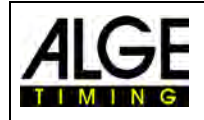

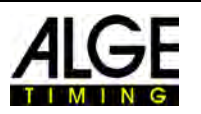

### **21.1.2**

**Mylaps** 

#### **Gerät: MyLaps\_Orbits**

*Verbunden über Netzwerk:*

TCP Client: IP Adresse von PC + Port 50000 Auf dem PC muss die Ausgabe der Anzeige freigeschaltet sein.

*Verbunden per RS232-Schnittstelle mit 9600/n/8/1* Anschluss auf seriellen Port des PC Auf dem PC muss die Ausgabe der Anzeige freigeschaltet sein.

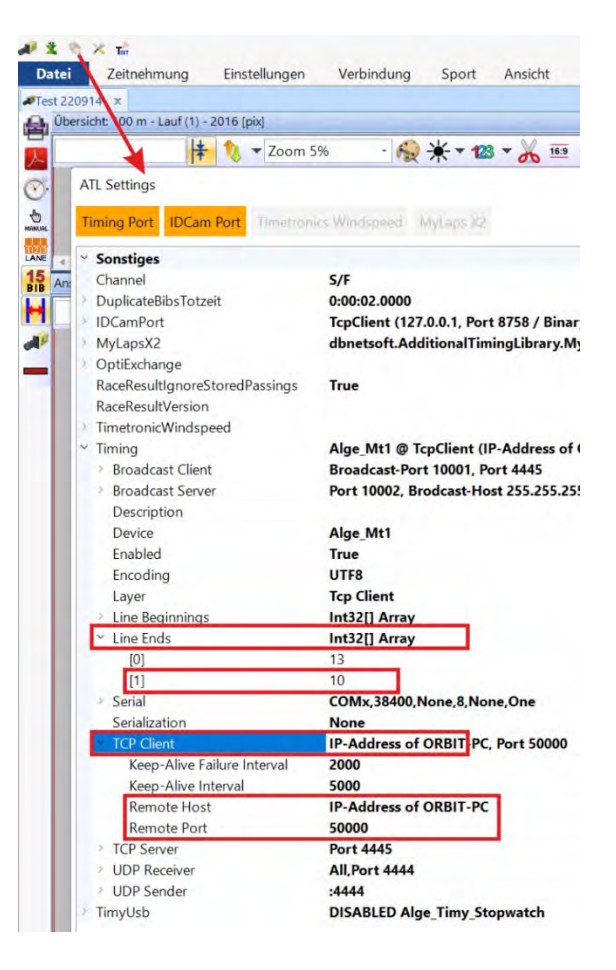

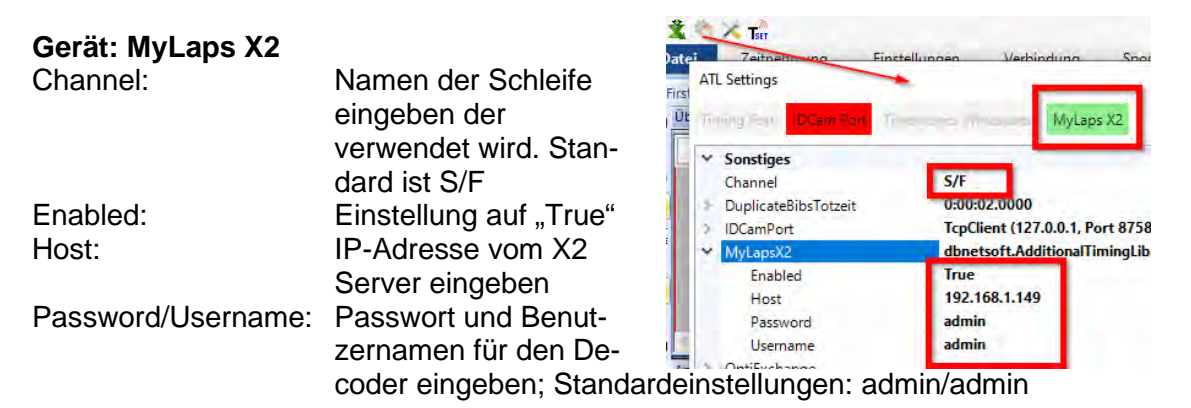

Nachdem die Einstellungen geändert wurde muss man die OPTIc3.NET-Software neu starten. Wenn das MyLaps X2-Panel grün ist, wird die Verbindung zum X2-Server hergestellt. Andernfalls wird es orange und rot angezeigt. Wenn das Panel grau ist, ist es deaktiviert.

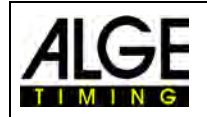

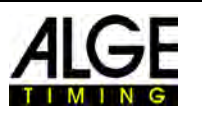

## *21.2 Transpondertabelle*

Die Tanspondertabelle wird für die Zuordnung der Transpondernummer zu einer Startnummer benötigt. Jeder Transponder hat eine einmalige Nummer. Diese muss in der Transpondertabelle der Startnummer des Teilnehmers zugeordnet werden, der diesen Transponder trägt.

Die Transpondertabelle kann über eine Excel-Tabelle eingelesen werden. Der Import startet, wenn Sie auf Klicken.

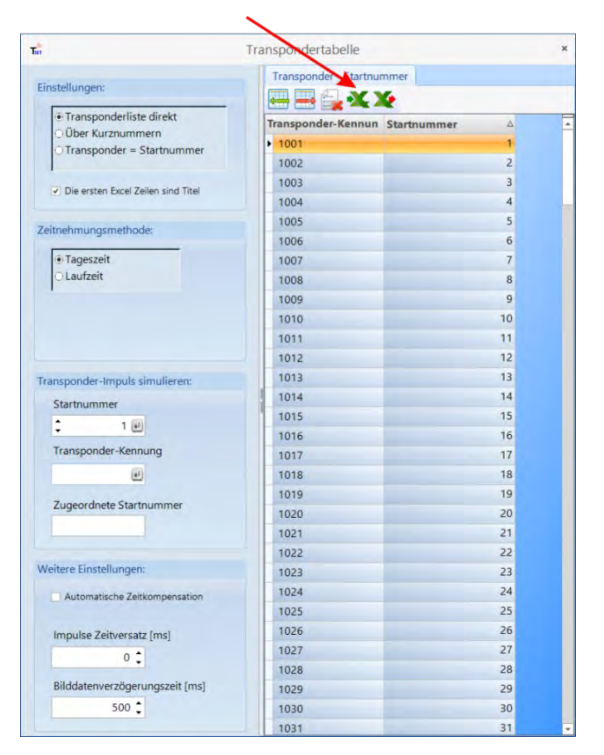

## *21.3 Excel Datei für den Import der Transpondertabelle:*

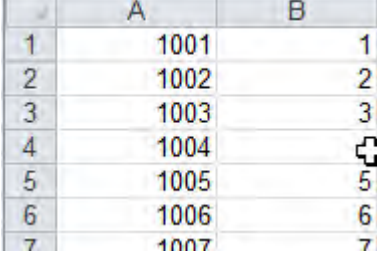

Die erste Spalte beinhaltet die Transpondernummer, die zweite Spalte die Startnummer. Es wird keine Überschrift benötigt.

Sie können die Transpondertabelle mit Klick auf **X**, auch als Excel Datei exportieren.

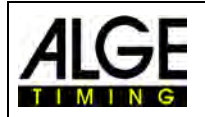

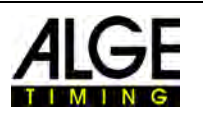

## *21.4 Einstellungen für den Transponder-Mode*

### **21.4.1 Einstellungen**

Vom Transponder können folgende ID-Daten in die Startnummer vom OPTIc3 übernommen werden:

- Transponderliste: Transpondernummer wird laut liste in Startnummer umgewandelt)
- Über Kurznummer: die Transponder Kurznummer wird laut liste in die Startnummer umgewandelt
- Transpondernummer = Startnummer: Die Transpondernummer ist gleich der Startnummer

### **21.4.2 Zeitnehmungsmethode**

Es muss eingestellt werden ob vom Transpondersystem mit Tageszeiten oder Laufzeiten übertragen werden.

## **21.4.3 Transponder-Impuls Simulieren**

Zum testen der Transponderfunktion kann man hier die Transponderübertragung simulieren.

### **21.4.4 Weitere Einstellungen**

Wichtig bei der Verwendung eines Transpondersystems parallel mit dem OPTIc3 ist, dass die Zeiten von beiden Systemen miteinander synchronisiert sind.

Für eine reibungsfreie Verwendung des Transponder Systems kann man folgendes einstellen:

### **Automatische Zeitkompensation:**

Bei nicht synchronisierten Systemen kann eine automatische Zeitkompensation eingestellt werden. Dies sollte möglichst vermieden werden (synchronisierte Systeme verwenden).

#### **Impuls Zeitversatz [ms]:**

Wenn die Zeiten vom Transpondersystem immer etwa den gleichen Zeitversatz zu den Ausgewerteten Zeiten vom OP-TIc3 haben, dann sollte man hier diesen Zeitversatz eingeben. Der Zeitversatz kann z.B. daherkommen, dass die Daten vom

Transpondersystem verzögert über eine Schnittstelle im OPTIc3 eintreffen.

### **Bildverzögerungszeit [ms]:**

Treffen die Daten vom Transpondersystem verzögert beim OPTIc3 ein, dann sollte man hier die Zeit so einstellen, dass alle Transponderimpulse immer vor der Bildausgabe eintreffen. Transponderdaten die noch der Bildausgabe eintreffen gehen im Bild verloren.

Wenn kein Transponderimpuls kommt und in der Kanalliste unter REC "no: impulse timeout" eingetragen ist, dann ist die Bildverzögerungszeit zu kurz.

29.04.2021 10:15:59.990 Bib 1074 external no: impulse timeout 10:16:09.9276

Die Bildverzögerungszeit sollte auch nicht zu lange eingestellt werden, da man dann immer für diese Zeit warten muss, bis ein Bild an den Bildschirm übertragen wird.

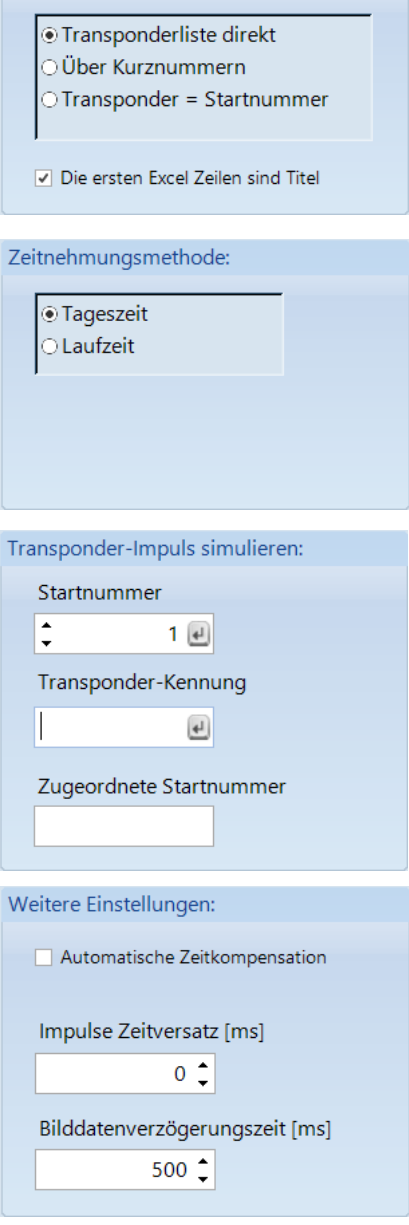

Einstellungen:

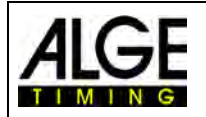

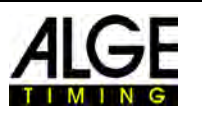

## *21.5 Aufnahme durch Daten von externen Geräten*

Wenn wie oben beschrieben externe Geräte angeschlossen werden (z. B. Transpondersysteme), können Sie die Kamera-Aufnahme mit diesen Geräten aktivieren. Für jeden Datensatz wird eine gestrichelte Linie im Bild eingezeichnet und die Transponderzeit der dazugehörigen Startnummer in die Laufliste eingetragen.

Zeitmessung [Te

 $\mathbf{F}^{(0)}$ Wettkampf (1) - Lauf (1)

 $rac{\bullet}{\text{REC}}$ 

- In der Menüleiste auf <Ansicht> und bei Transponderlinien auf <Anzeige> klicken, um die Transponderlinien anzuzeigen. Das Icon muss orange angezeigt werden.
- Daneben kann man mit Klicken auf <Farbauswahl> die Farbe der Transponderlinie auswählen.
- Transponderaufnahme aktivieren: Man aktiviert die Transponderaufnahme (Aufnahme von externen Geräten) durch klicken auf  $\blacksquare$  im Zeitmessdialog.

• Bewegt man die Zeitlinie in die Nähe der gestrichelten Transponderlinie im Bild, wird die Startnummer mit der Transponderzeit angezeigt.

- Sind Startnummer und Position der Transponderlinie OK, können Sie dies offiziell machen, indem Sie die rechte Maustaste drücken und mit <OK> bestätigen.
- **Transponderzeiten übernehmen**

Diese Funktion ist nur aktiv, wenn Sie das Upgrade für Transponder O3-TSP haben. Klicken Sie  $T^*$ , um alle Transponderzeiten als offizielle Zeiten zu übernehmen, die bis jetzt noch keine gültigen Zeiten haben.

 $\mathbf{T}^2$ 

- **Transponderimpuls Auswahl**  Diese Funktion ist nur aktiv, wenn Sie das Upgrade für Transponder O3-TSP haben. Wenn Sie mit Transpondern arbeiten kommt es oft vor, dass der gleiche Transponder mehrfach gelesen wird. Mit dieser Funktion kann man einstellen:
	- o erster Transponderimpuls einer Startnummer wird verwendet
	- o letzter Transponderimpuls einer Startnummer wird verwendet

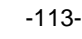

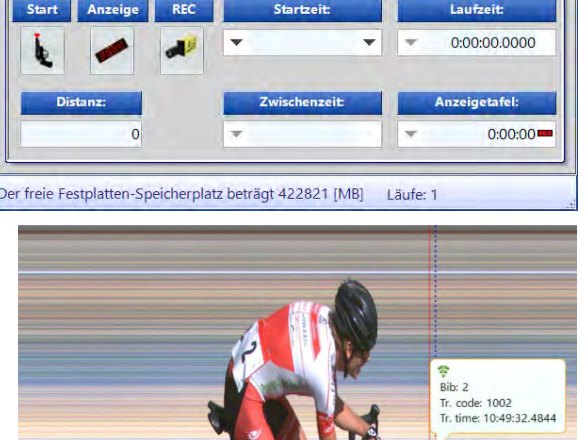

eting ist der Aufzeichnungslauf]

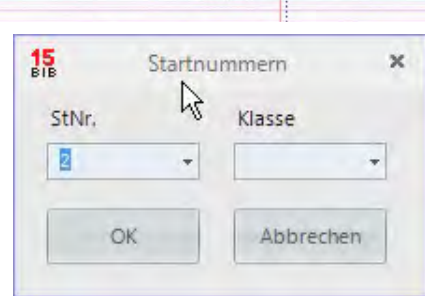

Zeitlinie-

-Transponderzeit

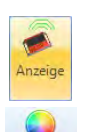

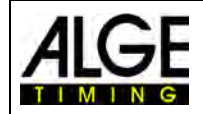

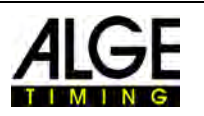

## **22 Technische Daten**

**Stromversorgung:** POE+ oder 10,6 – 13,4 VDC<br>**Temperatur Einsatzbereich:** -20 °C bis +50°C **Temperatur Einsatzbereich:**<br>**Speichern der Bilder:**<br>**auf der PC-Festplatte Speichern der Bilder:<br>Speichern der Rennen:** 

**Bedienung:** PC-Tastatur und Maus<br> **Abmessung (Kamera):** 180 x 120 x 82 mm (oh

## *22.1 Anschlüsse*

Pin 7 ........... drehen (+) Pin 8 ........... neigen (-)

*Messbereich:* 23 Stunden 59 Minuten, 59,999 Sekunden **Zeitreferenz**: TCXO 20.000 MHz (temperaturkompensierter Quarzoszillator)<br>**Frequenzabweichung:** Temperatur: +/- 2,5 ppm bei -10 °C - +70 °C (+/-0,009 sec/h *Femperatur:* +/- 2,5 ppm bei -10 °C - +70 °C (+/-0,009 sec/h)<br>Alterung: +/- 1 ppm pro Jahr Alterung: +/- 1 ppm pro Jahr<br>abgeglichen: +/- 0,1 ppm bei 25  $+/- 0.1$  ppm bei 25 °C interne oder externe Festplatte, Massenspeicher (wiederbeschreibbare CD und DVD, Memory Stick usw.) **Impulseingänge: Eingangswiderstand 10 kOhm gegen +5V** Auslösung mit < 1 V fallende Flanke Hysterese ca. 2 V **Ausgänge mit 5 VDC:** stabilisiert, total maximal 120 mA<br>**Bedienung: Stabilisier COV** PC-Tastatur und Maus **Abmessung (Kamera):** 180 x 120 x 82 mm (ohne Objektiv)<br>**Gewicht (Kamera):** 1,4 kg (ohne Objektiv) 1,4 kg (ohne Objektiv)

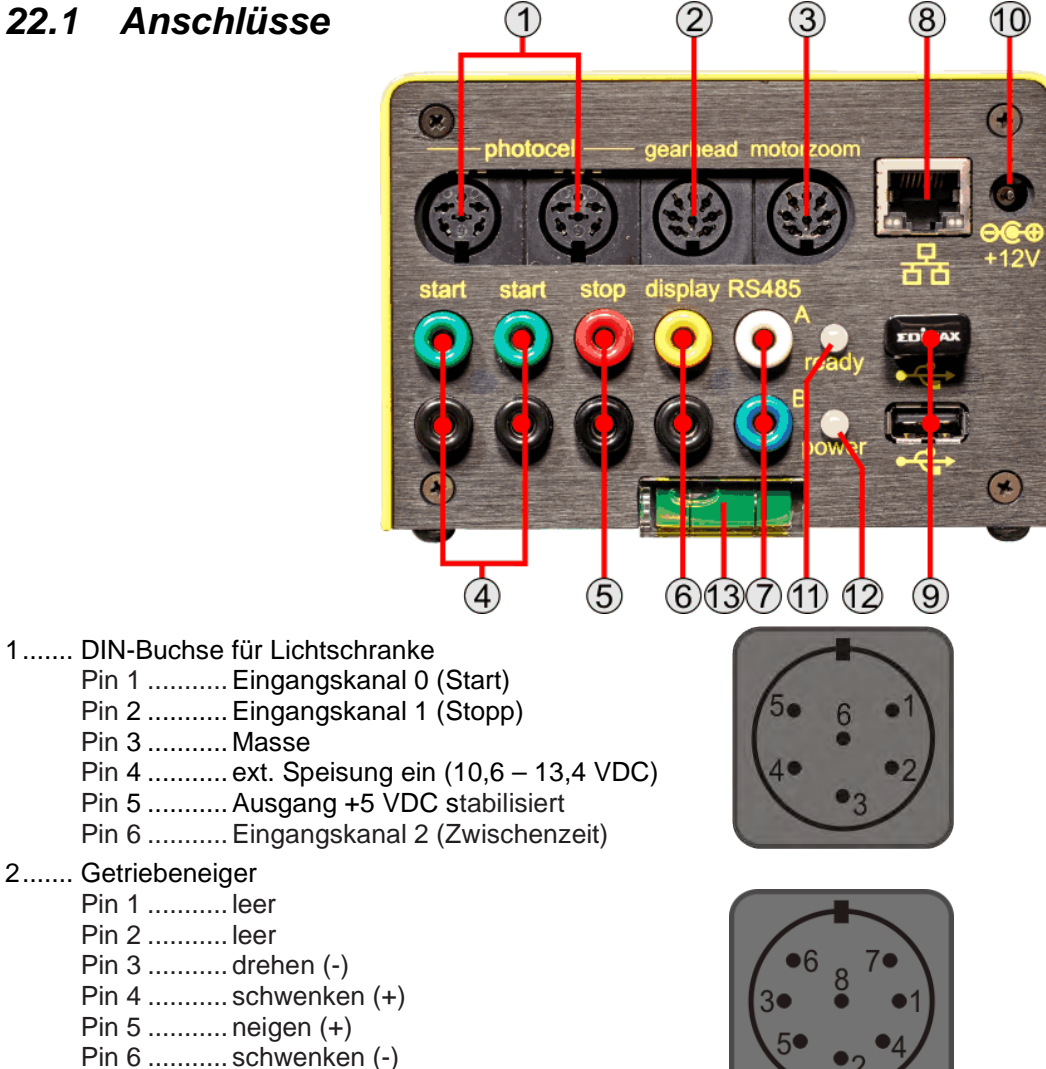

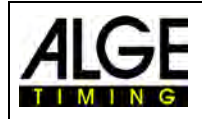

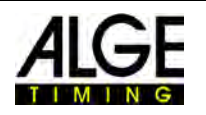

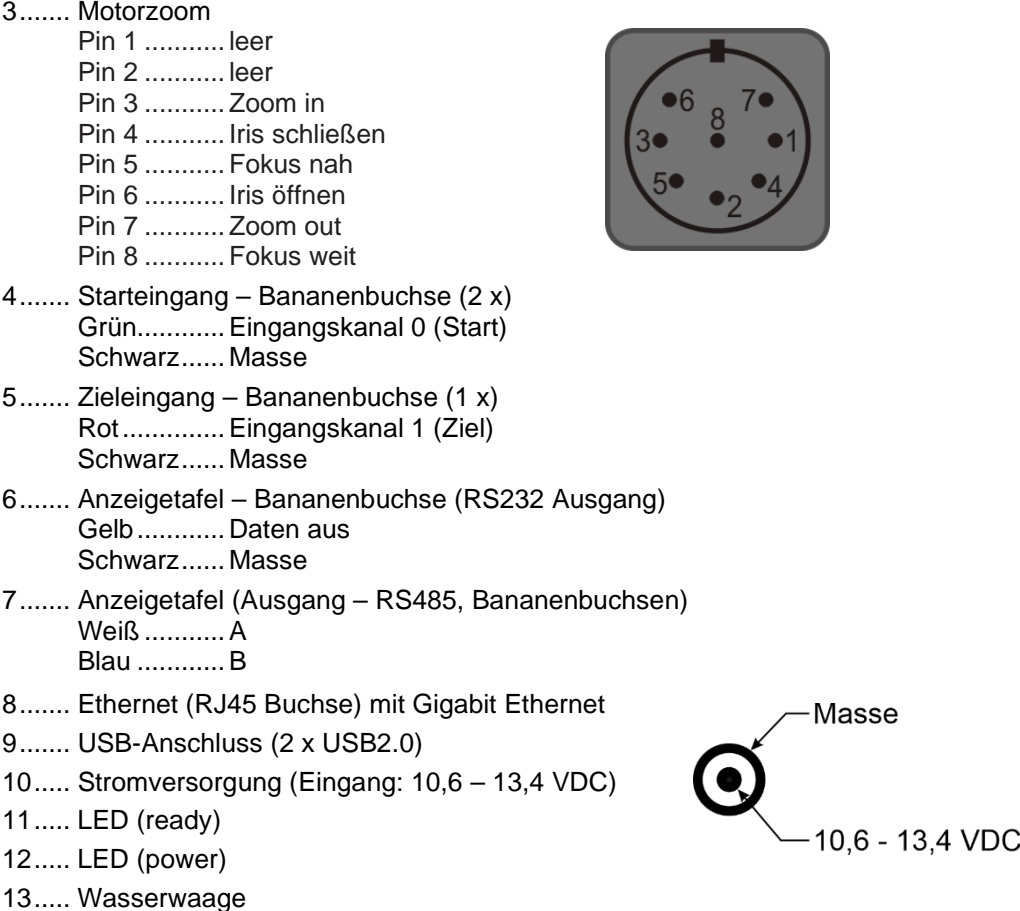

## *22.2 Anzeigetafel Schnittstelle "display board"*

*Transferformat:* 1 Startbit, 8 Datenbit, kein Paritybit, 1 Stoppbit *Transfergeschwindigkeit:* 2.400 Baud  $Transf$ <sub>r</sub>otokoll:

### **22.2.1 Display Board RS232 Interface**

RS232-Schnittstelle (nur Ausgang) **Standard Einstellung:** 

- 1 Startbit, 8 Databit, 1 Stoppbit, kein Paritybit
- 2400 Baud
- Daten sind in ASCII Format

### **22.2.2 Display Board RS484 Interface**

RS485-Schnittstelle (nur Ausgang)

**Standard Einstellung:**

- 1 Startbit, 8 Databit, 1 Stoppbit, kein Paritybit
- 2400 Baud
- Daten sind in ASCII Format

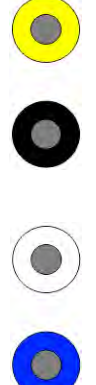

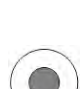

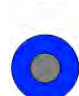

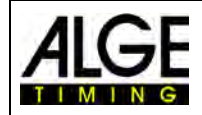

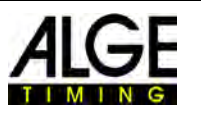

### **22.2.3 Datenformat**

Das Datenformat hat 24 ASCII-Zeichen. Das 24. Zeichen ist ein Carriage Return. Jede 1/10 Sekunde wird ein Datenstring geschickt. Für Laufzeiten ist das vierte Zeichen ein Punkt, für eine Nullzeit ein Blank und für eine gestoppte Zeit ein C (Laufzeit). Die Laufzeit kann je nach Einstellung 1/10, 1/100, oder 1/1000stel Sekunden haben. Es wird immer nur die inoffizielle Siegerzeit geschickt.

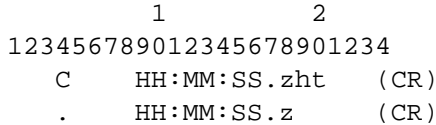

Anzahl der ASCII-Zeichen Laufzeit mit 1/10000-stel Präzision laufende Zeit

- . 4. Zeichen ist laufende Zeit, 17. Zeichen Trennung zwischen Sekunden und 1/10 Sekunden. HH Stunden
- MM Minuten
- SS Sekunden
- Z 1/10 Sekunden<br>H 1/100 Sekunde
- H 1/100 Sekunden (abhängig von der eingestellten Präzision)
- 1/1000 Sekunden (abhängig von der eingestellten Präzision)
- (CR) das 24. Zeichen ist ein Carriage Return

## *22.3 Mindestanforderungen für PC (Desktop oder Notebook)*

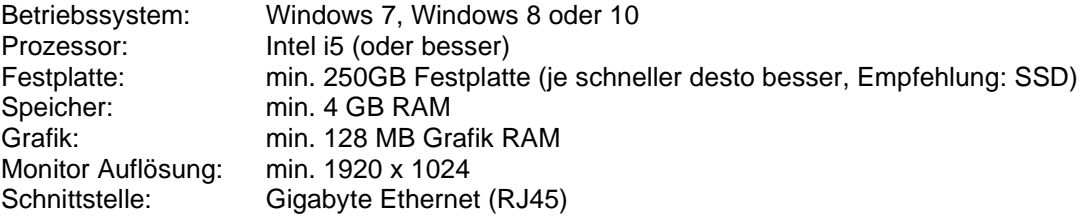

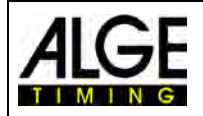

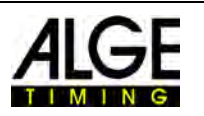

# **23 Update des OPTIc3 Systems**

Das OPTIc3 System besteht aus der Kamera mit Firmware und der PC-Software (OPTIc3.NET). Beides sollte Sie immer auf dem aktuellen Stand halten, damit Sie die optimale Leistung des Systems nutzen können.

ALGE-TIMING bietet seinen Kunden einen freien Update-Service an. Bitte nutzen Sie diesen Service, um damit Neuerung herunterzuladen und bekannte Probleme beheben zu können.

Welche Software und Firmware derzeit verwendet wird können Sie im Menü <Hilfe> abfragen.

- Auf <Hilfe> klicken
- Auf <OPTIc3NET Software Version> klicken.

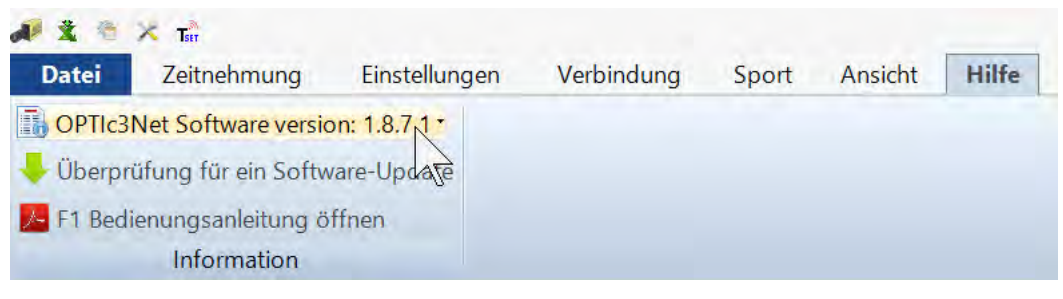

• In Zeile 1 wir die Software und in Zeile 2 und 3 die Kamerafirmware angezeigt.

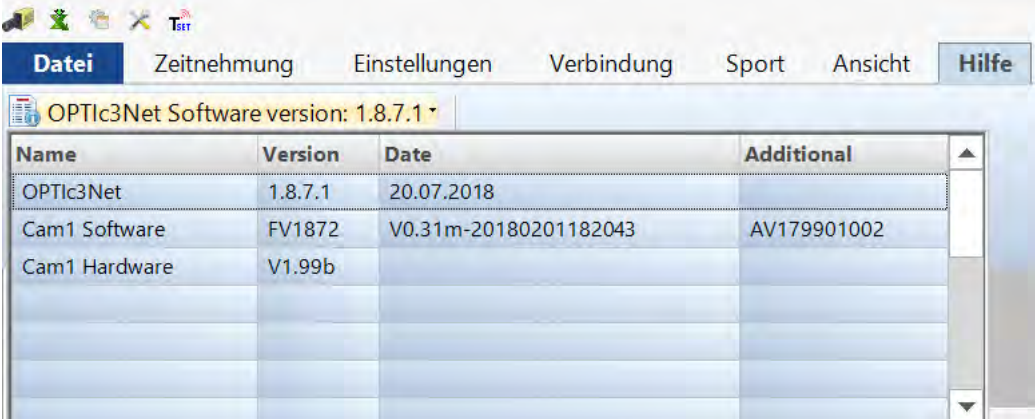

## *23.1 PC-Software OPTIc3.NET*

Die PC-Software wird von ALGE-TIMING ständig weiterentwickelt und verbessert. Daher raten wir immer die neueste Software zu installieren. Wenn die OPTIc3-Software gestartet wird und eine Internetverbindung besteht, überprüft das System automatisch, ob eine neuere Software vorhanden ist. Verwenden Sie ältere Software wird automatisch ein Update vorgeschlagen.

Sie können auch direkt in der Software nach einer neuen Version suchen.

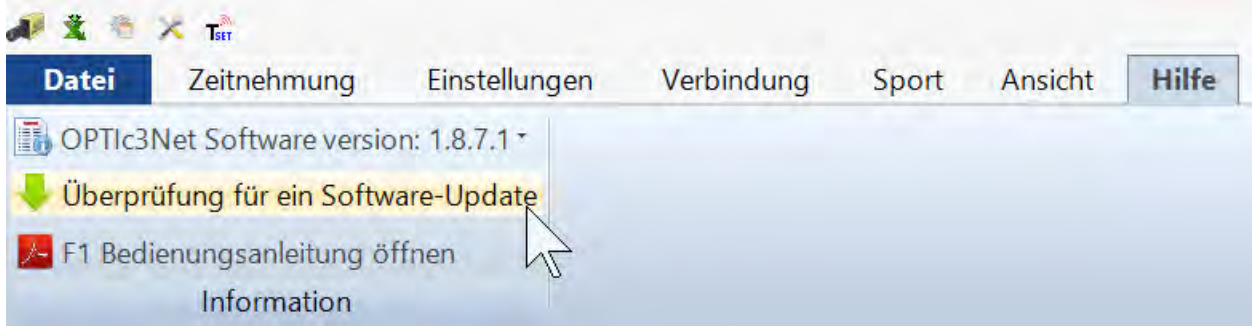

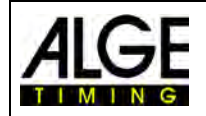

# Bedienungsanleitung Fotofinish OPTIc3

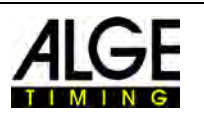

Manchmal gibt es auch eine "Betaversion" zum Download. Eine Betaversion ist eine ungetestete Software und wir empfehlen diese nur dann herunterzuladen, wenn mit dem OPTIc3 getestet wird. Benutzen Sie keine Betaversion für den Rennbetrieb.

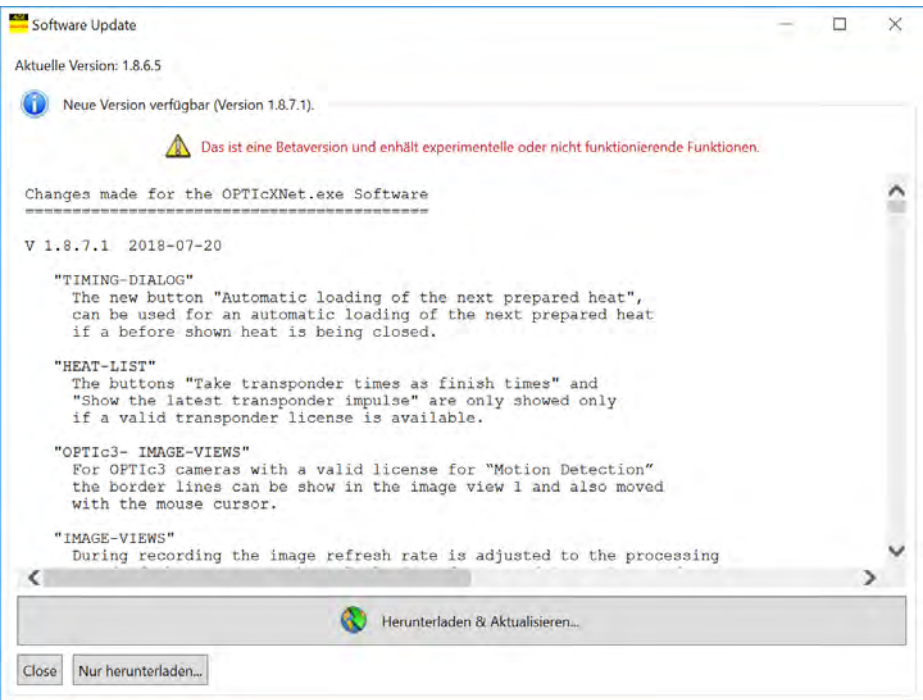

Sie können die neueste Software auch von der ALGE-TIMING Website herunterladen: ALGE-TIMING Website:<https://www.alge-timing.com/>

direkter Download Link:<https://alge-timing.com/alge/download/software/OPTIc3NETSetup.exe>

### *23.2 Kamera Firmware*

Bei der Installation vom OPTIc3 wird zusätzlich das Programm "OPTIc3 Firmware Updater" installiert.

> OPTIc3 Firmware Updater **RT**

Dieses wird benötigt, um die Firmware der OPTIc3-Kamera upzudaten. Verwenden Sie immer die neueste Firmware, da sonst die Software nicht zur Hardware passt (Funktionen der Software werden nicht richtig oder gar nicht von der Hardware unterstützt).

- OPTIc3-Software schließen.
- "OPTIc3 Firmware Updater" starten.
- Folgendes Fenster erscheint:

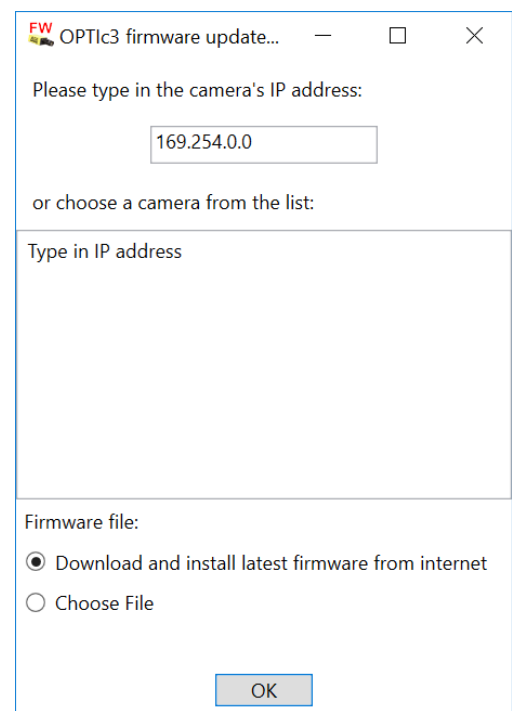

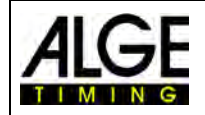

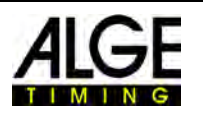

• Wird die OPTIc3-Kamera gefunden, wird diese nach einigen Sekunden angezeigt. Sind mehrere Kameras angeschlossen werden alle angezeigt. Wenn keine Kamera gefunden wird, muss man die IP-Adresse der Kamera eingeben.

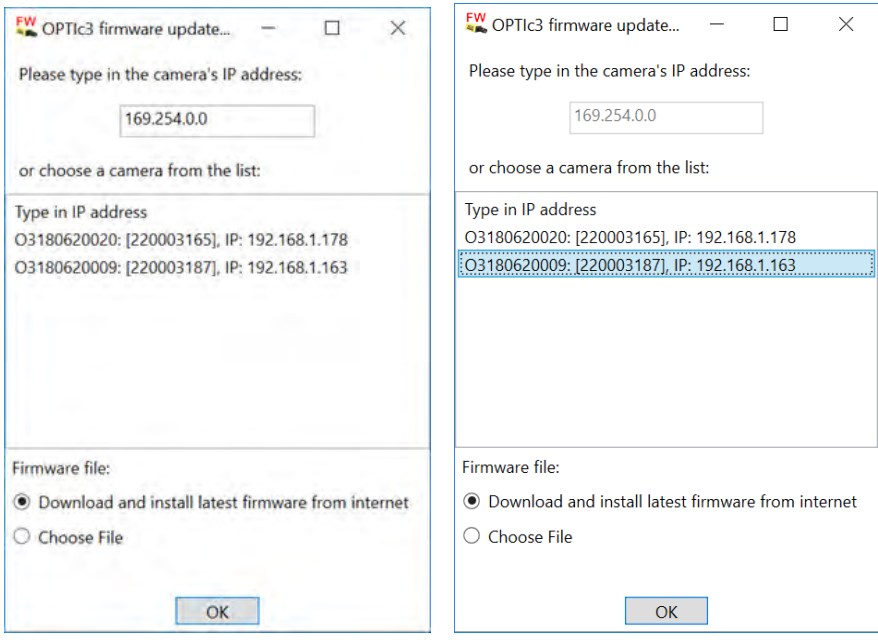

- Kamera zum Updaten anklicken.
- Update mit Klick auf "OK" starten.
- Es gibt mehrere interne Firmwareteile. Das Programm prüft, welcher Firmwareteil upgedatet werden muss und startet das Update.

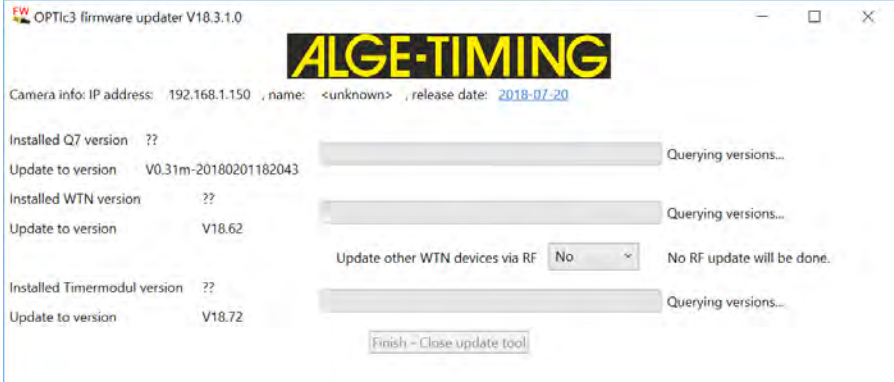

• Nachdem das Update beendet, ist wird die Kamera automatisch neu gestartet. • Wenn kein Update notwendig ist wird folgendes angezeigt:

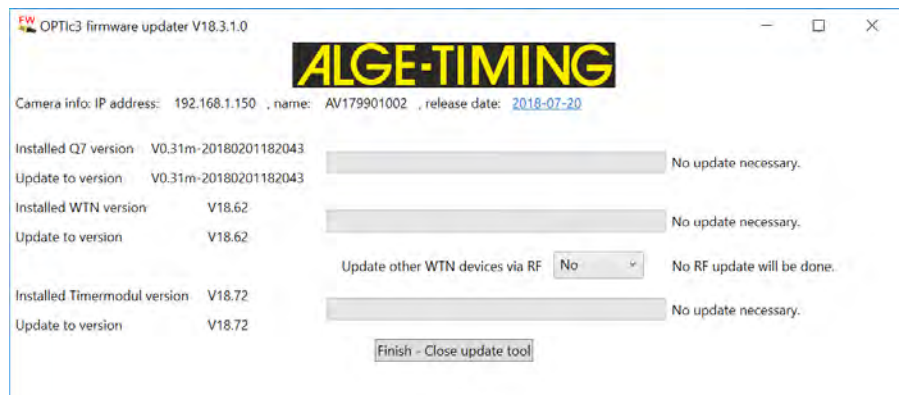

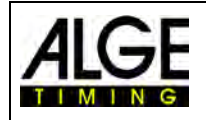

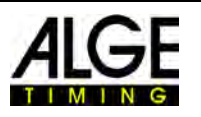

# **24 Fotofinish Zubehör**

## *24.1 Patchkabel und Kabeltrommeln*

Wir bieten Patchkabel mit verschiedenen Kabellängen an.

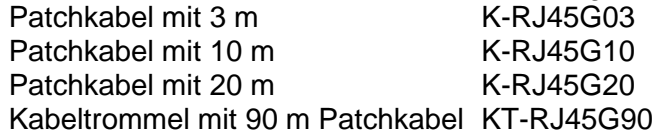

## *24.2 Objektive für den OPTIc3*

Der OPTIc3 inkludiert kein Objektiv, da je nach Anwendung verschiedene Objektive geeignet sind. ALGE-TIMING bietet als Zubehör verschiedene sorgfältig ausgewählte Objektive an.

### **Zoomobjektiv Z75:**

- manuelles Zoomobjektiv
- sehr lichtstark
- 12,5 bis 75 mm, F1,2
- geeignet für fast alle Anwendungen

### **Motorzoomobjektiv MZ75C:**

- motorisiertes Zoomobjektiv
- einstellbar mit der OPTIc3 PC-Software
- sehr lichtstark
- 12,5 bis 75 mm, F1,2
- geeignet für fast alle Anwendungen
- empfohlen, wenn die Kamera nicht gut erreichbar ist

### **Motorzoomobjektiv MZ160G:**

- motorisiertes Zoomobjektiv
- einstellbar mit der OPTIc3 PC-Software
- lichtstark
- 16 bis 160 mm, F1,8
- geeignet für große Stadien mit weit entfernter Ziellinie

### **Motorzoomobjektiv MZ48C:**

- motorisiertes Zoomobjektiv
- einstellbar mit der OPTIc3 PC-Software
- sehr lichtstark
- 8 bis 48 mm, F1,2
- geeignet nur für OPTIc3 mit vertikalen 1360 Pixel (nicht für 2016 Pixel)

### **Weitwinkelobjektiv L8C:**

- sehr lichtstark
- geeignet wenn Kamera sehr nahe an Ziellinie
- 8 mm, F1,4

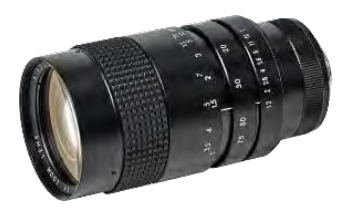

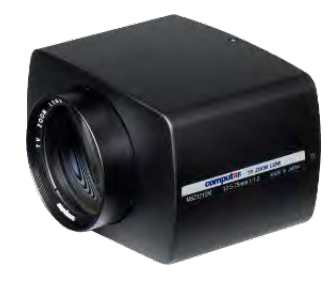

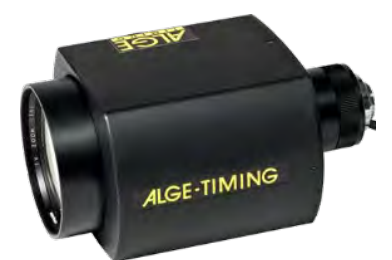

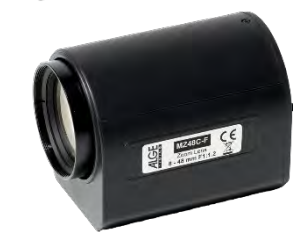

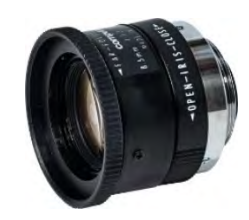

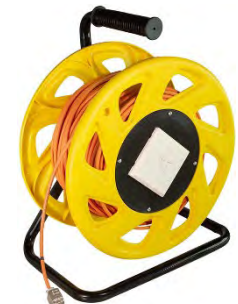

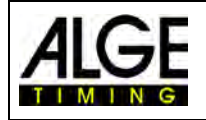

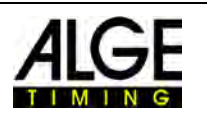

## *24.3 Stative und Getriebeneiger*

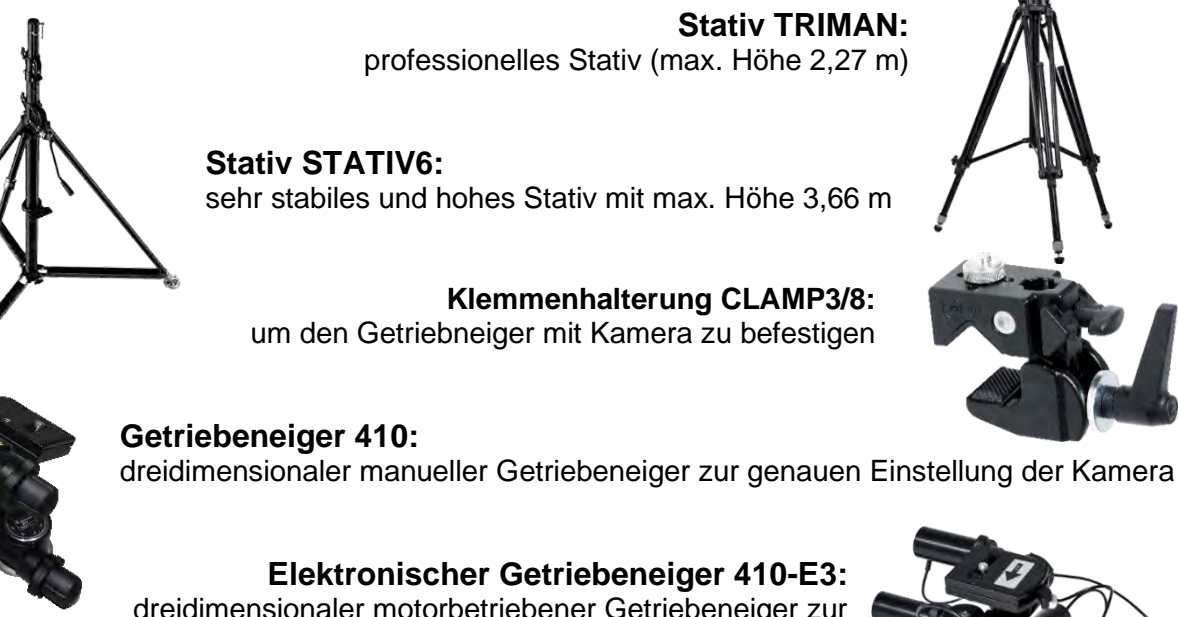

dreidimensionaler motorbetriebener Getriebeneiger zur genauen Einstellung der Kamera, gesteuert von der OPTIc3 Software; ideal für nicht gut erreichbare Kameras

## *24.4 Weiteres Zubehör*

**Wetterschutzhaube WPC3-75** für OPTIc3 Kamera mit Objektiven Z75, MZ75C oder L8.5

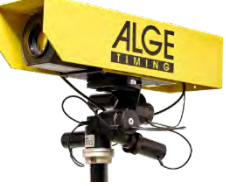

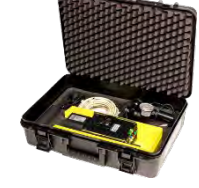

### **Transportkoffer KL-OPTIc3**

mit Schaumstoffeinsatz um ein OPTIc3-System geschützt zu transportieren und lagern

#### **Power over Ethernet POE** für die Speisung der OPTIc3 Kamera über Ethernet

**Gigabit Switch POE**

mit 8 Anschlüssen (RJ45 Buchsen) und integriertem POE

### **Batterie Backup BB1**

Stromversorgung für Kamera (integrierte 12 VDC Batterie und Netzgerät))

### **Radialer Polarisationsfilter PF55**

zur Abschwächung von grellem Gegenlicht (geeignet für Z75 und MZ75C)

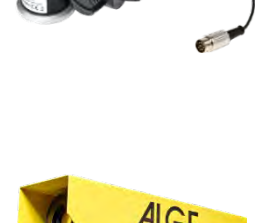

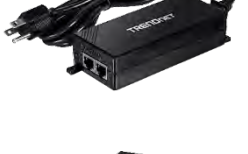

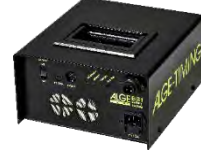

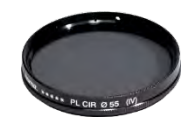

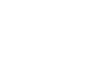

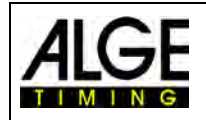

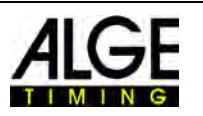

# **25 Tips und Tricks**

## *25.1 ATL Einstellungen (SELTEC vorkonfiguriert)*

ICCamSetting.xml löschen, dann wir **DefaltIDCamSettings.xml**. Mit dieser Einstellung sind alle wichtigen Grundeinstellungen vorkonfiguriert (z.B. für die Auswertung mit SELTEC TAF3).

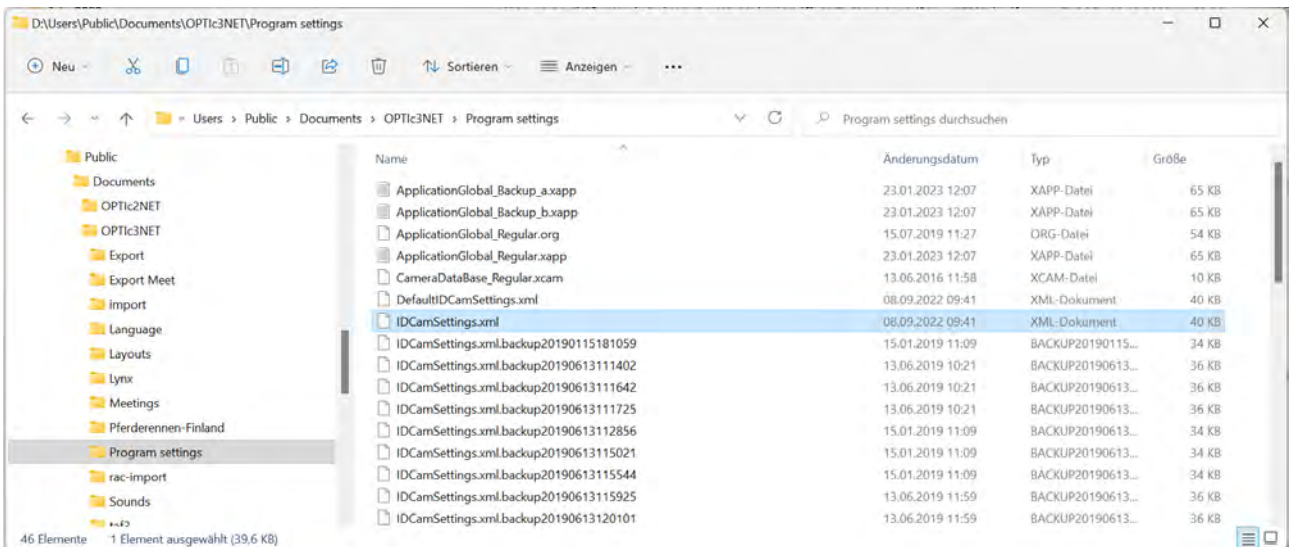

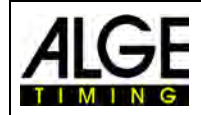

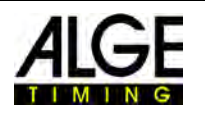

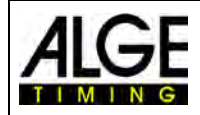

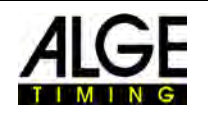

Irrtümer und Druckfehler vorbehalten!

## ALGE-TIMING GmbH

Rotkreuzstraße 39 A-6890 Lustenau Austria Tel: +43-5577-85966 Fax: +43-5577-85966-4 [office@alge-timing.com](mailto:office@alge-timing.com) [www.alge-timing.com](https://www.alge-timing.com/)